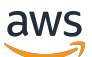

Developer Guide

# **AWS Device Farm**

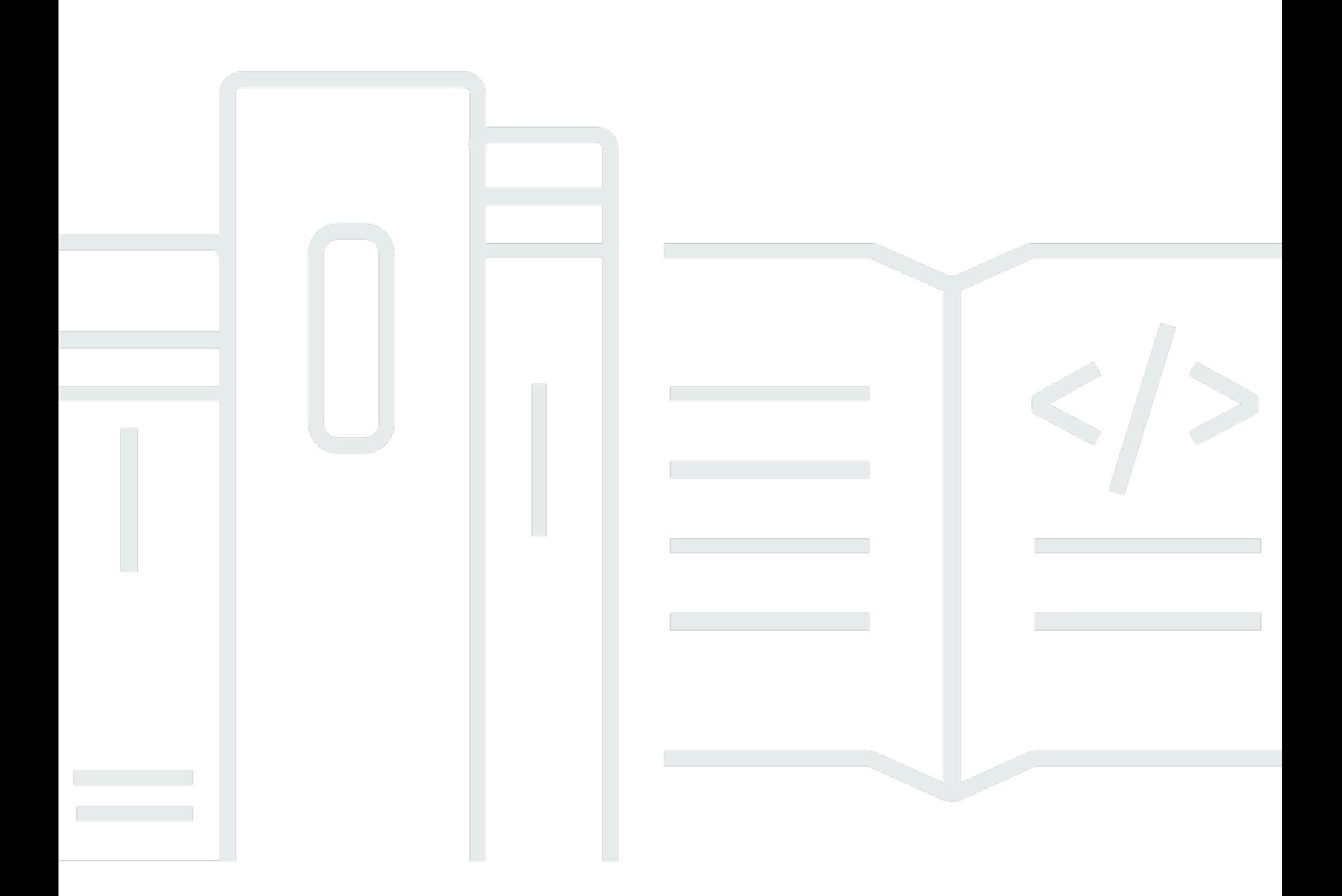

### **API Version 2015-06-23**

Copyright © 2024 Amazon Web Services, Inc. and/or its affiliates. All rights reserved.

## **AWS Device Farm: Developer Guide**

Copyright © 2024 Amazon Web Services, Inc. and/or its affiliates. All rights reserved.

Amazon's trademarks and trade dress may not be used in connection with any product or service that is not Amazon's, in any manner that is likely to cause confusion among customers, or in any manner that disparages or discredits Amazon. All other trademarks not owned by Amazon are the property of their respective owners, who may or may not be affiliated with, connected to, or sponsored by Amazon.

# **Table of Contents**

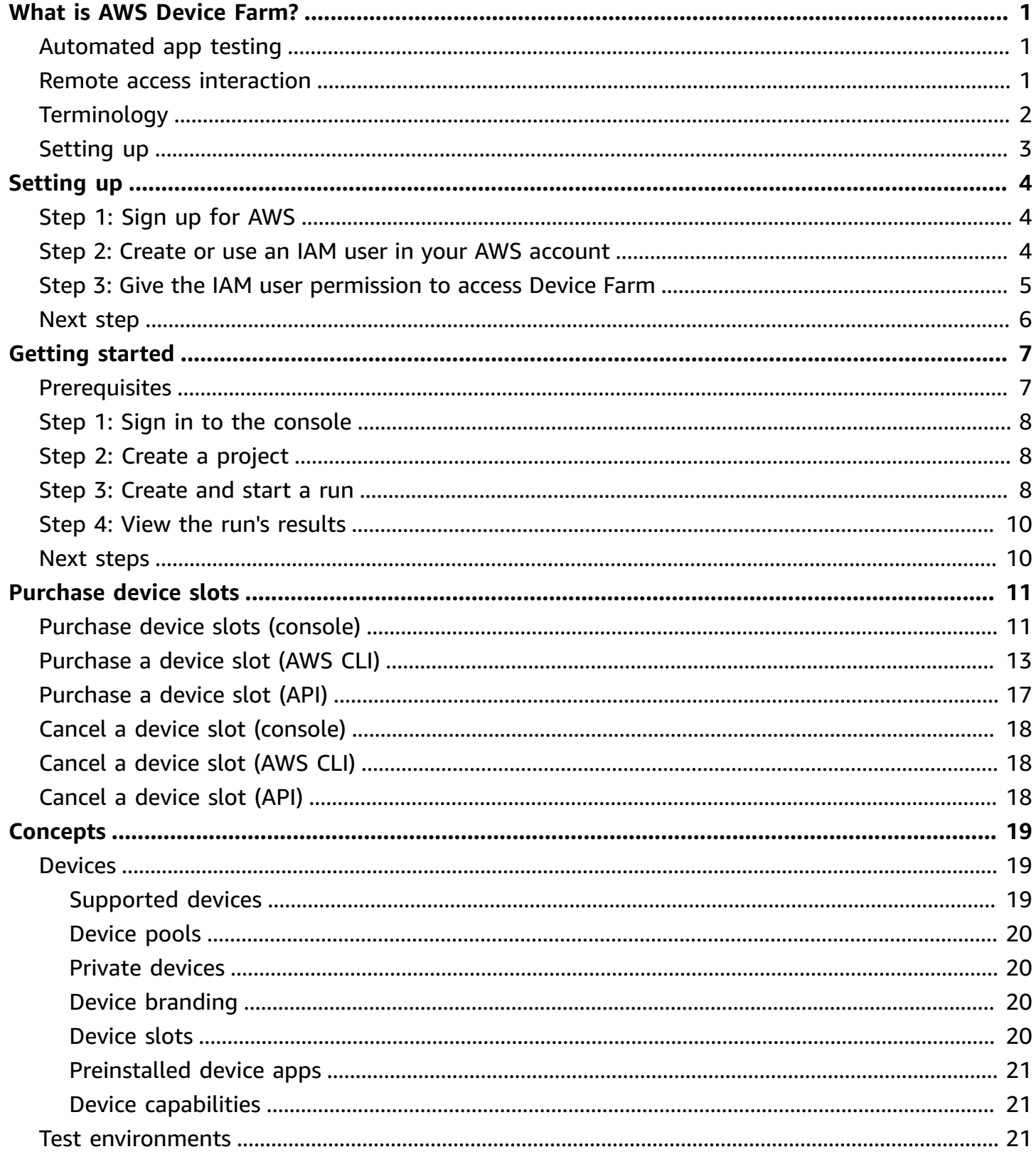

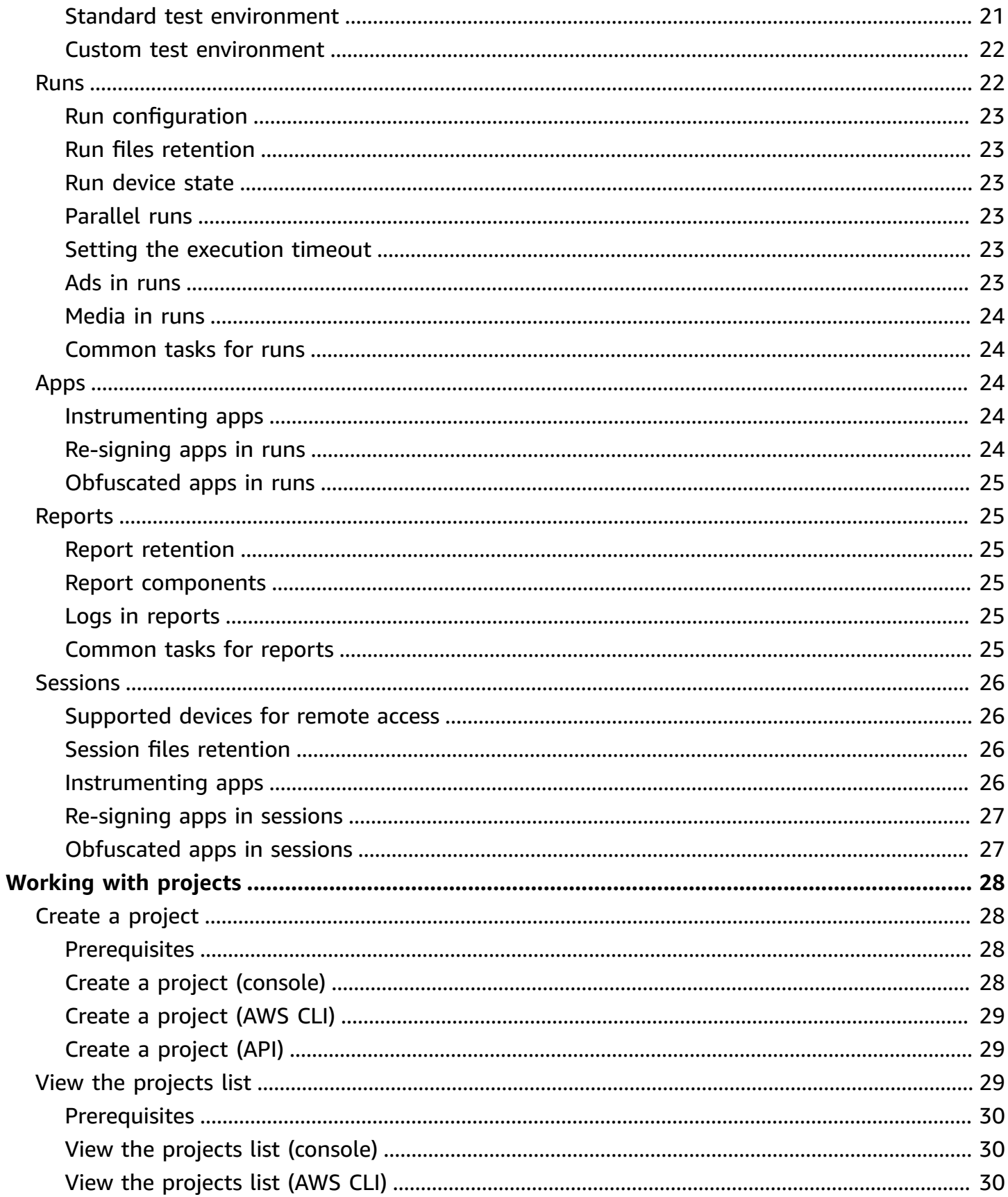

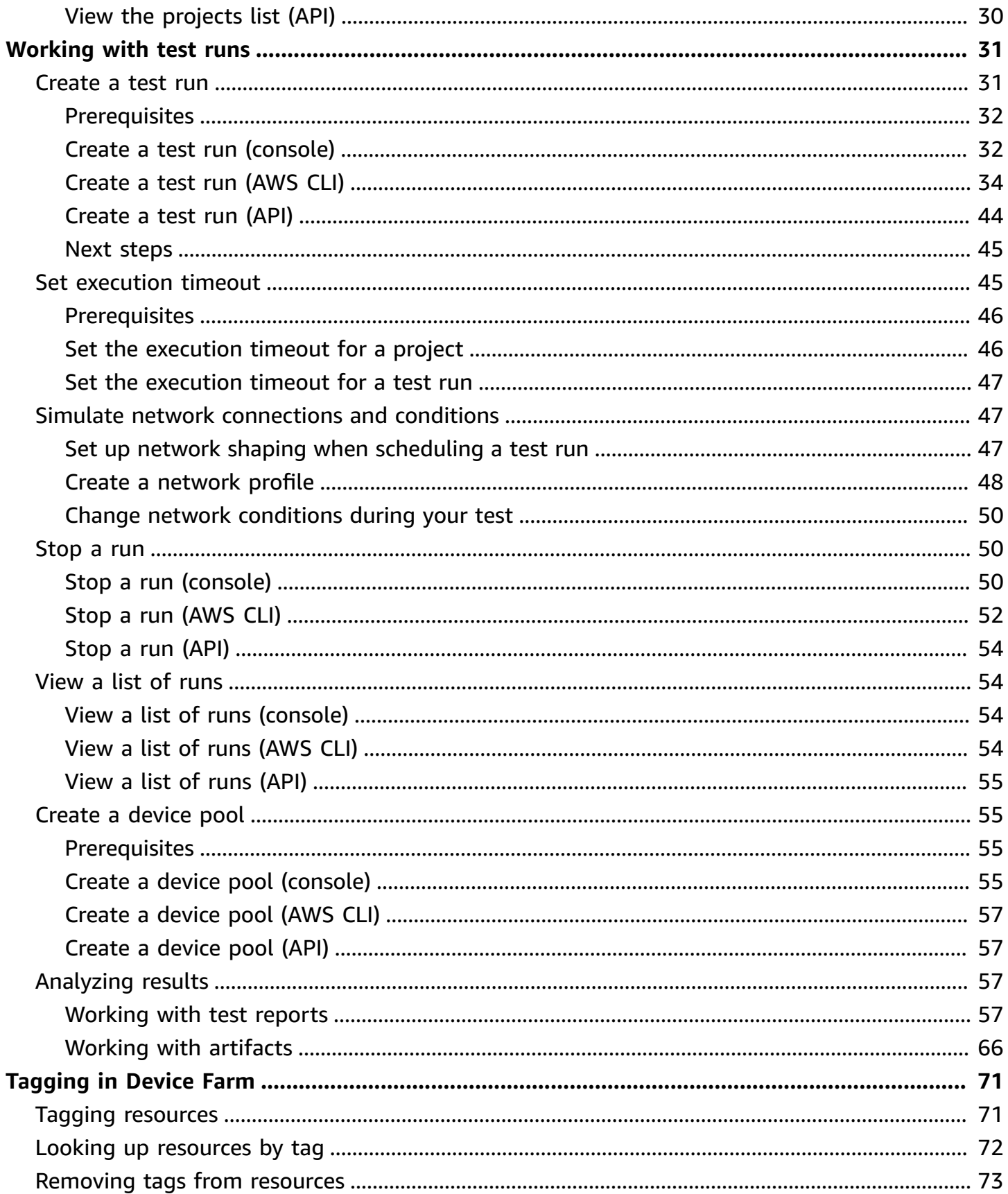

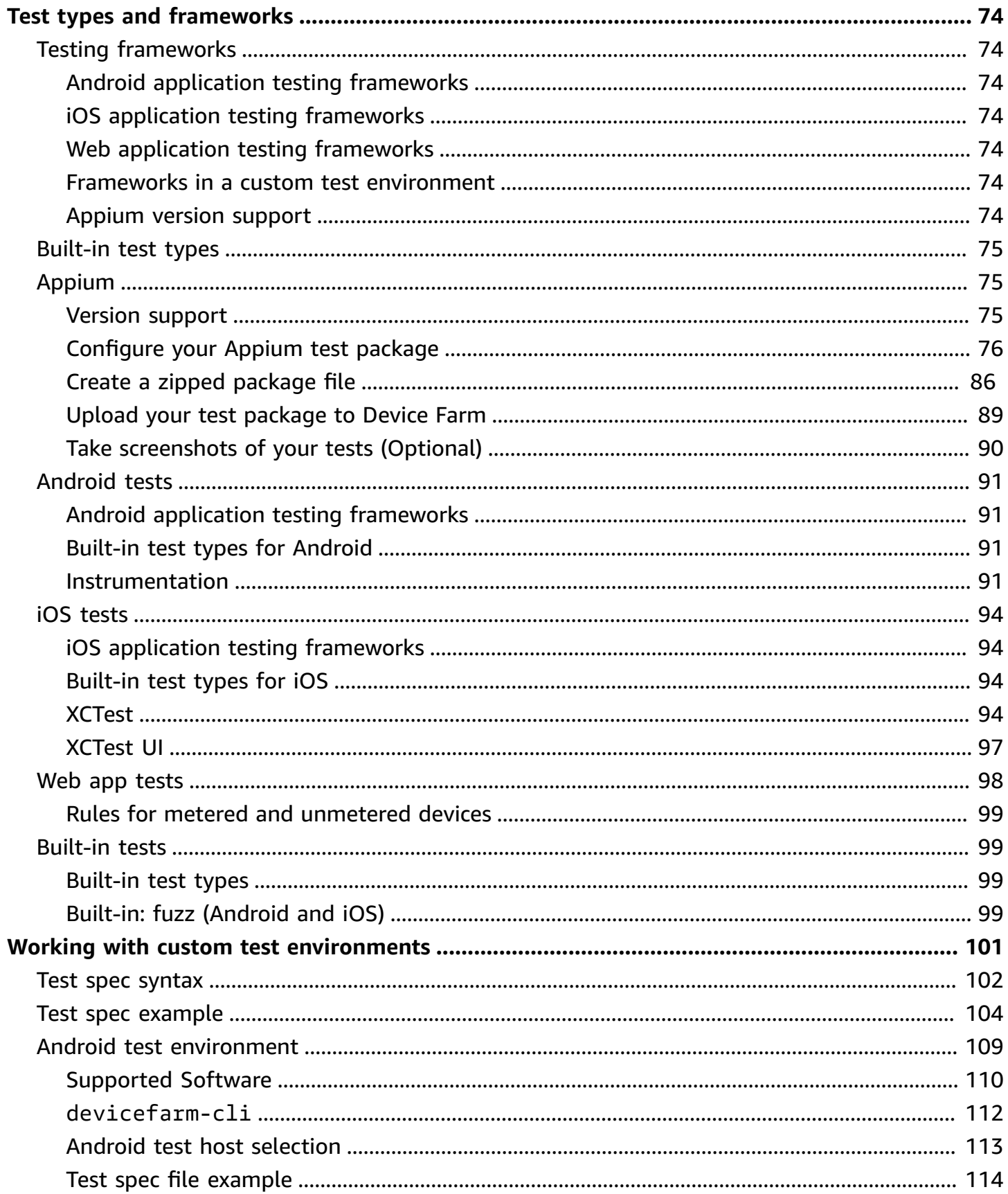

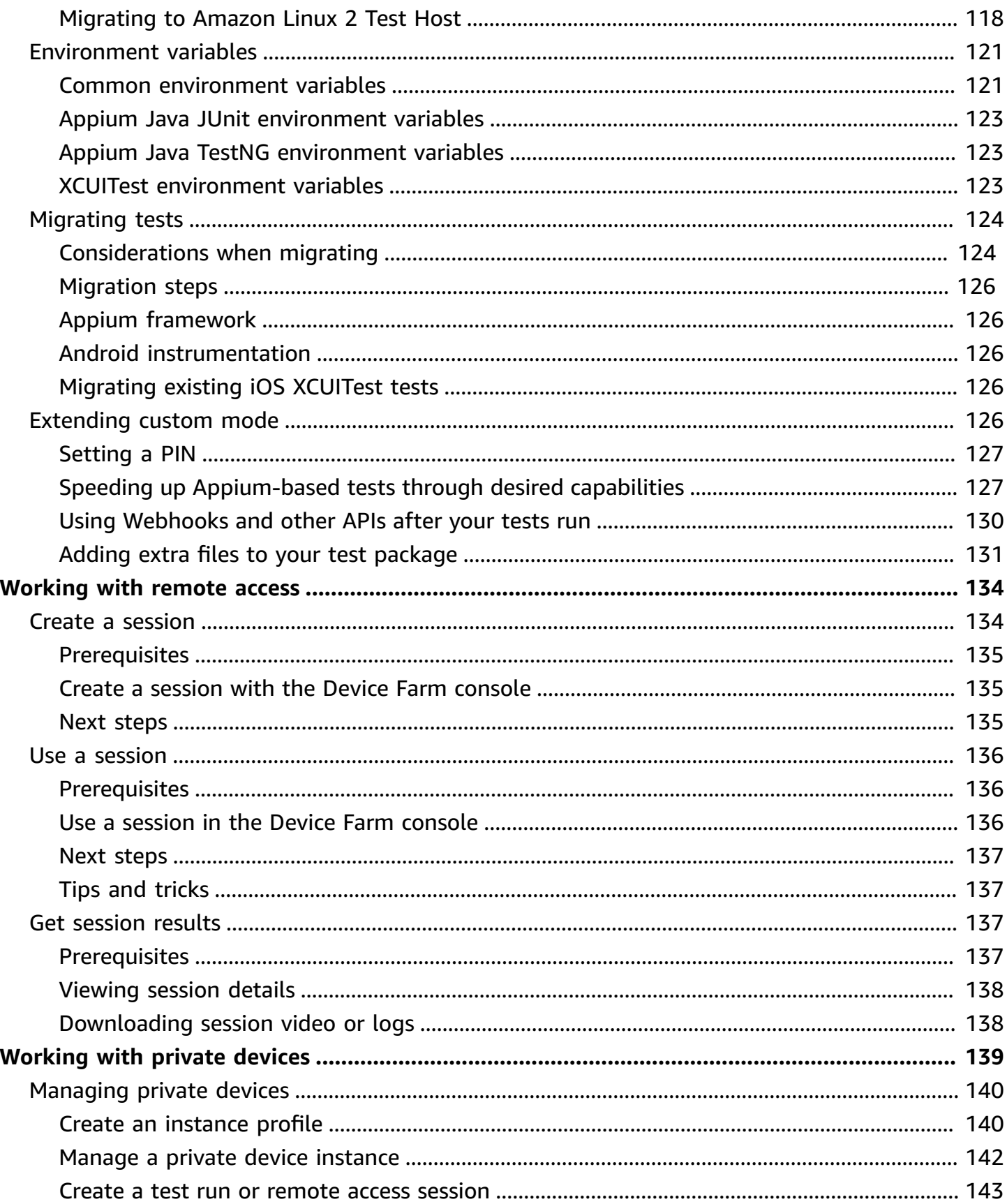

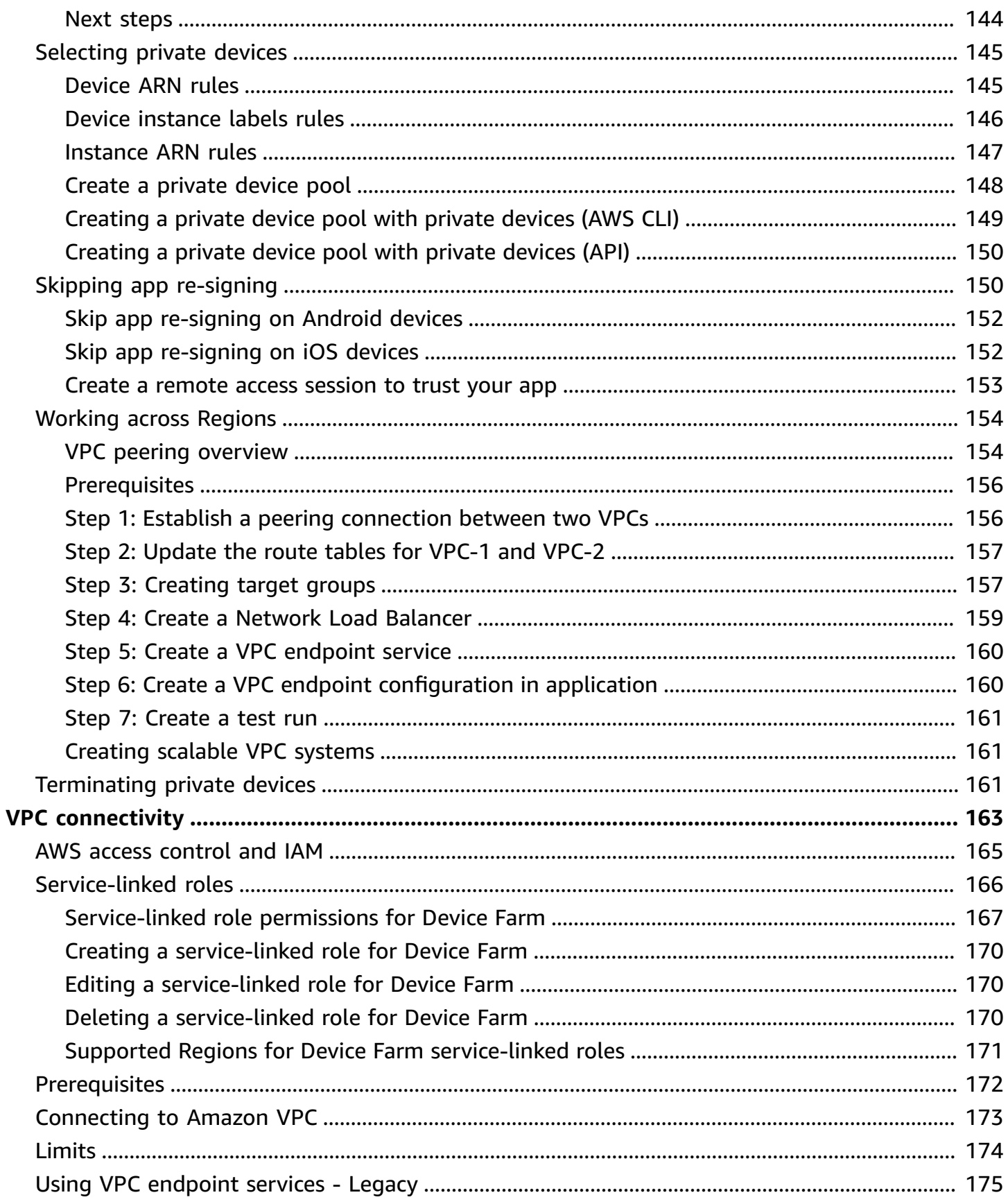

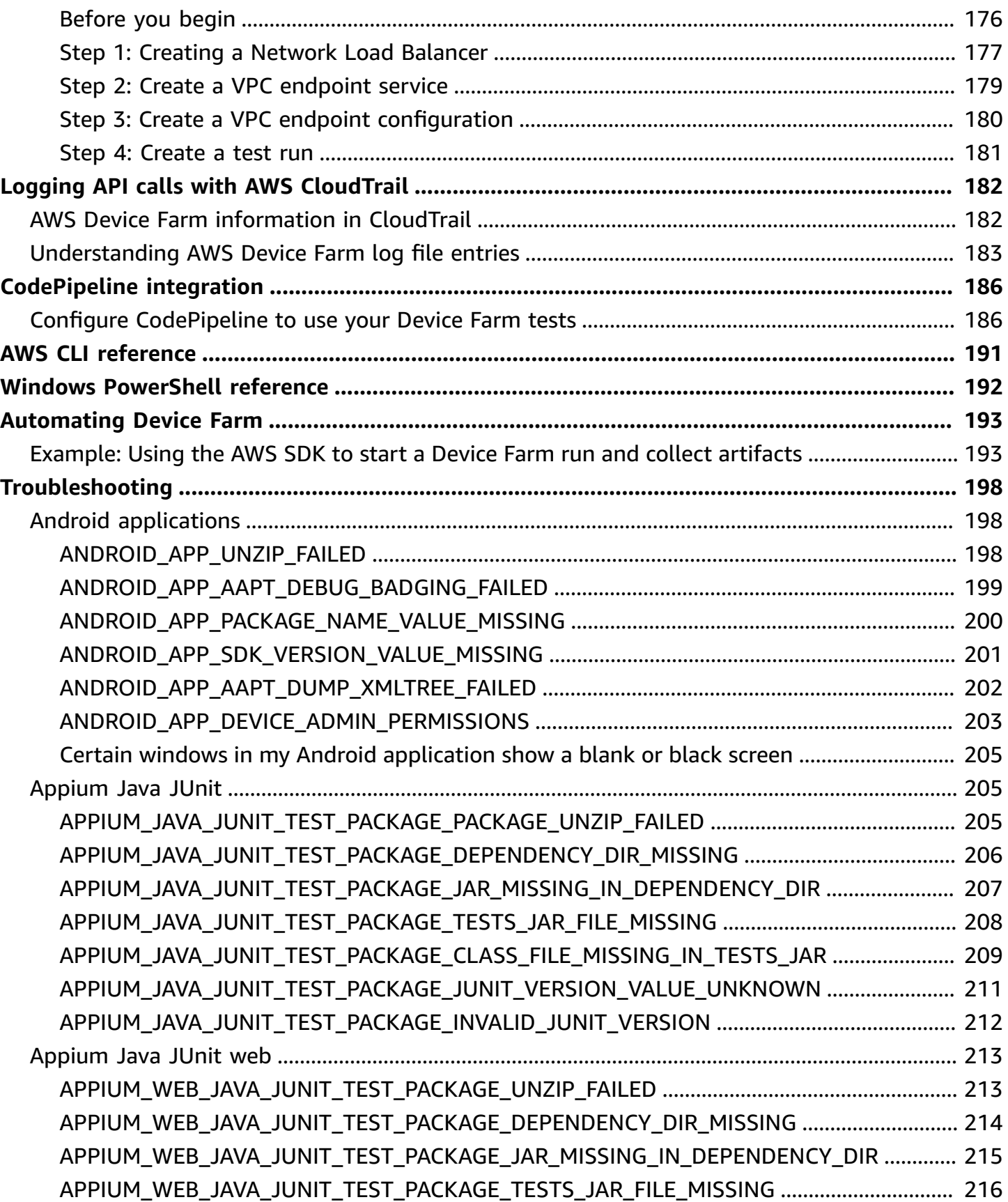

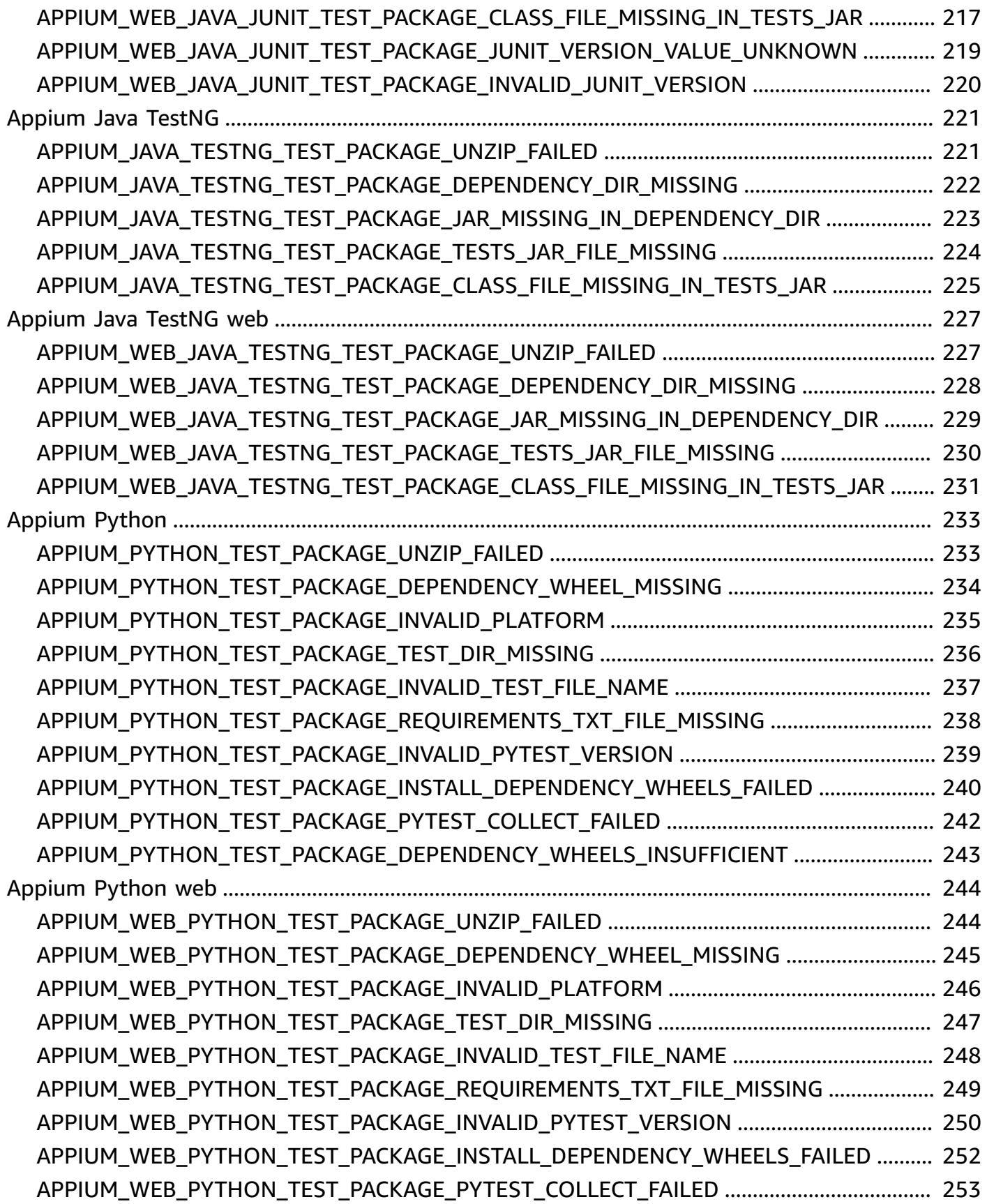

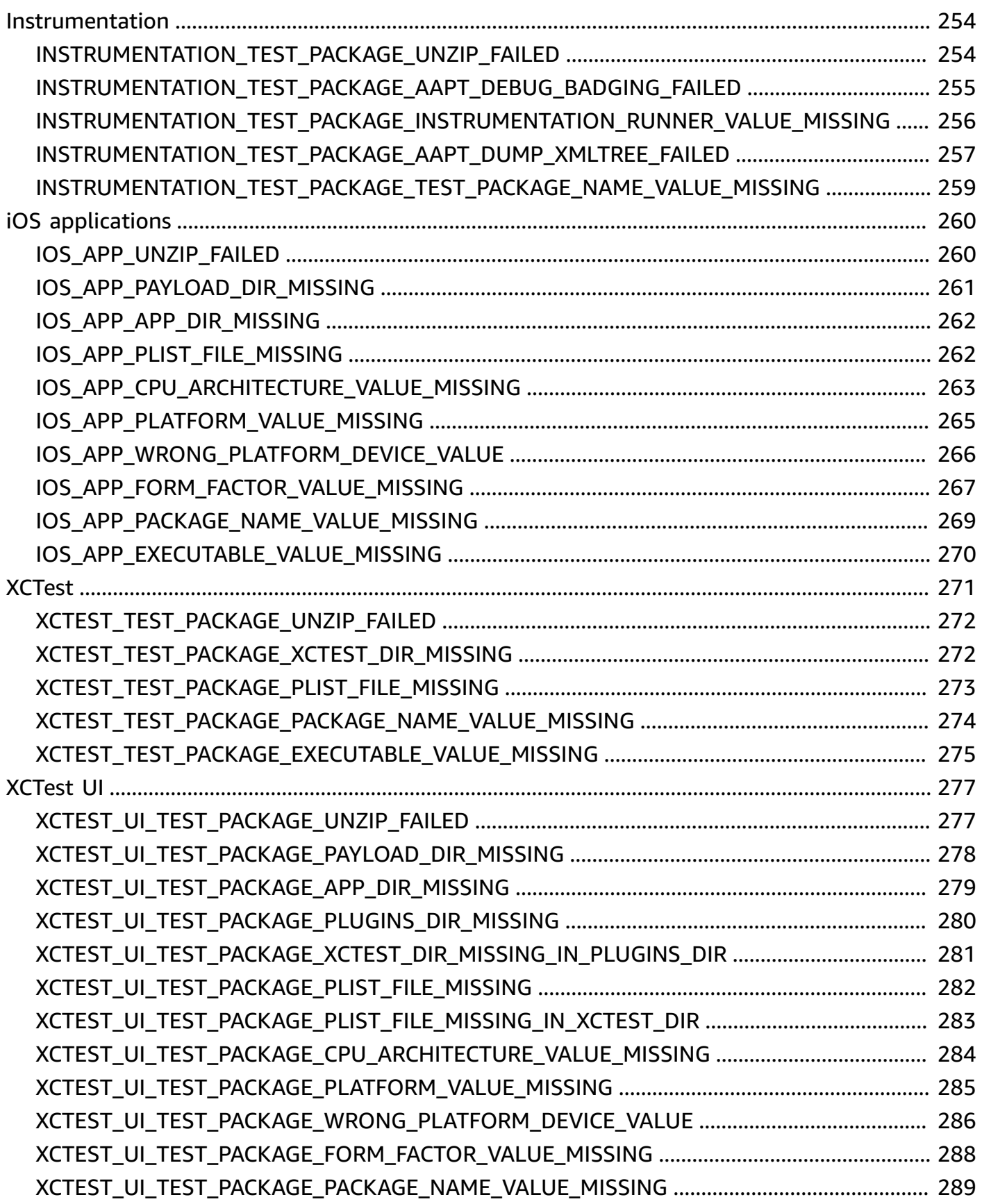

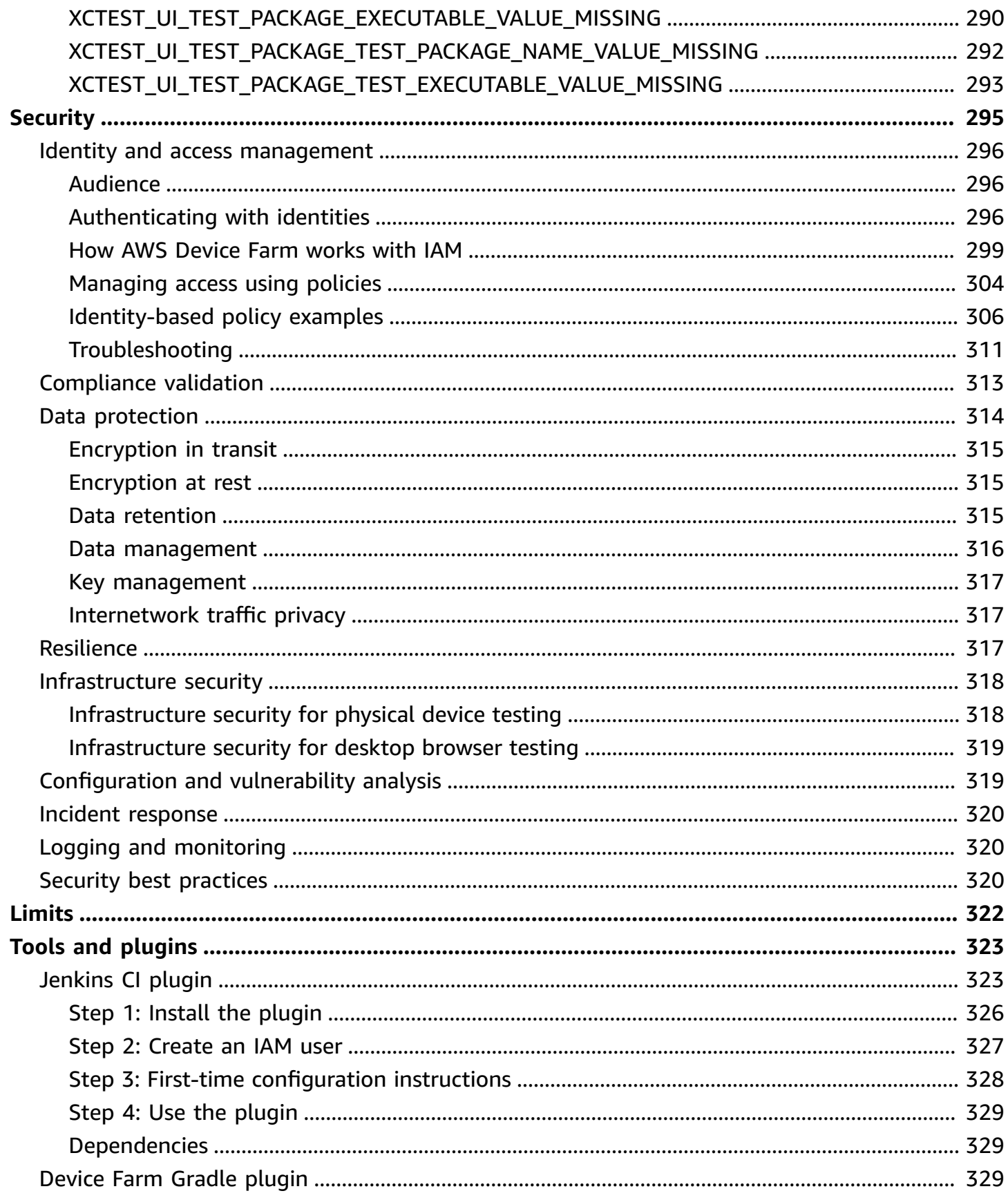

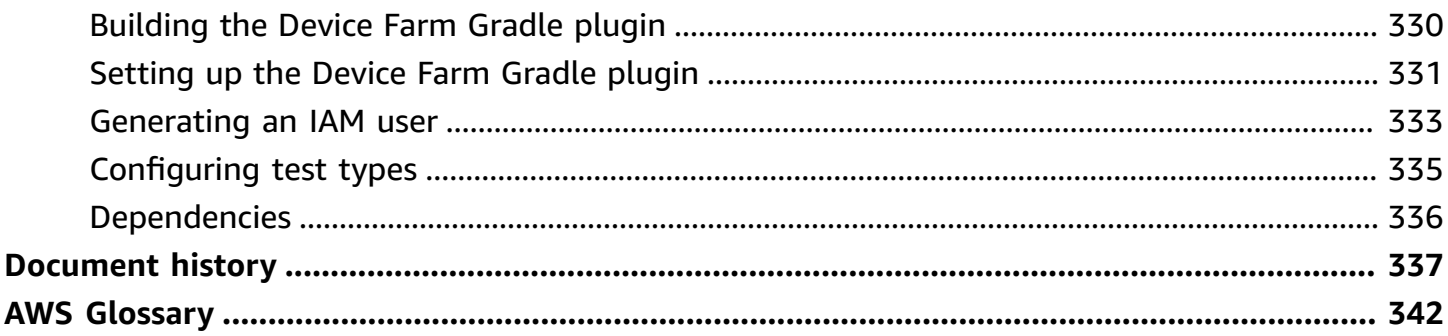

# <span id="page-13-0"></span>**What is AWS Device Farm?**

Device Farm is an app testing service that you can use to test and interact with your Android, iOS, and web apps on real, physical phones and tablets that are hosted by Amazon Web Services (AWS).

There are two main ways to use Device Farm:

- Automated testing of apps using a variety of testing frameworks.
- Remote access of devices onto which you can load, run, and interact with apps in real time.

#### **A** Note

Device Farm is only available in the us-west-2 (Oregon) region.

## <span id="page-13-1"></span>**Automated app testing**

Device Farm allows you to upload your own tests or use built-in, script-free compatibility tests. Because testing is performed in parallel, tests on multiple devices begin in minutes.

As tests are completed, a test report that contains high-level results, low-level logs, pixel-to-pixel screenshots, and performance data is updated.

Device Farm supports testing of native and hybrid Android and iOS apps, including those created with PhoneGap, Titanium, Xamarin, Unity, and other frameworks. It supports remote access of Android and iOS apps for interactive testing. For more information about supported test types, see [Working](#page-86-0) with test types in AWS Device Farm.

## <span id="page-13-2"></span>**Remote access interaction**

Remote access allows you to swipe, gesture, and interact with a device through your web browser in real time. There are a number of situations where real-time interaction with a device is useful. For example, customer service representatives can guide customers through the use or setup of their device. They can also walk customers through the use of apps running on a specific device. You can install apps on a device running in a remote access session and then reproduce customer problems or reported bugs.

During a remote access session, Device Farm collects details about actions that take place as you interact with the device. Logs with these details and a video capture of the session are produced at the end of the session.

# <span id="page-14-0"></span>**Terminology**

Device Farm introduces the following terms that define the way information is organized:

#### **device pool**

A collection of devices that typically share similar characteristics, such as platform, manufacturer, or model.

#### **job**

A request for Device Farm to test a single app against a single device. A job contains one or more suites.

#### **metering**

Refers to billing for devices. You might see references to metered devices or unmetered devices in the documentation and API reference. For more information about pricing, see AWS [Device](https://aws.amazon.com/device-farm/pricing/) Farm [Pricing.](https://aws.amazon.com/device-farm/pricing/)

#### **project**

A logical workspace that contains runs, one run for each test of a single app against one or more devices. You can use projects to organize workspaces in whatever way you choose. For example, you can have one project per app title or one project per platform. You can create as many projects as you need.

#### **report**

Contains information about a run, which is a request for Device Farm to test a single app against one or more devices. For more information, see [Reports](#page-37-1) in AWS Device Farm.

#### **run**

A specific build of your app, with a specific set of tests, to be run on a specific set of devices. A run produces a report of the results. A run contains one or more jobs. For more information, see [Runs](#page-34-1).

#### **session**

A real-time interaction with an actual, physical device through your web browser. For more information, see [Sessions.](#page-38-0)

#### **suite**

The hierarchical organization of tests in a test package. A suite contains one or more tests.

#### **test**

An individual test case in a test package.

<span id="page-15-0"></span>For more information about Device Farm, see [Concepts](#page-31-0).

# **Setting up**

To use Device Farm, see [Setting](#page-16-0) up.

# <span id="page-16-0"></span>**Setting up AWS Device Farm**

Before you use Device Farm for the first time, you must complete the following tasks:

#### **Topics**

- Step 1: Sign up for [AWS](#page-16-1)
- Step 2: Create or use an IAM user in your AWS [account](#page-16-2)
- Step 3: Give the IAM user [permission](#page-17-0) to access Device Farm
- [Next](#page-18-0) step

# <span id="page-16-1"></span>**Step 1: Sign up for AWS**

Sign up for Amazon Web Services (AWS).

If you do not have an AWS account, complete the following steps to create one.

#### **To sign up for an AWS account**

- 1. Open <https://portal.aws.amazon.com/billing/signup>.
- 2. Follow the online instructions.

Part of the sign-up procedure involves receiving a phone call and entering a verification code on the phone keypad.

When you sign up for an AWS account, an *AWS account root user* is created. The root user has access to all AWS services and resources in the account. As a security best practice, assign administrative access to a user, and use only the root user to perform tasks that [require](https://docs.aws.amazon.com/accounts/latest/reference/root-user-tasks.html) root user [access.](https://docs.aws.amazon.com/accounts/latest/reference/root-user-tasks.html)

## <span id="page-16-2"></span>**Step 2: Create or use an IAM user in your AWS account**

We recommend that you do not use your AWS root account to access Device Farm. Instead, create an AWS Identity and Access Management (IAM) user (or use an existing one) in your AWS account, and then access Device Farm with that IAM user.

For more information, see Creating an IAM User (AWS [Management](https://docs.aws.amazon.com/IAM/latest/UserGuide/Using_SettingUpUser.html#Using_CreateUser_console) Console).

## <span id="page-17-0"></span>**Step 3: Give the IAM user permission to access Device Farm**

Give the IAM user permission to access Device Farm. To do this, create an access policy in IAM, and then assign the access policy to the IAM user, as follows.

#### *(i)* Note

The AWS root account or IAM user that you use to complete the following steps must have permission to create the following IAM policy and attach it to the IAM user. For more information, see [Working](https://docs.aws.amazon.com/IAM/latest/UserGuide/policies_manage.html) with Policies.

1. Create a policy with the following JSON body. Give it a descriptive title, such as *DeviceFarmAdmin*.

```
{ 
   "Version": "2012-10-17", 
   "Statement": [ 
     { 
        "Effect": "Allow", 
        "Action": [ 
          "devicefarm:*" 
        ], 
        "Resource": [ 
 "*" 
        ] 
     } 
   ]
}
```
For more information on creating IAM policies, see [Creating](https://docs.aws.amazon.com/IAM/latest/UserGuide/access_policies_create.html) IAM Policies in the IAM User Guide.

2. Attach the IAM policy you created to your new user. For more information on attaching IAM policies to users, see Adding and [Removing](https://docs.aws.amazon.com/IAM/latest/UserGuide/access_policies_manage-attach-detach.html) IAM Policies in the IAM User Guide.

Attaching the policy provides the IAM user with access to all Device Farm actions and resources associated with that IAM user. For information about how to restrict IAM users to a limited set of Device Farm actions and resources, see Identity and access [management](#page-308-0) in AWS Device Farm.

# <span id="page-18-0"></span>**Next step**

You are now ready to start using Device Farm. See [Getting](#page-19-0) started with Device Farm.

# <span id="page-19-0"></span>**Getting started with Device Farm**

This walkthrough shows you how to use Device Farm to test a native Android or iOS app. You use the Device Farm console to create a project, upload an .apk or .ipa file, run a suite of standard tests, and then view the results.

#### **(i)** Note

Device Farm is available only in the us-west-2 (Oregon) AWS Region.

#### **Topics**

- [Prerequisites](#page-19-1)
- Step 1: Sign in to the [console](#page-20-0)
- Step 2: Create a [project](#page-20-1)
- Step 3: [Create](#page-20-2) and start a run
- Step 4: View the run's [results](#page-22-0)
- Next [steps](#page-22-1)

## <span id="page-19-1"></span>**Prerequisites**

Before you begin, make sure you have completed the following requirements:

- Complete the steps in [Setting](#page-16-0) up. You need an AWS account and an AWS Identity and Access Management (IAM) user with permission to access Device Farm.
- For Android, you need an .apk (Android app package) file. For iOS, you need an .ipa (iOS app archive) file. You upload the file to Device Farm later in this walkthrough.

#### **A** Note

Make sure that your .ipa file is built for an iOS device and not for a simulator.

• (Optional) You need a test from one of the testing frameworks that Device Farm supports. You upload this test package to Device Farm, and then run the test later in this walkthrough. If you don't have a test package available, you can specify and run a standard built-in test suite. For more information, see [Working](#page-86-0) with test types in AWS Device Farm.

## <span id="page-20-0"></span>**Step 1: Sign in to the console**

You can use the Device Farm console to create and manage projects and runs for testing. You learn about projects and runs later in this walkthrough.

• Sign in to the Device Farm console at [https://console.aws.amazon.com/devicefarm.](https://console.aws.amazon.com/devicefarm)

# <span id="page-20-1"></span>**Step 2: Create a project**

To test an app in Device Farm, you must first create a project.

- 1. In the navigation pane, choose **Mobile Device Testing**, and then choose **Projects**.
- 2. Under **Mobile Device Testing Projects**, choose **New project**.
- 3. Under **Create project**, enter a **Project Name** (for example, **MyDemoProject**).
- 4. Choose **Create**.

The console opens the **Automated tests** page of your newly created project.

## <span id="page-20-2"></span>**Step 3: Create and start a run**

Now that you have a project, you can create and then start a run. For more information, see [Runs.](#page-34-1)

- 1. On the **Automated tests** page, choose **Create a new run**.
- 2. On the **Choose application** page, under **Mobile App**, choose **Choose File**, and then choose an Android (.apk) or iOS (.ipa) file from your computer. Or, drag the file from your computer and drop it in the console.
- 3. Enter a **Run name**, such as **my first test**. By default, the Device Farm console uses the file name.
- 4. Choose **Next**.
- 5. On the **Configure** page, under **Setup test framework**, choose one of the testing frameworks or built-in test suites. For information about each option, see *Test types and [frameworks](#page-86-0)*.
- If you have not yet packaged your tests for Device Farm, choose **Built-in: Fuzz** to run a standard, built-in test suite. You can keep the default values for **Event count**, **Event throttle**, and **Randomizer seed**. For more information, see the section called ["Built-in:](#page-111-3) fuzz [\(Android](#page-111-3) and iOS)".
- If you have a test package from one of the supported testing frameworks, choose the corresponding testing framework, and then upload the file that contains your tests.
- 6. Choose **Next**.
- 7. On the **Select devices** page, for **Device pool**, choose **Top Devices**.
- 8. Choose **Next**.
- 9. On the **Specify device state** page, do any of the following:
	- To provide additional data for Device Farm to use during the run, under **Add extra data**, upload a .zip file.
	- To install other apps for the run, under **Install other apps**, upload the .apk or .ipa files for the apps. To change the installation order, drag and drop the files.
	- To turn on Wi-Fi, Bluetooth, GPS, or NFC radios for the run, under **Set radio states**, select the corresponding check boxes.

### *(i)* Note

Setting the device radio state is available only for Android native tests at this time.

- To test location-specific behavior during the run, under **Device location**, specify preset **Latitude** and **Longitude** coordinates.
- To preset device language and region for the run, under **Device locale**, choose a locale.
- To preset the network profile for the run, under **Network profile**, choose a curated profile. Or, choose **Create network profile** to create your own.
- 10. Choose **Next**.
- 11. On the **Review and start run** page, choose **Confirm and start run**.

Device Farm starts the run as soon as devices are available, typically within a few minutes. To view the run status, on the **Automated tests** page of your project, choose the name of your run. One the run page, under **Devices**, each device starts with the pending icon

### ⊕

in the device table, then switches to the running icon

### Θ

when the test begins. As each test finishes, the console displays a test result icon next to the device name. When all tests are complete, the pending icon next to the run changes to a test result icon.

# <span id="page-22-0"></span>**Step 4: View the run's results**

To view test results from the run, on the **Automated tests** page of your project, choose the name of your run. A summary page displays:

- The total number of tests, by outcome.
- Lists of tests with unique warnings or failures.
- A list of devices with test results for each.
- Any screenshots captured during the run, grouped by device.
- A section to download the parsing result.

<span id="page-22-1"></span>For more information, see [Working](#page-69-3) with test reports in Device Farm.

## **Next steps**

For more information about Device Farm, see [Concepts](#page-31-0).

# <span id="page-23-0"></span>**Purchase a device slot in Device Farm**

You can use the Device Farm console, AWS Command Line Interface (AWS CLI), or Device Farm API to purchase a device slot.

#### **Topics**

- [Purchase](#page-23-1) device slots (console)
- [Purchase](#page-25-0) a device slot (AWS CLI)
- [Purchase](#page-29-0) a device slot (API)
- Cancel a device slot [\(console\)](#page-30-0)
- [Cancel](#page-30-1) a device slot (AWS CLI)
- [Cancel](#page-30-2) a device slot (API)

# <span id="page-23-1"></span>**Purchase device slots (console)**

- 1. Sign in to the Device Farm console at [https://console.aws.amazon.com/devicefarm.](https://console.aws.amazon.com/devicefarm)
- 2. In the navigation pane, choose **Mobile Device Testing**, and then choose **Device slots**.
- 3. On the **Purchase and manage device slots** page, you can create your own custom package by choosing the number of slots of **Automated testing** and **Remote access** devices that you want to purchase. Specify slot amounts for both the current and next billing periods.

As you change the slot amount, the text dynamically updates with the billing amount. For more information, see AWS Device Farm [pricing](https://aws.amazon.com/device-farm/pricing/).

#### **Important**

If you change the number of device slots but see a **contact us** or **contact us to purchase** message, your AWS account is not yet approved to purchase the number of device slots that you requested.

These options prompt you to send an email to the Device Farm support team. In the email, specify the number of each device type that you want to purchase and for which billing cycle.

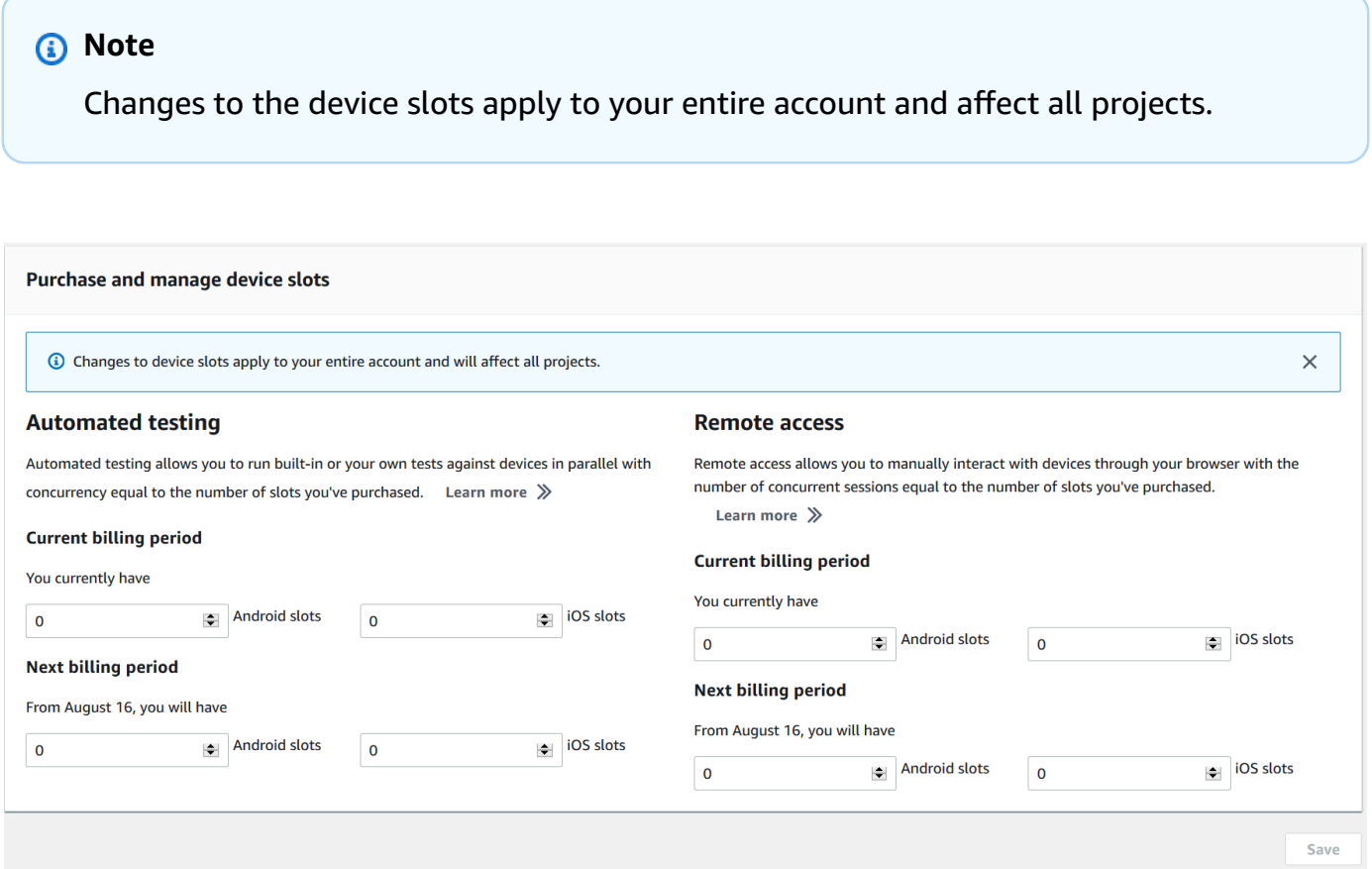

4. Choose **Purchase**. A **Confirm purchase** window will appear. Review the information and then choose **Confirm** to complete the transaction.

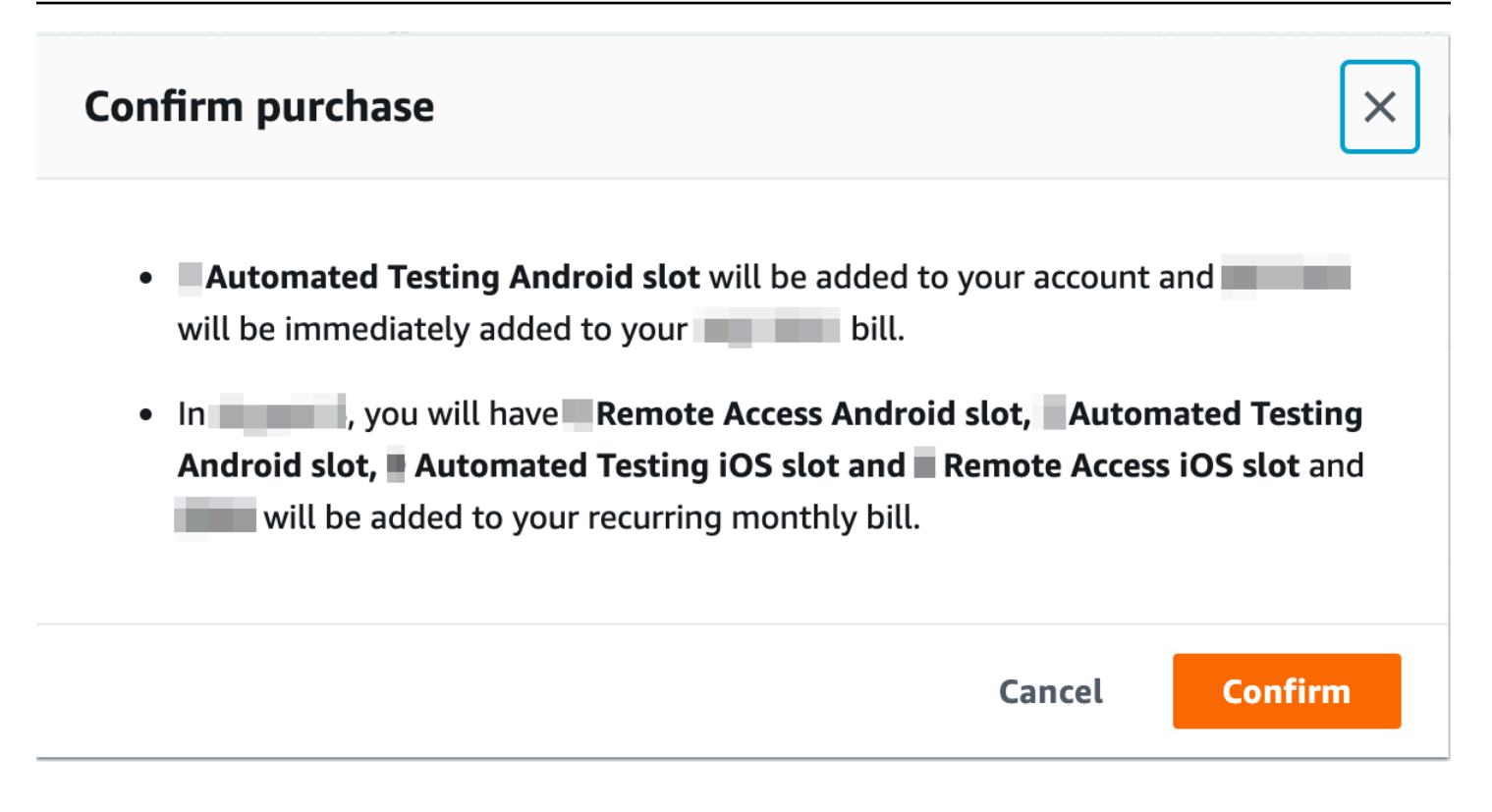

On the **Purchase and manage device slots** page, you can see the number of device slots that you currently have. If you increased or decreased the number of slots, you'll see the number of slots that you'll have one month after the date you made the change.

## <span id="page-25-0"></span>**Purchase a device slot (AWS CLI)**

You can run the **purchase-offering** command to purchase the offering.

To list your Device Farm account settings, including the maximum number of device slots that you can purchase and the number of remaining free trial minutes, run the **get-account-settings** command. You'll see output similar to the following:

```
{ 
     "accountSettings": { 
          "maxSlots": { 
               "GUID": 1, 
               "GUID": 1, 
               "GUID": 1, 
               "GUID": 1 
          }, 
          "unmeteredRemoteAccessDevices": { 
              "ANDROID": 0,
```

```
 "IOS": 0 
          }, 
          "maxJobTimeoutMinutes": 150, 
          "trialMinutes": { 
               "total": 1000.0, 
               "remaining": 954.1 
          }, 
          "defaultJobTimeoutMinutes": 150, 
          "awsAccountNumber": "AWS-ACCOUNT-NUMBER", 
          "unmeteredDevices": { 
               "ANDROID": 0, 
               "IOS": 0 
          } 
     }
}
```
To list the device slot offerings that are available to you, run the **list-offerings** command. You should see output similar to the following:

```
{ 
        "offerings": [ 
               { 
                      "recurringCharges": [ 
\overline{a} "cost": { 
                                           "amount": 250.0, 
                                           "currencyCode": "USD" 
\mathbb{R}, \mathbb{R}, \mathbb{R}, \mathbb{R}, \mathbb{R}, \mathbb{R}, \mathbb{R}, \mathbb{R}, \mathbb{R}, \mathbb{R}, \mathbb{R}, \mathbb{R}, \mathbb{R}, \mathbb{R}, \mathbb{R}, \mathbb{R}, \mathbb{R}, \mathbb{R}, \mathbb{R}, \mathbb{R}, \mathbb{R}, \mathbb{R},  "frequency": "MONTHLY" 
 } 
                      ], 
                      "platform": "IOS", 
                      "type": "RECURRING", 
                      "id": "GUID", 
                      "description": "iOS Unmetered Device Slot" 
               }, 
               { 
                      "recurringCharges": [ 
\overline{a} "cost": { 
                                           "amount": 250.0, 
                                           "currencyCode": "USD" 
                                    },
```

```
 "frequency": "MONTHLY" 
 } 
            ], 
            "platform": "ANDROID", 
            "type": "RECURRING", 
            "id": "GUID", 
            "description": "Android Unmetered Device Slot" 
        }, 
        { 
            "recurringCharges": [ 
\overline{a} "cost": { 
                        "amount": 250.0, 
                        "currencyCode": "USD" 
\}, \{ "frequency": "MONTHLY" 
 } 
            ], 
            "platform": "ANDROID", 
            "type": "RECURRING", 
            "id": "GUID", 
            "description": "Android Remote Access Unmetered Device Slot" 
        }, 
        { 
            "recurringCharges": [ 
\overline{a} "cost": { 
                        "amount": 250.0, 
                        "currencyCode": "USD" 
\}, \{ "frequency": "MONTHLY" 
 } 
            ], 
            "platform": "IOS", 
            "type": "RECURRING", 
            "id": "GUID", 
            "description": "iOS Remote Access Unmetered Device Slot" 
        } 
    ]
```
To list the available offering promotions, run the **list-offering-promotions** command.

}

#### **A** Note

This command returns only promotions that you haven't yet purchased. As soon as you purchase one or more slots across any offering using a promotion, that promotion no longer appears in the results.

You should see output similar to the following:

```
{ 
     "offeringPromotions": [ 
          { 
              "id": "2FREEMONTHS", 
              "description": "New device slot customers get 3 months for the price of 1." 
          } 
     ]
}
```
To get the offering status, run the **get-offering-status** command. You should see output similar to the following:

```
{ 
     "current": { 
          "GUID": { 
               "offering": { 
                    "platform": "IOS", 
                    "type": "RECURRING", 
                    "id": "GUID", 
                    "description": "iOS Unmetered Device Slot" 
               }, 
               "quantity": 1 
          }, 
          "GUID": { 
               "offering": { 
                    "platform": "ANDROID", 
                    "type": "RECURRING", 
                    "id": "GUID", 
                    "description": "Android Unmetered Device Slot" 
               }, 
               "quantity": 1 
          } 
     },
```

```
 "nextPeriod": { 
          "GUID": { 
               "effectiveOn": 1459468800.0, 
               "offering": { 
                   "platform": "IOS", 
                   "type": "RECURRING", 
                   "id": "GUID", 
                   "description": "iOS Unmetered Device Slot" 
               }, 
               "quantity": 1 
          }, 
          "GUID": { 
               "effectiveOn": 1459468800.0, 
               "offering": { 
                   "platform": "ANDROID", 
                   "type": "RECURRING", 
                   "id": "GUID", 
                   "description": "Android Unmetered Device Slot" 
              }, 
               "quantity": 1 
          } 
     }
}
```
The **renew-offering** and **list-offering-transactions** commands are also available for this feature. For more information, see the AWS CLI [reference.](#page-203-0)

# <span id="page-29-0"></span>**Purchase a device slot (API)**

- 1. Call the [GetAccountSettings](../../latest/APIReference/API_GetAccountSettings.html) operation to list your account settings.
- 2. Call the [ListOfferings](../../latest/APIReference/API_ListOfferings.html) operation to list the device slot offerings available to you.
- 3. Call the [ListOfferingPromotions](../../latest/APIReference/API_ListOfferingPromotions.html) operation to list the offering promotions that are available.

#### *(i)* Note

This command returns only promotions that you haven't yet purchased. As soon as you purchase one or more slots using an offering promotion, that promotion no longer appears in the results.

4. Call the [PurchaseOffering](../../latest/APIReference/API_PurchaseOffering.html) operation to purchase an offering.

5. Call the [GetOfferingStatus](../../latest/APIReference/API_GetOfferingStatus.html) operation to get the offering status.

The [RenewOffering](../../latest/APIReference/API_RenewOffering.html) and [ListOfferingTransactions](../../latest/APIReference/API_ListOfferingTransactions.html) commands are also available for this feature.

<span id="page-30-0"></span>For information about using the Device Farm API, see [Automating](#page-205-0) Device Farm.

## **Cancel a device slot (console)**

- 1. Sign in to the Device Farm console at [https://console.aws.amazon.com/devicefarm.](https://console.aws.amazon.com/devicefarm)
- 2. In the navigation pane, choose **Mobile Device Testing**, and then choose **Device slots**.
- 3. On the **Purchase and manage device slots** page, you can decrease the number of device slots for both automated testing and remote access by decreasing the value under **Next billing period**. The amount charged to your account for the next billing cycle will be listed underneath the billing period field.
- 4. Choose **Save**. A **Confirm Change** window will appear. Review the information and then choose **Confirm** to complete the transaction.

# <span id="page-30-1"></span>**Cancel a device slot (AWS CLI)**

You can run the **renew-offering** command to change the amount of devices for the next billing cycle.

# <span id="page-30-2"></span>**Cancel a device slot (API)**

Call the [RenewOffering](https://docs.aws.amazon.com/cli/latest/reference/devicefarm/renew-offering.html) operation to change the quantity of devices in your account.

# <span id="page-31-0"></span>**AWS Device Farm concepts**

This section describes important Device Farm concepts.

- Device [support](#page-31-1) in AWS Device Farm
- Test [environments](#page-33-2)
- [Runs](#page-34-1)
- [Apps](#page-36-2)
- [Reports](#page-37-1) in AWS Device Farm
- [Sessions](#page-38-0)

For more information about supported test types in Device Farm, see [Working](#page-86-0) with test types in AWS [Device](#page-86-0) Farm.

# <span id="page-31-1"></span>**Device support in AWS Device Farm**

The following sections provide information about device support in Device Farm.

#### **Topics**

- [Supported](#page-31-2) devices
- [Device](#page-32-0) pools
- Private [devices](#page-32-1)
- Device [branding](#page-32-2)
- [Device](#page-32-3) slots
- [Preinstalled](#page-33-0) device apps
- Device [capabilities](#page-33-1)

### <span id="page-31-2"></span>**Supported devices**

Device Farm provides support for hundreds of unique, popular Android and iOS devices and operating system combinations. The list of available devices grows as new devices enter the market. For the full list of devices, see [Device](https://aws.amazon.com/device-farm/device-list/) List.

## <span id="page-32-0"></span>**Device pools**

Device Farm organizes its devices into device pools that you can use for your testing. These device pools contain related devices, such as devices that run only on Android or only on iOS. Device Farm provides curated device pools, such as those for top devices. You can also create device pools that mix public and private devices.

## <span id="page-32-1"></span>**Private devices**

Private devices allow you to specify exact hardware and software configurations for your testing needs. Certain configurations, such as rooted Android devices, can be supported as private devices. Each private device is a physical device that Device Farm deploys on your behalf in an Amazon data center. Your private devices are available exclusively to you for both automated and manual testing. After you choose to end your subscription, the hardware is removed from our environment. For more information, see Private [Devices](https://aws.amazon.com/device-farm/pricing/#privateDevices) and [Working](#page-151-0) with private devices in AWS Device Farm.

## <span id="page-32-2"></span>**Device branding**

Device Farm runs tests on physical mobile and tablet devices from a variety of OEMs.

## <span id="page-32-3"></span>**Device slots**

Device slots correspond to concurrency in which the number of device slots you have purchased determines how many devices you can run in tests or remote access sessions.

There are two types of device slots:

• A *remote access device slot* is one you can run in remote access sessions concurrently.

If you have one remote access device slot, you can only run one remote access session at a time. If you purchase additional remote testing device slots, you can run multiple sessions concurrently.

• An *automated testing device slot* is one on which you can run tests concurrently.

If you have one automated testing device slot, you can only run tests on one device at a time. If you purchase additional automated testing device slots, you can run multiple tests concurrently, on multiple devices, to get test results faster.

You can purchase device slots based on the device family (Android or iOS devices for automated testing and Android or iOS devices for remote access). For more information, see [Device](https://aws.amazon.com/device-farm/pricing/) Farm [Pricing](https://aws.amazon.com/device-farm/pricing/).

### <span id="page-33-0"></span>**Preinstalled device apps**

Devices in Device Farm include a small number of apps that are already installed by manufacturers and carriers.

## <span id="page-33-1"></span>**Device capabilities**

All devices have a Wi-Fi connection to the internet. They do not have carrier connections and cannot make phone calls or send SMS messages.

You can take photos with any device that supports a front- or rear-facing camera. Due to the way the devices are mounted, photos might look dark and blurry.

Google Play Services is installed on devices that support it, but these devices do not have an active Google account.

# <span id="page-33-2"></span>**Test environments in AWS Device Farm**

AWS Device Farm provides both custom and standard test environments for running your automated tests. You can choose a custom test environment for complete control over your automated tests. Or, you can choose the Device Farm default standard test environment, which offers granular reporting of each test in your automated test suite.

### **Topics**

- Standard test [environment](#page-33-3)
- Custom test [environment](#page-34-0)

## <span id="page-33-3"></span>**Standard test environment**

When you run a test in the standard environment, Device Farm provides detailed logs and reporting for every case in your test suite. You can view performance data, videos, screenshots, and logs for each test to pinpoint and fix issues in your app.

### **A** Note

Because Device Farm provides granular reporting in the standard environment, test execution times can be longer than when you run your tests locally. If you want faster execution times, run your tests in a custom test environment.

## <span id="page-34-0"></span>**Custom test environment**

When you customize the test environment, you can specify the commands Device Farm should run to execute your tests. This ensures that tests on Device Farm run in a way that is similar to tests run on your local machine. Running your tests in this mode also enables live log and video streaming of your tests. When you run tests in a customized test environment, you do not get granular reports for each test case. For more information, see Working with custom test [environments](#page-113-0).

You have the option to use a custom test environment when you use the Device Farm console, AWS CLI, or Device Farm API to create a test run.

For more information, see [Uploading](https://docs.aws.amazon.com/devicefarm/latest/developerguide/how-to-create-test-run.html#how-to-create-test-run-cli-step5) a Custom Test Spec Using the AWS CLI and [Create](#page-43-1) a test run in [Device](#page-43-1) Farm.

## <span id="page-34-1"></span>**Runs in AWS Device Farm**

The following sections contain information about runs in Device Farm.

A run in Device Farm represents a specific build of your app, with a specific set of tests, to be run on a specific set of devices. A run produces a report that contains information about the results of the run. A run contains one or more jobs.

### **Topics**

- Run [configuration](#page-35-0)
- Run files [retention](#page-35-1)
- Run [device](#page-35-2) state
- [Parallel](#page-35-3) runs
- Setting the [execution](#page-35-4) timeout
- Ads in [runs](#page-35-5)
- [Media in runs](#page-36-0)
- [Common tasks for runs](#page-36-1)

## <span id="page-35-0"></span>**Run configuration**

As part of a run, you can supply settings Device Farm can use to override current device settings. These include latitude and longitude coordinates, locale, radio states (such as Bluetooth, GPS, NFC, and Wi-Fi), extra data (contained in a .zip file), and auxiliary apps (apps that should be installed before the app to be tested).

### <span id="page-35-1"></span>**Run files retention**

Device Farm stores your apps and files for 30 days and then deletes them from its system. You can delete your files at any time, however.

Device Farm stores your run results, logs, and screenshots for 400 days and then deletes them from its system.

### <span id="page-35-2"></span>**Run device state**

Device Farm always reboots a device before making it available for the next job.

### <span id="page-35-3"></span>**Parallel runs**

Device Farm runs tests in parallel as devices become available.

### <span id="page-35-4"></span>**Setting the execution timeout**

You can set a value for how long a test run should execute before you stop each device from running a test. For example, if your tests take 20 minutes per device to complete, you should choose a timeout of 30 minutes per device.

For more information, see Set the [execution](#page-57-1) timeout for test runs in AWS Device Farm.

### <span id="page-35-5"></span>**Ads in runs**

We recommend that you remove ads from your apps before you upload them to Device Farm. We cannot guarantee that ads are displayed during runs.
# **Media in runs**

You can provide media or other data to accompany your app. Additional data must be provided in a .zip file no more than 4 GB in size.

# **Common tasks for runs**

For more information, see Create a test run in [Device](#page-43-0) Farm and [Working](#page-43-1) with test runs in AWS [Device](#page-43-1) Farm.

# **Apps in AWS Device Farm**

The following sections contain information about app behaviors in Device Farm.

### **Topics**

- [Instrumenting apps](#page-36-0)
- [Re-signing](#page-36-1) apps in runs
- [Obfuscated apps in runs](#page-37-0)

# <span id="page-36-0"></span>**Instrumenting apps**

You do not need to instrument your apps or provide Device Farm with the source code for your apps. Android apps can be submitted unmodified. iOS apps must be built with the **iOS Device** target instead of with the simulator.

# <span id="page-36-1"></span>**Re-signing apps in runs**

For iOS apps, you do not need to add any Device Farm UUIDs to your provisioning profile. Device Farm replaces the embedded provisioning profile with a wildcard profile and then re-signs the app. If you provide auxiliary data, Device Farm adds it to the app's package before Device Farm installs it, so that the auxiliary exists in your app's sandbox. Re-signing the app removes entitlements such as App Group, Associated Domains, Game Center, HealthKit, HomeKit, Wireless Accessory Configuration, In-App Purchase, Inter-App Audio, Apple Pay, Push Notifications, and VPN Configuration & Control.

For Android apps, Device Farm re-signs the app. This might break any functionality that depends on the app's signature, such as the Google Maps Android API, or it might trigger antipiracy or antitamper detection from products such as DexGuard.

# <span id="page-37-0"></span>**Obfuscated apps in runs**

For Android apps, if the app is obfuscated, you can still test it with Device Farm if you use ProGuard. However, if you use DexGuard with antipiracy measures, Device Farm cannot re-sign and run tests against the app.

# <span id="page-37-5"></span>**Reports in AWS Device Farm**

The following sections provide information about Device Farm test reports.

#### **Topics**

- Report [retention](#page-37-1)
- Report [components](#page-37-2)
- Logs in [reports](#page-37-3)
- [Common](#page-37-4) tasks for reports

# <span id="page-37-1"></span>**Report retention**

Device Farm stores your reports for 400 days. These reports include metadata, logs, screenshots, and performance data.

### <span id="page-37-2"></span>**Report components**

Reports in Device Farm contain pass and fail information, crash reports, test and device logs, screenshots, and performance data.

Reports include detailed per-device data and high-level results, such as the number of occurrences of a given problem.

# <span id="page-37-3"></span>**Logs in reports**

Reports include complete logcat captures for Android tests and complete Device Console logs for iOS tests.

# <span id="page-37-4"></span>**Common tasks for reports**

For more information, see [Working](#page-69-0) with test reports in Device Farm.

# **Sessions in AWS Device Farm**

You can use Device Farm to perform interactive testing of Android and iOS apps through remote access sessions in a web browser. This kind of interactive testing helps support engineers on a customer call to walk through, step by step, the customer's issue. Developers can reproduce a problem on a specific device to isolate possible sources of the problem. You can use remote sessions to conduct usability tests with your target customers.

### **Topics**

- [Supported](#page-38-0) devices for remote access
- **Session files [retention](#page-38-1)**
- [Instrumenting apps](#page-38-2)
- [Re-signing](#page-39-0) apps in sessions
- [Obfuscated apps in sessions](#page-39-1)

# <span id="page-38-0"></span>**Supported devices for remote access**

Device Farm provides support for a number of unique, popular Android and iOS devices. The list of available devices grows as new devices enter the market. The Device Farm console displays the current list of Android and iOS devices available for remote access. For more information, see Device [support](#page-31-0) in AWS Device Farm.

# <span id="page-38-1"></span>**Session files retention**

Device Farm stores your apps and files for 30 days and then deletes them from its system. You can delete your files at any time, however.

Device Farm stores your session logs and captured video for 400 days and then deletes them from its system.

# <span id="page-38-2"></span>**Instrumenting apps**

You do not need to instrument your apps or provide Device Farm with the source code for your apps. Android and iOS apps can be submitted unmodified.

# <span id="page-39-0"></span>**Re-signing apps in sessions**

Device Farm re-signs Android and iOS apps. This can break functionality that depends on the app's signature. For example, the Google Maps API for Android depends on your app's signature. App re-signing can also trigger antipiracy or antitamper detection from products such as DexGuard for Android devices.

# <span id="page-39-1"></span>**Obfuscated apps in sessions**

For Android apps, if the app is obfuscated, you can still test it with Device Farm if you use ProGuard. However, if you use DexGuard with antipiracy measures, Device Farm cannot re-sign the app.

# **Working with projects in AWS Device Farm**

A project in Device Farm represents a logical workspace in Device Farm that contains runs, one run for each test of a single app against one or more devices. Projects enable you to organize workspaces in whatever way you choose. For example, there can be one project per app title, or there can be one project per platform. You can create as many projects as you need.

You can use the AWS Device Farm console, AWS Command Line Interface (AWS CLI), or AWS Device Farm API to work with projects.

#### **Topics**

- Create a [project](#page-40-0) in AWS Device Farm
- View the [projects](#page-41-0) list in AWS Device Farm

# <span id="page-40-0"></span>**Create a project in AWS Device Farm**

You can create a project by using the AWS Device Farm console, AWS CLI, or AWS Device Farm API.

### **Prerequisites**

• Complete the steps in [Setting](#page-16-0) up.

# **Create a project (console)**

- 1. Sign in to the Device Farm console at [https://console.aws.amazon.com/devicefarm.](https://console.aws.amazon.com/devicefarm)
- 2. On the Device Farm navigation panel, choose **Mobile Device Testing**, then choose **Projects**.
- 3. Choose **New project**.
- 4. Enter a name for your project, then choose **Submit**.
- 5. To specify settings for the project, choose **Project settings**. These settings include the default timeout for test runs. After the settings are applied, they are used by all test runs for the project. For more information, see Set the [execution](#page-57-0) timeout for test runs in AWS Device Farm.

# **Create a project (AWS CLI)**

• Run **create-project**, specifying the project name.

Example:

```
aws devicefarm create-project --name MyProjectName
```
The AWS CLI response includes the Amazon Resource Name (ARN) of the project.

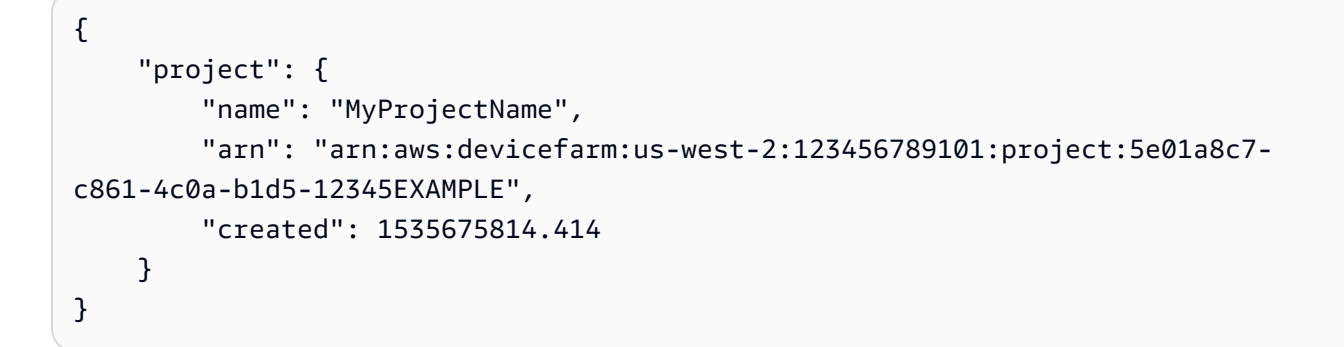

For more information, see **[create-project](https://docs.aws.amazon.com/cli/latest/reference/devicefarm/create-project.html)** and AWS CLI [reference.](#page-203-0)

# <span id="page-41-1"></span>**Create a project (API)**

• Call the [CreateProject](https://docs.aws.amazon.com/devicefarm/latest/APIReference/API_CreateProject.html) API.

<span id="page-41-0"></span>For information about using the Device Farm API, see [Automating](#page-205-0) Device Farm.

# **View the projects list in AWS Device Farm**

You can use the AWS Device Farm console, AWS CLI, or AWS Device Farm API to view the list of projects.

#### **Topics**

- [Prerequisites](#page-42-0)
- View the projects list [\(console\)](#page-42-1)
- View the [projects](#page-42-2) list (AWS CLI)
- View the [projects](#page-42-3) list (API)

# <span id="page-42-0"></span>**Prerequisites**

• Create at least one project in Device Farm. Follow the instructions in Create a [project](#page-40-0) in AWS [Device](#page-40-0) Farm, and then return to this page.

# <span id="page-42-1"></span>**View the projects list (console)**

- 1. Sign in to the Device Farm console at [https://console.aws.amazon.com/devicefarm.](https://console.aws.amazon.com/devicefarm)
- 2. To find the list of available projects, do the following:
	- For mobile device testing projects, on the Device Farm navigation menu, choose **Mobile Device Testing**, then choose **Projects**.
	- For desktop browser testing projects, on the Device Farm navigation menu, choose **Desktop Browser Testing**, then choose **Projects**.

# <span id="page-42-2"></span>**View the projects list (AWS CLI)**

• To view the projects list, run the **[list-projects](https://docs.aws.amazon.com/cli/latest/reference/devicefarm/list-projects.html)** command.

To view information about a single project, run the **[get-project](https://docs.aws.amazon.com/cli/latest/reference/devicefarm/get-project.html)** command.

For information about using Device Farm with the AWS CLI, see AWS CLI [reference](#page-203-0).

# <span id="page-42-3"></span>**View the projects list (API)**

• To view the projects list, call the [ListProjects](https://docs.aws.amazon.com/devicefarm/latest/APIReference/API_ListProjects.html) API.

To view information about a single project, call the [GetProject](https://docs.aws.amazon.com/devicefarm/latest/APIReference/API_GetProject.html) API.

For information about the AWS Device Farm API, see [Automating](#page-205-0) Device Farm.

# <span id="page-43-1"></span>**Working with test runs in AWS Device Farm**

A run in Device Farm represents a specific build of your app, with a specific set of tests, to be run on a specific set of devices. A run produces a report that contains information about the results of the run. A run contains one or more jobs. For more information, see [Runs](#page-34-0).

You can use the AWS Device Farm console, AWS Command Line Interface (AWS CLI), or AWS Device Farm API to work with runs.

#### **Topics**

- Create a test run in [Device](#page-43-0) Farm
- Set the [execution](#page-57-0) timeout for test runs in AWS Device Farm
- Simulate network [connections](#page-59-0) and conditions for your AWS Device Farm runs
- Stop a run in AWS [Device](#page-62-0) Farm
- View a list of runs in AWS [Device](#page-66-0) Farm
- Create a device pool in AWS [Device](#page-67-0) Farm
- [Analyzing](#page-69-1) results in AWS Device Farm

# <span id="page-43-0"></span>**Create a test run in Device Farm**

You can use the Device Farm console, AWS CLI, or Device Farm API to create a test run. You can also use a supported plugin, such as the Jenkins or Gradle plugins for Device Farm. For more information about plugins, see Tools and [plugins.](#page-335-0) For information about runs, see [Runs.](#page-34-0)

#### **Topics**

- [Prerequisites](#page-44-0)
- Create a test run [\(console\)](#page-44-1)
- [Create](#page-46-0) a test run (AWS CLI)
- [Create](#page-56-0) a test run (API)
- Next [steps](#page-57-1)

# <span id="page-44-0"></span>**Prerequisites**

You must have a project in Device Farm. Follow the instructions in Create a [project](#page-40-0) in AWS Device [Farm,](#page-40-0) and then return to this page.

# <span id="page-44-1"></span>**Create a test run (console)**

- 1. Sign in to the Device Farm console at [https://console.aws.amazon.com/devicefarm.](https://console.aws.amazon.com/devicefarm)
- 2. In the navigation pane, choose **Mobile Device Testing**, and then choose **Projects**.
- 3. If you already have a project, you can upload your tests to it. Otherwise, choose **New project**, enter a **Project Name**, and then choose **Create**.
- 4. Open your project, and then choose **Create a new run**.
- 5. On the **Choose application** page, choose **Mobile App** or **Web App**.

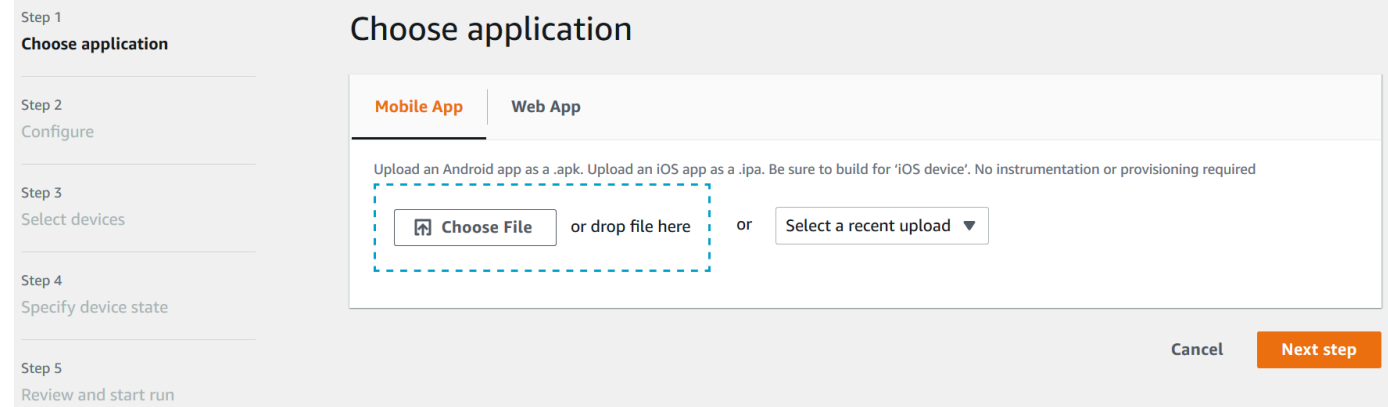

- 6. Upload your application file. You can also drag and drop your file or choose a recent upload. If you're uploading an iOS app, be sure to choose **iOS device**, as opposed to a simulator.
- 7. (Optional) In **Run name**, enter a name. By default, Device Farm uses the app file name.
- 8. Choose **Next**.
- 9. On the **Configure** page, choose one of the available test suites.

#### **A** Note

If you don't have any tests available, choose **Built-in: Fuzz** to run a standard, builtin test suite. If you choose **Built-in: Fuzz**, and the **Event count**, **Event throttle**, and **Randomizer seed** boxes appear, you can change or keep the values.

For information about the available test suites, see [Working](#page-86-0) with test types in AWS Device [Farm.](#page-86-0)

- 10. If you didn't choose **Built-in: Fuzz**, select **Choose File**, and then browse to and choose the file that contains your tests.
- 11. For your testing environment, choose **Run your test in our standard environment** or **Run your test in a custom environment**. For more information, see Test [environments](#page-33-0).
- 12. If you're using the standard test environment, skip to step 13. If you're using a custom test environment with the default test spec YAML file, skip to step 13.
	- a. If you want to edit the default test spec in a custom test environment, choose **Edit** to update the default YAML specification.
	- b. If you changed the test spec, choose **Save as New** to update it.
- 13. If you want to configure the video recording or performance data capture options, choose **Advanced Configuration**.
	- a. Select **Enable video recording** to record video during testing.
	- b. Select **Enable app performance data capture** to capture performance data from the device.

#### **A** Note

If you have private devices, **Configuration specific to Private Devices** is also displayed.

#### 14. Choose **Next**.

- 15. On the **Select devices** page, do one of the following:
	- To choose a built-in device pool to run the tests against, for **Device pool**, choose **Top Devices**.
	- To create your own device pool to run the tests against, follow the instructions in [Create](#page-67-0) a [device](#page-67-0) pool, and then return to this page.
	- If you created your own device pool earlier, for **Device pool**, choose your device pool.

For more information, see Device [support](#page-31-0) in AWS Device Farm.

16. Choose **Next**.

#### 17. On the **Specify device state** page:

- To provide other data for Device Farm to use during the run, next to **Add extra data**, choose **Choose File**, and then browse to and choose the .zip file that contains the data.
- To install an additional app for Device Farm to use during the run, next to **Install other apps**, choose **Choose File**, and then browse to and choose the .apk or .ipa file that contains the app. Repeat this for other apps you want to install. You can change the installation order by dragging and dropping the apps after you upload them.
- To specify whether Wi-Fi, Bluetooth, GPS, or NFC is enabled during the run, next to **Set radio states**, select the appropriate boxes.
- To preset the device latitude and longitude for the run, next to **Device location**, enter the coordinates.
- To preset the device locale for the run, in **Device locale**, choose the locale.
- 18. Choose **Next**.
- 19. On the **Review and start run** page, you can specify the execution timeout for your test run. If you're using unlimited testing slots, confirm that **Run on unmetered slots** is selected.
- 20. Enter a value or use the slider bar to change the execution timeout. For more information, see Set the [execution](#page-57-0) timeout for test runs in AWS Device Farm.
- 21. Choose **Confirm and start run**.

Device Farm starts the run as soon as devices are available, typically within a few minutes. During your test run, the Device Farm console displays a pending icon

#### ⊕

in the run table. Each device in the run will also start with the pending icon, then switch to the running icon

### ⊕

when the test begins. As each test finishes, a test result icon is displayed next to the device name. When all tests have been completed, the pending icon next to the run changes to a test result icon.

If you want to stop the test run, see Stop a run in AWS [Device](#page-62-0) Farm.

# <span id="page-46-0"></span>**Create a test run (AWS CLI)**

You can use the AWS CLI to create a test run.

#### **Topics**

- Step 1: [Choose](#page-47-0) a project
- Step 2: [Choose](#page-47-1) a device pool
- Step 3: Upload your [application](#page-49-0) file
- Step 4: Upload your test scripts [package](#page-50-0)
- Step 5: [\(Optional\)](#page-52-0) Upload your custom test spec
- [Step 6: Schedule a test run](#page-54-0)

### <span id="page-47-0"></span>**Step 1: Choose a project**

You must associate your test run with a Device Farm project.

1. To list your Device Farm projects, run **list-projects**. If you do not have a project, see [Create](#page-40-0) a [project](#page-40-0) in AWS Device Farm.

#### Example:

aws devicefarm list-projects

The response includes a list of your Device Farm projects.

```
{ 
     "projects": [ 
\overline{\mathcal{L}} "name": "MyProject", 
               "arn": "arn:aws:devicefarm:us-west-2:123456789101:project:5e01a8c7-
c861-4c0a-b1d5-12345EXAMPLE", 
               "created": 1503612890.057 
          } 
     ]
}
```
2. Choose a project to associate with your test run, and make a note of its Amazon Resource Name (ARN).

### <span id="page-47-1"></span>**Step 2: Choose a device pool**

You must choose a device pool to associate with your test run.

1. To view your device pools, run **list-device-pools**, specifying your project ARN.

Example:

aws devicefarm list-device-pools --arn *arn:MyProjectARN*

The response includes the built-in Device Farm device pools, such as **Top Devices**, and any device pools previously created for this project:

```
{ 
     "devicePools": [ 
         { 
             "rules": [ 
\overline{a} "attribute": "ARN", 
                     "operator": "IN", 
                     "value": "[\"arn:aws:devicefarm:us-west-2::device:example1\",
\"arn:aws:devicefarm:us-west-2::device:example2\",\"arn:aws:devicefarm:us-
west-2::device:example3\"]" 
 } 
             ], 
             "type": "CURATED", 
             "name": "Top Devices", 
             "arn": "arn:aws:devicefarm:us-west-2::devicepool:example", 
             "description": "Top devices" 
         }, 
         { 
             "rules": [ 
\overline{a} "attribute": "PLATFORM", 
                     "operator": "EQUALS", 
                     "value": "\"ANDROID\"" 
 } 
             ], 
             "type": "PRIVATE", 
             "name": "MyAndroidDevices", 
             "arn": "arn:aws:devicefarm:us-west-2:605403973111:devicepool:example2" 
         } 
     ]
}
```
2. Choose a device pool, and make a note of its ARN.

You can also create a device pool, and then return to this step. For more information, see [Create](#page-69-2) a device pool (AWS CLI).

### <span id="page-49-0"></span>**Step 3: Upload your application file**

To create your upload request and get an Amazon Simple Storage Service (Amazon S3) presigned upload URL, you need:

- Your project ARN.
- The name of your app file.
- The type of the upload.

For more information, see **[create-upload](https://docs.aws.amazon.com/cli/latest/reference/devicefarm/create-upload.html)**.

1. To upload a file, run **create-upload** with the –-project-arn, --name, and --type parameters.

This example creates an upload for an Android app:

```
aws devicefarm create-upload -–project-arn arn:MyProjectArn -–name MyAndroid.apk -–
type ANDROID_APP
```
The response includes your app upload ARN and a presigned URL.

```
{ 
     "upload": { 
         "status": "INITIALIZED", 
         "name": "MyAndroid.apk", 
         "created": 1535732625.964, 
         "url": "https://prod-us-west-2-uploads.s3-us-west-2.amazonaws.com/
ExampleURL", 
         "type": "ANDROID_APP", 
         "arn": "arn:aws:devicefarm:us-west-2:123456789101:upload:5e01a8c7-
c861-4c0a-b1d5-12345EXAMPLE" 
     }
}
```
2. Make a note of the app upload ARN and the presigned URL.

3. Upload your app file using the Amazon S3 presigned URL. This example uses **curl** to upload an Android .apk file:

```
curl -T MyAndroid.apk "https://prod-us-west-2-uploads.s3-us-west-2.amazonaws.com/
ExampleURL"
```
For more information, see [Uploading](https://docs.aws.amazon.com/AmazonS3/latest/userguide/PresignedUrlUploadObject.html) objects using presigned URLs in the *Amazon Simple Storage Service User Guide*.

4. To check the status of your app upload, run **get-upload** and specify the ARN of the app upload.

```
aws devicefarm get-upload –-arn arn:MyAppUploadARN
```
Wait until the status in the response is **SUCCEEDED** before you upload your test scripts package.

```
{ 
     "upload": { 
         "status": "SUCCEEDED", 
         "name": "MyAndroid.apk", 
         "created": 1535732625.964, 
         "url": "https://prod-us-west-2-uploads.s3-us-west-2.amazonaws.com/
ExampleURL", 
         "type": "ANDROID_APP", 
         "arn": "arn:aws:devicefarm:us-west-2:123456789101:upload:5e01a8c7-
c861-4c0a-b1d5-12345EXAMPLE", 
          "metadata": "{"valid": true}" 
     }
}
```
### <span id="page-50-0"></span>**Step 4: Upload your test scripts package**

Next, you upload your test scripts package.

1. To create your upload request and get an Amazon S3 presigned upload URL, run **createupload** with the –-project-arn, --name, and --type parameters.

This example creates an Appium Java TestNG test package upload:

```
aws devicefarm create-upload –-project-arn arn:MyProjectARN -–name MyTests.zip –-
type APPIUM_JAVA_TESTNG_TEST_PACKAGE
```
The response includes your test package upload ARN and a presigned URL.

```
{ 
     "upload": { 
         "status": "INITIALIZED", 
         "name": "MyTests.zip", 
         "created": 1535738627.195, 
         "url": "https://prod-us-west-2-uploads.s3-us-west-2.amazonaws.com/
ExampleURL", 
         "type": "APPIUM_JAVA_TESTNG_TEST_PACKAGE", 
         "arn": "arn:aws:devicefarm:us-west-2:123456789101:upload:5e01a8c7-
c861-4c0a-b1d5-12345EXAMPLE" 
     } 
}
```
- 2. Make a note of the ARN of the test package upload and the presigned URL.
- 3. Upload your test scripts package file using the Amazon S3 presigned URL. This example uses **curl** to upload a zipped Appium TestNG scripts file:

```
curl -T MyTests.zip "https://prod-us-west-2-uploads.s3-us-west-2.amazonaws.com/
ExampleURL"
```
4. To check the status of your test scripts package upload, run **get-upload** and specify the ARN of the test package upload from step 1.

aws devicefarm get-upload –-arn arn:MyTestsUploadARN

Wait until the status in the response is **SUCCEEDED** before you continue to the next, optional step.

```
\{ "upload": { 
         "status": "SUCCEEDED", 
         "name": "MyTests.zip", 
         "created": 1535738627.195, 
         "url": "https://prod-us-west-2-uploads.s3-us-west-2.amazonaws.com/
ExampleURL",
```

```
 "type": "APPIUM_JAVA_TESTNG_TEST_PACKAGE", 
         "arn": "arn:aws:devicefarm:us-west-2:123456789101:upload:5e01a8c7-
c861-4c0a-b1d5-12345EXAMPLE", 
         "metadata": "{"valid": true}" 
     }
}
```
### <span id="page-52-0"></span>**Step 5: (Optional) Upload your custom test spec**

If you're running your tests in a standard test environment, skip this step.

Device Farm maintains a default test spec file for each supported test type. Next, you download your default test spec and use it to create a custom test spec upload for running your tests in a custom test environment. For more information, see Test [environments.](#page-33-0)

1. To find the upload ARN for your default test spec, run **list-uploads** and specify your project ARN.

aws devicefarm list-uploads --arn *arn:MyProjectARN*

The response contains an entry for each default test spec:

```
{ 
     "uploads": [ 
         { 
\{\hspace{.1cm} \} "status": "SUCCEEDED", 
                  "name": "Default TestSpec for Android Appium Java TestNG", 
                  "created": 1529498177.474, 
                  "url": "https://prod-us-west-2-uploads.s3-us-west-2.amazonaws.com/
ExampleURL", 
                  "type": "APPIUM_JAVA_TESTNG_TEST_SPEC", 
                  "arn": "arn:aws:devicefarm:us-west-2:123456789101:upload:5e01a8c7-
c861-4c0a-b1d5-12345EXAMPLE" 
 } 
         } 
    \mathbf{I}}
```
2. Choose your default test spec from the list. Make a note of its upload ARN.

#### 3. To download your default test spec, run **get-upload** and specify the upload ARN.

Example:

aws devicefarm get-upload –-arn *arn:MyDefaultTestSpecARN*

The response contains a presigned URL where you can download your default test spec.

4. This example uses **curl** to download the default test spec and save it as MyTestSpec.yml:

```
curl "https://prod-us-west-2-uploads.s3-us-west-2.amazonaws.com/ExampleURL" > 
  MyTestSpec.yml
```
- 5. You can edit the default test spec to meet your testing requirements, and then use your modified test spec in future test runs. Skip this step to use the default test spec as-is in a custom test environment.
- 6. To create an upload of your custom test spec, run **create-upload**, specifying your test spec name, test spec type, and project ARN.

This example creates an upload for an Appium Java TestNG custom test spec:

```
aws devicefarm create-upload --name MyTestSpec.yml --type 
 APPIUM_JAVA_TESTNG_TEST_SPEC --project-arn arn:MyProjectARN
```
The response includes the test spec upload ARN and presigned URL:

```
{ 
     "upload": { 
         "status": "INITIALIZED", 
         "category": "PRIVATE", 
         "name": "MyTestSpec.yml", 
         "created": 1535751101.221, 
         "url": "https://prod-us-west-2-uploads.s3-us-west-2.amazonaws.com/
ExampleURL", 
         "type": "APPIUM_JAVA_TESTNG_TEST_SPEC", 
         "arn": "arn:aws:devicefarm:us-west-2:123456789101:upload:5e01a8c7-
c861-4c0a-b1d5-12345EXAMPLE" 
     }
}
```
7. Make a note of the ARN for the test spec upload and the presigned URL.

8. Upload your test spec file using the Amazon S3 presigned URL. This example uses **curl** to upload an Appium JavaTestNG test spec:

```
curl -T MyTestSpec.yml "https://prod-us-west-2-uploads.s3-us-west-2.amazonaws.com/
ExampleURL"
```
9. To check the status of your test spec upload, run **get-upload** and specify the upload ARN.

```
aws devicefarm get-upload –-arn arn:MyTestSpecUploadARN
```
Wait until the status in the response is **SUCCEEDED** before you schedule your test run.

```
{ 
     "upload": { 
         "status": "SUCCEEDED", 
         "name": "MyTestSpec.yml", 
         "created": 1535732625.964, 
         "url": "https://prod-us-west-2-uploads.s3-us-west-2.amazonaws.com/
ExampleURL", 
         "type": "APPIUM_JAVA_TESTNG_TEST_SPEC", 
         "arn": "arn:aws:devicefarm:us-west-2:123456789101:upload:5e01a8c7-
c861-4c0a-b1d5-12345EXAMPLE", 
         "metadata": "{"valid": true}" 
     }
}
```
To update your custom test spec, run **update-upload**, specifying the upload ARN for the test spec. For more information, see **[update-upload](https://docs.aws.amazon.com/cli/latest/reference/devicefarm/update-upload.html)**.

### <span id="page-54-0"></span>**Step 6: Schedule a test run**

To schedule a test run with the AWS CLI, run **schedule-run**, specifying:

- The project ARN from [step 1](#page-47-0).
- The device pool ARN from [step 2](#page-47-1).
- The app upload ARN from [step 3.](#page-49-0)
- The test package upload ARN from [step 4](#page-50-0).

If you are running tests in a custom test environment, you also need your test spec ARN from [step](#page-52-0) [5](#page-52-0).

#### **To schedule a run in a standard test environment**

• Run **schedule-run**, specifying your project ARN, device pool ARN, application upload ARN, and test package information.

Example:

```
aws devicefarm schedule-run --project-arn arn:MyProjectARN --app-
arn arn:MyAppUploadARN --device-pool-arn arn:MyDevicePoolARN --name MyTestRun --
test type=APPIUM_JAVA_TESTNG,testPackageArn=arn:MyTestPackageARN
```
The response contains a run ARN that you can use to check the status of your test run.

```
{ 
     "run": { 
         "status": "SCHEDULING", 
         "appUpload": "arn:aws:devicefarm:us-west-2:123456789101:upload:5e01a8c7-
c861-4c0a-b1d5-12345appEXAMPLE", 
         "name": "MyTestRun", 
         "radios": { 
             "gps": true, 
             "wifi": true, 
             "nfc": true, 
             "bluetooth": true 
         }, 
         "created": 1535756712.946, 
         "totalJobs": 179, 
         "completedJobs": 0, 
         "platform": "ANDROID_APP", 
         "result": "PENDING", 
         "devicePoolArn": "arn:aws:devicefarm:us-
west-2:123456789101:devicepool:5e01a8c7-c861-4c0a-b1d5-12345devicepoolEXAMPLE", 
         "jobTimeoutMinutes": 150, 
         "billingMethod": "METERED", 
         "type": "APPIUM_JAVA_TESTNG", 
         "testSpecArn": "arn:aws:devicefarm:us-west-2:123456789101:upload:5e01a8c7-
c861-4c0a-b1d5-12345specEXAMPLE", 
         "arn": "arn:aws:devicefarm:us-west-2:123456789101:run:5e01a8c7-c861-4c0a-
b1d5-12345runEXAMPLE",
```

```
 "counters": { 
               "skipped": 0,
               "warned": 0, 
               "failed": 0, 
               "stopped": 0, 
               "passed": 0, 
               "errored": 0, 
               "total": 0 
          } 
     }
}
```
For more information, see **[schedule-run](https://docs.aws.amazon.com/cli/latest/reference/devicefarm/schedule-run.html)**.

#### **To schedule a run in a custom test environment**

The steps are the almost the same as those for the standard test environment, with an additional testSpecArn attribute in the --test parameter.

Example:

```
aws devicefarm schedule-run --project-arn arn:MyProjectARN --app-
arn arn:MyAppUploadARN --device-pool-arn arn:MyDevicePoolARN --name MyTestRun --
test 
testSpecArn=arn:MyTestSpecUploadARN,type=APPIUM_JAVA_TESTNG,testPackageArn=arn:MyTestPacka
```
#### **To check the status of your test run**

• Use the **get-run** command and specify the run ARN:

```
aws devicefarm get-run --arn arn:aws:devicefarm:us-
west-2:111122223333:run:5e01a8c7-c861-4c0a-b1d5-12345runEXAMPLE
```
For more information, see **[get-run](https://docs.aws.amazon.com/cli/latest/reference/devicefarm/get-run.html)**. For information about using Device Farm with the AWS CLI, see AWS CLI [reference](#page-203-0).

### <span id="page-56-0"></span>**Create a test run (API)**

The steps are the same as those described in the AWS CLI section. See [Create](#page-46-0) a test run (AWS CLI).

You need this information to call the [ScheduleRun](https://docs.aws.amazon.com/devicefarm/latest/APIReference/API_ScheduleRun.html) API:

- A project ARN. See Create a [project](#page-41-1) (API) and [CreateProject](https://docs.aws.amazon.com/devicefarm/latest/APIReference/API_CreateProject.html).
- An application upload ARN. See [CreateUpload](https://docs.aws.amazon.com/devicefarm/latest/APIReference/API_CreateUpload.html).
- A test package upload ARN. See [CreateUpload](https://docs.aws.amazon.com/devicefarm/latest/APIReference/API_CreateUpload.html).
- A device pool ARN. See [Create](#page-67-0) a device pool and [CreateDevicePool](https://docs.aws.amazon.com/devicefarm/latest/APIReference/API_CreateDevicePool.html).

#### **A** Note

If you're running tests in a custom test environment, you also need your test spec upload ARN. For more information, see Step 5: [\(Optional\)](#page-52-0) Upload your custom test spec and [CreateUpload](https://docs.aws.amazon.com/devicefarm/latest/APIReference/API_CreateUpload.html).

<span id="page-57-1"></span>For information about using the Device Farm API, see [Automating](#page-205-0) Device Farm.

### **Next steps**

In the Device Farm console, the clock icon

⊕

changes to a result icon such as success

⊗

when the run is complete. A report for the run appears as soon as tests are complete. For more information, see [Reports](#page-37-5) in AWS Device Farm.

<span id="page-57-0"></span>To use the report, follow the instructions in [Working](#page-69-0) with test reports in Device Farm.

# **Set the execution timeout for test runs in AWS Device Farm**

You can set a value for how long a test run should execute before you stop each device from running a test. The default execution timeout is 150 minutes per device, but you can set a value as low as 5 minutes. You can use the AWS Device Farm console, AWS CLI, or AWS Device Farm API to set the execution timeout.

### **Important**

The execution timeout option should be set to the *maximum duration* for a test run, along with some buffer. For example, if your tests take 20 minutes per device, you should choose a timeout of 30 minutes per device.

If the execution exceeds your timeout, the execution on that device is forcibly stopped. Partial results are available, if possible. You are billed for execution up to that point, if you're using the metered billing option. For more information about pricing, see Device Farm [Pricing](https://aws.amazon.com/device-farm/pricing/).

You might want to use this feature if you know how long a test run is supposed to take to execute on each device. When you specify an execution timeout for a test run, you can avoid the situation where a test run is stuck for some reason and you are being billed for device minutes when no tests are being executed. In other words, using the execution timeout feature lets you stop that run if it's taking longer than expected.

You can set the execution timeout in two places, at the project level and the test run level.

# **Prerequisites**

- 1. Complete the steps in [Setting](#page-16-0) up.
- 2. Create a project in Device Farm. Follow the instructions in Create a [project](#page-40-0) in AWS Device Farm, and then return to this page.

# **Set the execution timeout for a project**

- 1. Sign in to the Device Farm console at [https://console.aws.amazon.com/devicefarm.](https://console.aws.amazon.com/devicefarm)
- 2. On the Device Farm navigation panel, choose **Mobile Device Testing**, then choose **Projects**.
- 3. If you already have a project, choose it from the list. Otherwise, choose **New project**, enter a name for your project, then choose **Submit**.
- 4. Choose **Project settings**.
- 5. On the **General** tab, for **Execution timeout**, enter a value or use the slider bar.
- 6. Choose **Save**.

All the test runs in your project now use the execution timeout value that you specified, unless you override the timeout value when you schedule a run.

# **Set the execution timeout for a test run**

- 1. Sign in to the Device Farm console at [https://console.aws.amazon.com/devicefarm.](https://console.aws.amazon.com/devicefarm)
- 2. On the Device Farm navigation panel, choose **Mobile Device Testing**, then choose **Projects**.
- 3. If you already have a project, choose it from the list. Otherwise, choose **New project**, enter a name for your project, then choose **Submit**.
- 4. Choose **Create a new run**.
- 5. Follow the steps to choose an application, configure your test, select your devices, and specify a device state.
- 6. On **Review and start run**, for **Set execution timeout**, enter a value or use the slider bar.
- 7. Choose **Confirm and start run**.

# <span id="page-59-0"></span>**Simulate network connections and conditions for your AWS Device Farm runs**

You can use network shaping to simulate network connections and conditions while testing your Android, iOS, FireOS, and web apps in Device Farm. For example, you can test your app in less than perfect network conditions.

When you create a run using the default network settings, each device has a full, unhindered Wi-Fi connection with internet connectivity. When you use network shaping, you can change the Wi-Fi connection to specify a network profile like **3G** or **Lossy WiFi** that controls throughput, delay, jitter, and loss for both inbound and outbound traffic.

#### **Topics**

- Set up network shaping when [scheduling](#page-59-1) a test run
- Create a [network](#page-60-0) profile
- Change network [conditions](#page-62-1) during your test

### <span id="page-59-1"></span>**Set up network shaping when scheduling a test run**

When you schedule a run, you can choose from any of the Device Farm-curated profiles, or you can create and manage your own.

1. From any Device Farm project, choose **Create a new run**.

If you don't have a project yet, see Create a [project](#page-40-0) in AWS Device Farm.

- 2. Choose your application, and then choose **Next**.
- 3. Configure your test, and then choose **Next**.
- 4. Select your devices, and then choose **Next**.
- 5. In the **Location and network settings** section, choose a network profile or choose **Create network profile** to create your own.

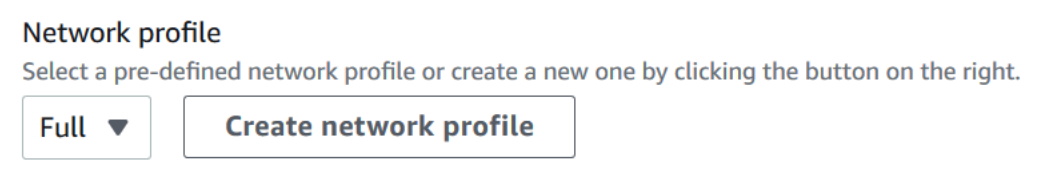

- 6. Choose **Next**.
- 7. Review and start your test run.

### <span id="page-60-0"></span>**Create a network profile**

When you create a test run, you can create a network profile.

1. Choose **Create network profile**.

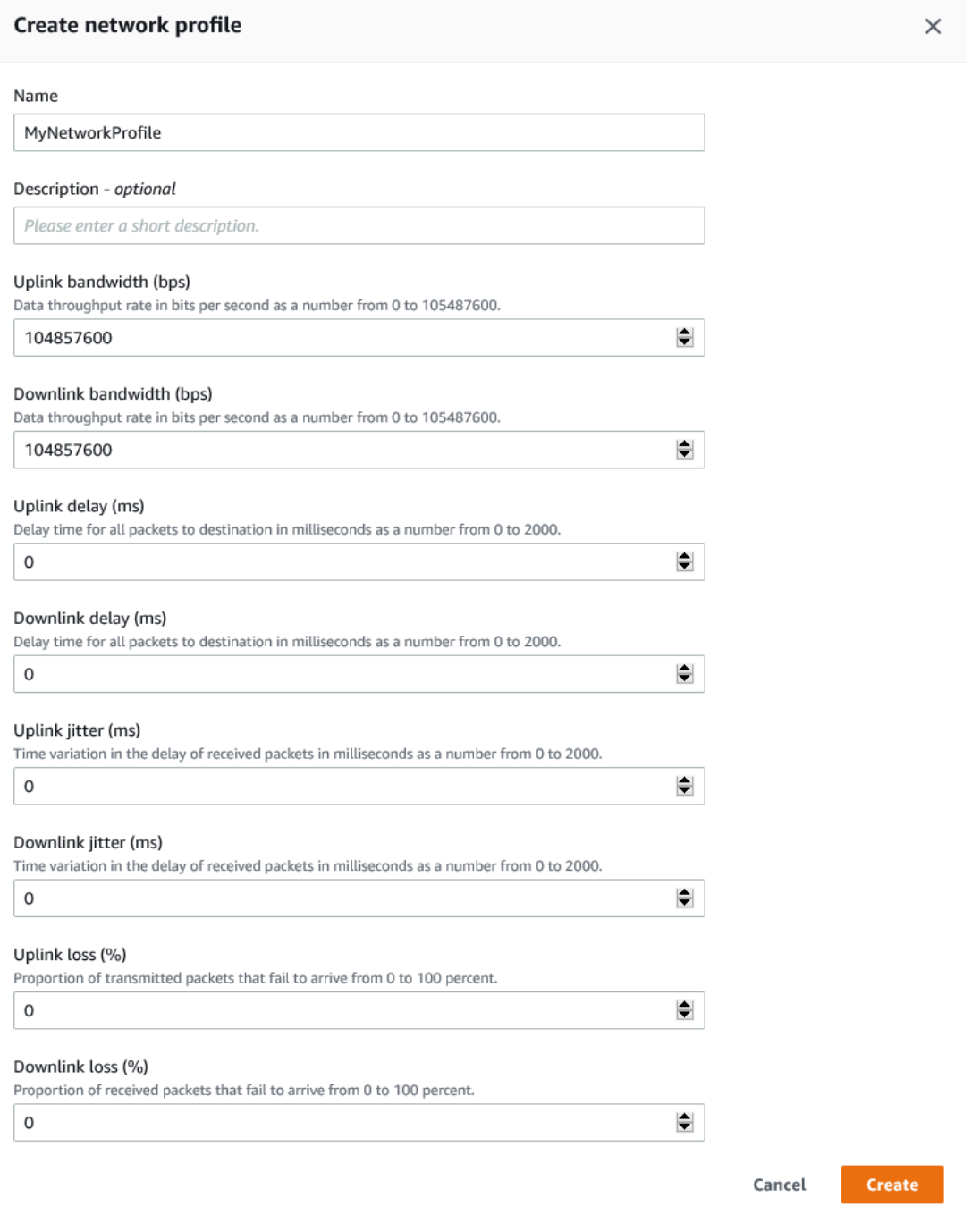

- 2. Enter a name and settings for your network profile.
- 3. Choose **Create**.
- 4. Finish creating your test run and start the run.

After you have created a network profile, you'll be able to see and manage it on the **Project settings** page.

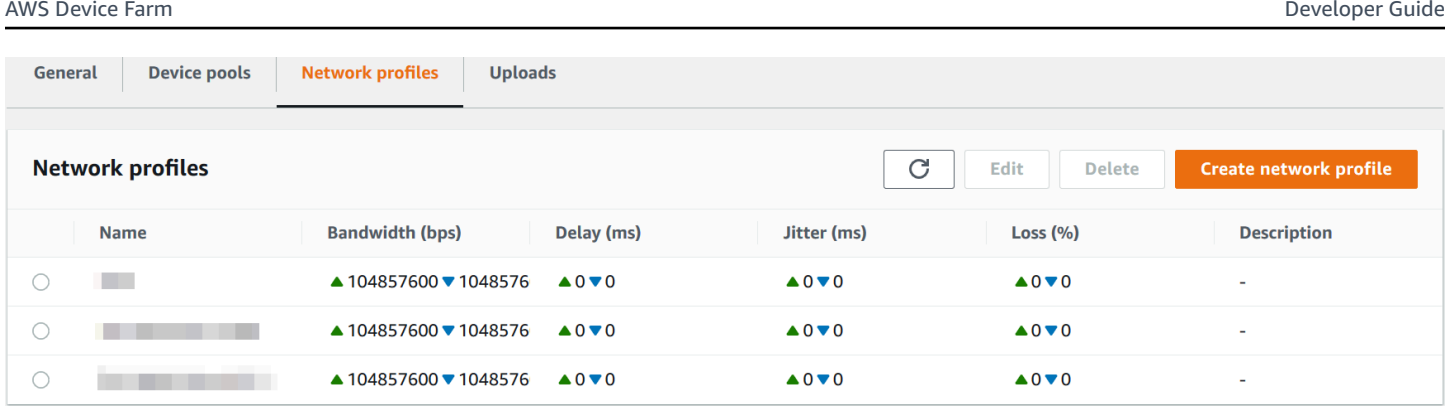

# <span id="page-62-1"></span>**Change network conditions during your test**

You can call an API from your device host using a framework like Appium to simulate dynamic network conditions such as reduced bandwidth during your test run. For more information, see [CreateNetworkProfile.](https://docs.aws.amazon.com/devicefarm/latest/APIReference/API_CreateNetworkProfile.html)

# <span id="page-62-0"></span>**Stop a run in AWS Device Farm**

You might want to stop a run after you have started it. For example, if you notice an issue while your tests are running you might want to restart the run with an updated test script.

You can use the Device Farm console, AWS CLI, or API to stop a run.

### **Topics**

- Stop a run [\(console\)](#page-62-2)
- Stop a run [\(AWS](#page-64-0) CLI)
- [Stop a run \(API\)](#page-66-1)

# <span id="page-62-2"></span>**Stop a run (console)**

- 1. Sign in to the Device Farm console at [https://console.aws.amazon.com/devicefarm.](https://console.aws.amazon.com/devicefarm)
- 2. On the Device Farm navigation panel, choose **Mobile Device Testing**, then choose **Projects**.
- 3. Choose the project where you have an active test run.
- 4. On the **Automated tests** page, choose the test run.

The pending or running icon should appear to the left of the device name.

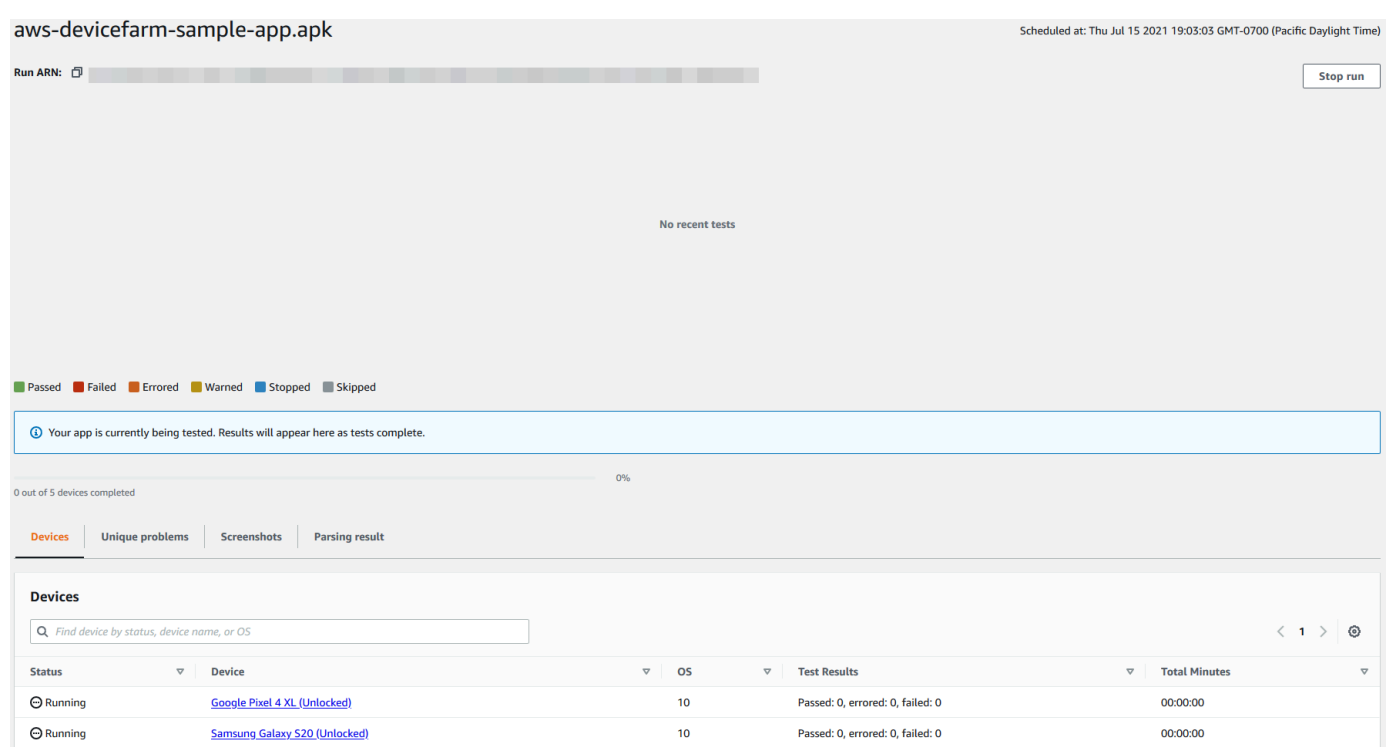

#### 5. Choose **Stop run**.

After a short time, an icon with a red circle with a minus inside it appears next to the device name. When the run has been stopped, the icon color changes from red to black.

#### **Important**

If a test has already been run, Device Farm cannot stop it. If a test is in progress, Device Farm stops the test. The total minutes for which you will be billed appears in the **Devices** section. In addition, you will also be billed for the total minutes that Device Farm takes to run the setup suite and the teardown suite. For more information, see Device Farm [Pricing.](http://aws.amazon.com/device-farm/faq/#pricing)

The following image shows an example **Devices** section after a test run was successfully stopped.

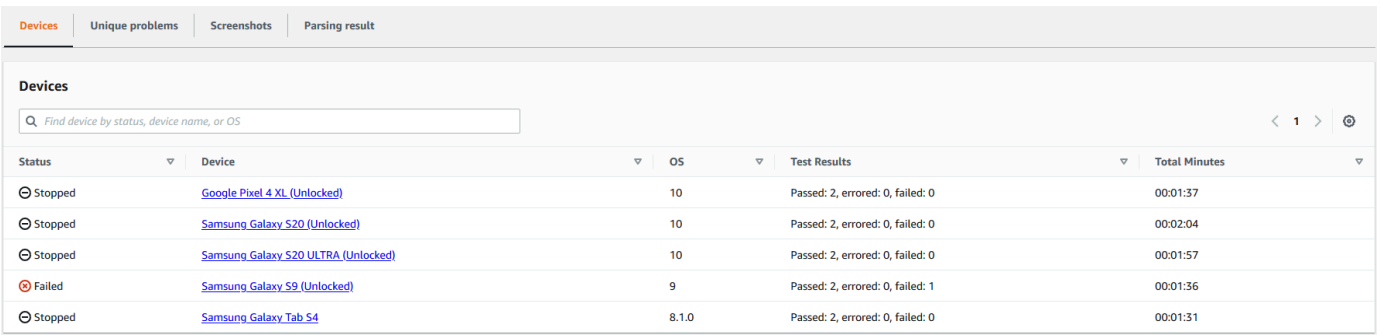

## <span id="page-64-0"></span>**Stop a run (AWS CLI)**

You can run the following command to stop the specified test run, where *myARN* is the Amazon Resource Name (ARN) of the test run.

```
$ aws devicefarm stop-run --arn myARN
```
You should see output similar to the following:

```
{ 
     "run": { 
          "status": "STOPPING", 
          "name": "Name of your run", 
          "created": 1458329687.951, 
          "totalJobs": 7, 
          "completedJobs": 5, 
          "deviceMinutes": { 
               "unmetered": 0.0, 
               "total": 0.0, 
               "metered": 0.0 
          }, 
          "platform": "ANDROID_APP", 
          "result": "PENDING", 
          "billingMethod": "METERED", 
          "type": "BUILTIN_EXPLORER", 
          "arn": "myARN", 
          "counters": { 
               "skipped": 0, 
               "warned": 0, 
              "failed": 0, 
               "stopped": 0, 
              "passed": 0,
```

```
 "errored": 0, 
                 "total": 0 
           } 
      }
}
```
To get the ARN of your run, use the list-runs command. The output should be similar to the following:

```
{ 
     "runs": [ 
          { 
               "status": "RUNNING", 
               "name": "Name of your run", 
               "created": 1458329687.951, 
               "totalJobs": 7, 
               "completedJobs": 5, 
               "deviceMinutes": { 
                    "unmetered": 0.0, 
                   "total": 0.0, 
                   "metered": 0.0 
              }, 
               "platform": "ANDROID_APP", 
               "result": "PENDING", 
               "billingMethod": "METERED", 
               "type": "BUILTIN_EXPLORER", 
               "arn": "Your ARN will be here", 
               "counters": { 
                   "skipped": 0, 
                   "warned": 0, 
                   "failed": 0, 
                   "stopped": 0, 
                   "passed": 0, 
                   "errored": 0, 
                   "total": 0 
              } 
          } 
     ]
}
```
For information about using Device Farm with the AWS CLI, see AWS CLI [reference](#page-203-0).

# <span id="page-66-1"></span>**Stop a run (API)**

Call the [StopRun](../../latest/APIReference/API_StopRun.html) operation to the test run.

<span id="page-66-0"></span>For information about using the Device Farm API, see [Automating](#page-205-0) Device Farm.

# **View a list of runs in AWS Device Farm**

You can use the Device Farm console, AWS CLI, or API to view a list of runs for a project.

#### **Topics**

- View a list of runs [\(console\)](#page-66-2)
- View a list of runs [\(AWS](#page-66-3) CLI)
- [View a list of runs \(API\)](#page-67-1)

# <span id="page-66-2"></span>**View a list of runs (console)**

- 1. Sign in to the Device Farm console at [https://console.aws.amazon.com/devicefarm.](https://console.aws.amazon.com/devicefarm)
- 2. On the Device Farm navigation panel, choose **Mobile Device Testing**, then choose **Projects**.
- 3. In the list of projects, choose the project that corresponds to the list you want to view.

#### **Tip**

You can use the search bar to filter the project list by name.

# <span id="page-66-3"></span>**View a list of runs (AWS CLI)**

• Run the **[list-runs](https://docs.aws.amazon.com/cli/latest/reference/devicefarm/list-runs.html)** command.

To view information about a single run, run the **[get-run](https://docs.aws.amazon.com/cli/latest/reference/devicefarm/get-run.html)** command.

For information about using Device Farm with the AWS CLI, see AWS CLI [reference](#page-203-0).

# <span id="page-67-1"></span>**View a list of runs (API)**

• Call the [ListRuns](https://docs.aws.amazon.com/devicefarm/latest/APIReference/API_ListRuns.html) API.

To view information about a single run, call the [GetRun](https://docs.aws.amazon.com/devicefarm/latest/APIReference/API_GetRun.html) API.

<span id="page-67-0"></span>For information about the Device Farm API, see [Automating](#page-205-0) Device Farm.

# **Create a device pool in AWS Device Farm**

You can use the Device Farm console, AWS CLI, or API to create a device pool.

#### **Topics**

- [Prerequisites](#page-67-2)
- Create a device pool [\(console\)](#page-67-3)
- [Create](#page-69-2) a device pool (AWS CLI)
- [Create](#page-69-3) a device pool (API)

### <span id="page-67-2"></span>**Prerequisites**

• Create a run in the Device Farm console. Follow the instructions in Create a test run in [Device](#page-43-0) [Farm.](#page-43-0) When you get to the **Select devices** page, continue with the instructions in this section.

# <span id="page-67-3"></span>**Create a device pool (console)**

- 1. On the **Select devices** page, choose **Create device pool**.
- 2. For **Name**, enter a name that makes this device pool easy to identify.
- 3. For **Description**, enter a description that makes this device pool easy to identify.
- 4. If you want to use one or more selection criteria for the devices in this device pool, do the following:
	- a. Choose **Create dynamic device pool**.
	- b. Choose **Add a rule**.
	- c. For **Field** (first drop-down list), choose one of the following:
- To include devices by their manufacturer name, choose **Device Manufacturer**.
- To include devices by their type value, choose **Form Factor**.
- d. For **Operator** (second drop-down list), choose **EQUALS** to include devices where the **Field** value equals the **Value** value.
- e. For **Value** (third drop-down list), enter or choose the value you want to specify for the **Field** and **Operator** values. If you choose **Platform** for **Field**, the only available selections are **ANDROID** and **IOS**. Similarly, if you choose **Form Factor** for **Field**, the only available selections are **PHONE** and **TABLET**.
- f. To add another rule, choose **Add a rule**.
- g. To delete a rule, choose the **X** icon next to the rule.

After you create the first rule, in the list of devices, the box next to each device that matches the rule is selected. After you create or change rules, in the list of devices, the box next to each device that matches those combined rules is selected. Devices with selected boxes are included in the device pool. Devices with cleared boxes are excluded.

- 5. If you want to manually include or exclude individual devices, do the following:
	- a. Choose **Create static device pool**.
	- b. Select or clear the box next to each device. You can select or clear the boxes only if you do not have any rules specified.
- 6. If you want to include or exclude all displayed devices, select or clear the box in the column header row of the list.

#### **Important**

Although you can use the boxes in the column header row to change the list of displayed devices, this does not mean that the remaining displayed devices are the only ones included or excluded. To confirm which devices are included or excluded, be sure to clear the contents of all of the boxes in the column header row, and then browse the boxes.

7. Choose **Create**.

# <span id="page-69-2"></span>**Create a device pool (AWS CLI)**

• Run the **[create-device-pool](https://docs.aws.amazon.com/cli/latest/reference/devicefarm/create-device-pool.html)** command.

<span id="page-69-3"></span>For information about using Device Farm with the AWS CLI, see AWS CLI [reference](#page-203-0).

# **Create a device pool (API)**

• Call the [CreateDevicePool](https://docs.aws.amazon.com/devicefarm/latest/APIReference/API_CreateDevicePool.html) API.

<span id="page-69-1"></span>For information about using the Device Farm API, see [Automating](#page-205-0) Device Farm.

# **Analyzing results in AWS Device Farm**

In the standard test environment, you can use the Device Farm console to view reports for each test in your test run.

Device Farm also gathers other artifacts such as files, logs, and images that you can download when your test run is complete.

#### **Topics**

- [Working](#page-69-0) with test reports in Device Farm
- [Working](#page-78-0) with artifacts in Device Farm

### <span id="page-69-0"></span>**Working with test reports in Device Farm**

Use the Device Farm console to view your test reports. For more information, see [Reports](#page-37-5) in AWS [Device](#page-37-5) Farm.

#### **Topics**

- [Prerequisites](#page-70-0)
- [Understanding](#page-70-1) test results
- [Viewing](#page-71-0) reports

### <span id="page-70-0"></span>**Prerequisites**

Set up a test run and verify that it is complete.

- 1. To create a run, see Create a test run in [Device](#page-43-0) Farm, and then return to this page.
- 2. Verify that the run is complete. During your test run, the Device Farm console displays a pending icon

⊕

for runs that are in progress. Each device in the run will also start with the pending icon, then switch to the running

⊕

icon when the test begins. As each test finishes, a test result icon is displayed next to the device name. When all tests have been completed, the pending icon next to the run changes to a test result icon. For more information, see [Understanding](#page-70-1) test results.

### <span id="page-70-1"></span>**Understanding test results**

The Device Farm console displays icons that help you quickly assess the state of your completed test run.

#### **Topics**

- [Reporting](#page-70-2) results for an individual test
- [Reporting](#page-71-1) results for multiple tests

#### <span id="page-70-2"></span>**Reporting results for an individual test**

For reports that describe an individual test, Device Farm displays an icon:

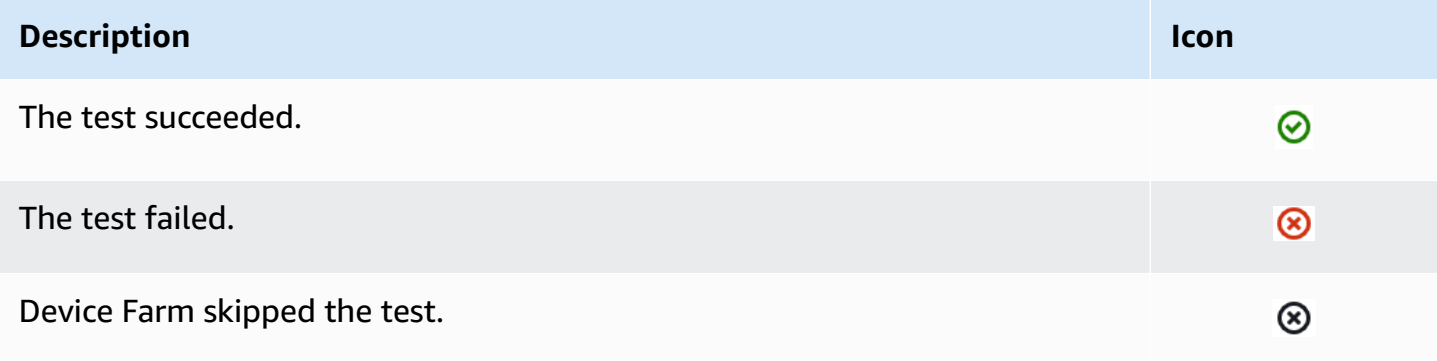

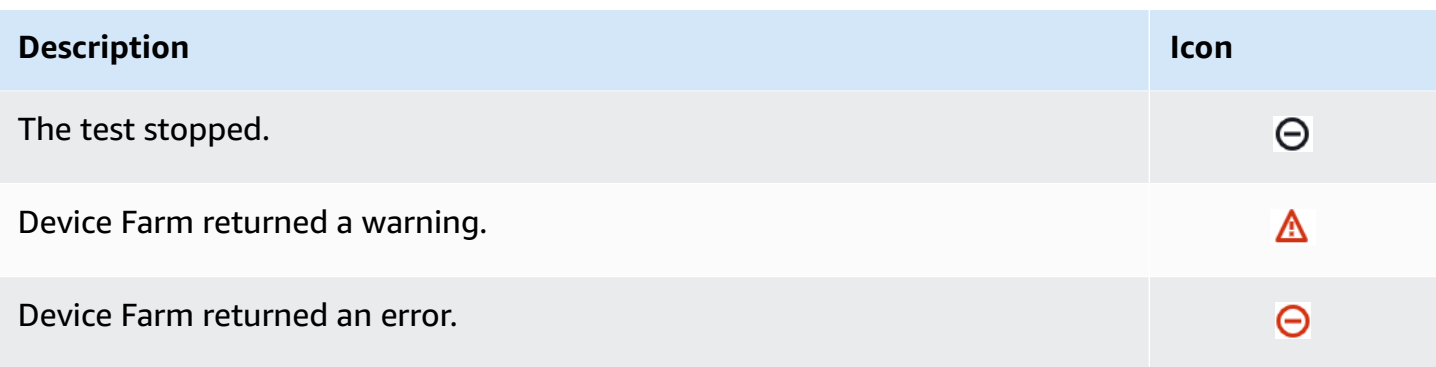

#### <span id="page-71-1"></span>**Reporting results for multiple tests**

If you choose a finished run, Device Farm displays a test results summary graph.

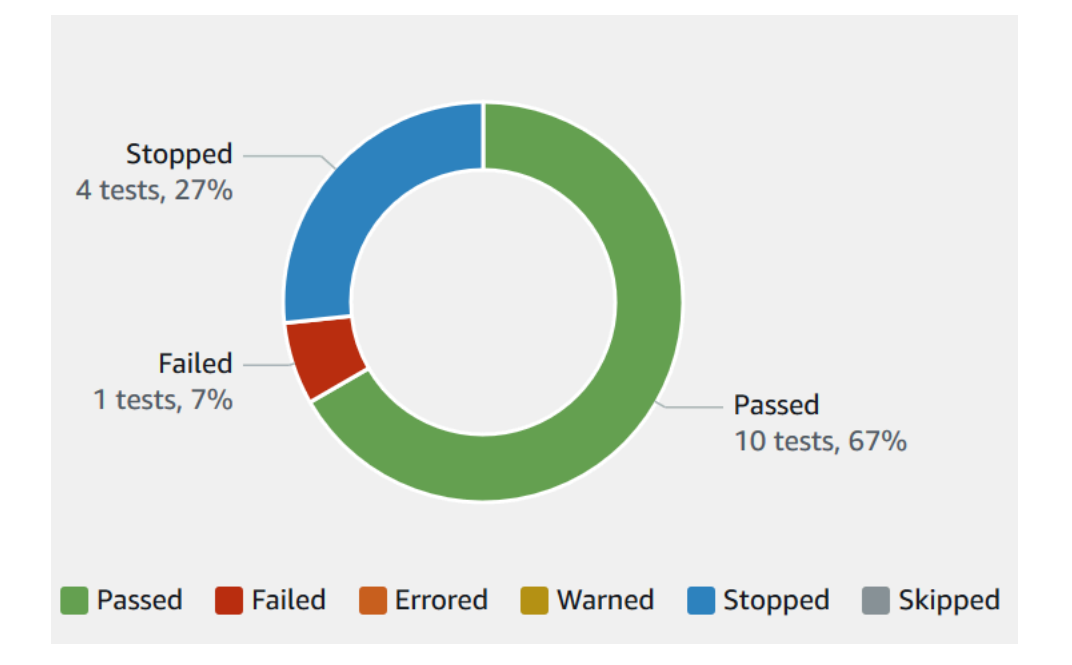

For example, this test run results graph shows that the run had 4 stopped tests, 1 failed test, and 10 successful tests.

Graphs are always color coded and labeled.

#### <span id="page-71-0"></span>**Viewing reports**

You can view the results of your test in the Device Farm console.

#### **Topics**

- View the test run [summary](#page-72-0) page
- View unique [problem](#page-73-0) reports
- View device [reports](#page-73-0)
- View test suite [reports](#page-74-0)
- View test [reports](#page-75-0)
- View [performance](#page-76-0) data for a problem, device, suite, or test in a report
- View log [information](#page-76-1) for a problem, device, suite, or test in a report

#### **View the test run summary page**

- 1. Sign in to the Device Farm console at [https://console.aws.amazon.com/devicefarm.](https://console.aws.amazon.com/devicefarm)
- 2. In the navigation pane, choose **Mobile Device Testing**, and then choose **Projects**.
- 3. In the list of projects, choose the project for the run.

#### **Tip**

To filter the project list by name, use the search bar.

- 4. Choose a completed run to view its summary report page.
- 5. The test run summary page displays an overview of your test results.
	- The **Unique problems** section lists unique warnings and failures. To view unique problems, follow the instructions in View unique [problem](#page-73-1) reports.
	- The **Devices** section displays the total number of tests, by outcome, for each device.

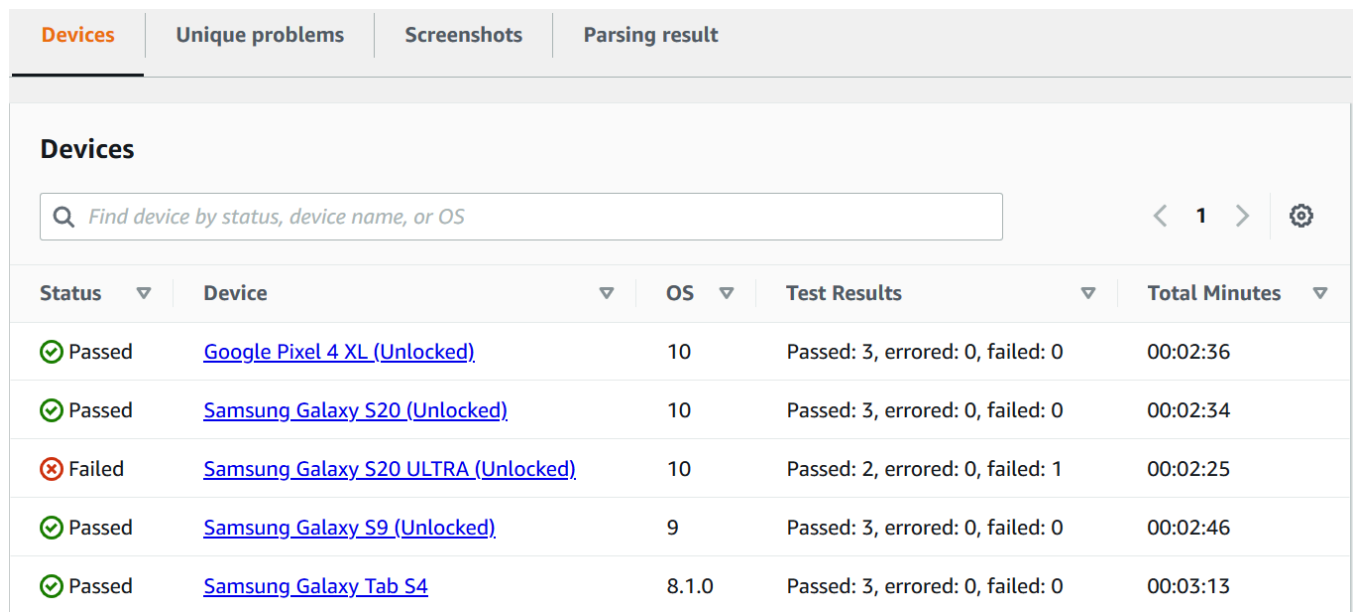

In this example, there are several devices. In the first table entry, the Google Pixel 4 XL device running Android version 10 reports three successful tests that took 02:36 minutes to run.

To view the results by device, follow the instructions in View device [reports](#page-73-0).

- The **Screenshots** section displays a list of any screenshots that Device Farm captured during the run, grouped by device.
- In the **Parsing result** section, you can download the parsing result.

#### <span id="page-73-1"></span>**View unique problem reports**

- 1. In **Unique problems**, choose the problem that you want to view.
- 2. Choose the device. The report displays information about the problem.

The **Video** section displays a downloadable video recording of the test.

The **Result** section displays the result of the test. The status is represented as a result icon. For more information, see [Reporting](#page-70-0) results for an individual test.

The **Logs** section displays any information that Device Farm logged during the test. To view this information, follow the instructions in View log [information](#page-76-1) for a problem, device, suite, or test in a [report.](#page-76-1)

The **Performance** tab displays information about any performance data that Device Farm generated during the test. To view this performance data, follow the instructions in [View](#page-76-0) [performance](#page-76-0) data for a problem, device, suite, or test in a report.

The **Files** tab displays a list of any of the test's associated files (such as log files) that you can download. To download a file, choose the file's link in the list.

The **Screenshots** tab displays a list of any screenshots that Device Farm captured during the test.

#### <span id="page-73-0"></span>**View device reports**

• In the **Devices** section, choose the device.

The **Video** section displays a downloadable video recording of the test.

The **Suites** section displays a table containing information about the suites for the device.

In this table, the **Test results** column summarizes the number of tests by outcome for each of the test suites that have run on the device. This data also has a graphical component. For more information, see [Reporting](#page-71-0) results for multiple tests.

To view the full results by suite, follow the instructions in View test suite [reports](#page-74-0).

The **Logs** section displays any information that Device Farm logged for the device during the run. To view this information, follow the instructions in View log [information](#page-76-1) for a problem, [device,](#page-76-1) suite, or test in a report.

The **Performance** section displays information about any performance data that Device Farm generated for the device during the run. To view this performance data, follow the instructions in View [performance](#page-76-0) data for a problem, device, suite, or test in a report.

The **Files** section displays a list of suites for the device and any associated files (such as log files) that you can download. To download a file, choose the file's link in the list.

The **Screenshots** section displays a list of any screenshots that Device Farm captured during the run for the device, grouped by suite.

#### <span id="page-74-0"></span>**View test suite reports**

- 1. In the **Devices** section, choose the device.
- 2. In the **Suites** section, choose the suite from the table.

The **Video** section displays a downloadable video recording of the test.

The **Tests** section displays a table containing information about the tests in the suite.

In the table, the **Test results** column displays the result. This data also has a graphical component. For more information, see [Reporting](#page-71-0) results for multiple tests.

To view the full results by test, follow the instructions in View test [reports](#page-75-0).

The **Logs** section displays any information that Device Farm logged during the run for the suite. To view this information, follow the instructions in View log [information](#page-76-1) for a problem, [device,](#page-76-1) suite, or test in a report.

The **Performance** section displays information about any performance data that Device Farm generated during the run for the suite. To view this performance data, follow the instructions in View [performance](#page-76-0) data for a problem, device, suite, or test in a report.

The **Files** section displays a list of tests for the suite and any associated files (such as log files) that you can download. To download a file, choose the file's link in the list.

The **Screenshots** section displays a list of any screenshots that Device Farm captured during the run for the suite, grouped by test.

#### <span id="page-75-0"></span>**View test reports**

- 1. In the **Devices** section, choose the device.
- 2. In the **Suites** section, choose the suite.
- 3. In the **Tests** section, choose the test.
- 4. The **Video** section displays a downloadable video recording of the test.

The **Result** section displays the result of the test. The status is represented as a result icon. For more information, see [Reporting](#page-70-0) results for an individual test.

The **Logs** section displays any information that Device Farm logged during the test. To view this information, follow the instructions in View log [information](#page-76-1) for a problem, device, suite, or test in a [report.](#page-76-1)

The **Performance** tab displays information about any performance data that Device Farm generated during the test. To view this performance data, follow the instructions in [View](#page-76-0) [performance](#page-76-0) data for a problem, device, suite, or test in a report.

The **Files** tab displays a list of any of the test's associated files (such as log files) that you can download. To download a file, choose the file's link in the list.

The **Screenshots** tab displays a list of any screenshots that Device Farm captured during the test.

#### <span id="page-76-0"></span>**View performance data for a problem, device, suite, or test in a report**

#### **A** Note

Device Farm collects device performance data only for Android devices at this time.

The **Performance** tab displays the following information:

• The **CPU** graph displays the percentage of CPU that the app used on a single core during the selected problem, device, suite, or test (along the vertical axis) over time (along the horizontal axis).

The vertical axis is expressed in percentages, from 0% to the maximum recorded percentage.

This percentage might exceed 100% if the app used more than one core. For example, if three cores are at 60% usage, this percentage is displayed as 180%.

• The **Memory** graph displays the number of MB that the app used during the selected problem, device, suite, or test (along the vertical axis) over time (along the horizontal axis).

The vertical axis is expressed in MB, from 0 MB to the maximum number of recorded MB.

• The **Threads** graph displays the number of threads used during the selected problem, device, suite, or test (along the vertical axis) over time (along the horizontal axis).

The vertical axis is expressed in number of threads, from zero threads to the maximum number of recorded threads.

In all cases, the horizontal axis is represented, in seconds, from the start and end of the run for the selected problem, device, suite, or test.

To display information for a specific data point, pause in the desired graph at the desired second along the horizontal axis.

#### <span id="page-76-1"></span>**View log information for a problem, device, suite, or test in a report**

The **Logs** section displays the following information:

- **Source** represents the source of a log entry. Possible values include:
	- **Harness** represents a log entry that Device Farm created. These log entries are typically created during start and stop events.
- **Device** represents a log entry that the device created. For Android, these log entries are logcatcompatible. For iOS, these log entries are syslog-compatible.
- **Test** represents a log entry that either a test or its test framework created.
- **Time** represents the elapsed time between the first log entry and this log entry. The time is expressed in *MM:SS.SSS* format, where *M* represents minutes and *S* represents seconds.
- **PID** represents the process identifier (PID) that created the log entry. All log entries created by an app on a device have the same PID.
- **Level** represents the logging level for the log entry. For example, Logger.debug("This is a message!") logs a **Level** of Debug. These are the possible values:
	- **Alert**
	- **Critical**
	- **Debug**
	- **Emergency**
	- **Error**
	- **Errored**
	- **Failed**
	- **Info**
	- **Internal**
	- **Notice**
	- **Passed**
	- **Skipped**
	- **Stopped**
	- **Verbose**
	- **Warned**
	- **Warning**
- **Tag** represents arbitrary metadata for the log entry. For example, Android logcat can use this to describe which part of the system created the log entry (for example, ActivityManager).
- **Message** represents the message or data for the log entry. For example, Logger.debug("Hello, World!") logs a **Message** of "Hello, World!".
- To show all log entries that match a value for a specific column, enter the value into the search bar. For example, to show all log entries with a **Source** value of Harness, enter **Harness** in the search bar.
- To remove all of the characters from a column header box, choose the **X** in that column header box. Removing all of the characters from a column header box is the same as entering **\*** in that column header box.

To download all of the log information for the device, including all of the suites and tests that you ran, choose **Download logs**.

### <span id="page-78-0"></span>**Working with artifacts in Device Farm**

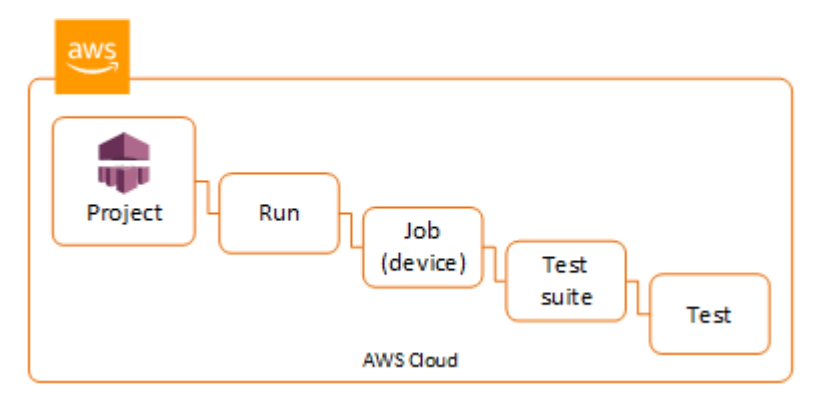

Device Farm gathers artifacts such as reports, log files, and images for each test in the run.

You can download artifacts created during your test run:

#### **Files**

Files generated during the test run including Device Farm reports. For more information, see [Working](#page-69-0) with test reports in Device Farm.

#### **Logs**

Output from each test in the test run.

#### **Screenshots**

Screen images recorded for each test in the test run.

### **Using artifacts (console)**

1. On the test run report page, from **Devices**, choose a mobile device.

- 2. To download a file, choose one from **Files**.
- 3. To download the logs from your test run, from **Logs**, choose **Download logs**.
- 4. To download a screenshot, choose a screenshot from **Screenshots**.

For more information about downloading artifacts in a custom test environment, see [Using](#page-82-0)  artifacts in a custom test [environment](#page-82-0).

#### **Using artifacts (AWS CLI)**

You can use the AWS CLI to list your test run artifacts.

#### **Topics**

- Step 1: Get your Amazon [Resource](#page-79-0) Names (ARN)
- Step 2: List your [artifacts](#page-80-0)
- Step 3: [Download](#page-81-0) your artifacts

#### <span id="page-79-0"></span>**Step 1: Get your Amazon Resource Names (ARN)**

You can list your artifacts by run, job, test suite, or test. You need the corresponding ARN. This table shows the input ARN for each of the AWS CLI list commands:

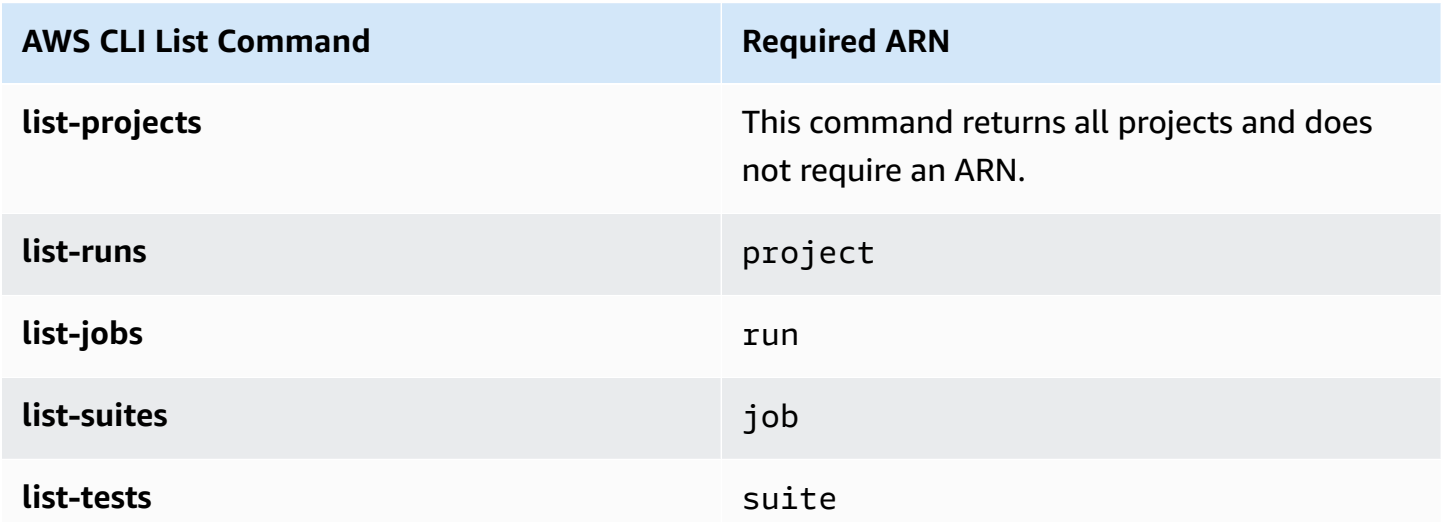

For example, to find a test ARN, run **list-tests** using your test suite ARN as an input parameter.

Example:

aws devicefarm list-tests –-arn *arn:MyTestSuiteARN*

The response includes a test ARN for each test in the test suite.

```
{ 
     "tests": [ 
          { 
               "status": "COMPLETED", 
               "name": "Tests.FixturesTest.testExample", 
               "created": 1537563725.116, 
               "deviceMinutes": { 
                   "unmetered": 0.0, 
                   "total": 1.89, 
                   "metered": 1.89 
              }, 
               "result": "PASSED", 
               "message": "testExample passed", 
               "arn": "arn:aws:devicefarm:us-west-2:123456789101:test:5e01a8c7-c861-4c0a-
b1d5-12345EXAMPLE", 
               "counters": { 
                   "skipped": 0, 
                   "warned": 0, 
                   "failed": 0, 
                   "stopped": 0, 
                   "passed": 1, 
                   "errored": 0, 
                   "total": 1 
              } 
          } 
     ]
}
```
#### <span id="page-80-0"></span>**Step 2: List your artifacts**

The AWS CLI [list-artifacts](https://docs.aws.amazon.com/cli/latest/reference/devicefarm/list-artifacts.html) command returns a list of artifacts, such as files, screenshots, and logs. Each artifact has a URL so you can download the file.

• Call **list-artifacts** specifying a run, job, test suite, or test ARN. Specify a type of FILE, LOG, or SCREENSHOT.

This example returns a download URL for each artifact available for an individual test:

aws devicefarm list-artifacts --arn *arn:MyTestARN* --type "FILE"

The response contains a download URL for each artifact.

```
{ 
     "artifacts": [ 
\overline{\mathcal{L}} "url": "https://prod-us-west-2-uploads.s3-us-west-2.amazonaws.com/
ExampleURL", 
              "extension": "txt", 
              "type": "APPIUM_JAVA_OUTPUT", 
              "name": "Appium Java Output", 
              "arn": "arn:aws:devicefarm:us-west-2:123456789101:artifact:5e01a8c7-
c861-4c0a-b1d5-12345EXAMPLE", 
          } 
     ]
}
```
#### <span id="page-81-0"></span>**Step 3: Download your artifacts**

• Download your artifact using the URL from the previous step. This example uses **curl** to download an Android Appium Java output file:

```
curl "https://prod-us-west-2-uploads.s3-us-west-2.amazonaws.com/ExampleURL" 
  > MyArtifactName.txt
```
#### **Using artifacts (API)**

The Device Farm API [ListArtifacts](https://docs.aws.amazon.com/devicefarm/latest/APIReference/API_ListArtifacts.html) method returns a list of artifacts, such as files, screenshots, and logs. Each artifact has a URL so you can download the file.

#### <span id="page-82-0"></span>**Using artifacts in a custom test environment**

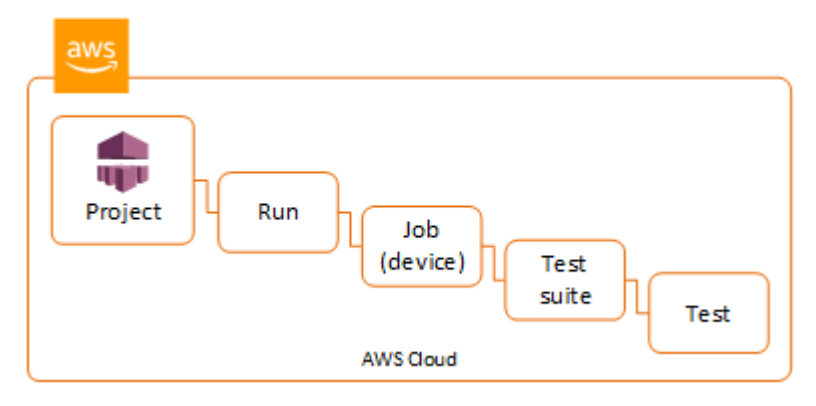

In a custom test environment, Device Farm gathers artifacts such as custom reports, log files, and images. These artifacts are available for each device in the test run.

You can download these artifacts created during your test run:

#### **Test spec output**

The output from running the commands in the test spec YAML file.

#### **Customer artifacts**

A zipped file that contains the artifacts from the test run. It is configured in the **artifacts:** section of your test spec YAML file.

#### **Test spec shell script**

An intermediate shell script file created from your YAML file. Because it is used in the test run, the shell script file can be used for debugging the YAML file.

#### **Test spec file**

The YAML file used in the test run.

For more information, see [Working](#page-78-0) with artifacts in Device Farm.

# **Tagging AWS Device Farm resources**

AWS Device Farm works with the AWS Resource Groups Tagging API. This API allows you to manage resources in your AWS account with *tags*. You can add tags to resources, such as projects and test runs.

You can use tags to:

- Organize your AWS bill to reflect your own cost structure. To do this, sign up to get your AWS account bill with tag key values included. Then, to see the cost of combined resources, organize your billing information according to resources with the same tag key values. For example, you can tag several resources with an application name, and then organize your billing information to see the total cost of that application across several services. For more information, see [Cost](https://docs.aws.amazon.com/awsaccountbilling/latest/aboutv2/cost-alloc-tags.html)  [Allocation](https://docs.aws.amazon.com/awsaccountbilling/latest/aboutv2/cost-alloc-tags.html) and Tagging in *About AWS Billing and Cost Management*.
- Control access through IAM policies. To do so, create a policy that allows access to a resource or set of resources using a tag value condition.
- Identify and manage runs that have certain properties as tags, such as the branch used for testing.

For more information about tagging resources, see the Tagging Best [Practices](https://d1.awsstatic.com/whitepapers/aws-tagging-best-practices.pdf) whitepaper.

#### **Topics**

- Tagging [resources](#page-83-0)
- Looking up [resources](#page-84-0) by tag
- [Removing](#page-85-0) tags from resources

## <span id="page-83-0"></span>**Tagging resources**

The AWS Resource Group Tagging API allows you to add, remove, or modify tags on resources. For more information, see the AWS Resource Group Tagging API [Reference](https://docs.aws.amazon.com/resourcegroupstagging/latest/APIReference/Welcome.html).

To tag a resource, use the [TagResources](https://docs.aws.amazon.com/resourcegroupstagging/latest/APIReference/API_TagResources.html) operation from the resourcegroupstaggingapi endpoint. This operation takes a list of ARNs from supported services and a list of key-value pairs. The value is optional. An empty string indicates that there should be no value for that tag. For example, the following Python example tags a series of project ARNs with the tag build-config with the value release:

```
import boto3
client = boto3.client('resourcegroupstaggingapi')
client.tag_resources(ResourceARNList=["arn:aws:devicefarm:us-
west-2:111122223333:project:123e4567-e89b-12d3-a456-426655440000", 
                                        "arn:aws:devicefarm:us-
west-2:111122223333:project:123e4567-e89b-12d3-a456-426655441111", 
                                        "arn:aws:devicefarm:us-
west-2:111122223333:project:123e4567-e89b-12d3-a456-426655442222"] 
                      Tags={"build-config":"release", "git-commit":"8fe28cb"})
```
A tag value is not required. To set a tag with no value, use an empty string ("") when specifying a value. A tag can only have one value. Any previous value a tag has for a resource will be overwritten with the new value.

## <span id="page-84-0"></span>**Looking up resources by tag**

To look up resources by their tags, use the GetResources operation from the resourcegrouptaggingapi endpoint. This operation takes a series of filters, none of which are required, and returns the resources that match the given criteria. With no filters, all tagged resources are returned. The GetResources operation allows you to filter resources based on

- Tag value
- Resource type (for example, devicefarm: run)

For more information, see the AWS Resource Group Tagging API [Reference](https://docs.aws.amazon.com/resourcegroupstagging/latest/APIReference/Welcome.html).

The following example looks up Device Farm desktop browser testing sessions (devicefarm:testgrid-session resources) with the tag stack that have the value production:

```
import boto3
client = boto3.client('resourcegroupstaggingapi')
sessions = client.get_resources(ResourceTypeFilters=['devicefarm:testgrid-session'], 
                             TagFilters=[ 
                               {"Key":"stack","Values":["production"]} 
 ])
```
# <span id="page-85-0"></span>**Removing tags from resources**

To remove a tag, use the UntagResources operation, specifying a list of resources and the tags to remove:

```
import boto3
client = boto3.client('resourcegroupstaggingapi')
client.UntagResources(ResourceARNList=["arn:aws:devicefarm:us-
west-2:111122223333:project:123e4567-e89b-12d3-a456-426655440000"], TagKeys=["RunCI"])
```
# **Working with test types in AWS Device Farm**

This section describes Device Farm support for testing frameworks and built-in test types.

## **Testing frameworks**

Device Farm supports these mobile automation testing frameworks:

### **Android application testing frameworks**

- [Working](#page-87-0) with Appium and AWS Device Farm
- Working with [instrumentation](#page-103-0) for Android and AWS Device Farm

### **iOS application testing frameworks**

- [Working](#page-87-0) with Appium and AWS Device Farm
- [Working](#page-106-0) with XCTest for iOS and AWS Device Farm
- [XCTest](#page-109-0) UI

### **Web application testing frameworks**

Web applications are supported using Appium. For more information on bringing your tests to Appium, see [Working](#page-87-0) with Appium and AWS Device Farm.

### **Frameworks in a custom test environment**

Device Farm does not provide support for customizing the test environment for the XCTest framework. For more information, see Working with custom test [environments.](#page-113-0)

### **Appium version support**

For tests running in a custom environment, Device Farm supports Appium version 1. For more information, see Test [environments](#page-33-0).

## **Built-in test types**

With built-in tests, you can test your application on multiple devices without having to write and maintain test automation scripts. Device Farm offers one built-in test type:

• Built-in: fuzz [\(Android](#page-111-0) and iOS)

## <span id="page-87-0"></span>**Working with Appium and AWS Device Farm**

This section describes how to configure, package, and upload your Appium tests to Device Farm. Appium is an open source tool for automating native and mobile web applications. For more information, see [Introduction](http://appium.io/docs/en/about-appium/intro/) to Appium on the Appium website.

For a sample app and links to working tests, see Device Farm Sample App for [Android](https://github.com/aws-samples/aws-device-farm-sample-app-for-android) and [Device](https://github.com/aws-samples/aws-device-farm-sample-app-for-ios) Farm [Sample](https://github.com/aws-samples/aws-device-farm-sample-app-for-ios) App for iOS on GitHub.

### **Version support**

Support for various frameworks and programming languages depends on the language used.

Device Farm supports all Appium 1.x and 2.x server versions. For Android, you can choose any major Appium version with devicefarm-cli. For example, to use Appium server version 2, add these commands to your test spec YAML file:

```
phases: 
   install: 
     commands: 
       # To install a newer version of Appium such as version 2: 
       - export APPIUM_VERSION=2 
       - devicefarm-cli use appium $APPIUM_VERSION
```
For iOS, you can choose specific Appium versions with the avm or npm commands. For example, to use the avm command to set the Appium server version to 2.1.2, add these commands to your test spec YAML file:

```
phases: 
   install: 
     commands: 
       # To install a newer version of Appium such as version 2.1.2:
```
- export APPIUM\_VERSION=2.1.2
- avm \$APPIUM\_VERSION

Using the npm command to use the latest version of Appium 2, add these commands to your test spec YAML file:

phases: install: commands: - export APPIUM\_VERSION=2 - npm install -g appium@\$APPIUM\_VERSION

For more information about devicefarm-cli or any other CLI commands, see the [AWS](https://docs.aws.amazon.com/cli/latest/reference/devicefarm/) CLI [reference.](https://docs.aws.amazon.com/cli/latest/reference/devicefarm/)

To use all the features of the framework, like annotations, choose a custom test environment, and use the AWS CLI or the Device Farm console to upload a custom test spec.

#### **Topics**

- [Configure](#page-88-0) your Appium test package
- Create a zipped test [package](#page-98-0) file
- Upload your test [package](#page-101-0) to Device Farm
- Take [screenshots](#page-102-0) of your tests (Optional)

### <span id="page-88-0"></span>**Configure your Appium test package**

Use the following instructions to configure your test package.

Java (JUnit)

1. Modify pom.xml to set packaging to a JAR file:

```
<groupId>com.acme</groupId>
<artifactId>acme-myApp-appium</artifactId>
<version>1.0-SNAPSHOT</version>
<packaging>jar</packaging>
```
2. Modify pom.xml to use maven-jar-plugin to build your tests into a JAR file.

The following plugin builds your test source code (anything in the src/test directory) into a JAR file:

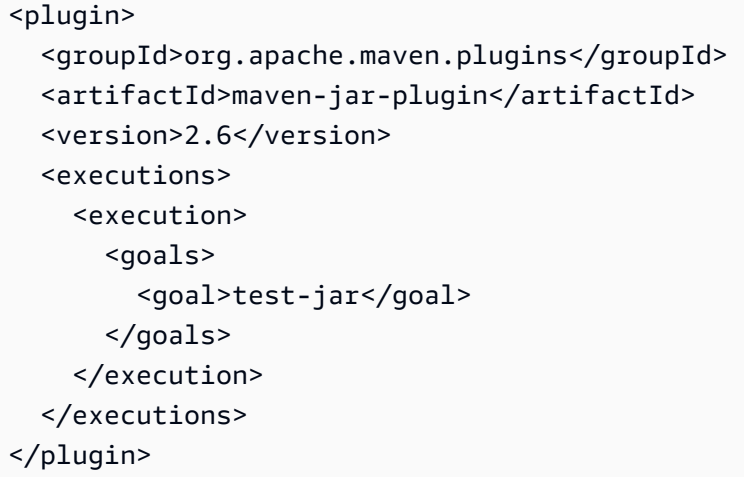

3. Modify pom.xml to use maven-dependency-plugin to build dependencies as JAR files.

The following plugin copies your dependencies into the dependency-jars directory:

```
<plugin> 
   <groupId>org.apache.maven.plugins</groupId> 
   <artifactId>maven-dependency-plugin</artifactId> 
   <version>2.10</version> 
   <executions> 
     <execution> 
       <id>copy-dependencies</id> 
       <phase>package</phase> 
       <goals> 
          <goal>copy-dependencies</goal> 
       </goals> 
       <configuration> 
         <outputDirectory>${project.build.directory}/dependency-jars/</
outputDirectory> 
       </configuration> 
     </execution> 
   </executions>
</plugin>
```
4. Save the following XML assembly to src/main/assembly/zip.xml.

The following XML is an assembly definition that, when configured, instructs Maven to build a .zip file that contains everything in the root of your build output directory and the dependency-jars directory:

```
<sub>assembly</sub></sub>
     xmlns="http://maven.apache.org/plugins/maven-assembly-plugin/assembly/1.1.0" 
     xmlns:xsi="http://www.w3.org/2001/XMLSchema-instance" 
     xsi:schemaLocation="http://maven.apache.org/plugins/maven-assembly-plugin/
assembly/1.1.0 http://maven.apache.org/xsd/assembly-1.1.0.xsd"> 
   <id>zip</id> 
   <formats> 
     <format>zip</format> 
   </formats> 
   <includeBaseDirectory>false</includeBaseDirectory> 
   <fileSets> 
     <fileSet> 
       <directory>${project.build.directory}</directory> 
       <outputDirectory>./</outputDirectory> 
       <includes> 
         <include>*.jar</include> 
       </includes> 
     </fileSet> 
     <fileSet> 
       <directory>${project.build.directory}</directory> 
       <outputDirectory>./</outputDirectory> 
       <includes> 
         <include>/dependency-jars/</include> 
       </includes> 
     </fileSet> 
   </fileSets>
</assembly>
```
5. Modify pom.xml to use maven-assembly-plugin to package tests and all dependencies into a single .zip file.

The following plugin uses the preceding assembly to create a .zip file named zip-withdependencies in the build output directory every time **mvn package** is run:

```
<plugin> 
   <artifactId>maven-assembly-plugin</artifactId> 
   <version>2.5.4</version> 
   <executions>
```

```
 <execution> 
       <phase>package</phase> 
       <goals> 
          <goal>single</goal> 
       </goals> 
       <configuration> 
         <finalName>zip-with-dependencies</finalName> 
          <appendAssemblyId>false</appendAssemblyId> 
         <descriptors> 
            <descriptor>src/main/assembly/zip.xml</descriptor> 
         </descriptors> 
       </configuration> 
     </execution> 
   </executions>
</plugin>
```
#### **A** Note

If you receive an error that says annotation is not supported in 1.3, add the following to pom.xml:

```
<plugin> 
   <artifactId>maven-compiler-plugin</artifactId> 
   <configuration> 
     <source>1.7</source> 
     <target>1.7</target> 
   </configuration>
</plugin>
```
#### Java (TestNG)

1. Modify pom.xml to set packaging to a JAR file:

```
<groupId>com.acme</groupId>
<artifactId>acme-myApp-appium</artifactId>
<version>1.0-SNAPSHOT</version>
<packaging>jar</packaging>
```
2. Modify pom.xml to use maven-jar-plugin to build your tests into a JAR file.

The following plugin builds your test source code (anything in the src/test directory) into a JAR file:

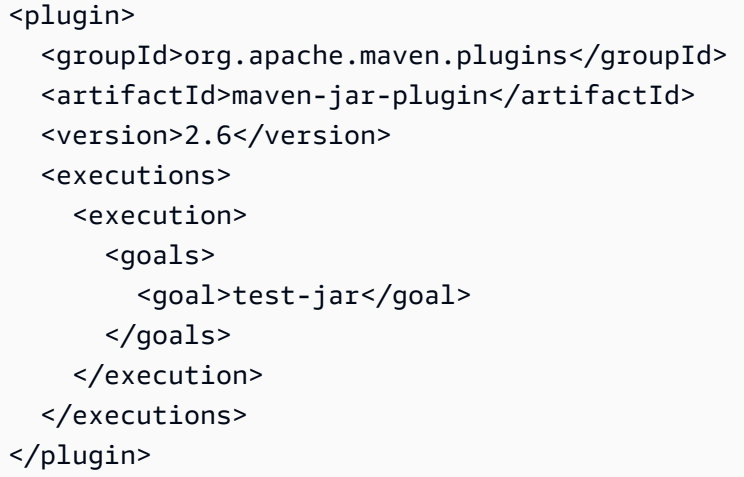

3. Modify pom.xml to use maven-dependency-plugin to build dependencies as JAR files.

The following plugin copies your dependencies into the dependency-jars directory:

```
<plugin> 
   <groupId>org.apache.maven.plugins</groupId> 
   <artifactId>maven-dependency-plugin</artifactId> 
   <version>2.10</version> 
   <executions> 
     <execution> 
       <id>copy-dependencies</id> 
       <phase>package</phase> 
       <goals> 
          <goal>copy-dependencies</goal> 
       </goals> 
       <configuration> 
         <outputDirectory>${project.build.directory}/dependency-jars/</
outputDirectory> 
       </configuration> 
     </execution> 
   </executions>
</plugin>
```
4. Save the following XML assembly to src/main/assembly/zip.xml.

The following XML is an assembly definition that, when configured, instructs Maven to build a .zip file that contains everything in the root of your build output directory and the dependency-jars directory:

```
<sub>assembly</sub></sub>
     xmlns="http://maven.apache.org/plugins/maven-assembly-plugin/assembly/1.1.0" 
     xmlns:xsi="http://www.w3.org/2001/XMLSchema-instance" 
     xsi:schemaLocation="http://maven.apache.org/plugins/maven-assembly-plugin/
assembly/1.1.0 http://maven.apache.org/xsd/assembly-1.1.0.xsd"> 
   <id>zip</id> 
   <formats> 
     <format>zip</format> 
   </formats> 
   <includeBaseDirectory>false</includeBaseDirectory> 
   <fileSets> 
     <fileSet> 
       <directory>${project.build.directory}</directory> 
       <outputDirectory>./</outputDirectory> 
       <includes> 
         <include>*.jar</include> 
       </includes> 
     </fileSet> 
     <fileSet> 
       <directory>${project.build.directory}</directory> 
       <outputDirectory>./</outputDirectory> 
       <includes> 
         <include>/dependency-jars/</include> 
       </includes> 
     </fileSet> 
   </fileSets>
</assembly>
```
5. Modify pom.xml to use maven-assembly-plugin to package tests and all dependencies into a single .zip file.

The following plugin uses the preceding assembly to create a .zip file named zip-withdependencies in the build output directory every time **mvn package** is run:

```
<plugin> 
   <artifactId>maven-assembly-plugin</artifactId> 
   <version>2.5.4</version> 
   <executions>
```

```
 <execution> 
       <phase>package</phase> 
       <goals> 
          <goal>single</goal> 
       </goals> 
       <configuration> 
         <finalName>zip-with-dependencies</finalName> 
         <appendAssemblyId>false</appendAssemblyId> 
         <descriptors> 
            <descriptor>src/main/assembly/zip.xml</descriptor> 
         </descriptors> 
       </configuration> 
     </execution> 
   </executions>
</plugin>
```
#### **A** Note

If you receive an error that says annotation is not supported in 1.3, add the following to pom.xml:

```
<plugin> 
   <artifactId>maven-compiler-plugin</artifactId> 
   <configuration> 
     <source>1.7</source> 
     <target>1.7</target> 
   </configuration>
</plugin>
```
#### Node.JS

To package your Appium Node.js tests and upload them to Device Farm, you must install the following on your local machine:

• Node Version [Manager](https://github.com/nvm-sh/nvm) (nvm)

Use this tool when you develop and package your tests so that unnecessary dependencies are not included in your test package.

• Node.js

- npm-bundle (installed globally)
- 1. Verify that nvm is present

command -v nvm

You should see nvm as output.

For more information, see [nvm](https://github.com/nvm-sh/nvm) on GitHub.

2. Run this command to install Node.js:

nvm install node

You can specify a particular version of Node.js:

nvm install 11.4.0

3. Verify that the correct version of Node is in use:

node -v

4. Install **npm-bundle** globally:

npm install -g npm-bundle

#### Python

1. We strongly recommend that you set up Python [virtualenv](https://pypi.python.org/pypi/virtualenv) for developing and packaging tests so that unnecessary dependencies are not included in your app package.

```
$ virtualenv workspace
$ cd workspace
$ source bin/activate
```
### **Tip**

- Do not create a Python virtualenv with the --system-site-packages option, because it inherits packages from your global site-packages directory. This can result in including dependencies in your virtual environment that are not required by your tests.
- You should also verify that your tests do not use dependencies that are dependent on native libraries, because these native libraries might not be present on the instance where these tests run.
- 2. Install **py.test** in your virtual environment.

```
$ pip install pytest
```
3. Install the Appium Python client in your virtual environment.

```
$ pip install Appium-Python-Client
```
4. Unless you specify a different path in custom mode, Device Farm expects your tests to be stored in tests/. You can use find to show all files inside a folder:

```
$ find tests/
```
Confirm that these files contain test suites you wand to run on Device Farm

```
tests/
tests/my-first-tests.py
tests/my-second-tests/py
```
5. Run this command from your virtual environment workspace folder to show a list of your tests without running them.

```
$ py.test --collect-only tests/
```
Confirm the output shows the tests that you want to run on Device Farm.

6. Clean all cached files under your tests/ folder:

```
$ find . -name ' \pycache ' + type d -exec rm -r {} +$ find . -name '*.pyc' -exec rm -f {} +
$ find . -name '*.pyo' -exec rm -f {}$ find . -name '*~' -exec rm -f { } +
```
7. Run the following command in your workspace to generate the requirements.txt file:

```
$ pip freeze > requirements.txt
```
#### Ruby

To package your Appium Ruby tests and upload them to Device Farm, you must install the following on your local machine:

• Ruby Version [Manager](https://rvm.io/rvm/install) (RVM)

Use this command-line tool when you develop and package your tests so that unnecessary dependencies are not included in your test package.

- Ruby
- Bundler (This gem is typically installed with Ruby.)
- 1. Install the required keys, RVM, and Ruby. For instructions, see [Installing RVM](https://rvm.io/rvm/install) on the RVM website.

After the installation is complete, reload your terminal by signing out and then signing in again.

*(i)* Note

RVM is loaded as a function for the bash shell only.

2. Verify that **rvm** is installed correctly

command -v rvm

You should see rvm as output.

3. If you want to install a specific version of Ruby, such as *2.5.3*, run the following command:

rvm install ruby 2.5.3 --autolibs=0

Verify that you are on the requested version of Ruby:

ruby -v

4. Configure the bundler to compile packages for your desired testing platforms:

```
bundle config specific_platform true
```
- 5. Update your .lock file to add the platforms needed to run tests.
	- If you're compiling tests to run on Android devices, then run this command to configure the Gemfile to use dependencies for the Android test host:

bundle lock --add-platform x86\_64-linux

• If you're compiling tests to run on iOS devices, then run this command to configure the Gemfile to use dependencies for the iOS test host:

bundle lock --add-platform x86\_64-darwin

6. The **bundler** gem is usually installed by default. If it is not, install it:

gem install bundler -v 2.3.26

### <span id="page-98-0"></span>**Create a zipped test package file**

#### **Warning**

In Device Farm, the folder structure of files in your zipped test package matters, and some archival tools will change the structure of your ZIP file implicitly. We recommend that you follow the specified command-line utilities below rather than use the archival utilities built into the file manager of your local desktop (such as Finder or Windows Explorer).

Now, bundle your tests for Device Farm.

#### Java (JUnit)

Build and package your tests:

\$ mvn clean package -DskipTests=true

The file zip-with-dependencies.zip will be created as a result. This is your test package. Java (TestNG)

Build and package your tests:

\$ mvn clean package -DskipTests=true

The file zip-with-dependencies.zip will be created as a result. This is your test package.

#### Node.JS

1. Check out your project.

Make sure you are at the root directory of your project. You can see package. json at the root directory.

2. Run this command to install your local dependencies.

npm install

This command also creates a node\_modules folder inside your current directory.

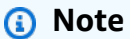

At this point, you should be able to run your tests locally.

3. Run this command to package the files in your current folder into a \*.tgz file. The file is named using the name property in your package. json file.

npm-bundle

This tarball (.tgz) file contains all your code and dependencies.

4. Run this command to bundle the tarball (\*.tgz file) generated in the previous step into a single zipped archive:

```
zip -r MyTests.zip *.tgz
```
This is the MyTests.zip file that you upload to Device Farm in the following procedure.

#### Python

Python 2

Generate an archive of the required Python packages (called a "wheelhouse") using pip:

\$ pip wheel --wheel-dir wheelhouse -r requirements.txt

Package your wheelhouse, tests, and pip requirements into a zip archive for Device Farm:

\$ zip -r *test\_bundle.zip* tests/ wheelhouse/ requirements.txt

#### Python 3

Package your tests and pip requirements into a zip file:

\$ zip -r *test\_bundle.zip* tests/ requirements.txt

#### Ruby

1. Run this command to create a virtual Ruby environment:

# myGemset is the name of your virtual Ruby environment rvm gemset create *myGemset*

2. Run this command to use the environment you just created:

rvm gemset use *myGemset*

3. Check out your source code.

Make sure you are at the root directory of your project. You can see Gemfile at the root directory.

4. Run this command to install your local dependencies and all gems from the Gemfile:

bundle install

#### **Note**

At this point, you should be able to run your tests locally. Use this command to run a test locally:

bundle exec \$test\_command

5. Package your gems in the vendor/cache folder.

```
# This will copy all the .gem files needed to run your tests into the vendor/
cache directory
bundle package --all-platforms
```
6. Run the following command to bundle your source code, along with all your dependencies, into a single zipped archive:

zip -r MyTests.zip Gemfile vendor/ \$(any other source code directory files)

This is the MyTests.zip file that you upload to Device Farm in the following procedure.

### <span id="page-101-0"></span>**Upload your test package to Device Farm**

You can use the Device Farm console to upload your tests.

- 1. Sign in to the Device Farm console at [https://console.aws.amazon.com/devicefarm.](https://console.aws.amazon.com/devicefarm)
- 2. On the Device Farm navigation panel, choose **Mobile Device Testing**, then choose **Projects**.
- 3. If you are a new user, choose **New project**, enter a name for the project, then choose **Submit**.

If you already have a project, you can choose it to upload your tests to it.

- 4. Open your project, and then choose **Create a new run**.
- 5. For native Android and iOS tests

On the **Choose application** page, choose **Mobile App**, then select **Choose File** to upload your application's distributable package.

#### **A** Note

The file must be either an Android .apk or an iOS .ipa. iOS Applications must be built for real devices, not the Simulator.

For Mobile Web application tests

On the **Choose application** page, choose **Web App**.

- 6. Give your test an appropriate name. This may contain any combination of spaces or punctuation.
- 7. Choose **Next**.
- 8. On the **Configure** page, in the **Setup test framework** section, choose **Appium** *language*, then **Choose File**.
- 9. Browse to and choose the .zip file that contains your tests. The .zip file must follow the format described in [Configure](#page-88-0) your Appium test package.
- 10. Choose **Run your test in a custom environment**. This execution environment allows for full control over test setup, teardown, and invocation, as well as choosing specific versions of runtimes and the Appium server. You can configure your custom environment via the test spec file. For more information, see Working with custom test [environments](https://docs.aws.amazon.com/devicefarm/latest/developerguide/custom-test-environments.html) in AWS Device Farm.
- 11. Choose **Next**, and then follow the instructions to select devices and start the run. For more information, see Create a test run in [Device](#page-43-0) Farm.

#### **(i)** Note

Device Farm does not modify Appium tests.

### <span id="page-102-0"></span>**Take screenshots of your tests (Optional)**

You can take screenshots as part of your tests.

Device Farm sets the DEVICEFARM\_SCREENSHOT\_PATH property to a fully qualified path on the local file system where Device Farm expects Appium screenshots to be saved. The test-specific directory where the screenshots are stored is defined at runtime. The screenshots are pulled into your Device Farm reports automatically. To view the screenshots, in the Device Farm console, choose the **Screenshots** section.

For more information on taking screenshots in Appium tests, see Take [Screenshot](http://appium.io/docs/en/commands/session/screenshot/) in the Appium API documentation.

## **Working with Android tests in AWS Device Farm**

Device Farm provides support for several automation test types for Android devices, and two builtin tests.

### **Android application testing frameworks**

The following tests are available for Android devices.

- [Working](#page-87-0) with Appium and AWS Device Farm
- Working with [instrumentation](#page-103-0) for Android and AWS Device Farm

### **Built-in test types for Android**

There's one built-in test type available for Android devices.

• Built-in: fuzz [\(Android](#page-111-0) and iOS)

## <span id="page-103-0"></span>**Working with instrumentation for Android and AWS Device Farm**

Device Farm provides support for Instrumentation (JUnit, Espresso, Robotium, or any Instrumentation-based tests) for Android.

Device Farm also provides a sample Android application and links to working tests in three Android automation frameworks, including Instrumentation (Espresso). The Device Farm [sample](https://github.com/awslabs/aws-device-farm-sample-app-for-android) app for [Android](https://github.com/awslabs/aws-device-farm-sample-app-for-android) is available for download on GitHub.

#### **Topics**

- [What is instrumentation?](#page-104-0)
- Upload your Android [instrumentation](#page-104-1) tests
- Taking screenshots in Android [instrumentation](#page-104-2) tests
- Additional considerations for Android [instrumentation](#page-105-0) tests

#### • [Standard](#page-105-1) mode test parsing

### <span id="page-104-0"></span>**What is instrumentation?**

Android instrumentation makes it possible for you to invoke callback methods in your test code so you can run through the lifecycle of a component step by step, as if you were debugging the component. For more information, see [Instrumented tests](https://developer.android.com/studio/test/test-in-android-studio#test_types_and_locations) in the *Test types and locations* section of the *Android Developer Tools* documentation.

#### <span id="page-104-1"></span>**Upload your Android instrumentation tests**

Use the Device Farm console to upload your tests.

- 1. Sign in to the Device Farm console at [https://console.aws.amazon.com/devicefarm.](https://console.aws.amazon.com/devicefarm)
- 2. On the Device Farm navigation panel, choose **Mobile Device Testing**, then choose **Projects**.
- 3. In the list of projects, choose the project that you want to upload your tests to.

#### **Tip**

You can use the search bar to filter the project list by name. To create a project, follow the instructions in Create a [project](#page-40-0) in AWS Device Farm.

- 4. If the **Create a new run** button is displayed, choose it.
- 5. On the **Choose application** page, select **Choose File**.
- 6. Browse to and choose your Android app file. The file must be an .apk file.
- 7. Choose **Next**.
- 8. On the **Configure** page, in the **Setup test framework** section, choose **Instrumentation**, and then select **Choose File**.
- 9. Browse to and choose the .apk file that contains your tests.
- 10. Choose **Next**, and then complete the remaining instructions to select devices and start the run.

### <span id="page-104-2"></span>**Taking screenshots in Android instrumentation tests**

You can take screenshots as part of your Android Instrumentation tests.

To take screenshots, call one of the following methods:

- For Robotium, call the takeScreenShot method (for example, solo.takeScreenShot();).
- For Spoon, call the screenshot method, for example:

```
Spoon.screenshot(activity, "initial_state");
/* Normal test code... */
Spoon.screenshot(activity, "after_login");
```
During a test run, Device Farm gets screenshots from the following locations on the devices, if they exist, and then adds them to the test reports:

- /sdcard/robotium-screenshots
- /sdcard/test-screenshots
- /sdcard/Download/spoon-screenshots/*test-class-name*/*test-method-name*
- /data/data/*application-package-name*/app\_spoon-screenshots/*test-classname*/*test-method-name*

#### <span id="page-105-0"></span>**Additional considerations for Android instrumentation tests**

#### **System Animations**

Per the Android [documentation](https://developer.android.com/training/testing/espresso) for Espresso testing, it is recommended that system animations are turned off when testing on real devices. Device Farm automatically disables **Window Animation Scale**, **Transition Animation Scale**, and **Animator Duration Scale** settings when it executes with the [android.support.test.runner.AndroidJUnitRunner](http://developer.android.com/reference/android/support/test/runner/AndroidJUnitRunner.html) instrumentation test runner.

#### **Test Recorders**

Device Farm supports frameworks, such as Robotium, that have record-and-playback scripting tools.

#### <span id="page-105-1"></span>**Standard mode test parsing**

In the standard mode of a run, Device Farm parses your test suite and identifies the unique test classes and methods that it will run. This is done through a tool called Dex Test [Parser](https://github.com/linkedin/dex-test-parser).

When given an Android instrumentation .apk file as input, the parser returns the fully qualified method names of the tests that match JUnit 3 and JUnit 4 conventions.

To test this in a local environment:

- 1. Download the [dex-test-parser](https://github.com/linkedin/dex-test-parser) binary.
- 2. Run the following command to get the list of test methods that will run on Device Farm:

java -jar parser.jar path/to/apk path/for/output

## **Working with iOS tests in AWS Device Farm**

Device Farm provides support for several automation test types for iOS devices, and a built-in test.

### **iOS application testing frameworks**

The following tests are available for iOS devices.

- [Working](#page-87-0) with Appium and AWS Device Farm
- [Working](#page-106-0) with XCTest for iOS and AWS Device Farm
- [XCTest](#page-109-0) UI

### **Built-in test types for iOS**

There is currently one built-in test type available for iOS devices.

• Built-in: fuzz [\(Android](#page-111-0) and iOS)

### <span id="page-106-0"></span>**Working with XCTest for iOS and AWS Device Farm**

With Device Farm, you can use the XCTest framework to test your app on real devices. For more information about XCTest, see [Testing](https://developer.apple.com/library/ios/documentation/DeveloperTools/Conceptual/testing_with_xcode/chapters/03-testing_basics.html) Basics in *Testing with Xcode*.

To run a test, you create the packages for your test run, and you upload these packages to Device Farm.

#### **Topics**

- Creating the [packages](#page-107-0) for your XCTest run
- [Uploading](#page-108-0) the packages for your XCTest run to Device Farm

### <span id="page-107-0"></span>**Creating the packages for your XCTest run**

To test your app by using the XCTest framework, Device Farm requires the following:

- Your app package as a .ipa file.
- Your XCTest package as a .zip file.

You create these packages by using the build output that Xcode generates. Complete the following steps to create the packages so that you can upload them to Device Farm.

#### **To generate the build output for your app**

- 1. Open your app project in Xcode.
- 2. In the scheme dropdown menu in the Xcode toolbar, choose **Generic iOS Device** as the destination.
- 3. In the **Product** menu, choose **Build For**, and then choose **Testing**.

#### **To create the app package**

- 1. In the project navigator in Xcode, under **Products**, open the contextual menu for the file named *app-project-name*.app. Then, choose **Show in Finder**. Finder opens a folder named Debug-iphoneos, which contains the output that Xcode generated for your test build. This folder includes your .app file.
- 2. In Finder, create a new folder, and name it Payload.
- 3. Copy the *app-project-name*.app file, and paste it in the Payload folder.
- 4. Open the contextual menu for the Payload folder and choose **Compress "Payload"**. A file named Payload.zip is created.
- 5. Change the file name and extension of Payload.zip to *app-project-name*.ipa.

In a later step, you provide this file to Device Farm. To make the file easier to find, you might want to move it to another location, such as your desktop.

6. Optionally, you can delete the Payload folder and the .app file in it.
#### **To create the XCTest package**

- 1. In Finder, in the Debug-iphoneos directory, open the contextual menu for the *appproject-name*.app file. Then, choose **Show Package Contents**.
- 2. In the package contents, open the Plugins folder. This folder contains a file named *appproject-name*.xctest.
- 3. Open the contextual menu for this file and choose **Compress "***app-project-name***.xctest"**. A file named *app-project-name*.xctest.zip is created.

In a later step, you provide this file to Device Farm. To make the file easier to find, you might want to move it to another location, such as your desktop.

## **Uploading the packages for your XCTest run to Device Farm**

Use the Device Farm console to upload the packages for your test.

- 1. Sign in to the Device Farm console at [https://console.aws.amazon.com/devicefarm.](https://console.aws.amazon.com/devicefarm)
- 2. If you don't have a project already, create one. For the steps to create a project, see [Create](#page-40-0) a [project](#page-40-0) in AWS Device Farm.

Otherwise, on the Device Farm navigation panel, choose **Mobile Device Testing**, then choose **Projects**.

- 3. Choose the project that you want to use to run the test.
- 4. Choose **Create a new run**.
- 5. On the **Choose application** page, choose **Mobile App**.
- 6. Select **Choose File**.
- 7. Browse to the .ipa file for your app and upload it.

### **A** Note

Your .ipa package must be built for testing.

- 8. After the upload completes, choose **Next**.
- 9. On the **Configure** page, in the **Setup test framework** section, choose **XCTest**. Then, select **Choose File**.
- 10. Browse to the .zip file that contains the XCTest package for your app and upload it.
- 11. After the upload completes, choose **Next**.
- 12. Complete the remaining steps in the project creation process. You will select the devices that you want to test on and specify the device state.
- 13. After you configure your run, on the **Review and start run** page, choose **Confirm and start run**.

Device Farm runs your test and shows the results in the console.

# **Working with XCTest UI testing framework for iOS and AWS Device Farm**

Device Farm provides support for XCTest UI testing framework for iOS. Specifically, Device Farm supports XCTest UI tests written in both Objective-C and [Swift.](https://developer.apple.com/swift/)

### **Topics**

- What is XCTest UI testing [framework?](#page-109-0)
- [Prepare](#page-109-1) your iOS XCTest UI tests
- [Upload](#page-110-0) your iOS XCTest UI tests
- Taking [screenshots](#page-110-1) in iOS XCTest UI tests

## <span id="page-109-0"></span>**What is XCTest UI testing framework?**

XCTest UI framework is the new testing framework introduced with Xcode 7. This framework extends XCTest with UI testing capabilities. For more information, see User [Interface](https://developer.apple.com/library/prerelease/ios/documentation/DeveloperTools/Conceptual/testing_with_xcode/chapters/09-ui_testing.html#//apple_ref/doc/uid/TP40014132-CH13-SW1) Testing in the iOS Developer Library.

## <span id="page-109-1"></span>**Prepare your iOS XCTest UI tests**

Your iOS XCTest UI test runner bundle must be contained in a properly formatted .ipa file.

To create an .ipa file, place your my-project-nameUITest-Runner.app bundle in an empty Payload directory. Next, archive the Payload directory into a .zip file and then change the file extension to .ipa. The \*UITest-Runner.app bundle is produced by Xcode when you build your project for testing. It can be found in the Products directory for your project.

## <span id="page-110-0"></span>**Upload your iOS XCTest UI tests**

Use the Device Farm console to upload your tests.

- 1. Sign in to the Device Farm console at [https://console.aws.amazon.com/devicefarm.](https://console.aws.amazon.com/devicefarm)
- 2. On the Device Farm navigation panel, choose **Mobile Device Testing**, then choose **Projects**.
- 3. In the list of projects, choose the project that you want to upload your tests to.

## **Tip**

You can use the search bar to filter the project list by name. To create a project, follow the instructions in Create a [project](#page-40-0) in AWS Device Farm

- 4. If the **Create a new run** button is displayed, choose it.
- 5. On the **Choose application** page, select **Choose File**.
- 6. Browse to and choose your iOS app file. The file must be an .ipa file.

### *(i)* Note

Make sure that your .ipa file is built for an iOS device and not for a simulator.

- 7. Choose **Next**.
- 8. On the **Configure** page, in the **Setup test framework** section, choose **XCTest UI**, and then select **Choose File**.
- 9. Browse to and choose the .ipa file that contains your iOS XCTest UI test runner.
- 10. Choose **Next**, and then complete the remaining instructions to select the devices to run your tests on and start the run.

## <span id="page-110-1"></span>**Taking screenshots in iOS XCTest UI tests**

XCTest UI tests capture screenshots automatically for every step of your tests. These screenshots are displayed in your Device Farm test report. No additional code is required.

## **Working with web app tests in AWS Device Farm**

Device Farm provides testing with Appium for web applications. For more information on setting up your Appium tests on Device Farm, see the section called ["Appium"](#page-87-0).

## **Rules for metered and unmetered devices**

Metering refers to billing for devices. By default, Device Farm devices are metered and you are charged per minute after the free trial minutes are used up. You can also choose to purchase unmetered devices, which allow unlimited testing for a flat monthly fee. For more information about pricing, see AWS Device Farm [Pricing](https://aws.amazon.com/device-farm/).

If you choose to start a run with a device pool that contains both iOS and Android devices, there are rules for metered and unmetered devices. For example, if you have five unmetered Android devices and five unmetered iOS devices, your web test runs use your unmetered devices.

Here is another example: Suppose you have five unmetered Android devices and 0 unmetered iOS devices. If you select only Android devices for your web run, your unmetered devices are used. If you select both Android and iOS devices for your web run, the billing method is metered, and your unmetered devices are not used.

## **Working with built-in tests in AWS Device Farm**

Device Farm provides support for built-in test types for Android and iOS devices.

## **Built-in test types**

Built-in tests make it possible for you to test your apps without writing scripts.

• Built-in: fuzz [\(Android](#page-111-0) and iOS)

## <span id="page-111-0"></span>**Working with the built-in fuzz test for Device Farm**

Device Farm provides a built-in fuzz test type.

## **What is the built-in fuzz test?**

The built-in fuzz test randomly sends user interface events to devices and then reports results.

## **Use the built-in fuzz test type**

Use the Device Farm console to run the built-in fuzz test.

1. Sign in to the Device Farm console at [https://console.aws.amazon.com/devicefarm.](https://console.aws.amazon.com/devicefarm)

- 2. On the Device Farm navigation panel, choose **Mobile Device Testing**, then choose **Projects**.
- 3. In the list of projects, choose the project where you want to run the built-in fuzz test.

### **Tip**

You can use the search bar to filter the project list by name. To create a project, follow the instructions in Create a [project](#page-40-0) in AWS Device Farm.

- 4. If the **Create a new run** button is displayed, choose it.
- 5. On the **Choose application** page, select **Choose File**.
- 6. Browse to and choose your app file where you want to run the built-in fuzz test.
- 7. Choose **Next**.
- 8. On the **Configure** page, in the **Setup test framework** section, choose **Built-in: Fuzz**.
- 9. If any of the following settings appear, you can either accept the default values or specify your own:
	- **Event count**: Specify a number between 1 and 10,000, representing the number of user interface events for the fuzz test to perform.
	- **Event throttle**: Specify a number between 0 and 1,000, representing the number of milliseconds for the fuzz test to wait before performing the next user interface event.
	- **Randomizer seed**: Specify a number for the fuzz test to use for randomizing user interface events. Specifying the same number for subsequent fuzz tests ensures identical event sequences.
- 10. Choose **Next**, and then complete the remaining instructions to select devices and start the run.

# **Working with custom test environments in AWS Device Farm**

AWS Device Farm enables configuring a custom environment for automated testing (custom mode), which is the recommended approach for all Device Farm users. To learn more about environments in Device Farm, see Test [environments.](https://docs.aws.amazon.com/devicefarm/latest/developerguide/test-environments.html)

Benefits of the Custom Mode as opposed to the Standard Mode include:

- **Faster end-to-end test execution**: The test package isn't parsed to detect every test in the suite, avoiding preprocessing/postprocessing overhead.
- **Live log and video streaming**: Your client-side test logs and video are live streamed when using Custom Mode. This feature isn't available in the standard mode.
- **Captures all artifacts**: On the host and device, Custom Mode allows you to capture all test artifacts. This may not be possible in the standard mode.
- **More consistent and replicable local environment**: When in Standard Mode, artifacts will be provided for each individual test separately, which can be beneficial under certain circumstances. However, your local test environment may deviate from the original configuration as Device Farm handles each executed test differently.

In contrast, Custom Mode enables you to make your Device Farm test execution environment consistently in line with with your local test environment.

Custom environments are configured using a YAML-formatted test specification (test spec) file. Device Farm provides a default test spec file for each supported test type that can be used as is or customized; customizations like test filters or config files can be added to the test spec. Edited test specs can be saved for future test runs.

For more information, see [Uploading](https://docs.aws.amazon.com/devicefarm/latest/developerguide/how-to-create-test-run.html#how-to-create-test-run-cli-step5) a Custom Test Spec Using the AWS CLI and [Create](#page-43-0) a test run in [Device](#page-43-0) Farm.

### **Topics**

- Test spec [syntax](#page-114-0)
- Test spec [example](#page-116-0)
- Working with the Amazon Linux 2 test [environment](#page-121-0) for Android tests
- [Environment](#page-133-0) variables
- Migrating tests from a standard test [environment](#page-136-0) to a custom test environment
- Extending custom test [environments](#page-138-0) in Device Farm

## <span id="page-114-0"></span>**Test spec syntax**

This is the YAML test spec file structure:

```
version: 0.1
phases: 
   install: 
      commands: 
        - command 
        - command 
   pre_test: 
      commands: 
        - command 
        - command 
   test: 
      commands: 
        - command 
        - command 
   post_test: 
      commands: 
        - command 
        - command
artifacts: 
   - location 
   - location
```
The test spec contains the following:

### **version**

Reflects the Device Farm supported test spec version. The current version number is 0.1.

#### **phases**

This section contains groups of commands executed during a test run.

The allowed test phase names are:

### **install**

Optional.

Default dependencies for testing frameworks supported by Device Farm are already installed. This phase contains additional commands, if any, that Device Farm runs during installation.

### **pre\_test**

Optional.

The commands, if any, executed before your automated test run.

### **test**

Optional.

The commands executed during your automated test run. If any command in the test phase fails, the test is marked as failed.

### **post\_test**

Optional.

The commands, if any, executed after your automated test run.

### **artifacts**

Optional.

Device Farm gathers artifacts such as custom reports, log files, and images from a location specified here. Wildcard characters are not supported as part of an artifact location, so you must specify a valid path for each location.

These test artifacts are available for each device in your test run. For information about retrieving your test artifacts, see Using artifacts in a custom test [environment](#page-82-0).

### **Important**

A test spec must be formatted as a valid YAML file. If the indenting or spacing in your test spec are invalid, your test run can fail. Tabs are not allowed in YAML files. You can use a

version: 0.1

YAML validator to test whether your test spec is a valid YAML file. For more information, see the YAML [website.](http://yaml.org/spec/1.2/spec.html)

## <span id="page-116-0"></span>**Test spec example**

This is an example of a Device Farm YAML test spec that configures an Appium Java TestNG test run:

```
# This flag enables your test to run using Device Farm's Amazon Linux 2 test host when 
 scheduled on
# Android devices. By default, iOS device tests will always run on Device Farm's macOS 
 test hosts.
# For Android, you can explicitly select your test host to use our Amazon Linux 2 
  infrastructure.
# For more information, please see:
# https://docs.aws.amazon.com/devicefarm/latest/developerguide/amazon-linux-2.html
android_test_host: amazon_linux_2
# Phases represent collections of commands that are executed during your test run on 
 the test host.
phases: 
   # The install phase contains commands for installing dependencies to run your tests. 
   # For your convenience, certain dependencies are preinstalled on the test host. 
   # For Android tests running on the Amazon Linux 2 test host, many software libraries 
  are available 
   # from the test host using the devicefarm-cli tool. To learn more, please see: 
   # https://docs.aws.amazon.com/devicefarm/latest/developerguide/amazon-linux-2-
devicefarm-cli.html 
   # For iOS tests, you can use the Node.JS tools nvm, npm, and avm to setup your 
  environment. By 
   # default, Node.js versions 16.20.2 and 14.19.3 are available on the test host. 
   install: 
     commands: 
       # The Appium server is written using Node.js. In order to run your desired 
  version of Appium,
```

```
 # you first need to set up a Node.js environment that is compatible with your 
 version of Appium. 
      - |- 
        if [ $DEVICEFARM_DEVICE_PLATFORM_NAME = "Android" ]; 
        then 
          devicefarm-cli use node 16; 
        else 
          # For iOS, use "nvm use" to switch between the two preinstalled NodeJS 
 versions 14 and 16, 
          # and use "nvm install" to download a new version of your choice. 
          nvm use 16; 
        fi; 
      - node --version 
      # Use the devicefarm-cli to select a preinstalled major version of Appium on 
 Android. 
      # Use avm or npm to select Appium for iOS. 
      - |- 
        if [ $DEVICEFARM_DEVICE_PLATFORM_NAME = "Android" ]; 
        then 
          # For Android, the Device Farm service automatically updates the preinstalled 
 Appium versions 
          # over time to incorporate the latest minor and patch versions for each major 
 version. If you 
          # wish to select a specific version of Appium, you can instead use NPM to 
 install it: 
          # npm install -g appium@2.1.3; 
          devicefarm-cli use appium 2; 
        else 
          # For iOS, Appium versions 1.22.2 and 2.2.1 are preinstalled and selectable 
 through avm. 
          # For all other versions, please use npm to install them. For example: 
          # npm install -g appium@2.1.3; 
          # Note that, for iOS devices, Appium 2 is only supported on iOS version 14 
 and above using 
          # NodeJS version 16 and above. 
          avm 2.2.1; 
        fi; 
      - appium --version 
      # For Appium version 2, for Android tests, Device Farm automatically updates the 
 preinstalled 
      # UIAutomator2 driver over time to incorporate the latest minor and patch 
 versions for its major
```
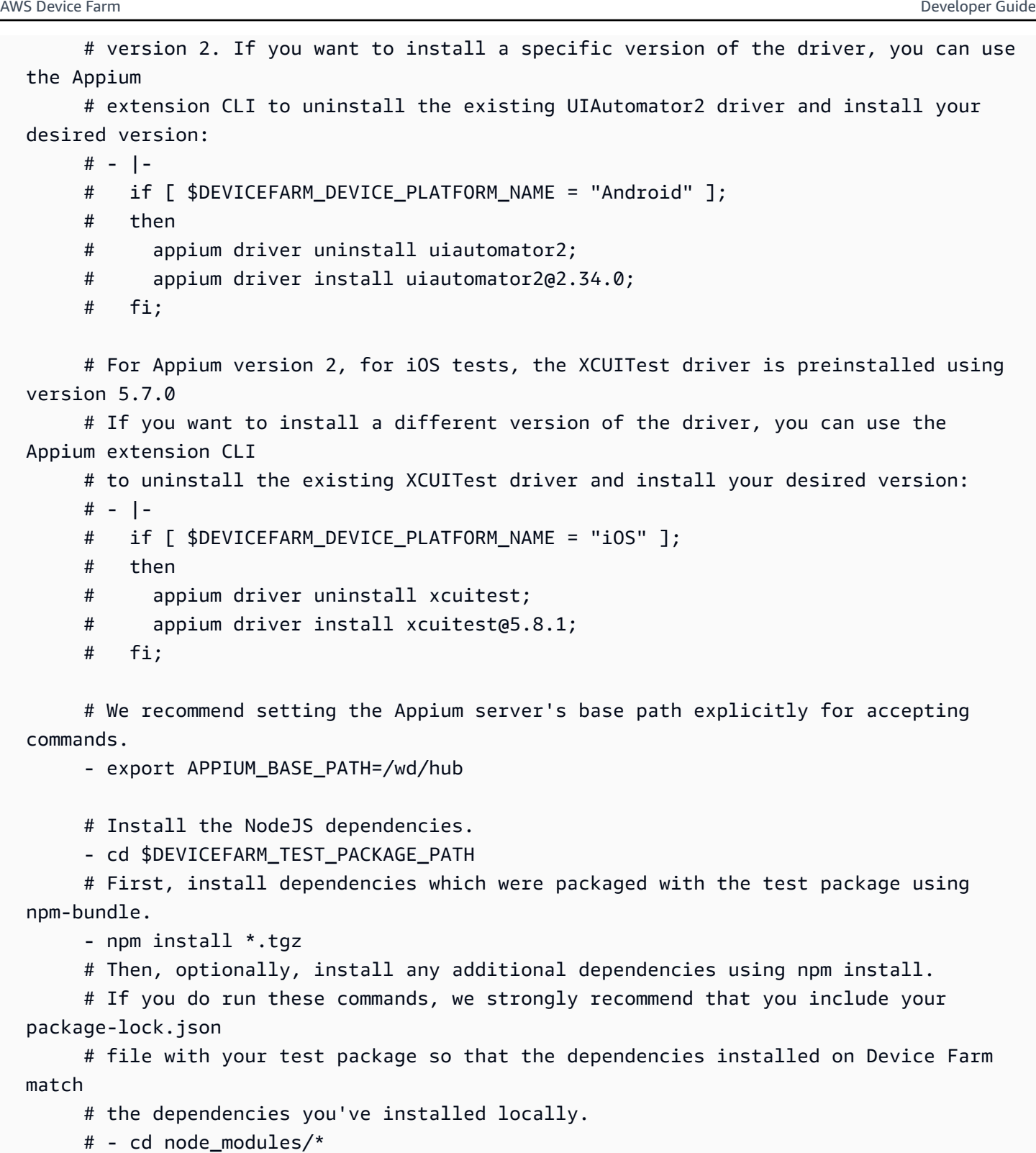

# - npm install

 # The pre-test phase contains commands for setting up your test environment. pre\_test:

commands:

```
 # Device farm provides different pre-built versions of WebDriverAgent, an 
  essential Appium 
       # dependency for iOS devices, and each version is suggested for different 
  versions of Appium: 
       # DEVICEFARM_WDA_DERIVED_DATA_PATH_V8: this version is suggested for Appium 2 
      # DEVICEFARM WDA DERIVED DATA PATH V7: this version is suggested for Appium 1
       # Additionally, for iOS versions 16 and below, the device unique identifier 
  (UDID) needs 
       # to be slightly modified for Appium tests. 
       - |- 
         if [ $DEVICEFARM_DEVICE_PLATFORM_NAME = "iOS" ]; 
         then 
          if [ $(appium --version | cut -d "." -f1) -ge 2 ];
           then 
             DEVICEFARM_WDA_DERIVED_DATA_PATH=$DEVICEFARM_WDA_DERIVED_DATA_PATH_V8; 
           else 
            DEVICEFARM_WDA_DERIVED_DATA_PATH=$DEVICEFARM_WDA_DERIVED_DATA_PATH_V7;
           fi; 
           if [ $(echo $DEVICEFARM_DEVICE_OS_VERSION | cut -d "." -f 1) -le 16 ]; 
           then 
             DEVICEFARM_DEVICE_UDID_FOR_APPIUM=$(echo $DEVICEFARM_DEVICE_UDID | tr -d 
  "-"); 
           else 
             DEVICEFARM_DEVICE_UDID_FOR_APPIUM=$DEVICEFARM_DEVICE_UDID; 
           fi; 
         fi; 
       # Appium downloads Chromedriver using a feature that is considered insecure for 
  multitenant 
       # environments. This is not a problem for Device Farm because each test host is 
  allocated 
       # exclusively for one customer, then terminated entirely. For more information, 
  please see 
       # https://github.com/appium/appium/blob/master/packages/appium/docs/en/guides/
security.md 
       # We recommend starting the Appium server process in the background using the 
  command below. 
       # The Appium server log will be written to the $DEVICEFARM_LOG_DIR directory. 
       # The environment variables passed as capabilities to the server will be 
  automatically assigned 
       # during your test run based on your test's specific device.
```

```
 # For more information about which environment variables are set and how they're 
  set, please see 
       # https://docs.aws.amazon.com/devicefarm/latest/developerguide/custom-test-
environment-variables.html 
       - |- 
        if [ $DEVICEFARM DEVICE PLATFORM NAME = "Android" ];
         then 
          appium --base-path=$APPIUM_BASE_PATH --log-timestamp \
            --loq-no-colors --relaxed-security --default-capabilities \
             "{\"appium:deviceName\": \"$DEVICEFARM_DEVICE_NAME\", \ 
             \"platformName\": \"$DEVICEFARM_DEVICE_PLATFORM_NAME\", \ 
             \"appium:app\": \"$DEVICEFARM_APP_PATH\", \ 
            \"appium:udid\":\"$DEVICEFARM_DEVICE_UDID\", \
             \"appium:platformVersion\": \"$DEVICEFARM_DEVICE_OS_VERSION\", \ 
             \"appium:chromedriverExecutableDir\": 
  \"$DEVICEFARM_CHROMEDRIVER_EXECUTABLE_DIR\", \ 
             \"appium:automationName\": \"UiAutomator2\"}" \ 
             >> $DEVICEFARM_LOG_DIR/appium.log 2>&1 & 
         else 
          appium --base-path=$APPIUM BASE PATH --log-timestamp \setminus --log-no-colors --relaxed-security --default-capabilities \ 
             "{\"appium:deviceName\": \"$DEVICEFARM_DEVICE_NAME\", \ 
             \"platformName\": \"$DEVICEFARM_DEVICE_PLATFORM_NAME\", \ 
             \"appium:app\": \"$DEVICEFARM_APP_PATH\", \ 
             \"appium:udid\":\"$DEVICEFARM_DEVICE_UDID_FOR_APPIUM\", \ 
             \"appium:platformVersion\": \"$DEVICEFARM_DEVICE_OS_VERSION\", \ 
             \"appium:derivedDataPath\": \"$DEVICEFARM_WDA_DERIVED_DATA_PATH\", \ 
             \"appium:usePrebuiltWDA\": true, \ 
             \"appium:automationName\": \"XCUITest\"}" \ 
             >> $DEVICEFARM_LOG_DIR/appium.log 2>&1 & 
         fi; 
       # This code will wait until the Appium server starts. 
       - |- 
         appium_initialization_time=0; 
         until curl --silent --fail "http://0.0.0.0:4723${APPIUM_BASE_PATH}/status"; do 
           if [[ $appium_initialization_time -gt 30 ]]; then 
             echo "Appium did not start within 30 seconds. Exiting..."; 
             exit 1; 
           fi; 
           appium_initialization_time=$((appium_initialization_time + 1)); 
           echo "Waiting for Appium to start on port 4723..."; 
           sleep 1; 
         done;
```

```
 # The test phase contains commands for running your tests. 
   test: 
     commands: 
       # Your test package is downloaded and unpackaged into the 
  $DEVICEFARM_TEST_PACKAGE_PATH directory. 
       # When compiling with npm-bundle, the test folder can be found in the 
  node_modules/*/ subdirectory. 
      - cd $DEVICEFARM TEST PACKAGE PATH/node modules/*
       - echo "Starting the Appium NodeJS test" 
       # Enter your command below to start the tests. The command should be the same 
  command as the one 
       # you use to run your tests locally from the command line. An example, "npm 
  test", is given below: 
       - npm test 
   # The post-test phase contains commands that are run after your tests have completed. 
   # If you need to run any commands to generating logs and reports on how your test 
  performed, 
   # we recommend adding them to this section. 
   post_test: 
     commands:
# Artifacts are a list of paths on the filesystem where you can store test output and 
 reports.
# All files in these paths will be collected by Device Farm.
# These files will be available through the ListArtifacts API as your "Customer 
 Artifacts".
artifacts: 
   # By default, Device Farm will collect your artifacts from the $DEVICEFARM_LOG_DIR 
  directory. 
   - $DEVICEFARM_LOG_DIR
```
# <span id="page-121-0"></span>**Working with the Amazon Linux 2 test environment for Android tests**

AWS Device Farm utilizes Amazon Elastic Compute Cloud (EC2) host machines running Amazon Linux 2 to execute Android tests. When you schedule a test run, Device Farm allocates a dedicated host for each device to independently run tests. The host machines terminate after the test run along with any generated artifacts.

The Amazon Linux 2 test host is the newest Android test environment, replacing the previous Ubuntu-based system. Using your test spec file, you can choose to run your Android tests on the Amazon Linux 2 environment.

The Amazon Linux 2 host provides several advantages:

- **Faster, more reliable testing**: Compared to the legacy host, the new test host significantly improves test speed, especially reducing test start times. The Amazon Linux 2 host also demonstrates greater stability and reliability during testing.
- **Enhanced Remote Access for manual testing**: Upgrades to the latest test host and improvements lead to lower latency and better video performance for Android manual testing.
- **Standard software version selection**: Device Farm now standardizes major programming language support on the test host as well as Appium framework versions. For supported languages (currently Java, Python, Node.js, and Ruby) and Appium, the new test host provides long-term stable releases soon after launch. Centralized version management through the devicefarm-cli tool enables test spec file development with a consistent experience across frameworks.

### **Topics**

- [Supported](#page-122-0) software
- The [devicefarm-cli](#page-124-0) tool
- Android test host [selection](#page-125-0)
- Test spec file [example](#page-126-0)
- [Migrating](#page-130-0) to the Amazon Linux 2 Test Host

## <span id="page-122-0"></span>**Supported software**

The Amazon Linux 2 test host comes pre-installed with many of the necessary software libraries to support Device Farm test frameworks, providing a ready testing environment on launch. For any other required software, you can modify the test spec file to install from your test package, download from the internet, or access private sources within your VPC (see [VPC ENI](https://docs.aws.amazon.com/devicefarm/latest/developerguide/vpc-eni.html) for more information). For more information, see the Test spec file [example](https://docs.aws.amazon.com/devicefarm/latest/developerguide/amazon-linux-2-test-spec-file-example.html).

The following software versions are currently available on the host:

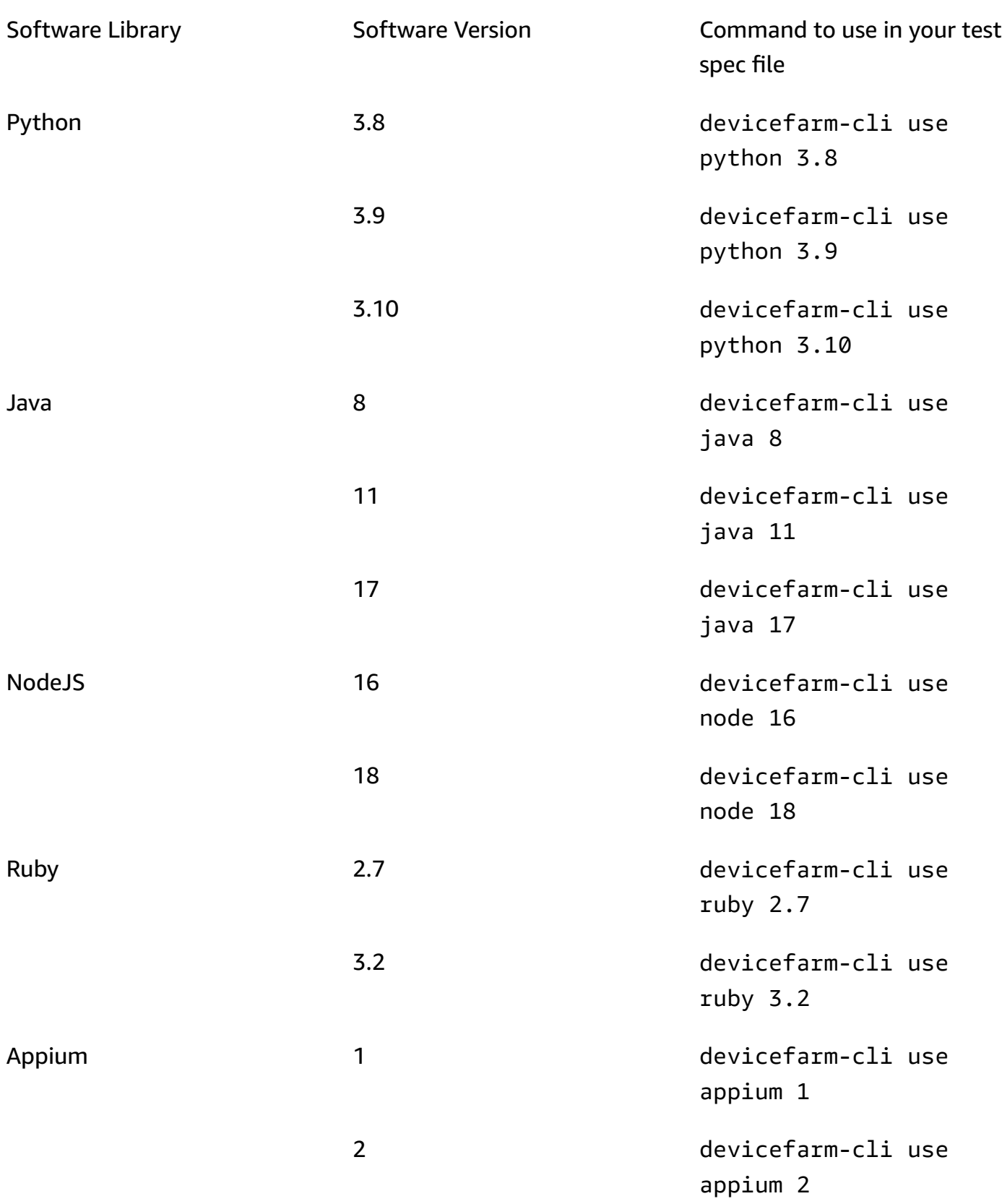

The test host also includes commonly used supporting tools for each software version, such as the pip and npm package managers (included with Python and Node.js respectively) and dependencies (such as the Appium UIAutomator2 Driver) for tools like Appium. This ensures you have the tools needed to work with the supported test frameworks.

## <span id="page-124-0"></span>**The devicefarm-cli tool**

The Amazon Linux 2 test host uses a standardized version management tool called devicefarmcli to select software versions. This tool is separate from the AWS CLI and only available on the Device Farm Test Host. With devicefarm-cli, you can switch to any pre-installed software version on the test host. This provides a straightforward way to maintain your Device Farm test spec file over time and gives you a predictable mechanism to upgrade software versions in the future.

The snippet below shows the help page of devicefarm-cli:

```
$ devicefarm-cli help 
 Usage: devicefarm-cli COMMAND [ARGS] 
     Commands: 
       help Prints this usage message.
        list Lists all versions of software configurable 
                                  via this CLI. 
        use <software> <version> Configures the software for usage within the 
                                  current shell's environment.
```
Let's review a couple of examples using devicefarm-cli. To use the tool to change the Python version from *3.10* to *3.9* in your test spec file, run the following commands:

```
$ python --version
Python 3.10.12
$ devicefarm-cli use python 3.9
$ python --version
Python 3.9.17
```
To change the Appium version from *1* to *2*:

```
$ appium --version
1.22.3
$ devicefarm-cli use appium 2
$ appium --version
```
## **Tip**

Note that when you select a software version, devicefarm-cli also switches the supporting tools for those languages, such as pip for Python and npm for NodeJS.

## <span id="page-125-0"></span>**Android test host selection**

### **Warning**

The legacy Android Test Host will no longer be available on October 21, 2024. Note that the process for deprecation is split across several dates:

- On April 22, 2024, jobs from any new account will be directed to the upgraded test host.
- On September 2, 2024, all new or modified test spec files must target the upgraded test host.
- On October 21, 2024, jobs will no longer be able to run on the legacy test host.

Set your test spec files to the amazon\_linux\_2 host to prevent compatibility issues.

For Android tests, Device Farm requires the following field in your test spec file to choose the Amazon Linux 2 test host:

```
android_test_host: amazon_linux_2 | legacy
```
Use amazon\_linux\_2 to run your tests on the Amazon Linux 2 test host:

```
android_test_host: amazon_linux_2
```
Learn more about the benefits of Amazon Linux 2 [here](https://docs.aws.amazon.com/devicefarm/latest/developerguide/amazon-linux-2.html).

Device Farm recommends using the Amazon Linux 2 host for Android tests instead of the legacy host environment. If you'd prefer to use the legacy environment, then use legacy to run your tests on the legacy test host:

android\_test\_host: legacy

By default, test spec files without a test host selection will run on the legacy test host.

### **Deprecated syntax**

Below is the deprecated syntax for choosing Amazon Linux 2 in your test spec file:

```
preview_features: 
   android_amazon_linux_2_host: true
```
If you're using this flag, your tests will continue to run on Amazon Linux 2. However, we **strongly recommend** removing the preview\_features flags section and replacing it with the new android\_test\_host field in order to avoid maintenance overhead in the future.

#### **Warning**

Using both the android\_test\_host and android\_amazon\_linux\_2\_host flags in your test spec file will return an error. Only one should be used; we recommend android\_test\_host.

## <span id="page-126-0"></span>**Test spec file example**

The following snippet is an example of a Device Farm test spec file that configures an Appium NodeJS test run using the Amazon Linux 2 test host for Android:

```
version: 0.1
# This flag enables your test to run using Device Farm's Amazon Linux 2 test host. For 
 more information,
# please see https://docs.aws.amazon.com/devicefarm/latest/developerguide/amazon-
linux-2.html
android_test_host: amazon_linux_2
# Phases represent collections of commands that are executed during your test run on 
  the test host.
phases:
```
# The install phase contains commands for installing dependencies to run your tests.

 # For your convenience, certain dependencies are preinstalled on the test host. To lean about which # software is included with the host, and how to install additional software, please see: # https://docs.aws.amazon.com/devicefarm/latest/developerguide/amazon-linux-2 supported-software.html # Many software libraries you may need are available from the test host using the devicefarm-cli tool. # To learn more about what software is available from it and how to use it, please see: # https://docs.aws.amazon.com/devicefarm/latest/developerguide/amazon-linux-2 devicefarm-cli.html install: commands: # The Appium server is written using Node.js. In order to run your desired version of Appium, # you first need to set up a Node.js environment that is compatible with your version of Appium. - devicefarm-cli use node 18 - node --version # Use the devicefarm-cli to select a preinstalled major version of Appium. - devicefarm-cli use appium 2 - appium --version # The Device Farm service automatically updates the preinstalled Appium versions over time to # incorporate the latest minor and patch versions for each major version. If you wish to # select a specific version of Appium, you can use NPM to install it. # - npm install -g appium@2.1.3 # For Appium version 2, Device Farm automatically updates the preinstalled UIAutomator2 driver # over time to incorporate the latest minor and patch versions for its major version 2. If you # want to install a specific version of the driver, you can use the Appium extension CLI to # uninstall the existing UIAutomator2 driver and install your desired version: # - appium driver uninstall uiautomator2 # - appium driver install uiautomator2@2.34.0

 # We recommend setting the Appium server's base path explicitly for accepting commands. - export APPIUM\_BASE\_PATH=/wd/hub # Install the NodeJS dependencies. - cd \$DEVICEFARM\_TEST\_PACKAGE\_PATH # First, install dependencies which were packaged with the test package using npm-bundle. - npm install \*.tgz # Then, optionally, install any additional dependencies using npm install. # If you do run these commands, we strongly recommend that you include your package-lock.json # file with your test package so that the dependencies installed on Device Farm match # the dependencies you've installed locally. # - cd node\_modules/\* # - npm install # The pre-test phase contains commands for setting up your test environment. pre\_test: commands: # Appium downloads Chromedriver using a feature that is considered insecure for multitenant # environments. This is not a problem for Device Farm because each test host is allocated # exclusively for one customer, then terminated entirely. For more information, please see # https://github.com/appium/appium/blob/master/packages/appium/docs/en/guides/ security.md # We recommend starting the Appium server process in the background using the command below. # The Appium server log will be written to the \$DEVICEFARM\_LOG\_DIR directory. # The environment variables passed as capabilities to the server will be automatically assigned # during your test run based on your test's specific device. # For more information about which environment variables are set and how they're set, please see # https://docs.aws.amazon.com/devicefarm/latest/developerguide/custom-testenvironment-variables.html - | appium --base-path=\$APPIUM\_BASE\_PATH --log-timestamp \ --log-no-colors --relaxed-security --default-capabilities \

```
 "{\"appium:deviceName\": \"$DEVICEFARM_DEVICE_NAME\", \ 
          \"platformName\": \"$DEVICEFARM_DEVICE_PLATFORM_NAME\", \ 
          \"appium:app\": \"$DEVICEFARM_APP_PATH\", \ 
          \"appium:udid\":\"$DEVICEFARM_DEVICE_UDID\", \ 
          \"appium:platformVersion\": \"$DEVICEFARM_DEVICE_OS_VERSION\", \ 
          \"appium:chromedriverExecutableDir\": 
 \"$DEVICEFARM_CHROMEDRIVER_EXECUTABLE_DIR\", \ 
          \"appium:automationName\": \"UiAutomator2\"}" \ 
         >> $DEVICEFARM_LOG_DIR/appium.log 2>&1 &
      # This code will wait until the Appium server starts. 
      - |- 
        appium_initialization_time=0; 
        until curl --silent --fail "http://0.0.0.0:4723${APPIUM_BASE_PATH}/status"; do 
          if [[ $appium_initialization_time -gt 30 ]]; then 
            echo "Appium did not start within 30 seconds. Exiting..."; 
            exit 1; 
          fi; 
          appium_initialization_time=$((appium_initialization_time + 1)); 
          echo "Waiting for Appium to start on port 4723..."; 
          sleep 1; 
        done; 
  # The test phase contains commands for running your tests. 
  test: 
    commands: 
      # Your test package is downloaded and unpackaged into the 
 $DEVICEFARM_TEST_PACKAGE_PATH directory. 
      # When compiling with npm-bundle, the test folder can be found in the 
 node_modules/*/ subdirectory. 
     - cd $DEVICEFARM TEST PACKAGE PATH/node modules/*
      - echo "Starting the Appium NodeJS test" 
      # Enter your command below to start the tests. The command should be the same 
 command as the one 
      # you use to run your tests locally from the command line. An example, "npm 
 test", is given below: 
      - npm test 
  # The post-test phase contains commands that are run after your tests have completed. 
  # If you need to run any commands to generating logs and reports on how your test 
 performed, 
  # we recommend adding them to this section. 
  post_test:
```
commands:

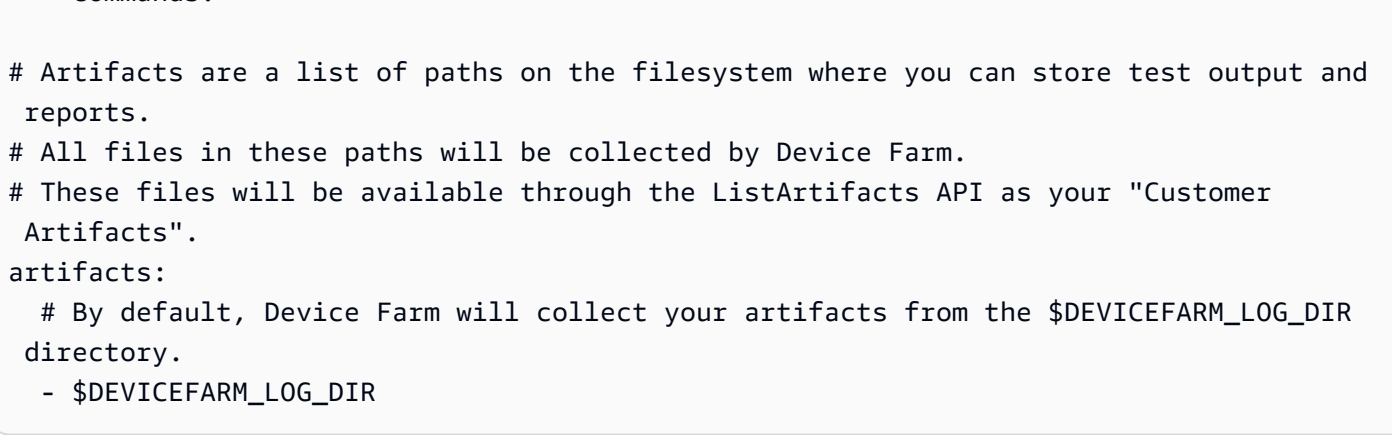

## <span id="page-130-0"></span>**Migrating to the Amazon Linux 2 Test Host**

### **Warning**

The legacy Android Test Host will no longer be available on October 21, 2024. Note that the process for deprecation is split across several dates:

- On April 22, 2024, jobs from any new account will be directed to the upgraded test host.
- On September 2, 2024, all new or modified test spec files must target the upgraded test host.
- On October 21, 2024, jobs will no longer be able to run on the legacy test host.

Set your test spec files to the amazon\_linux\_2 host to prevent compatibility issues.

To migrate existing tests from the legacy host to the new Amazon Linux 2 host, develop new test spec files based on your pre-existing ones. The recommended approach is to start with the new default test spec files for your test types. Then, migrate relevant commands from your old test spec file to the new one, saving the old file as a backup. This lets you leverage the optimized default spec for the new host while reusing your existing code. It ensures you get the full benefits of the new host configured optimally for your tests, while retaining your legacy test spec for reference as you adapt commands to the new environment.

The following steps can be used to create a new Amazon Linux 2 test spec file while reusing commands from your old test spec file:

1. Sign in to the Device Farm console at <https://console.aws.amazon.com/devicefarm>.

- 2. Navigate to the Device Farm project containing your automation tests.
- 3. Choose **Create a new test run** in the project.
- 4. Choose a previously used app and test package for your test framework.
- 5. Choose **Run your test in a custom environment**.
- 6. Choose the test spec file you are currently using for tests on the legacy test host from the test spec drop-down menu.
- 7. Copy the contents of this file and paste them locally in a text editor for reference later on.
- 8. In the test spec drop-down menu, change your test spec selection to the most recent *default* test spec file.
- 9. Choose **Edit**, and you will enter the test spec editing interface. You will notice that, in the first few lines of the test spec file, it has already opted in to the new test host:

android\_test\_host: amazon\_linux\_2

- 10 Review the syntax for selecting test hosts [here](https://docs.aws.amazon.com/devicefarm/latest/developerguide/amazon-linux-2-android-test-selection.html) and the key differences between the test hosts [here.](https://docs.aws.amazon.com/devicefarm/latest/developerguide/amazon-linux-2-migrating-to-amazon-linux-2.html#amazon-linux-2-differences-between-hosts)
- 11.Selectively add and edit commands from your locally-saved test spec file from step 6 into the new default test spec file. Then, choose **Save as** to save the new spec file. You can now schedule test runs on the Amazon Linux 2 test host.

## **Differences between the new and legacy test hosts**

When you're editing your test spec file to use the Amazon Linux 2 test host and transitioning your tests from the legacy test host, be aware of these key environment differences:

• **Selecting software versions**: In many instances, the default software versions have changed, so if you weren't explicitly selecting your software version in the Legacy test host before, you may want to specify it now in the Amazon Linux 2 test host using [devicefarm-cli](https://docs.aws.amazon.com/devicefarm/latest/developerguide/amazon-linux-2-devicefarm-cli.html). In the vast majority of use cases, we recommend that customers explicitly select the versions of software they use. By selecting a software version with devicefarm-cli, you'll have a predictable and consistent experience with it and receive ample amounts of warnings if Device Farm plans to remove that version from the test host.

Moreover, software selection tools like nvm, pyenv, avm, and rvm have been removed in favor of the new devicefarm-cli software selection system.

- **Available software versions**: Many versions of previously pre-installed software have been removed, and many new versions have been added. So, ensure that when using the devicefarm-cli to select your software versions, you select versions which are in the [supported](https://docs.aws.amazon.com/devicefarm/latest/developerguide/amazon-linux-2-supported-software.html) version list.
- Any **file paths that are hard-coded** in your Legacy host test spec file as absolute paths will most likely not work as expected in the Amazon Linux 2 test host; they're generally not recommended for test spec file use. We recommend that you use relative paths and environment variables for all test spec file code. Moreover, note that most binaries you need for your test can be found in the PATH of the host so that they are immediately runnable from the spec file using just their name (such as appium).
- **Performance data** collection isn't supported on the new test host at this time.
- **Operating System version**: The legacy test host was based on the Ubuntu operating system, whereas the new one is based on Amazon Linux 2. As a result, users may notice some differences in the available system libraries and system library versions.
- For **Appium Java** users, the new test host does not contain any pre-installed JAR files in its class path, whereas the previous host contained one for the TestNG framework (via an environment variable \$DEVICEFARM\_TESTNG\_JAR). We recommend that customers package the necessary JAR files for their test frameworks inside their test package and remove instances of the \$DEVICEFARM\_TESTNG\_JAR variable from their test spec files. For more information, see [Working](https://docs.aws.amazon.com/devicefarm/latest/developerguide/test-types-appium.html) with Appium and AWS Device Farm.
- For Appium users, the \$DEVICEFARM\_CHROMEDRIVER\_EXECUTABLE environment variable has been removed in favor of a new approach to enabling customers to access Chromedriver for Android. See our [Default test spec file](https://docs.aws.amazon.com/devicefarm/latest/developerguide/amazon-linux-2-test-spec-file-example.html) for an example, which uses a new environment variable \$DEVICEFARM\_CHROMEDRIVER\_EXECUTABLE\_DIR.

#### *A* Note

We strongly recommend keeping the existing Appium server command from the default test spec file as is.

We recommend reaching out to the service team through a support case if you have any feedback or questions about the differences between the test hosts from a software perspective.

## <span id="page-133-0"></span>**Environment variables**

Environment variables represent values that are used by your automated tests. You can use these environment variables in your YAML files and test code. In a custom test environment, Device Farm dynamically populates environment variables at runtime.

### **Topics**

- Common [environment](#page-133-1) variables
- Appium Java JUnit [environment](#page-135-0) variables
- Appium Java TestNG [environment](#page-135-1) variables
- XCUITest [environment](#page-135-2) variables

## <span id="page-133-1"></span>**Common environment variables**

## **Android tests**

This section describes custom environment variables common to Android platform tests supported by Device Farm.

### **\$DEVICEFARM\_DEVICE\_NAME**

Name of the device on which your tests run. It represents the unique device identifer (UDID) of the device.

### **\$DEVICEFARM\_DEVICE\_PLATFORM\_NAME**

The device platform name. It is either Android or iOS.

### **\$DEVICEFARM\_DEVICE\_OS\_VERSION**

The device OS version.

### **\$DEVICEFARM\_APP\_PATH**

The path to the mobile app on the host machine where the tests are being executed. The app path is available for mobile apps only.

### **\$DEVICEFARM\_DEVICE\_UDID**

The unique identifier of the mobile device running the automated test.

### **\$DEVICEFARM\_LOG\_DIR**

The path to the log files generated during the test run. By default, all files in this directory are archived in a ZIP file and made available as an artifact after your test run.

#### **\$DEVICEFARM\_SCREENSHOT\_PATH**

The path to the screenshots, if any, captured during the test run.

#### **\$DEVICEFARM\_CHROMEDRIVER\_EXECUTABLE\_DIR**

The location of a directory which contains the necessary Chromedriver executables for use in Appium web and hybrid tests.

#### **\$ANDROID\_HOME**

The path to the Android SDK installation directory.

#### **A** Note

The ANDROID\_HOME environment variable is only available on the Amazon Linux 2 test host for Android.

## **iOS tests**

This section describes custom environment variables common to iOS platform tests supported by Device Farm.

#### **\$DEVICEFARM\_DEVICE\_NAME**

Name of the device on which your tests run. It represents the unique device identifer (UDID) of the device.

#### **\$DEVICEFARM\_DEVICE\_PLATFORM\_NAME**

The device platform name. It is either Android or iOS.

#### **\$DEVICEFARM\_APP\_PATH**

The path to the mobile app on the host machine where the tests are being executed. The app path is available for mobile apps only.

#### **\$DEVICEFARM\_DEVICE\_UDID**

The unique identifier of the mobile device running the automated test.

### **\$DEVICEFARM\_LOG\_DIR**

The path to the log files generated during the test run.

### **\$DEVICEFARM\_SCREENSHOT\_PATH**

The path to the screenshots, if any, captured during the test run.

## <span id="page-135-0"></span>**Appium Java JUnit environment variables**

This section describes environment variables used by the Appium Java JUnit tests in a custom test environment.

### **\$DEVICEFARM\_TESTNG\_JAR**

The path to the TestNG .jar file.

### **\$DEVICEFARM\_TEST\_PACKAGE\_PATH**

The path to the unzipped contents of the test package file.

## <span id="page-135-1"></span>**Appium Java TestNG environment variables**

This section describes environment variables used by the Appium Java TestNG tests in a custom test environment.

### **\$DEVICEFARM\_TESTNG\_JAR**

The path to the TestNG .jar file.

### **\$DEVICEFARM\_TEST\_PACKAGE\_PATH**

The path to the unzipped contents of the test package file.

## <span id="page-135-2"></span>**XCUITest environment variables**

### **\$DEVICEFARM\_XCUITESTRUN\_FILE**

Path to the Device Farm . xctestun file. It is generated from your app and test packages.

#### **\$DEVICEFARM\_DERIVED\_DATA\_PATH**

Expected path of Device Farm xcodebuild output.

# <span id="page-136-0"></span>**Migrating tests from a standard test environment to a custom test environment**

The following guide explains how to switch from a standard test execution mode to a custom execution mode. Migration primarily involves two different forms of execution:

- 1. **Standard mode**: This test execution mode is primarily built to provide customers with granular reporting and a fully-managed environment.
- 2. **Custom mode**: This test execution mode is built for different use cases that require faster test runs, the ability to lift and shift and achieve parity with their local environment, and live video streaming.

## **Considerations when migrating**

This section lists some of the prominent use cases to consider when migrating to the custom mode:

1. **Speed**: In the standard mode of execution, Device Farm parses the metadata of the tests that you have packaged and uploaded using the packaging instructions for your particular framework. Parsing detects the number of tests in your package. Thereafter, Device Farm runs each test separately and presents the logs, videos, and other result artifacts individually for each test. However, this steadily adds to the total end-to-end test execution time as there are the preand post-processing of tests and result artifacts on the service end.

By contrast, the custom mode of execution doesn't parse your test package; this means no preprocessing and minimal post-processing for tests or result artifacts. This results in total end-toend execution times close to your local setup. The tests are executed in the same format as they would be if they ran on your local machine(s). The results of the tests are the same as what you get locally and are available for download at the end of the job execution.

2. **Customization or Flexibility**: The standard mode of execution parses your test package to detect the number of tests and then runs each test separately. Note that there is no guarantee that the tests will run in the order you specified. As a result, tests requiring a particular sequence of execution may not work as expected. In addition, there is no way to customize the host machine environment or pass config files that may be needed to run your tests a certain way.

By contrast, custom mode lets you configure the host machine environment including the ability to install additional software, pass filters to your tests, pass config files, and control the test execution setup. It achieves this via a yaml file (also called the testspec file) that you can modify by adding shell commands to it. This yaml file gets converted to a shell script which gets executed on the test host machine. You can save multiple yaml files and choose one dynamically as per your requirements when you schedule a run.

3. **Live video and logging**: Both standard and custom modes of execution provide you with videos and logs for your tests. However, in standard mode, you get the video and predefined logs of your tests only after your tests are completed.

By contrast, custom mode gives you a live stream of the video and client-side logs of your tests. In addition, you are able to download the video and other artifacts at the end of the test(s).

- 4. **Deprecation**: The following test types will be deprecated by the end of December 2023 in the standard mode of execution:
	- Appium (all languages)
	- Calabash
	- XCTest
	- UI Automation
	- UI Automator
	- Web Tests
	- Built-in Explorer

Once deprecated, you will not be able to use these frameworks in standard mode. You can instead use custom mode for the listed test types above.

## **Tip**

If your use case involves at least one of the factors above, we strongly recommend switching to the custom mode of execution.

To migrate from standard to custom mode, do the following:

- 1. Sign in to the AWS Management Console and open the Device Farm console at [https://](https://console.aws.amazon.com/devicefarm/) [console.aws.amazon.com/devicefarm/.](https://console.aws.amazon.com/devicefarm/)
- 2. Choose your project and then start a new automation run.
- 3. Upload your app (or select web app), choose your test framework type, upload your test package, then under the Choose your execution environment parameter, choose the option to Run your test in a custom environment.
- 4. By default, Device Farm's example test spec file will appear for you to view and edit. This example file can be used as a starting place to try your tests out in custom [environment](https://docs.aws.amazon.com/devicefarm/latest/developerguide/custom-test-environments.html) mode. Then, once you've verified that your tests are working properly from the console, you can then alter any of your API, CLI, and pipeline integrations with Device Farm to use this test spec file as a parameter when scheduling test runs. For information on how to add a test spec file as a parameter for your runs, see the testSpecArn parameter section for the ScheduleRun API in our [API guide.](https://docs.aws.amazon.com/devicefarm/latest/APIReference/API_ScheduleRun.html)

## **Appium framework**

In a custom test environnment, Device Farm does not insert or override any Appium capabilities in your Appium framework tests. You must specify your test's Appium capabilities in either the test spec YAML file or your test code.

## **Android instrumentation**

You do not need to make changes to move your Android instrumentation tests to a custom test environment.

## **iOS XCUITest**

<span id="page-138-0"></span>You do not need to make changes to move your iOS XCUITest tests to a custom test environment.

## **Extending custom test environments in Device Farm**

The Device Farm Custom Mode enables you to run more than just your test suite. In this section, you learn how to extend your test suite and optimize your tests.

## **Setting a PIN**

Some applications require that you set a PIN on the device. Device Farm does not support setting a PIN on devices natively. However, this is possible with the following caveats:

- The device must be running Android 8 or above.
- The PIN must be removed after the test is complete.

To set the PIN in your tests, use the pre\_test and post\_test phases to set and remove the PIN, as shown following:

```
phases: 
     pre_test: 
       - # ... among your pre_test commands 
       - DEVICE_PIN_CODE="1234" 
       - adb shell locksettings set-pin "$DEVICE_PIN_CODE" 
     post_test: 
       - # ... Among your post_test commands 
       - adb shell locksettings clear --old "$DEVICE_PIN_CODE"
```
When your test suite begins, the PIN 1234 is set. After your test suite exits, the PIN is removed.

### **Warning**

If you don't remove the PIN from the device after the test is complete, the device and your account will be quarantined.

## **Speeding up Appium-based tests through desired capabilities**

When using Appium, you might find that the standard mode test suite is very slow. This is because Device Farm applies the default settings and doesn't make any assumptions about how you want to use the Appium environment. While these defaults are built around industry best practices, they might not apply to your situation. To fine-tune the parameters of the Appium server, you can adjust the default Appium capabilities in your test spec. For example, the following sets the usePrebuildWDA capability to true in an iOS test suite to speed up initial start time:

```
phases: 
   pre_test: 
     - # ... Start up Appium 
     - >- 
     appium --log-timestamp 
     --default-capabilities "{\"usePrebuiltWDA\": true, \"derivedDataPath\":
\"$DEVICEFARM_WDA_DERIVED_DATA_PATH\", 
     \"deviceName\": \"$DEVICEFARM_DEVICE_NAME\", \"platformName\":
\"$DEVICEFARM_DEVICE_PLATFORM_NAME\", \"app\":\"$DEVICEFARM_APP_PATH\", 
     \"automationName\":\"XCUITest\", \"udid\":\"$DEVICEFARM_DEVICE_UDID_FOR_APPIUM\", 
  \"platformVersion\":\"$DEVICEFARM_DEVICE_OS_VERSION\"}" 
     >> $DEVICEFARM_LOG_DIR/appiumlog.txt 2>&1 &
```
Appium capabilities must be a shell-escaped, quoted JSON structure.

The following Appium capabilities are common sources of performance improvements:

noReset and fullReset

These two capabilities, which are mutually exclusive, describe the behavior of Appium after each session is complete. When noReset is set to true, the Appium server doesn't remove data from your application when an Appium session ends, effectively doing no cleanup whatsoever. fullReset uninstalls and clears all application data from the device after the session has closed. For more information, see Reset [Strategies](http://appium.io/docs/en/writing-running-appium/other/reset-strategies/) in the Appium documentation.

ignoreUnimportantViews (Android only)

Instructs Appium to compress the Android UI hierarchy only to *relevant* views for the test, speeding up certain element lookups. However, this can break some XPath-based test suites because the hierarchy of the UI layout has been changed.

skipUnlock (Android only)

Informs Appium that there is no PIN code currently set, which speeds up tests after a screen off event or other lock event.

webDriverAgentUrl (iOS only)

Instructs Appium to assume that an essential iOS dependency, webDriverAgent, is already running and available to accept HTTP requests at the specified URL. If webDriverAgent isn't already up and running, it can take Appium some time at the beginning of a test suite to start the webDriverAgent. If you start webDriverAgent yourself and set webDriverAgentUrl to http://localhost:8100 when starting Appium, you can boot up your test suite faster. Note that this capability should never be used alongside the useNewWDA capability.

You can use the following code to start webDriverAgent from your test spec file on the device's local port 8100, then forward it to the test host's local port 8100 (this allows you to set webDriverAgentUrl's value to http://localhost:8100). This code should be run during the install phase after any code for setting up the Appium and webDriverAgent environment variables has been defined:

```
 # Start WebDriverAgent and iProxy 
 - >-
```

```
 xcodebuild test-without-building -project /usr/local/avm/versions/
$APPIUM_VERSION/node_modules/appium/node_modules/appium-webdriveragent/
WebDriverAgent.xcodeproj 
         -scheme WebDriverAgentRunner -derivedDataPath 
  $DEVICEFARM_WDA_DERIVED_DATA_PATH 
         -destination id=$DEVICEFARM_DEVICE_UDID_FOR_APPIUM 
  IPHONEOS_DEPLOYMENT_TARGET=$DEVICEFARM_DEVICE_OS_VERSION 
         GCC_TREAT_WARNINGS_AS_ERRORS=0 COMPILER_INDEX_STORE_ENABLE=NO >> 
  $DEVICEFARM_LOG_DIR/webdriveragent_log.txt 2>&1 &
```
iproxy 8100 8100 >> \$DEVICEFARM\_LOG\_DIR/iproxy\_log.txt 2>&1 &

Then, you can add the following code to your test spec file to ensure that webDriverAgent started successfully. This code should be run at the end of the pre-test phase after ensuring that Appium started successfully:

```
 # Wait for WebDriverAgent to start 
       - >- 
          start_wda_timeout=0; 
         while [ true ]; 
         do 
            if [ $start_wda_timeout -gt 60 ]; 
            then 
                echo "WebDriverAgent server never started in 60 seconds."; 
                exit 1; 
            fi; 
            grep -i "ServerURLHere" $DEVICEFARM_LOG_DIR/webdriveragent_log.txt >> /
dev/null 2>&1;
```

```
 if [ $? -eq 0 ]; 
          then 
               echo "WebDriverAgent REST http interface listener started"; 
               break; 
          else 
               echo "Waiting for WebDriverAgent server to start. Sleeping for 1 
 seconds"; 
               sleep 1; 
              start wda timeout=$((start wda timeout+1));
          fi; 
        done;
```
For more information on the capabilities that Appium supports, see Appium Desired [Capabilities](http://appium.io/docs/en/writing-running-appium/caps/) in the Appium documentation.

## **Using Webhooks and other APIs after your tests run**

You can have Device Farm call a webhook after every test suite finishes using **curl**. The process to do this varies with the destination and formatting. For your specific webhook, see the documentation for that webhook. The following example posts a message each time a test suite has finished to a Slack webhook:

```
phases: 
   post_test: 
     - curl -X POST -H 'Content-type: application/json' --data '{"text":"Tests on 
  '$DEVICEFARM_DEVICE_NAME' have finished!"}' https://hooks.slack.com/services/
T00000000/B00000000/XXXXXXXXXXXXXXXXXXXXXXXX
```
For more information on using webhooks with Slack, see Sending your first Slack [message](https://api.slack.com/tutorials/slack-apps-hello-world) using [Webhook](https://api.slack.com/tutorials/slack-apps-hello-world) in the Slack API reference.

You are not limited to using **curl** to call webhooks. Test packages can include extra scripts and tools, as long as they are compatible with the Device Farm execution environment. For example, your test package may include auxiliary scripts that make requests to other APIs. Make sure that any required packages are installed alongside your test suite's requirements. To add a script that runs after your test suite is complete, include the script in your test package and add the following to your test spec:

phases: post\_test:

#### - *python post\_test.py*

### **A** Note

Maintaining any API keys or other authentication tokens used in your test package is your responsibility. We recommend that you keep any form of security credential out of source control, use credentials with the fewest possible privileges, and use revokable, short-lived tokens whenever possible. To verify security requirements, see the documentation for the third-party APIs that you use.

If you plan on using AWS services as a part of your test execution suite, you should use IAM temporary credentials, generated outside of your test suite and included in your test package. These credentials should have the fewest granted permissions and shortest lifespan possible. For more information on creating temporary credentials, see [Requesting](https://docs.aws.amazon.com/IAM/latest/UserGuide/id_credentials_temp_request.html) temporary security [credentials](https://docs.aws.amazon.com/IAM/latest/UserGuide/id_credentials_temp_request.html) in the *IAM User Guide*.

## **Adding extra files to your test package**

You may want to use additional files as a part of your tests either as extra configuration files or additional test data. You can add these additional files to your test package before uploading it to AWS Device Farm, then access them from the custom environment mode. Fundamentally, all test package upload formats (ZIP, IPA, APK, JAR, etc.) are package archive formats that support standard ZIP operations.

You can add files to your test archive before uploading it to AWS Device Farm by using the following command:

```
$ zip zip-with-dependencies.zip extra_file
```
For a directory of extra files:

```
$ zip -r zip-with-dependencies.zip extra_files/
```
These commands work as expected for all test package upload formats except for IPA files. For IPA files, especially when used with XCUITests, we recommend that you put any extra files in a slightly different location due to how AWS Device Farm resigns iOS test packages. When building your iOS test, the test application directory will be located inside of another directory named *Payload*.
## For example, this is how one such iOS test directory may look:

```
$ tree
.
### Payload 
    ### ADFiOSReferenceAppUITests-Runner.app 
        ### ADFiOSReferenceAppUITests-Runner 
        ### Frameworks 
        # ### XCTAutomationSupport.framework 
        # # ### Info.plist 
        # # ### XCTAutomationSupport 
       # # ### _CodeSignature
        # # # ### CodeResources 
        # # ### version.plist 
        # ### XCTest.framework 
        # ### Info.plist 
        # ### XCTest 
       # ### _CodeSignature
        # # ### CodeResources 
        # ### en.lproj 
        # # ### InfoPlist.strings 
        # ### version.plist 
        ### Info.plist 
        ### PkgInfo 
        ### PlugIns 
        # ### ADFiOSReferenceAppUITests.xctest 
        # # ### ADFiOSReferenceAppUITests 
        # # ### Info.plist 
       # # ### CodeSignature
        # # ### CodeResources 
        # ### ADFiOSReferenceAppUITests.xctest.dSYM 
        # ### Contents 
        # ### Info.plist 
        # ### Resources 
        # ### DWARF 
        # ### ADFiOSReferenceAppUITests 
        ### _CodeSignature 
        # ### CodeResources 
        ### embedded.mobileprovision
```
For these XCUITest packages, add any extra files to the directory ending in *.app* inside of the *Payload* directory. For example, the following commands show how you can add a file to this test package:

\$ mv extra\_file Payload/\*.app/ \$ zip -r my\_xcui\_tests.ipa Payload/

When you add a file to your test package, you can expect slightly different interaction behavior in AWS Device Farm based on its upload format. If the upload used the ZIP file extension, AWS Device Farm will automatically unzip the upload before your test and leave the unzipped files at the location with the *\$DEVICEFARM\_TEST\_PACKAGE\_PATH* environment variable. (This means that if you added a file called *extra\_file* to the root of the archive as in the first example, it would be located at *\$DEVICEFARM\_TEST\_PACKAGE\_PATH/extra\_file* during the test).

To use a more practical example, if you're an Appium TestNG user who wants to include a *testng.xml* file with your test, you can include it in your archive using the following command:

\$ zip zip-with-dependencies.zip testng.xml

Then, you can change your test command in the custom environment mode to the following:

java -D appium.screenshots.dir=\$DEVICEFARM\_SCREENSHOT\_PATH org.testng.TestNG -testjar \*-tests.jar -d \$DEVICEFARM\_LOG\_DIR/test-output \$DEVICEFARM\_TEST\_PACKAGE\_PATH/ testng.xml

If your test package upload extension isn't ZIP (e.g., APK, IPA, or JAR file), the uploaded package file itself is found at *\$DEVICEFARM\_TEST\_PACKAGE\_PATH*. Because these are still archive format files, you can unzip the file in order to access the additional files from within. For example, the following command will unzip the contents of the test package (for APK, IPA, or JAR files) to the */ tmp* directory:

unzip \$DEVICEFARM\_TEST\_PACKAGE\_PATH -d /tmp

In the case of an APK or JAR file, you would find your extra files unzipped to the */tmp* directory (e.g., */tmp/extra\_file*). In the case of an IPA file, as explained before, extra files would be in a slightly different location inside the folder ending in *.app*, which is inside of the *Payload* directory. For example, based on the IPA example above, the file would be found at the location */ tmp/Payload/ADFiOSReferenceAppUITests-Runner.app/extra\_file* (referenceable as */ tmp/Payload/\*.app/extra\_file*).

# **Working with remote access in AWS Device Farm**

Remote access allows you to swipe, gesture, and interact with a device through your web browser in real time to test functionality and reproduce customer issues. You interact with a specific device by creating a remote access session with that device.

A session in Device Farm is a real-time interaction with an actual, physical device hosted in a web browser. A session displays the single device you select when you start the session. A user can start more than one session at a time with the total number of simultaneous devices limited by the number of device slots you have. You can purchase device slots based on the device family (Android or iOS devices). For more information, see Device Farm [Pricing.](https://aws.amazon.com/device-farm/pricing/)

Device Farm currently offers a subset of devices for remote access testing. New devices are added to the device pool all the time.

Device Farm captures video of each remote access session and generates logs of activity during the session. These results include any information you provide during a session.

#### **A** Note

For security reasons, we recommend that you avoid providing or entering sensitive information, such as account numbers, personal login information, and other details during a remote access session.

### **Topics**

- Create a [remote](#page-146-0) access session in AWS Device Farm
- Use a [remote](#page-148-0) access session in AWS Device Farm
- Get results of a [remote](#page-149-0) access session in AWS Device Farm

# <span id="page-146-0"></span>**Create a remote access session in AWS Device Farm**

For information about remote access sessions, see [Sessions](#page-38-0).

- [Prerequisites](#page-147-0)
- Create a test run [\(console\)](#page-147-1)

### • Next [steps](#page-147-2)

## <span id="page-147-0"></span>**Prerequisites**

• Create a project in Device Farm. Follow the instructions in Create a [project](#page-40-0) in AWS Device Farm, and then return to this page.

## <span id="page-147-1"></span>**Create a session with the Device Farm console**

- 1. Sign in to the Device Farm console at [https://console.aws.amazon.com/devicefarm.](https://console.aws.amazon.com/devicefarm)
- 2. On the Device Farm navigation panel, choose **Mobile Device Testing**, then choose **Projects**.
- 3. If you already have a project, choose it from the list. Otherwise, create a project by following the instructions in Create a [project](#page-40-0) in AWS Device Farm.
- 4. On the **Remote access** tab, choose **Start a new session**.
- 5. Choose a device for your session. You can choose from the list of available devices or search for a device using the search bar at the top of the list. You can search by:
	- Name
	- Platform
	- Form factor
	- Fleet type
- 6. In **Session name**, enter a name for the session.
- 7. Choose **Confirm and start session**.

## <span id="page-147-2"></span>**Next steps**

Device Farm starts the session as soon as the requested device is available, typically within a few minutes. The **Device Requested** dialog box appears until the session starts. To cancel the session request, choose **Cancel request**.

After a session starts, if you should close the browser or browser tab without stopping the session or if the connection between the browser and the internet is lost, the session remains active for five minutes. After that, Device Farm ends the session. Your account is charged for the idle time.

After the session starts, you can interact with the device in the web browser.

# <span id="page-148-0"></span>**Use a remote access session in AWS Device Farm**

For information about performing interactive testing of Android and iOS apps through remote access sessions, see [Sessions](#page-38-0).

- [Prerequisites](#page-148-1)
- Use a session in the Device Farm [console](#page-148-2)
- Next [steps](#page-149-1)
- [Tips and tricks](#page-149-2)

## <span id="page-148-1"></span>**Prerequisites**

• Create a session. Follow the instructions in Create a [session](#page-146-0), and then return to this page.

## <span id="page-148-2"></span>**Use a session in the Device Farm console**

As soon as the device that you requested for a remote access session becomes available, the console displays the device screen. The session has a maximum length of 150 minutes. The time remaining in the session appears in the **Time Left** field near the device name.

## **Installing an application**

To install an application on the session device, in **Install applications**, select **Choose File**, and then choose the .apk file (Android) or the .ipa file (iOS) that you want to install. Applications that you run in a remote access session don't require any test instrumentation or provisioning.

### **Note**

AWS Device Farm doesn't display a confirmation after an app is installed. Try interacting with the app icon to see if the app is ready to use.

When you upload an app, there's sometimes a delay before the app is available. Look at the system tray to determine whether the app is available.

## **Controlling the device**

You can interact with the device displayed in the console as you would the actual physical device, by using your mouse or a comparable device for touch and the device's on-screen keyboard. For Android devices, there are buttons in **View controls** that function like the **Home** and **Back** buttons on an Android device. For iOS devices, there is a **Home** button that functions like the home button on an iOS device. You can also switch between applications running on the device by choosing **Recent Apps**.

## **Switching between portrait and landscape mode**

You can also switch between portrait (vertical) and landscape (horizontal) mode for the devices that you're using.

## <span id="page-149-1"></span>**Next steps**

Device Farm continues the session until you stop it manually or the 150-minute time limit is reached. To end the session, choose **Stop Session**. After the session stops, you can access the video that was captured and the logs that were generated. For more information, see Get [session](#page-149-0) results.

# <span id="page-149-2"></span>**Tips and tricks**

You might experience performance issues with the remote access session in some AWS Regions. This is due, in part, to latency in some Regions. If you experience performance issues, give the remote access session a chance to catch up before you interact with the app again.

# <span id="page-149-0"></span>**Get results of a remote access session in AWS Device Farm**

For information about sessions, see [Sessions.](#page-38-0)

- [Prerequisites](#page-149-3)
- [Viewing session details](#page-150-0)
- [Downloading](#page-150-1) session video or logs

# <span id="page-149-3"></span>**Prerequisites**

• Complete a session. Follow the instructions in Use a [remote](#page-148-0) access session in AWS Device Farm, and then return to this page.

# <span id="page-150-0"></span>**Viewing session details**

When a remote access session ends, the Device Farm console displays a table that contains details about activity during the session. For more information, see [Analyzing Log Information.](#page-76-0)

To return to the details of a session at a later time:

- 1. On the Device Farm navigation panel, choose **Mobile Device Testing**, then choose **Projects**.
- 2. Choose the project containing the session.
- 3. Choose **Remote access**, and then choose the session you want to review from the list.

## <span id="page-150-1"></span>**Downloading session video or logs**

When a remote access session ends, the Device Farm console provides access to a video capture of the session and activity logs. In the session results, choose the **Files** tab for a list of links to the session video and logs. You can view these files in the browser or save them locally.

# **Working with private devices in AWS Device Farm**

A private device is a physical mobile device that AWS Device Farm deploys on your behalf in an Amazon data center. This device is exclusive to your AWS account.

#### **A** Note

Currently, private devices are available only in the AWS US West (Oregon) Region (uswest-2).

If you have a private device fleet, you can create remote access sessions and schedule test runs with your private devices. You can also create instance profiles to control the behavior of your private devices during a remote access session or a test run. For more information, see [Managing private](#page-152-0)  [devices](#page-152-0) in AWS Device Farm. Optionally, you can request that certain Android private devices be deployed as rooted devices.

You can also create an Amazon Virtual Private Cloud endpoint service to test private apps that your company has access to, but are not reachable through the internet. For example, you might have a web application running in your VPC that you want to test on mobile devices. For more information, see Using Amazon VPC [endpoint](#page-187-0) services with Device Farm - Legacy (not [recommended\)](#page-187-0).

If you're interested in using a fleet of private devices, [contact](mailto:aws-devicefarm-support@amazon.com) us. The Device Farm team must work with you to set up and deploy a fleet of private devices for your AWS account.

### **Topics**

- [Managing](#page-152-0) private devices in AWS Device Farm
- [Selecting](#page-157-0) private devices in a device pool
- Skipping app [re-signing](#page-162-0) on private devices in AWS Device Farm
- [Working](#page-166-0) with Amazon VPC across AWS Regions
- [Terminating](#page-173-0) private devices

# <span id="page-152-0"></span>**Managing private devices in AWS Device Farm**

A private device is a physical mobile device that AWS Device Farm deploys on your behalf in an Amazon data center. This device is exclusive to your AWS account.

### **A** Note

Currently, private devices are available in the AWS US West (Oregon) Region (us-west-2) only.

You can set up a fleet that contains one or more private devices. These devices are dedicated to your AWS account. After you set up the devices, you can optionally create one or more instance profiles for them. Instance profiles can help you automate test runs and consistently apply the same settings to device instances.

This topic explains how to create an instance profile and perform other common device management tasks.

### **Topics**

- [Creating](#page-152-1) an instance profile
- [Managing](#page-154-0) a private device instance
- [Creating](#page-155-0) a test run or starting a remote access session
- Next [steps](#page-156-0)

## <span id="page-152-1"></span>**Creating an instance profile**

To control the behavior of private devices during a test run or remote access session, you can create or modify an instance profile in Device Farm. You do not need an instance profile to start using your private devices.

- 1. Open the Device Farm console at <https://console.aws.amazon.com/devicefarm/>.
- 2. On the Device Farm navigation panel, choose **Mobile Device Testing**, then choose **Private devices**.
- 3. Choose **Instance profiles**.
- 4. Choose **Create instance profile**.

## 5. Enter a name for the instance profile.

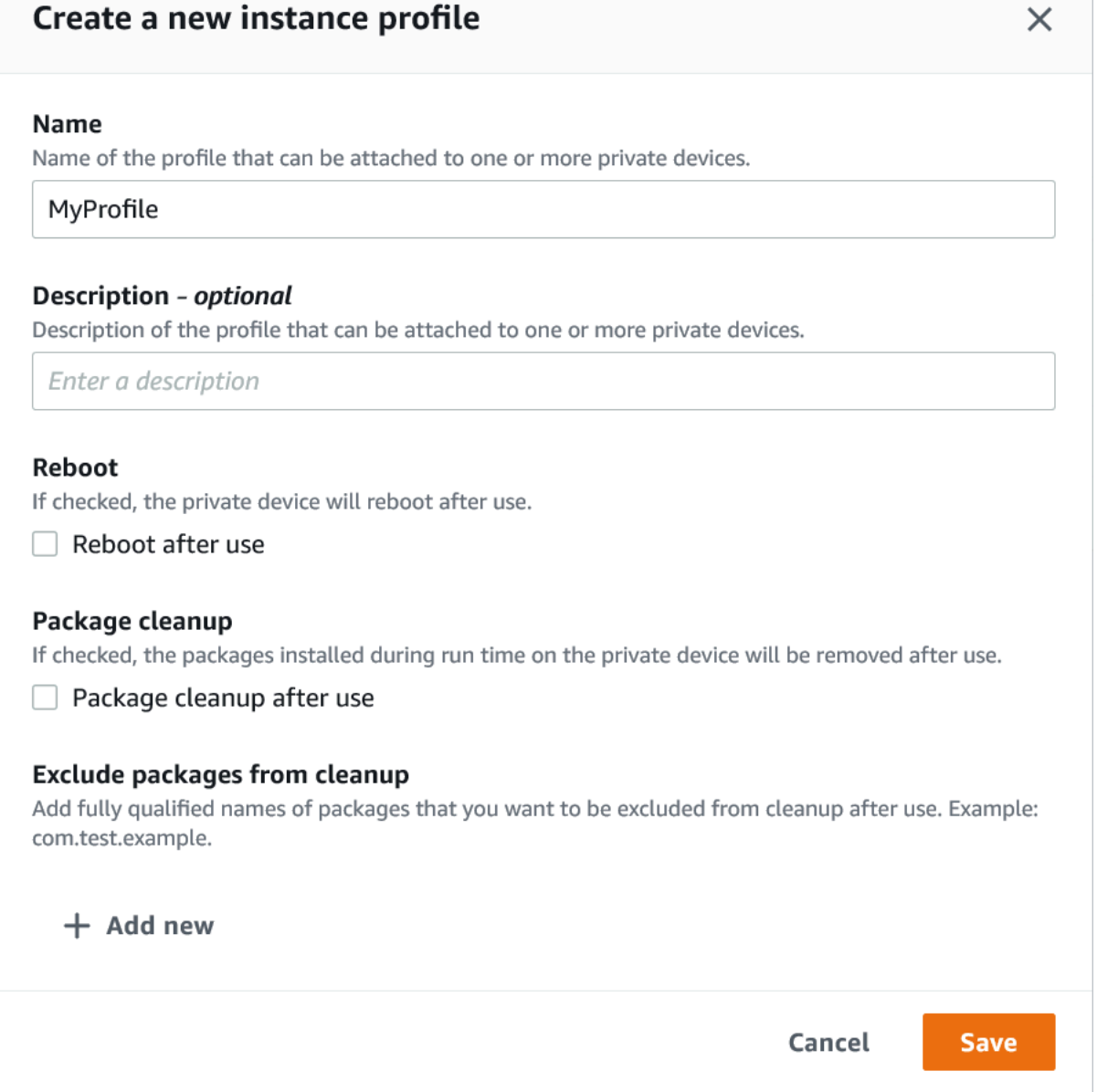

- 6. (Optional) Enter a description for the instance profile.
- 7. (Optional) Change any of the following settings to specify which actions you want Device Farm to take on a device after each test run or session ends:
	- **Reboot after use** To reboot the device, select this check box. By default, this check box is cleared (false).
	- **Package cleanup** To remove all the app packages that you installed on the device, select this check box. By default, this check box is cleared (false). To keep all the app packages that you installed on the device, leave this check box cleared.
- **Exclude packages from cleanup** To keep only selected app packages on the device, select the **Package Cleanup** check box, and then choose **Add new**. For the package name, enter the fully qualified name of the app package that you want to keep on the device (for example, com.test.example). To keep more app packages on the device, choose **Add new**, and then enter the fully qualified name of each package.
- 8. Choose **Save**.

## <span id="page-154-0"></span>**Managing a private device instance**

If you already have one or more private devices in your fleet, you can view information about and manage certain settings for each device instance. You can also request an additional private device instance.

- 1. Open the Device Farm console at <https://console.aws.amazon.com/devicefarm/>.
- 2. On the Device Farm navigation panel, choose **Mobile Device Testing**, then choose **Private devices**.
- 3. Choose **Device instances**. The **Device instances** tab displays a table of the private devices that are in your fleet. To quickly search or filter the table, enter search terms in the search bar above the columns.
- 4. (Optional) To request a new private device instance, choose **Request device instance** or [contact](mailto:aws-devicefarm-support@amazon.com) us. Private devices require additional setup with help from the Device Farm team.
- 5. In the table of device instances, choose the toggle option next to the instance that you want to view information about or manage, then choose **Edit**.

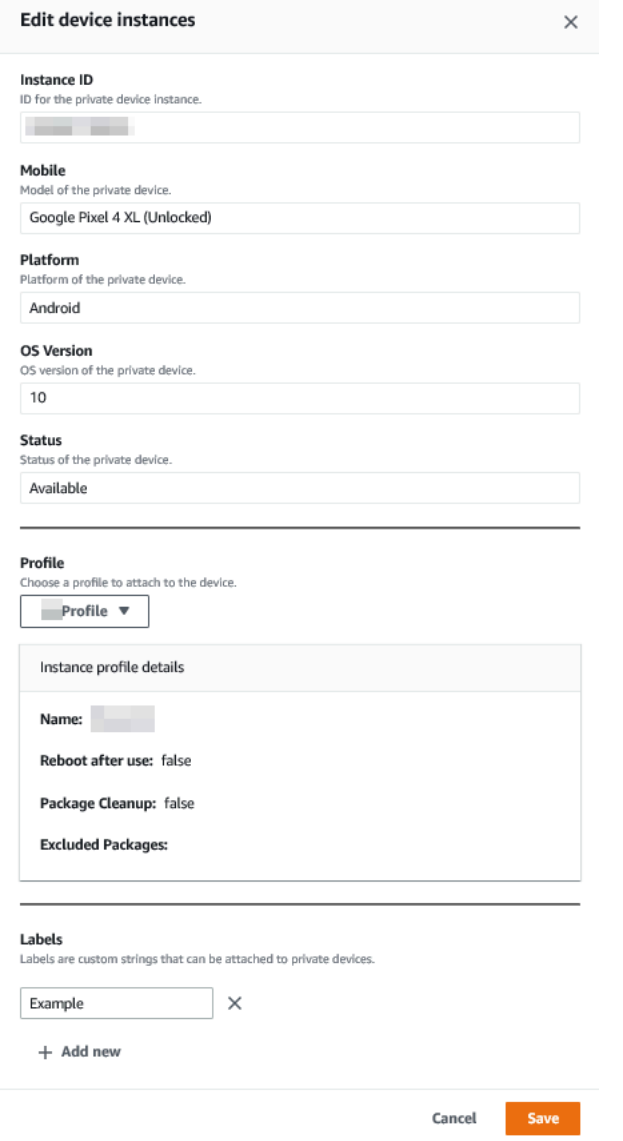

- 6. (Optional) For **Profile**, choose an instance profile to attach to the device instance. This can be helpful if you want to always exclude a specific app package from cleanup tasks, for example.
- 7. (Optional) Under **Labels**, choose **Add new** to add a label to the device instance. Labels can help you categorize your devices and find specific devices more easily.
- 8. Choose **Save**.

## <span id="page-155-0"></span>**Creating a test run or starting a remote access session**

After you set up a private device fleet, you can create test runs or start remote access sessions with one or more private devices in your fleet.

Create a test run or remote access session API Version 2015-06-23 143

- 1. Open the Device Farm console at <https://console.aws.amazon.com/devicefarm/>.
- 2. On the Device Farm navigation panel, choose **Mobile Device Testing**, then choose **Projects**.
- 3. Choose an existing project from the list or create a new one. To create a new project, choose **New project**, enter a name for the project, and then choose **Submit**.
- 4. Do one of the following:
	- To create a test run, choose **Automated tests**, and then choose **Create a new run**. The wizard guides you through the steps to create the run. For the **Select devices** step, you can edit an existing device pool or create a new device pool that includes only those private devices that the Device Farm team set up and associated with your AWS account. For more information, see the section called ["Create](#page-160-0) a private device pool".
	- To start a remote access session, choose **Remote access**, and then choose **Start a new session**. On the **Choose a device** page, select **Private device instances only** to limit the list to only those private devices that the Device Farm team set up and associated with your AWS account. Then, choose the device that you want to access, enter a name for the remote access session, and choose **Confirm and start session**.

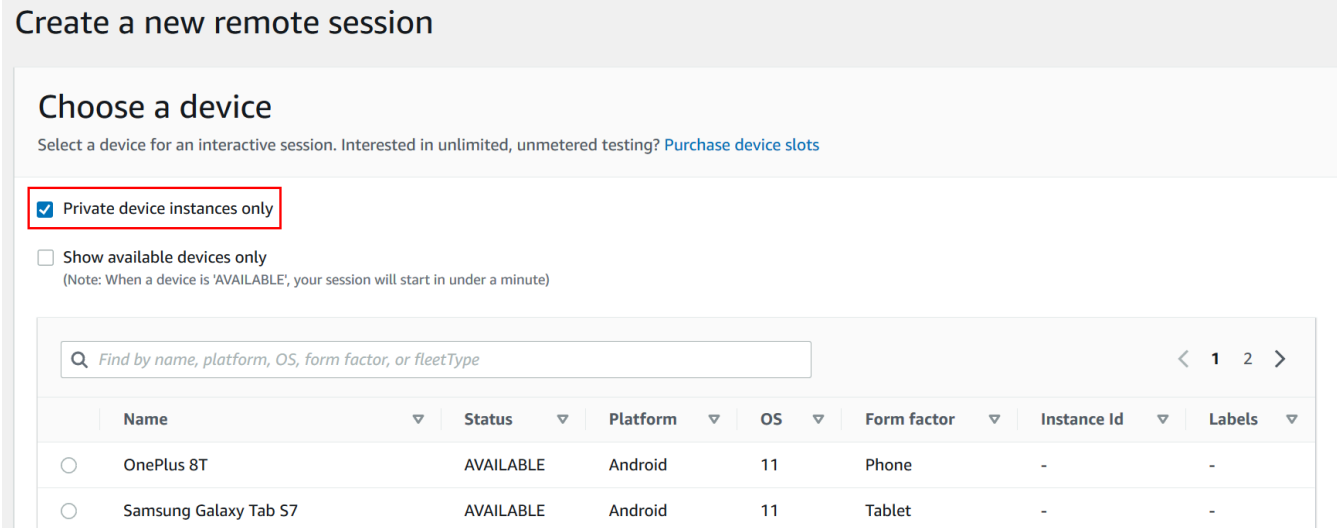

## <span id="page-156-0"></span>**Next steps**

After you set up your private devices, you can also manage your private devices in the following ways:

• Skip app [re-signing](#page-162-0) on private devices

### • Use Amazon Virtual Private Cloud [endpoint](#page-187-0) services with Device Farm

To delete an instance profile, on the **Instance profiles** menu, choose the toggle option next to the instance that you want to delete, then choose **Delete**.

# <span id="page-157-0"></span>**Selecting private devices in a device pool**

To use private devices in your test run, you can create a device pool that selects your private devices. Device pools enable you to select private devices primarily through three types of device pool rules:

- 1. Rules based on the device ARN
- 2. Rules based on the device instance label
- 3. Rules based on the device instance ARN

In the following sections, each rule type and their use cases are described in depth. You can use the Device Farm console, AWS Command Line Interface (AWS CLI), or the Device Farm API to create or modify a device pool with private devices using these rules.

#### **Topics**

- [Device](#page-157-1) ARN
- Device [instance](#page-158-0) labels
- [Instance](#page-159-0) ARN
- Creating a private device pool with private devices [\(console\)](#page-160-0)
- [Creating](#page-161-0) a private device pool with private devices (AWS CLI)
- [Creating](#page-162-1) a private device pool with private devices (API)

## <span id="page-157-1"></span>**Device ARN**

A device ARN is an identifier representing a type of device rather than any specific physical device instance. A device type is defined by the following attributes:

- The device's fleet ID
- The device's OEM
- The device's model number
- The device's operating system version
- The device's state that indicates whether it's rooted or not

Many physical device instances can be represented by a single device type where every instance of that type has the same values for these attributes. For example, if you had three *Apple iPhone 13* devices on iOS version *16.1.0* in your private fleet, each device would share the same device ARN. If any devices were added or removed from your fleet with these same attributes, the device ARN would continue to represent whatever available devices you had in your fleet for that device type.

The device ARN is the most robust way of selecting private devices for a device pool because it allows the device pool to continue selecting devices regardless of the specific device instances you have deployed at any given time. Individual private device instances can experience hardware failures, prompting Device Farm to automatically replace them with new working instances of the same device type. In these scenarios, the device ARN rule ensures that your device pool can continue to select devices in the event of a hardware failure.

When you use a device ARN rule for private devices in your device pool and schedule a test run with that pool, Device Farm will automatically check which private device instances are represented by that device ARN. Of the instances that are currently available, one of them will be assigned to run your test. If no instances are currently available, Device Farm will wait for the first available instance of that device ARN to become available, and assign it to run your test.

# <span id="page-158-0"></span>**Device instance labels**

A device instance label is a textual identifier you can attach as metadata for a device instance. You can attach multiple labels to each device instance and the same label to multiple device instances. For more information about adding, modifying, or removing device labels from device instances, see [Managing](https://docs.aws.amazon.com/devicefarm/latest/developerguide/managing-private-devices.html) private devices.

The device instance label can be a robust way of selecting private devices for a device pool because, if you have multiple device instances with the same label, then it allows the device pool to select from any one of them for your test. If the device ARN isn't a good rule for your use case (for example, if you want to select from devices of multiple device types, or if you want to select from a subset of all devices of a device type), then device instance labels can enable you to select from multiple devices for your device pool with greater granularity. Individual private device instances

can experience hardware failures, prompting Device Farm to automatically replace them with new working instances of the same device type. In these scenarios, the replacement device instance will not retain any instance label metadata of the replaced device. So, if you apply the same device instance label to multiple device instances, then the device instance label rule ensures that your device pool can continue to select device instances in the event of a hardware failure.

When you use a device instance label rule for private devices in your device pool and schedule a test run with that pool, Device Farm will automatically check which private device instances are represented by that device instance label, and of those instances, randomly select one which is available to run your test. If none are available, Device Farm will randomly select any device instance with the device instance label to run your test and queue the test to run on the device once it's available.

## <span id="page-159-0"></span>**Instance ARN**

A device instance ARN is an identifier representing a physical bare metal device instance deployed in a private fleet. For example, if you had three *iPhone 13* devices on OS *15.0.0* in your private fleet, while each device would share the same device ARN, each device would also have its own instance ARN representing that instance alone.

The device instance ARN is the least robust way to select private devices for a device pool and is only recommended if the device ARNs and device instance labels don't fit your use case. Device instance ARNs are often used as rules for device pools when a specific device instance is configured in a unique and specific way as a prerequisite for your test and if that configuration needs to be known and verified before the test is ran on it. Individual private device instances can experience hardware failures, prompting Device Farm to automatically replace them with new working instances of the same device type. In these scenarios, the replacement device instance will have a different device instance ARN than the replaced device. So, if you rely on device instance ARNs for your device pool, then you'll need to manually change your device pool's rule definition from using the old ARN to using the new ARN. If you do need to manually preconfigure the device for its test, then this can be an effective workflow (compared to device ARNs). For testing at scale, it is recommended to try to adapt these use cases to work with device instance labels and if possible, have multiple device instances preconfigured for testing.

When you use a device instance ARN rule for private devices in your device pool and schedule a test run with that pool, Device Farm will automatically assign that test to that device instance. If that device instance isn't available, Device Farm will queue the test on the device once it's available.

## <span id="page-160-0"></span>**Creating a private device pool with private devices (console)**

When you create a test run, you can create a device pool for the test run and ensure that the pool includes only your private devices.

### **A** Note

When creating a device pool with private devices in the console, you can only use any one of the three available rules for selecting private devices. If you want to create a device pool that contains multiple types of rules for private devices (for example, device pools that contain rules for device ARNs and device instance ARNs), then you need to create the pool through the CLI or API.

- 1. Open the Device Farm console at <https://console.aws.amazon.com/devicefarm/>.
- 2. On the Device Farm navigation panel, choose **Mobile Device Testing**, then choose **Projects**.
- 3. Choose an existing project from the list or create a new one. To create a new project, choose **New project**, enter a name for the project, and then choose **Submit**.
- 4. Choose **Automated tests**, and then choose **Create a new run**. The wizard guides you through the steps to choose your application and configure the test that you want to run.
- 5. For the **Select devices** step, choose **Create device pool**, and enter a name and optional description for your device pool.
	- a. To use device ARN rules for your device pool, choose **Create static device pool**, then select the specific device types from the list that you would like to use in the device pool. Do not select **Private device instances only** because this option causes the device pool to be created with device instance ARN rules (instead of device ARN rules).

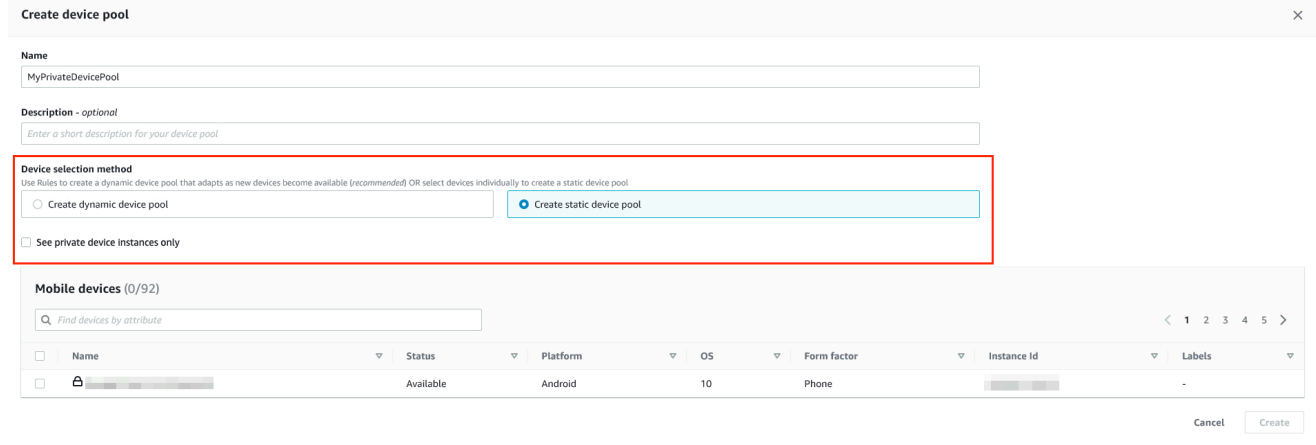

b. To use device instance label rules for your device pool, choose **Create dynamic device pool**. Then, for each label you would like to use in the device pool, choose **Add a rule**. For each rule, choose **Instance Labels** as the Field, choose **Contains** as the Operator, and specify your desired device instance label as the Value.

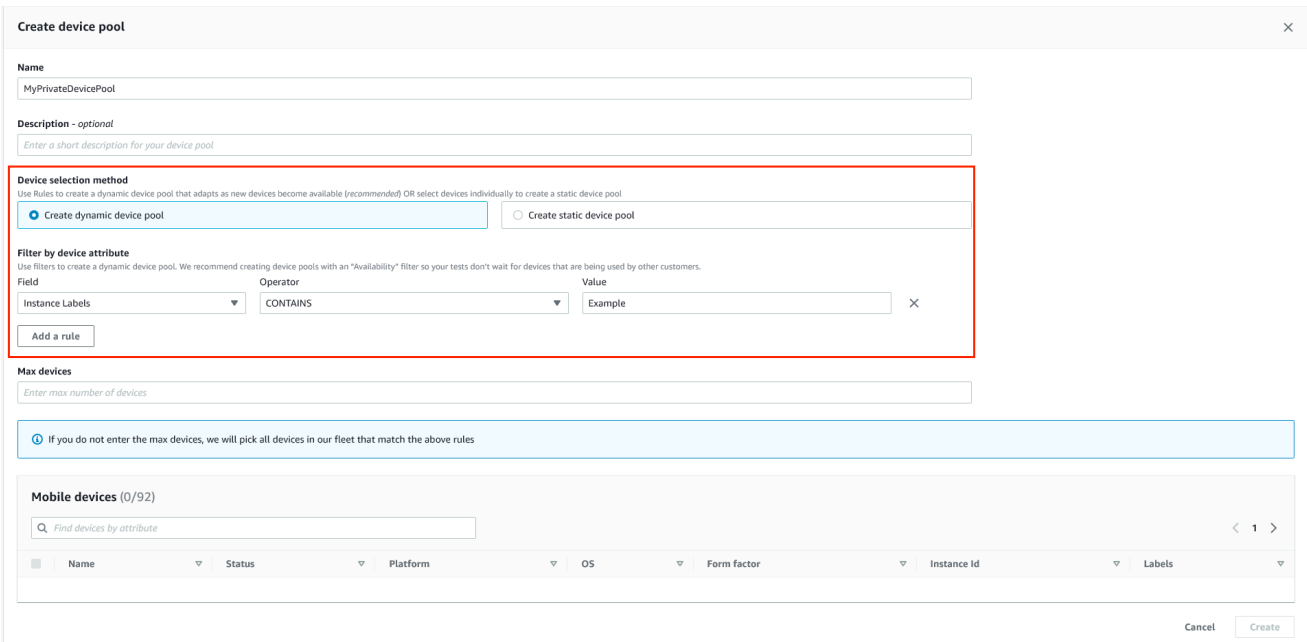

c. To use device instance ARN rules for your device pool, choose **Create static device pool**, then select **Private device instances only** to limit the list of devices to only those private device instances that Device Farm has associated with your AWS account.

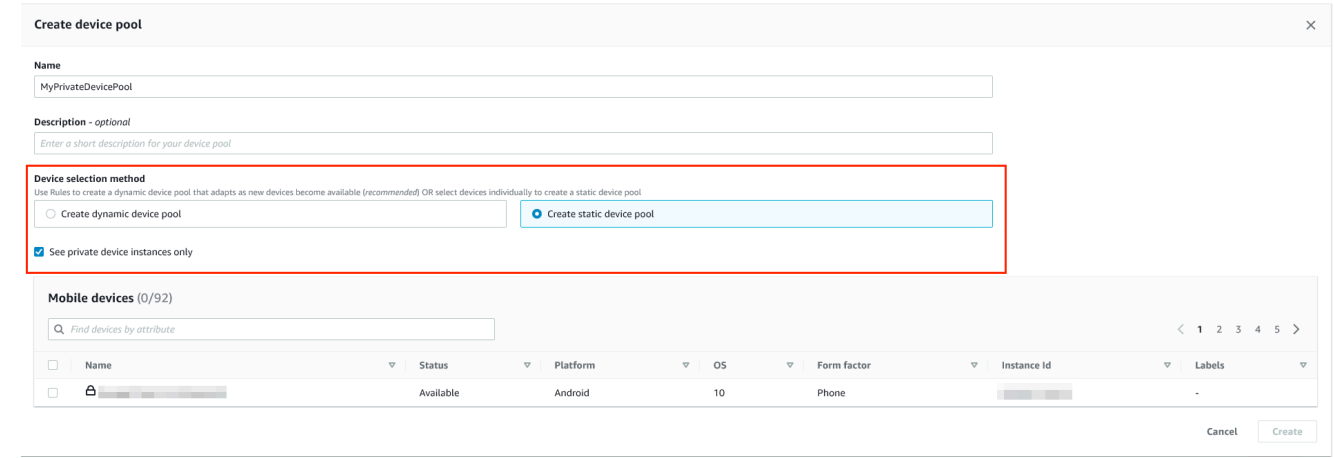

6. Choose **Create**.

# <span id="page-161-0"></span>**Creating a private device pool with private devices (AWS CLI)**

• Run the **[create-device-pool](https://docs.aws.amazon.com/cli/latest/reference/devicefarm/create-device-pool.html)** command.

For information about using Device Farm with the AWS CLI, see AWS CLI [reference](#page-203-0).

## <span id="page-162-1"></span>**Creating a private device pool with private devices (API)**

Call the [CreateDevicePool](https://docs.aws.amazon.com/devicefarm/latest/APIReference/API_CreateDevicePool.html) API.

<span id="page-162-0"></span>For information about using the Device Farm API, see [Automating](#page-205-0) Device Farm.

# **Skipping app re-signing on private devices in AWS Device Farm**

App signing is a process that involves digitally signing an app package (e.g., [APK,](https://developer.android.com/studio/publish/app-signing) [IPA\)](https://support.apple.com/guide/security/app-code-signing-process-sec7c917bf14/web) with a private key before it can be installed on a device or published to an app store like the Google Play Store or the Apple App Store. To streamline testing by reducing the number of signatures and profiles needed and increase data security on remote devices, AWS Device Farm will re-sign your app after it has been uploaded to the service.

Once you upload your app to AWS Device Farm, the service will generate a new signature for the app using its own signing certificates and provisioning profiles. This process replaces the original app signature with AWS Device Farm's signature. The re-signed app is then installed on the test devices provided by AWS Device Farm. The new signature allows the app to be installed and run on these devices without the need for the original developer's certificates.

On iOS, we replace the embedded provisioning profile with a wildcard profile and resign the app. If you provide it, we will add auxiliary data to the application package before installation so the data will be present in your app's sandbox. Resigning the iOS app results in the removal of certain entitlements. This includes App Group, Associated Domains, Game Center, HealthKit, HomeKit, Wireless Accessory Configuration, In-App Purchase, Inter-App Audio, Apple Pay, Push Notifications, and VPN Configuration & Control.

On Android, we resign the app. This may break functionality that depends on the app signature, such as the Google Maps Android API. It may also trigger anti-piracy and anti-tamper detection available from products such as DexGuard. For built-in tests, we may modify the manifest to include permissions required to capture and save screenshots.

When you use private devices, you can skip the step where AWS Device Farm re-signs your app. This is different from public devices, where Device Farm always re-signs your app on the Android and iOS platforms.

Creating a private device pool with private devices (API) API Version 2015-06-23 150

You can skip app re-signing when you create a remote access session or a test run. This can be helpful if your app has functionality that breaks when Device Farm re-signs your app. For example, push notifications might not work after re-signing. For more information about the changes that Device Farm makes when it tests your app, see the AWS [Device](https://aws.amazon.com/device-farm/faq/) Farm FAQs or the [Apps](https://docs.aws.amazon.com/devicefarm/latest/developerguide/apps.html) page.

To skip app re-signing for a test run, select **Skip app re-signing** on the **Configure** page when you create the test run.

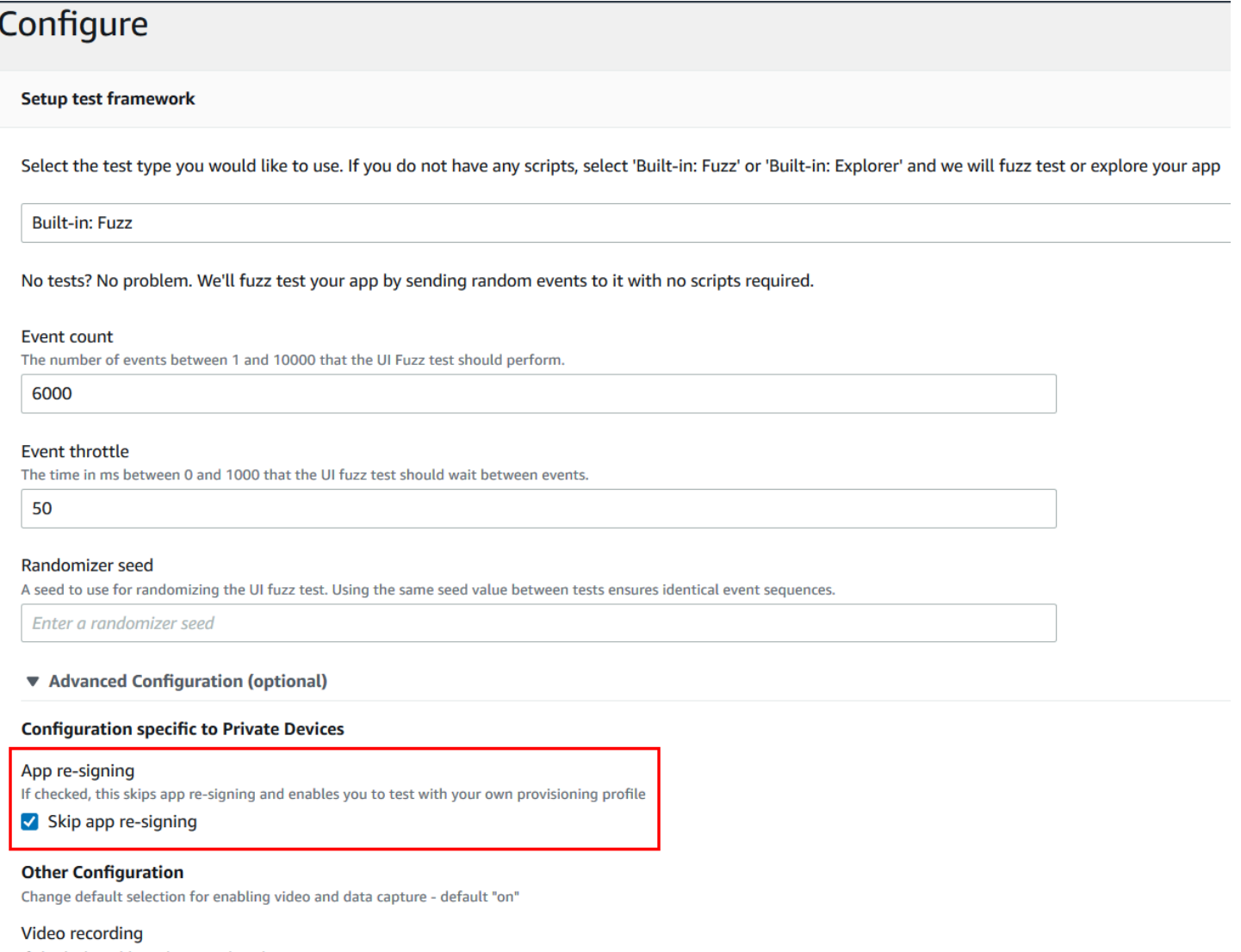

If checked, enables video recording during test execution.

Iz Enable video recording

## **A** Note

If you're using the XCTest framework, the **Skip app re-signing** option is not available. For more information, see [Working](#page-106-0) with XCTest for iOS and AWS Device Farm.

Additional steps for configuring your app-signing settings vary, depending on whether you're using private Android or iOS devices.

# **Skipping app re-signing on Android devices**

If you're testing your app on a private Android device, select **Skip app re-signing** when you create your test run or your remote access session. No other configuration is required.

# **Skipping app re-signing on iOS devices**

Apple requires you to sign an app for testing before you load it onto a device. For iOS devices, you have two options for signing your app.

- If you're using an in-house (Enterprise) developer profile, you can skip to the next section, [the](#page-165-0)  section called ["Create](#page-165-0) a remote access session to trust your app".
- If you're using an ad hoc iOS app development profile, you must first register the device with your Apple developer account, and then update your provisioning profile to include the private device. You must then re-sign your app with the provisioning profile that you updated. You can then run your re-signed app in Device Farm.

## **To register a device with an ad hoc iOS app development provisioning profile**

- 1. Sign in to your Apple developer account.
- 2. Navigate to the **Certificates, IDs, and Profiles** section of the console.
- 3. Go to **Devices**.
- 4. Register the device in your Apple developer account. To get the name and UDID of the device, use the ListDeviceInstances operation of the Device Farm API.
- 5. Go to your provisioning profile and choose **Edit**.
- 6. Choose the device from the list.

7. In Xcode, fetch your updated provisioning profile, and then re-sign the app.

No other configuration is required. You can now create a remote access session or a test run and select **Skip app re-signing**.

## <span id="page-165-0"></span>**Creating a remote access session to trust your iOS app**

If you're using an in-house (Enterprise) developer provisioning profile, you must perform a onetime procedure to trust the in-house app developer certificate on each of your private devices.

To do so, you can either install the app that you want to test on the private device, or you can install a dummy app that's signed with the same certificate as the app that you want to test. There is an advantage to installing a dummy app that's signed with the same certificate. After you trust the configuration profile or enterprise app developer, all apps from that developer are trusted on the private device until you delete them. Therefore, when you upload a new version of the app that you want to test, you won't have to trust the app developer again. This is particularly useful if you run test automations and you don't want to create a remote access session each time you test your app.

Before you start your remote access session, follow the steps in [Creating](#page-152-1) an instance profile to create or modify an instance profile in Device Farm. In the instance profile, add the bundle ID of the test app or dummy app to the **Exclude packages from cleanup** setting. Then, attach the instance profile to the private device instance to ensure that Device Farm doesn't remove this app from the device before it starts a new test run. This ensures that your developer certificate remains trusted.

You can upload the dummy app to the device by using a remote access session, which allows you to launch the app and trust the developer.

1. Follow the instructions in Create a [session](#page-146-0) to create a remote access session that uses the private device instance profile that you created. When you create your session, be sure to select **Skip app re-signing**.

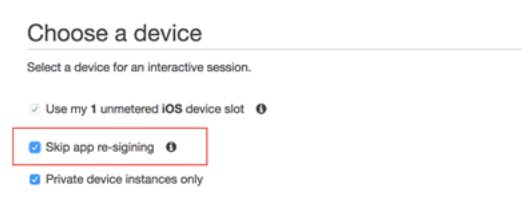

## **Important**

To filter the list of devices to include only private devices, select **Private device instances only** to ensure that you use a private device with the correct instance profile.

Be sure to also add the dummy app or the app that you want to test to the **Exclude packages from cleanup** setting for the instance profile that's attached to this instance.

- 2. When your remote session starts, choose **Choose File** to install an application that uses your in-house provisioning profile.
- 3. Launch the app that you just uploaded.
- 4. Follow the instructions to trust the developer certificate.

All apps from this configuration profile or enterprise app developer are now trusted on this private device until you delete them.

# <span id="page-166-0"></span>**Working with Amazon VPC across AWS Regions**

Device Farm services are located only in the US West (Oregon) (us-west-2) Region. You can use Amazon Virtual Private Cloud (Amazon VPC) to reach a service in your Amazon Virtual Private Cloud in another AWS Region using Device Farm. If Device Farm and your service are in the same Region, see Using Amazon VPC endpoint services with Device Farm - Legacy (not [recommended\)](#page-187-0).

There are two ways to access your private services located in a different Region. If you have services located in one other Region that's not us-west-2, you can use VPC Peering in order to peer that Region's VPC to another VPC that is interfacing with Device Farm in us-west-2. However, if you have services in multiple Regions, a Transit Gateway will allow you to access those services with a simpler network configuration.

For more information, see VPC peering [scenarios](https://docs.aws.amazon.com/vpc/latest/peering/peering-scenarios.html) in the *Amazon VPC Peering Guide*.

# **VPC peering**

You can peer any two VPCs in different Regions, as long as they have distinct, non-overlapping CIDR blocks. This ensures that all of the private IP addresses are unique, and it allows all of the resources in the VPCs to address each other without the need for any form of network address translation (NAT). For more information about CIDR notation, see RFC [4632](https://tools.ietf.org/html/rfc4632).

This topic includes a cross-Region example scenario in which Device Farm (referred to as *VPC-1*) is located in the US West (Oregon) (us-west-2) Region. The second VPC in this example (referred to as *VPC-2*) is in another Region.

### **Device Farm VPC cross-Region example**

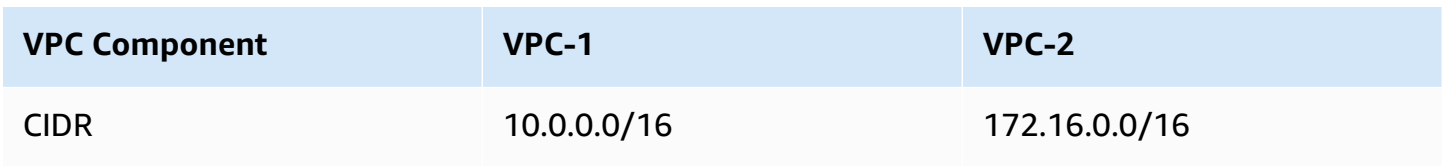

### **Important**

Establishing a peering connection between two VPCs can change the security posture of the VPCs. In addition, adding new entries to their route tables can change the security posture of the resources within the VPCs. It is your responsibility to implement these configurations in a way that meets your organization's security requirements. For more information, please see the Shared [responsibility](https://aws.amazon.com/compliance/shared-responsibility-model/) model.

The following diagram shows the components in the example and the interactions between these components.

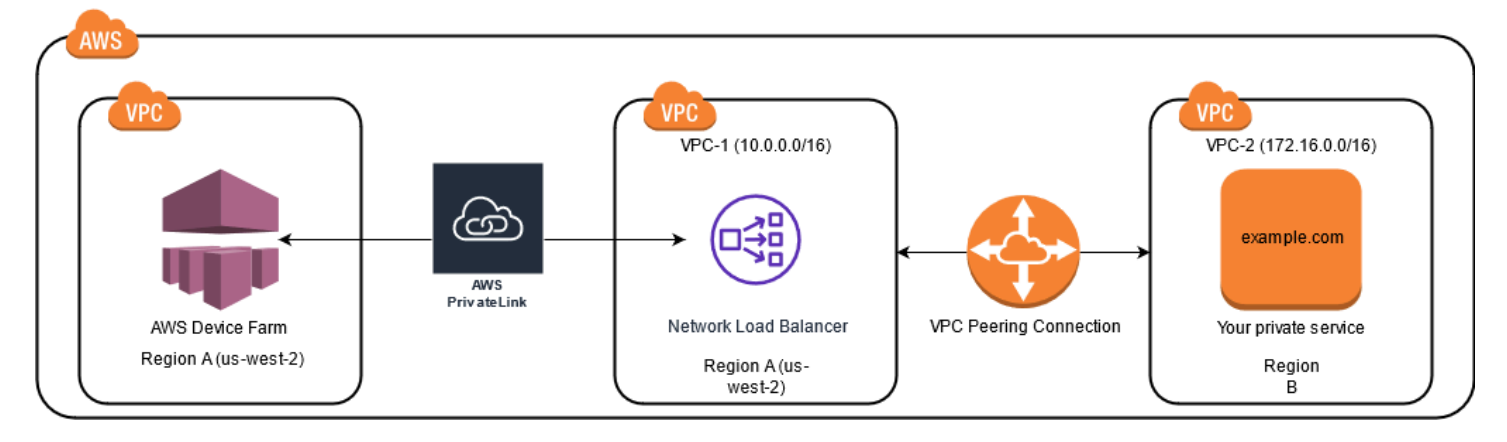

### **Topics**

- **[Prerequisites](#page-168-0)**
- Step 1: Set up a peering [connection](#page-168-1) between VPC-1 and VPC-2
- Step 2: [Update](#page-169-0) the route tables in VPC-1 and VPC-2
- Step 3: [Create](#page-169-1) a target group
- Step 4: Create a [Network](#page-171-0) Load Balancer
- Step 5: Create a VPC [endpoint](#page-172-0) service
- Step 6: Create a VPC endpoint [configuration](#page-172-1) in Device Farm
- Step 7: [Create](#page-173-1) a test run
- Create a scalable network with Transit [Gateway](#page-173-2)

## <span id="page-168-0"></span>**Prerequisites**

This example requires the following:

- Two VPCs that are configured with subnets containing non-overlapping CIDR blocks.
- *VPC-1* must be in the us-west-2 Region and contain subnets for Availability Zones uswest-2a, us-west-2b, and us-west-2c.

For more information on creating VPCs and configuring subnets, see [Working](https://docs.aws.amazon.com/vpc/latest/userguide/working-with-vpcs.html) with VPCs and [subnets](https://docs.aws.amazon.com/vpc/latest/userguide/working-with-vpcs.html) in the *Amazon VPC Peering Guide*.

## <span id="page-168-1"></span>**Step 1: Set up a peering connection between VPC-1 and VPC-2**

Establish a peering connection between the two VPCs containing non-overlapping CIDR blocks. To do this, see Create and accept VPC peering [connections](https://docs.aws.amazon.com/vpc/latest/peering/create-vpc-peering-connection.html) in the *Amazon VPC Peering Guide*. Using this topic's cross-Region scenario and the *Amazon VPC Peering Guide*, the following example peering connection configuration is created:

### **Name**

Device-Farm-Peering-Connection-1

### **VPC ID (Requester)**

vpc-0987654321gfedcba (VPC-2)

#### **Account**

My account

#### **Region**

```
US West (Oregon) (us-west-2)
```
### **VPC ID (Accepter)**

```
vpc-1234567890abcdefg (VPC-1)
```
### *(i)* Note

Ensure that you consult your VPC peering connection quotas when establishing any new peering connections. For more information, please see [Amazon](https://docs.aws.amazon.com/vpc/latest/userguide/amazon-vpc-limits.html#vpc-limits-peering) VPC quotas in the *Amazon VPC Peering Guide*.

## <span id="page-169-0"></span>**Step 2: Update the route tables in VPC-1 and VPC-2**

After setting up a peering connection, you must establish a destination route between the two VPCs to transfer data between them. To establish this route, you can manually update the route table of *VPC-1* to point to the subnet of *VPC-2* and vice versa. To do this, see [Update](https://docs.aws.amazon.com/vpc/latest/peering/vpc-peering-routing.html) your route tables for a VPC peering [connection](https://docs.aws.amazon.com/vpc/latest/peering/vpc-peering-routing.html) in the *Amazon VPC Peering Guide*. Using this topic's cross-Region scenario and the *Amazon VPC Peering Guide*, the following example route table configuration is created:

### **Device Farm VPC route table example**

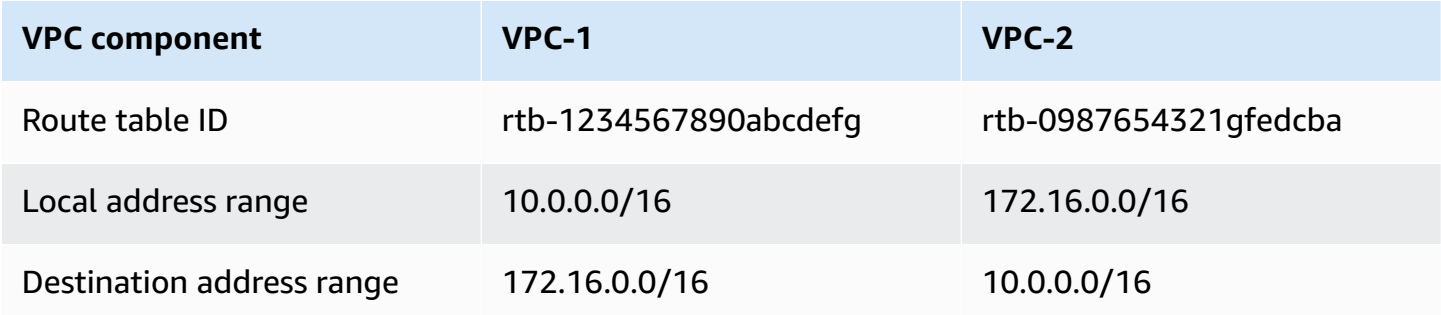

## <span id="page-169-1"></span>**Step 3: Create a target group**

After you set up your destination routes, you can configure a Network Load Balancer in *VPC-1* to route requests to *VPC-2*.

The Network Load Balancer must first contain a target group that contains the IP addresses to which requests are sent.

### **To create a target group**

- 1. Identify the IP addresses of the service that you want to target in *VPC-2*.
	- These IP addresses must be members of the subnet used in the peering connection.
	- The targeted IP addresses must be static and immutable. If your service has dynamic IP addresses, consider targeting a static resource (such as a Network Load Balancer) and having that static resource route requests to your true target.

### **A** Note

- If you're targeting one or more stand-alone Amazon Elastic Compute Cloud (Amazon EC2) instances, open the Amazon EC2 console at [https://console.aws.amazon.com/](https://console.aws.amazon.com/ec2) [ec2/,](https://console.aws.amazon.com/ec2) then choose **Instances**.
- If you're targeting an Amazon EC2 Auto Scaling group of Amazon EC2 instances, you must associate the Amazon EC2 Auto Scaling group to a Network Load Balancer. For more information, see [Attaching](https://docs.aws.amazon.com/autoscaling/ec2/userguide/attach-load-balancer-asg.html) a load balancer to your Auto Scaling group in the *Amazon EC2 Auto Scaling User Guide*.

Then, you can open the Amazon EC2 console at [https://console.aws.amazon.com/](https://console.aws.amazon.com/ec2) [ec2/,](https://console.aws.amazon.com/ec2) and then choose **Network Interfaces**. From there you can view the IP addresses for each of the Network Load Balancer's network interfaces in each **Availability Zone**.

2. Create a target group in *VPC-1*. To do this, see Create a target group for your [Network](https://docs.aws.amazon.com/elasticloadbalancing/latest/network/create-target-group.html) Load [Balancer](https://docs.aws.amazon.com/elasticloadbalancing/latest/network/create-target-group.html) in the *User Guide for Network Load Balancers*.

Target groups for services in a different VPC require the following configuration:

- For **Choose a target type**, choose **IP addresses**.
- For **VPC**, choose the VPC that will host the load balancer. For the topic example, this will be *VPC-1*.
- On the **Register targets** page, register a target for each IP address in *VPC-2*.

For **Network**, choose **Other private IP address**.

For **IPv4 address**, choose the *VPC-2* IP address.

For **Ports**, choose your ports.

• Choose **Include as pending below**. When you're finished specifying addresses, choose **Register pending targets**.

Using this topic's cross-Region scenario and the *User Guide for Network Load Balancers*, the following values are used in the target group configuration:

### **Target type**

IP addresses

#### **Target group name**

my-target-group

#### **Protocol/Port**

TCP : 80

### **VPC**

vpc-1234567890abcdefg (VPC-1)

#### **Network**

Other private IP address

### **Availability Zone**

all

#### **IPv4 address**

172.16.100.60

#### **Ports**

80

## <span id="page-171-0"></span>**Step 4: Create a Network Load Balancer**

Create a Network Load Balancer using the target group described in [step 3](#page-169-1). To do this, see [Creating](#page-189-0) a Network Load [Balancer.](#page-189-0)

Using this topic's cross-Region scenario, the following values are used in an example Network Load Balancer configuration:

### **Load balancer name**

my-nlb

### **Scheme**

Internal

#### **VPC**

```
vpc-1234567890abcdefg (VPC-1)
```
### **Mapping**

us-west-2a - subnet-4i23iuufkdiufsloi

us-west-2b - subnet-7x989pkjj78nmn23j

us-west-2c - subnet-0231ndmas12bnnsds

### **Protocol/Port**

TCP : 80

### **Target Group**

my-target-group

## <span id="page-172-0"></span>**Step 5: Create a VPC endpoint service**

You can use the Network Load Balancer to create a VPC endpoint service. Through this VPC endpoint service, Device Farm can connect to your service in *VPC-2* without any additional infrastructure, such as an internet gateway, NAT instance, or VPN connection.

To do this, see Creating an Amazon VPC [endpoint](#page-191-0) service.

## <span id="page-172-1"></span>**Step 6: Create a VPC endpoint configuration in Device Farm**

Now you can establish a private connection between your VPC and Device Farm. You can use Device Farm to test private services without exposing them through the public internet. To do this, see Creating a VPC endpoint [configuration](#page-192-0) in Device Farm.

Using this topic's cross-Region scenario, the following values are used in an example VPC endpoint configuration:

### **Name**

My VPCE Configuration

#### **VPCE service name**

com.amazonaws.vpce.us-west-2.vpce-svc-1234567890abcdefg

#### **Service DNS name**

devicefarm.com

## <span id="page-173-1"></span>**Step 7: Create a test run**

You can create test runs that use the VPC endpoint configuration described in [step 6](#page-172-1). For more information, see Create a test run in [Device](#page-43-0) Farm or Create a [session](#page-146-0).

## <span id="page-173-2"></span>**Create a scalable network with Transit Gateway**

To create a scalable network using more than two VPCs, you can use Transit Gateway to act as a network transit hub to interconnect your VPCs and on-premises networks. To configure a VPC in the same region as Device Farm to use a Transit Gateway, you can follow the Amazon VPC [endpoint](https://docs.aws.amazon.com/devicefarm/latest/developerguide/amazon-vpc-endpoints.html) [services](https://docs.aws.amazon.com/devicefarm/latest/developerguide/amazon-vpc-endpoints.html) with Device Farm guide to target resources in another region based on their private IP addresses.

For more information about Transit Gateway, see What is a transit [gateway?](https://docs.aws.amazon.com/vpc/latest/tgw/what-is-transit-gateway.html) in the *Amazon VPC Transit Gateways Guide*.

# <span id="page-173-0"></span>**Terminating private devices**

### **Important**

These instructions **only** apply to terminating private device agreements. For all other AWS services and billing issues, see the respective documentation for those products or contact AWS support.

To terminate a private device after your initial agreed term, you must provide a 30-day notice of non-renewal via our email at <aws-devicefarm-support@amazon.com>.

# **VPC-ENI in AWS Device Farm**

## **Warning**

This feature is only available on private [devices](https://docs.aws.amazon.com/devicefarm/latest/developerguide/working-with-private-devices.html). To request private device use on your AWS account, please [contact](mailto:aws-devicefarm-support@amazon.com) us. If you already have private devices added to your AWS account, we strongly recommend using this method of VPC connectivity.

AWS Device Farm's VPC-ENI connectivity feature helps customers securely connect to their private endpoints hosted on AWS, on-premise software, or another cloud provider.

You can connect both Device Farm mobile devices and their host machines to an Amazon Virtual Private Cloud (Amazon VPC) environment in the us-west-2 Region, which enables access to isolated, non-internet-facing services and applications through an elastic network [interface](https://docs.aws.amazon.com/vpc/latest/userguide/VPC_ElasticNetworkInterfaces.html). For more information on VPCs, see the [Amazon](https://docs.aws.amazon.com/vpc/latest/userguide/) VPC User Guide.

If your private endpoint or VPC is not in the us-west-2 Region, you can link it with a VPC in the us-west-2 Region using solutions such as a Transit [Gateway](https://docs.aws.amazon.com/whitepapers/latest/building-scalable-secure-multi-vpc-network-infrastructure/transit-gateway.html) or VPC [Peering.](https://docs.aws.amazon.com/vpc/latest/peering/what-is-vpc-peering.html) In such situations, Device Farm will create an ENI in a subnet you provide for your us-west-2 Region VPC, and you'll be responsible for ensuring that a connection can be established between the us-west-2 Region VPC and the VPC in the other Region.

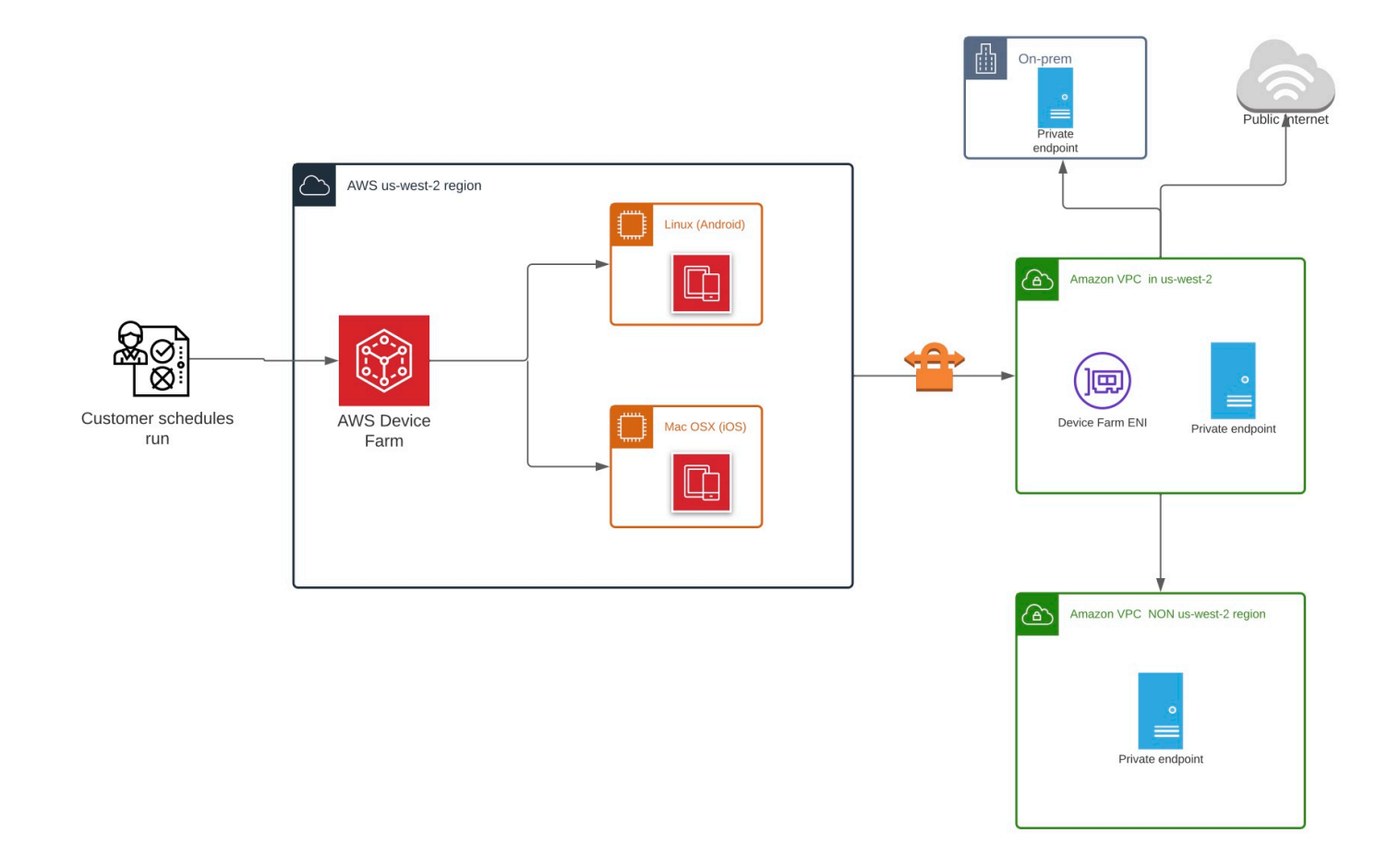

For information on using AWS CloudFormation to automatically create and peer VPCs, see the [VPCPeering](https://github.com/awslabs/aws-cloudformation-templates/tree/master/aws/solutions/VPCPeering) templates in the AWS CloudFormation template repository on GitHub.

### *A* Note

Device Farm doesn't charge anything for creating ENIs in a customer's VPC in us-west-2. The cost for cross-Region or external inter-VPC connectivity isn't included in this feature.

Once you configure VPC access, the devices and host machines that you use for your tests won't be able to connect to resources outside of the VPC (e.g., public CDNs) unless there is a NAT gateway that you specify within the VPC. For more information, see NAT [gateways](https://docs.aws.amazon.com/vpc/latest/userguide/vpc-nat-gateway.html) in the *Amazon VPC User Guide*.

### **Topics**

- AWS access [control](#page-177-0) and IAM
- [Service-linked](#page-178-0) roles
- [Prerequisites](#page-184-0)
- [Connecting](#page-185-0) to Amazon VPC
- [Limits](#page-186-0)
- Using Amazon VPC endpoint services with Device Farm Legacy (not [recommended\)](#page-187-0)

# <span id="page-177-0"></span>**AWS access control and IAM**

AWS Device Farm allows you to use AWS Identity and Access [Management](https://docs.aws.amazon.com/IAM/latest/UserGuide/introduction.html) (IAM) to create policies granting or restricting access to Device Farm's features. To use the VPC Connectivity feature with AWS Device Farm, the following IAM Policy is required for the user account or role that you are using to access AWS Device Farm:

```
{ 
   "Version": "2012-10-17", 
   "Statement": [{ 
       "Effect": "Allow", 
       "Action": [ 
          "devicefarm:*", 
          "ec2:DescribeVpcs", 
          "ec2:DescribeSubnets", 
          "ec2:DescribeSecurityGroups", 
          "ec2:CreateNetworkInterface" 
       ], 
       "Resource": [ 
         " ] 
     }, 
     { 
       "Effect": "Allow", 
       "Action": "iam:CreateServiceLinkedRole", 
       "Resource": "arn:aws:iam::*:role/aws-service-role/devicefarm.amazonaws.com/
AWSServiceRoleForDeviceFarm", 
       "Condition": { 
          "StringLike": { 
            "iam:AWSServiceName": "devicefarm.amazonaws.com" 
          }
```
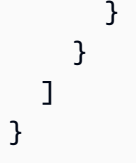

To create or update a Device Farm project with a VPC configuration, your IAM policy must allow you to call the following actions against the resources listed in the VPC configuration:

```
"ec2:DescribeVpcs"
"ec2:DescribeSubnets"
"ec2:DescribeSecurityGroups"
"ec2:CreateNetworkInterface"
```
Additionally, your IAM policy must also allow for the creation of the service-linked role:

"iam:CreateServiceLinkedRole"

## **A** Note

None of these permissions are required for users who don't use VPC configurations in their projects.

# <span id="page-178-0"></span>**Service-linked roles**

AWS Device Farm uses AWS Identity and Access Management (IAM) [service-linked](https://docs.aws.amazon.com/IAM/latest/UserGuide/id_roles_terms-and-concepts.html#iam-term-service-linked-role) roles. A servicelinked role is a unique type of IAM role that is linked directly to Device Farm. Service-linked roles are predefined by Device Farm and include all the permissions that the service requires to call other AWS services on your behalf.

A service-linked role makes setting up Device Farm easier because you don't have to manually add the necessary permissions. Device Farm defines the permissions of its service-linked roles, and unless defined otherwise, only Device Farm can assume its roles. The defined permissions include the trust policy and the permissions policy, and that permissions policy cannot be attached to any other IAM entity.

You can delete a service-linked role only after first deleting their related resources. This protects your Device Farm resources because you can't inadvertently remove permission to access the resources.

For information about other services that support service-linked roles, see AWS [Services](https://docs.aws.amazon.com/IAM/latest/UserGuide/reference_aws-services-that-work-with-iam.html) That Work [with IAM](https://docs.aws.amazon.com/IAM/latest/UserGuide/reference_aws-services-that-work-with-iam.html) and look for the services that have **Yes** in the **Service-Linked Role** column. Choose a **Yes** with a link to view the service-linked role documentation for that service.

## **Service-linked role permissions for Device Farm**

Device Farm uses the service-linked role named **AWSServiceRoleForDeviceFarm** – Allows Device Farm to access AWS resources on your behalf.

The AWSServiceRoleForDeviceFarm service-linked role trusts the following services to assume the role:

• devicefarm.amazonaws.com

The role permissions policy allows Device Farm to complete the following actions:

- For your account
	- Create network interfaces
	- Describe network interfaces
	- Describe VPCs
	- Describe subnets
	- Describe security groups
	- Delete interfaces
	- Modify network interfaces
- For network interfaces
	- Create tags
- For EC2 network interfaces managed by Device Farm
	- Create network interface permissions

The full IAM policy reads:

```
\{ "Version": "2012-10-17", 
 "Statement": [ 
  { 
   "Effect": "Allow",
```
```
 "Action": [ 
   "ec2:DescribeNetworkInterfaces", 
   "ec2:DescribeVpcs", 
   "ec2:DescribeSubnets", 
   "ec2:DescribeSecurityGroups" 
  ], 
  "Resource": "*" 
 }, 
 { 
  "Effect": "Allow", 
  "Action": [ 
  "ec2:CreateNetworkInterface" 
  ], 
  "Resource": [ 
  "arn:aws:ec2:*:*:subnet/*", 
  "arn:aws:ec2:*:*:security-group/*" 
  ] 
 }, 
 { 
  "Effect": "Allow", 
  "Action": [ 
  "ec2:CreateNetworkInterface" 
  ], 
  "Resource": [ 
  "arn:aws:ec2:*:*:network-interface/*" 
  ], 
  "Condition": { 
   "StringEquals": { 
    "aws:RequestTag/AWSDeviceFarmManaged": "true" 
   } 
 } 
 }, 
 { 
  "Effect": "Allow", 
  "Action": [ 
  "ec2:CreateTags" 
  ], 
  "Resource": "arn:aws:ec2:*:*:network-interface/*", 
  "Condition": { 
  "StringEquals": { 
   "ec2:CreateAction": "CreateNetworkInterface" 
   } 
 } 
 },
```

```
 { 
    "Effect": "Allow", 
    "Action": [ 
     "ec2:CreateNetworkInterfacePermission", 
     "ec2:DeleteNetworkInterface" 
    ], 
    "Resource": "arn:aws:ec2:*:*:network-interface/*", 
    "Condition": { 
     "StringEquals": { 
      "aws:ResourceTag/AWSDeviceFarmManaged": "true" 
     } 
    } 
   }, 
   { 
    "Effect": "Allow", 
    "Action": [ 
     "ec2:ModifyNetworkInterfaceAttribute" 
    ], 
    "Resource": [ 
     "arn:aws:ec2:*:*:security-group/*", 
     "arn:aws:ec2:*:*:instance/*" 
    ] 
   }, 
   { 
    "Effect": "Allow", 
    "Action": [ 
     "ec2:ModifyNetworkInterfaceAttribute" 
    ], 
    "Resource": "arn:aws:ec2:*:*:network-interface/*", 
    "Condition": { 
     "StringEquals": { 
      "aws:ResourceTag/AWSDeviceFarmManaged": "true" 
     } 
    } 
   } 
  ]
}
```
You must configure permissions to allow an IAM entity (such as a user, group, or role) to create, edit, or delete a service-linked role. For more information, see [Service-Linked](https://docs.aws.amazon.com/IAM/latest/UserGuide/using-service-linked-roles.html#service-linked-role-permissions) Role Permissions in the *IAM User Guide*.

Service-linked role permissions for Device Farm API Version 2015-06-23 169

### **Creating a service-linked role for Device Farm**

When you provide a VPC config for a mobile testing project, you don't need to manually create a service-linked role. When you create your first Device Farm resource in the AWS Management Console, the AWS CLI, or the AWS API, Device Farm creates the service-linked role for you.

If you delete this service-linked role, and then need to create it again, you can use the same process to recreate the role in your account. When you create your first Device Farm resource, Device Farm creates the service-linked role for you again.

You can also use the IAM console to create a service-linked role with the **Device Farm** use case. In the AWS CLI or the AWS API, create a service-linked role with the devicefarm.amazonaws.com service name. For more information, see Creating a [Service-Linked](https://docs.aws.amazon.com/IAM/latest/UserGuide/using-service-linked-roles.html#create-service-linked-role) Role in the *IAM User Guide*. If you delete this service-linked role, you can use this same process to create the role again.

### **Editing a service-linked role for Device Farm**

Device Farm does not allow you to edit the AWSServiceRoleForDeviceFarm service-linked role. After you create a service-linked role, you cannot change the name of the role because various entities might reference the role. However, you can edit the description of the role using IAM. For more information, see Editing a [Service-Linked](https://docs.aws.amazon.com/IAM/latest/UserGuide/using-service-linked-roles.html#edit-service-linked-role) Role in the *IAM User Guide*.

### **Deleting a service-linked role for Device Farm**

If you no longer need to use a feature or service that requires a service-linked role, we recommend that you delete that role. That way you don't have an unused entity that is not actively monitored or maintained. However, you must clean up the resources for your service-linked role before you can manually delete it.

### **A** Note

If the Device Farm service is using the role when you try to delete the resources, then the deletion might fail. If that happens, wait for a few minutes and try the operation again.

### **To manually delete the service-linked role using IAM**

Use the IAM console, the AWS CLI, or the AWS API to delete the AWSServiceRoleForDeviceFarm service-linked role. For more information, see Deleting a [Service-Linked](https://docs.aws.amazon.com/IAM/latest/UserGuide/using-service-linked-roles.html#delete-service-linked-role) Role in the *IAM User Guide*.

## **Supported Regions for Device Farm service-linked roles**

Device Farm supports using service-linked roles in all of the regions where the service is available. For more information, see AWS Regions and [Endpoints.](https://docs.aws.amazon.com/general/latest/gr/rande.html)

Device Farm does not support using service-linked roles in every region where the service is available. You can use the AWSServiceRoleForDeviceFarm role in the following regions.

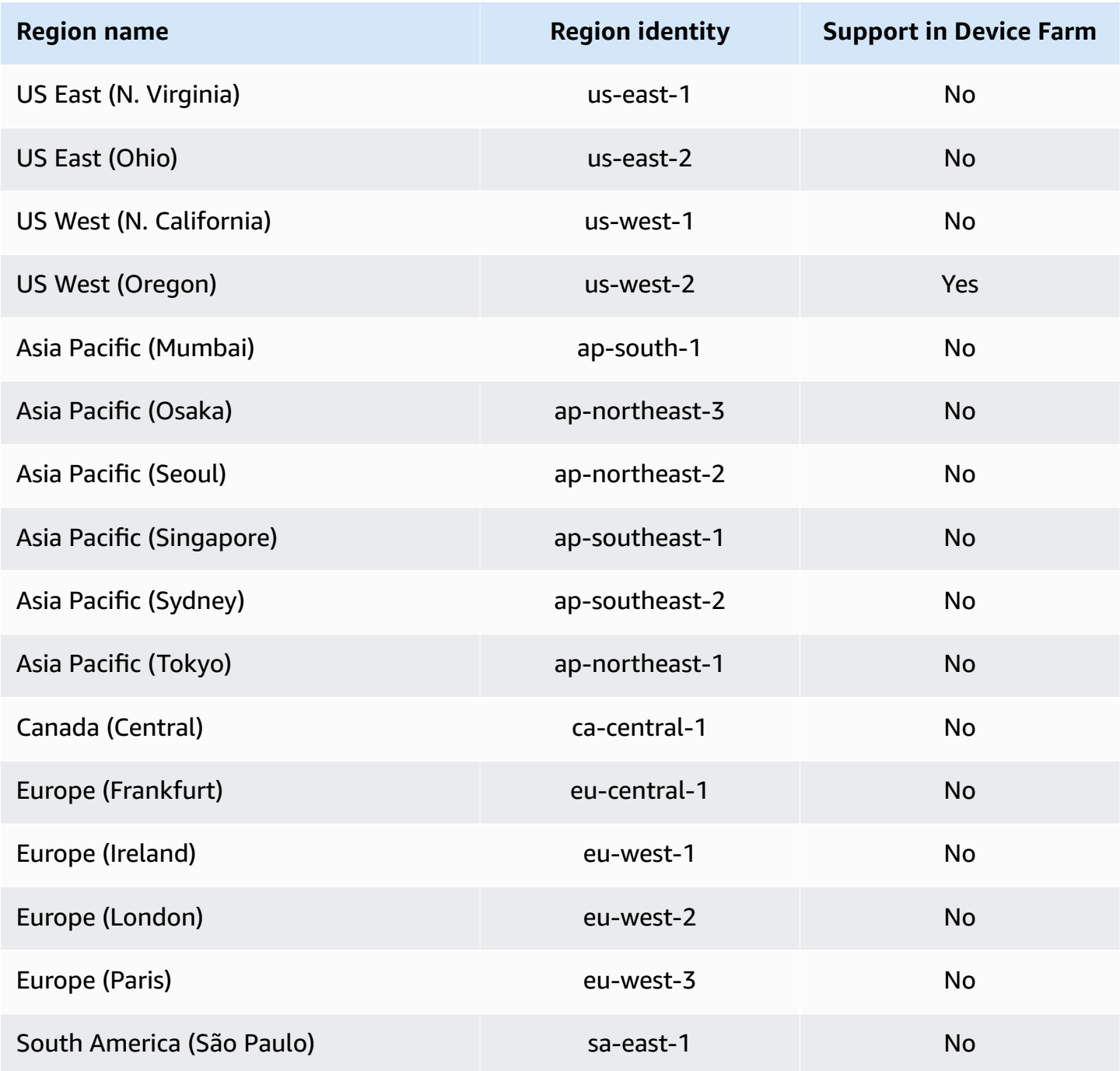

Supported Regions for Device Farm service-linked roles API Version 2015-06-23 171

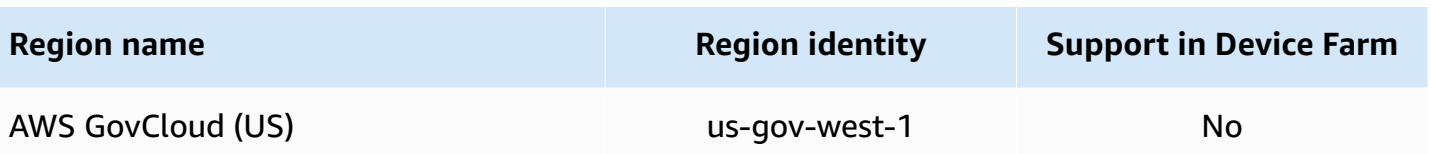

# **Prerequisites**

The following list describes some requirements and suggestions to review when creating VPC-ENI configurations:

- Private devices must be assigned to your AWS Account.
- You must have an AWS account user or role with permissions to create a Service-linked role. When using Amazon VPC endpoints with Device Farm mobile testing features, Device Farm creates an AWS Identity and Access Management (IAM) service-linked role.
- Device Farm can connect to VPCs only in the us-west-2 Region. If you don't have a VPC in the us-west-2 Region, you need to create one. Then, to access resources in a VPC in another Region, you must establish a peering connection between the VPC in the us-west-2 Region and the VPC in the other Region. For information on peering VPCs, see the [Amazon](https://docs.aws.amazon.com/vpc/latest/peering/) VPC Peering [Guide.](https://docs.aws.amazon.com/vpc/latest/peering/)

You should verify that you have access to your specified VPC when you configure the connection. You must configure certain Amazon Elastic Compute Cloud (Amazon EC2) permissions for Device Farm.

- DNS resolution is required in the VPC that you use.
- Once your VPC has been created, you will need the following information about the VPC in the us-west-2 Region:
	- VPC ID
	- Subnet IDs
	- Security group IDs
- You must configure Amazon VPC connections on a per-project basis. At this time, you can configure only one VPC configuration per project. When you configure a VPC, Amazon VPC creates an interface within your VPC and assigns it to the specified subnets and security groups. All future sessions associated with the project will use the configured VPC connection.
- You cannot use VPC-ENI configurations along with the legacy VPCE feature.

• We strongly recommend **not updating an existing project** with a VPC-ENI configuration as existing projects may have VPCE settings that persist on the run level. Instead, if you already use the existing VPCE features, use VPC-ENI for all new projects.

# **Connecting to Amazon VPC**

You can configure and update your project to use Amazon VPC endpoints. The VPC-ENI configuration is configured on a per-project basis. A project can have only one VPC-ENI endpoint at any given time. To configure VPC access for a project, you must know the following details:

- The VPC ID in us-west-2 if your app is hosted there or the us-west-2 VPC ID that connects to some other VPC in a different Region.
- The applicable security groups to apply to the connection.
- The subnets that will be associated with the connection. When a session starts, the largest available subnet is used. We recommend having multiple subnets associated with different availability zones to improve the availability posture of your VPC connectivity.

Once you have created your VPC-ENI configuration, you can update its details using the console or CLI using the steps below.

### Console

- 1. Sign in to the Device Farm console at [https://console.aws.amazon.com/devicefarm.](https://console.aws.amazon.com/devicefarm)
- 2. On the Device Farm navigation panel, choose **Mobile Device Testing**, then choose **Projects**.
- 3. Under **Mobile Testing projects**, choose the name of your project from the list.
- 4. Choose **Project settings**.
- 5. In the **Virtual Private Cloud (VPC) Settings** section, you can change the VPC, Subnets, and Security Groups.
- 6. Choose **Save**.

### CLI

Use the following AWS CLI command to update the Amazon VPC:

aws devicefarm update-project  $\setminus$ 

```
--arn arn:aws:devicefarm:us-
west-2:111122223333:project:12345678-1111-2222-333-456789abcdef \
--vpc-config \setminussecurityGroupIds=sg-02c1537701a7e3763,sg-005dadf9311efda25,\
subnetIds=subnet-09b1a45f9cac53717,subnet-09b1a45f9cac12345,\
vpcId=vpc-0238fb322af81a368
```
You can also configure an Amazon VPC when creating your project:

```
$ aws devicefarm create-project \
--name VPCDemo \
--vpc-config \setminussecurityGroupIds=sg-02c1537701a7e3763,sg-005dadf9311efda25,\
subnetIds=subnet-09b1a45f9cac53717,subnet-09b1a45f9cac12345,\
vpcId=vpc-0238fb322af81a368
```
# **Limits**

The following limitations are applicable to the VPC-ENI feature:

- You can provide up to five security groups in the VPC configuration of a Device Farm project.
- You can provide up to eight subnets in the VPC configuration of a Device Farm project.
- When configuring a Device Farm project to work with your VPC, the smallest subnet you can provide must have a minimum of five available IPv4 addresses.
- Public IP addresses aren't supported at this time. Instead, we recommend that you use private subnets in your Device Farm projects. If your need public internet access during your tests, use a network address [translation](https://docs.aws.amazon.com/lambda/latest/dg/configuration-vpc.html#vpc-internet) (NAT) gateway. Configuring a Device Farm project with a public subnet doesn't give your tests internet access or a public IP address.
- Only outgoing traffic from the service-managed ENI is supported. This means that the ENI cannot receive unsolicited inbound requests from the VPC.

# **Using Amazon VPC endpoint services with Device Farm - Legacy (not recommended)**

### **Warning**

We strongly recommend using the VPC-ENI connectivity described on [this](https://docs.aws.amazon.com/devicefarm/latest/developerguide/vpc-eni.html) page for private endpoint connectivity as VPCE is now considered a legacy feature. VPC-ENI provides more flexibility, simpler configurations, is more cost efficient, and requires significantly less maintenance overhead when compared to the VPCE connectivity method.

### **A** Note

Using Amazon VPC Endpoint Services with Device Farm is only supported for customers with configured private devices. To enable your AWS account to use this feature with private devices, please [contact](mailto:aws-devicefarm-support@amazon.com) us.

Amazon Virtual Private Cloud (Amazon VPC) is an AWS service that you can use to launch AWS resources in a virtual network that you define. With a VPC, you have control over your network settings, such as the IP address range, subnets, routing tables, and network gateways.

If you use Amazon VPC to host private applications in the US West (Oregon) (us-west-2) AWS Region, you can establish a private connection between your VPC and Device Farm. With this connection, you can use Device Farm to test private applications without exposing them through the public internet. To enable your AWS account to use this feature with private devices, [contact](mailto:aws-devicefarm-support@amazon.com) us.

To connect a resource in your VPC to Device Farm, you can use the Amazon VPC console to create a VPC endpoint service. This endpoint service lets you provide the resource in your VPC to Device Farm through a Device Farm VPC endpoint. The endpoint service provides reliable, scalable connectivity to Device Farm without requiring an internet gateway, network address translation (NAT) instance, or VPN connection. For more information, see VPC [endpoint](https://docs.aws.amazon.com/vpc/latest/privatelink/endpoint-service.html) services (AWS [PrivateLink\)](https://docs.aws.amazon.com/vpc/latest/privatelink/endpoint-service.html) in the *AWS PrivateLink Guide*.

### **Important**

The Device Farm VPC endpoint feature helps you securely connect private internal services in your VPC to the Device Farm public VPC by using AWS PrivateLink connections. Although the connection is secure and private, that security depends on your protection of your AWS credentials. If your AWS credentials are compromised, an attacker can access or expose your service data to the outside world.

After you create a VPC endpoint service in Amazon VPC, you can use the Device Farm console to create a VPC endpoint configuration in Device Farm. This topic shows you how to create the Amazon VPC connection and the VPC endpoint configuration in Device Farm.

## **Before you begin**

The following information is for Amazon VPC users in the US West (Oregon) (us-west-2) Region, with a subnet in each of the following Availability Zones: us-west-2a, us-west-2b, and us-west-2c.

Device Farm has additional requirements for the VPC endpoint services that you can use it with. When you create and configure a VPC endpoint service to work with Device Farm, make sure that you choose options that meet the following requirements:

- The Availability Zones for the service must include us-west-2a, us-west-2b, and us-west-2c. The Network Load Balancer that's associated with a VPC endpoint service determines the Availability Zones for that VPC endpoint service. If your VPC endpoint service doesn't show all three of these Availability Zones, you must re-create your Network Load Balancer to enable these three zones, and then reassociate the Network Load Balancer with your endpoint service.
- The allowed principals for the endpoint service must include the Amazon Resource Name (ARN) of the Device Farm VPC endpoint (service ARN). After you create your endpoint service, add the Device Farm VPC endpoint service ARN to your allow list to give Device Farm permission to access your VPC endpoint service. To get the Device Farm VPC endpoint service ARN, [contact](mailto:aws-devicefarm-support@amazon.com) us.

In addition, if you keep the **Acceptance required** setting turned on when you create your VPC endpoint service, you must manually accept each connection request that Device Farm sends to the endpoint service. To change this setting for an existing endpoint service, choose the endpoint service on the Amazon VPC console, choose **Actions**, and then choose **Modify endpoint acceptance setting**. For more information, see Change the load balancers and [acceptance](https://docs.aws.amazon.com/vpc/latest/privatelink/modify-endpoint-service.html) settings in the *AWS PrivateLink Guide*.

The next section explains how to create an Amazon VPC endpoint service that meets these requirements.

### <span id="page-189-0"></span>**Step 1: Creating a Network Load Balancer**

The first step in establishing a private connection between your VPC and Device Farm is to create a Network Load Balancer to route requests to a target group.

New console

#### **To create a Network Load Balancer using the new console**

- 1. Open the Amazon Elastic Compute Cloud (Amazon EC2) console at [https://](https://console.aws.amazon.com/ec2) [console.aws.amazon.com/ec2/](https://console.aws.amazon.com/ec2).
- 2. In the navigation pane, under **Load balancing**, choose **Load balancers**.
- 3. Choose **Create load balancer**.
- 4. Under **Network load balancer**, choose **Create**.
- 5. On the **Create network load balancer** page, under **Basic configuration**, do the following:
	- a. Enter a load balancer **Name**.
	- b. For **Scheme**, choose **Internal**.
- 6. Under **Network mapping**, do the following:
	- a. Choose the **VPC** for your target group.
	- b. Select the following **Mappings**:
		- us-west-2a
		- us-west-2b
		- us-west-2c
- 7. Under **Listeners and routing**, use the **Protocol** and **Port** options to choose your target group.

#### *(i)* Note

By default, cross-availability zone load balancing is disabled. Because the load balancer uses the Availability Zones us-west-2a, us-west-2b, and us-west-2c, it either requires targets to be registered in each of those Availability Zones, or, if you register targets in less than all three zones, it requires

that you enable cross-zone load balancing. Otherwise, the load balancer might not work as expected.

8. Choose **Create load balancer**.

#### Old console

#### **To create a Network Load Balancer using the old console**

- 1. Open the Amazon Elastic Compute Cloud (Amazon EC2) console at [https://](https://console.aws.amazon.com/ec2) [console.aws.amazon.com/ec2/](https://console.aws.amazon.com/ec2).
- 2. In the navigation pane, under **Load balancing**, choose **load balancers**.
- 3. Choose **Create load balancer**.
- 4. Under **Network load balancer**, choose **Create**.
- 5. On the **Configure load balancer** page, under **Basic configuration**, do the following:
	- a. Enter a load balancer **Name**.
	- b. For **Scheme**, choose **Internal**.
- 6. Under **Listeners**, select the **Protocol** and **Port** that your target group is using.
- 7. Under **Availability zones**, do the following:
	- a. Choose the **VPC** for your target group.
	- b. Select the following **Availability zones**:
		- us-west-2a
		- us-west-2b
		- us-west-2c
	- c. Choose **Next: configure security settings**.
- 8. (Optional) Configure your security settings, then choose **Next: configure routing**.
- 9. On the **Configure Routing** page, do the following:
	- a. For **Target group**, choose **Existing target group**.
	- b. For **Name**, choose your target group.
	- c. Choose **Next: register targets**.
- 10. On the **Register targets** page, review your targets, then choose **Next: review**.

### **A** Note

By default, cross-availability zone load balancing is disabled. Because the load balancer uses the Availability Zones us-west-2a, us-west-2b, and us-west-2c, it either requires targets to be registered in each of those Availability Zones, or, if you register targets in less than all three zones, it requires that you enable cross-zone load balancing. Otherwise, the load balancer might not work as expected.

11. Review your load balancer configuration, then choose **Create**.

### **Step 2: Creating an Amazon VPC endpoint service**

After creating the Network Load Balancer, use the Amazon VPC console to create an endpoint service in your VPC.

- 1. Open the Amazon VPC console at <https://console.aws.amazon.com/vpc/>.
- 2. Under **Resources by region**, choose **Endpoint services**.
- 3. Choose **Create endpoint service**.
- 4. Do one of the following:
	- If you already have a Network Load Balancer that you want the endpoint service to use, choose it under **Available load balancers**, and then continue to step 5.
	- If you haven't yet created a Network Load Balancer, choose **Create new load balancer**. The Amazon EC2 console opens. Follow the steps in Creating a [Network](#page-189-0) Load Balancer beginning with step 3, then continue with these steps in the Amazon VPC console.
- 5. For **Included availability zones**, verify that us-west-2a, us-west-2b, and us-west-2c appear in the list.
- 6. If you don't want to manually accept or deny each connection request that is sent to the endpoint service, under **Additional settings**, clear **Acceptance required**. If you clear this check box, the endpoint service automatically accepts each connection request that it receives.
- 7. Choose **Create**.
- 8. In the new endpoint service, choose **Allow principals**.
- 9. [Contact](mailto:aws-devicefarm-support@amazon.com) us to get the ARN of the Device Farm VPC endpoint (service ARN) to add to the allow list for the endpoint service, and then add that service ARN to the allow list for the service.
- 10. On the **Details** tab for the endpoint service, make a note of the name of the service (**service name**). You need this name when you create the VPC endpoint configuration in the next step.

Your VPC endpoint service is now ready to use with Device Farm.

### **Step 3: Creating a VPC endpoint configuration in Device Farm**

After you create an endpoint service in Amazon VPC, you can create an Amazon VPC endpoint configuration in Device Farm.

- 1. Sign in to the Device Farm console at [https://console.aws.amazon.com/devicefarm.](https://console.aws.amazon.com/devicefarm)
- 2. In the navigation pane, choose **Mobile device testing**, then **Private devices**.
- 3. Choose **VPCE configurations**.
- 4. Choose **Create VPCE configuration**.
- 5. Under **Create a new VPCE configuration**, enter a **Name** for the VPC endpoint configuration.
- 6. For **VPCE service name**, enter the name of the Amazon VPC endpoint service (**service name**) that you noted in the Amazon VPC console. The name looks like com.amazonaws.vpce.uswest-2.vpce-svc-id.
- 7. For **Service DNS name**, enter the service DNS name for the app that you want to test (for example, devicefarm.com). Don't specify http or https before the service DNS name.

The domain name is not accessible through the public internet. In addition, this new domain name, which maps to your VPC endpoint service, is generated by Amazon Route 53 and is available exclusively for you in your Device Farm session.

8. Choose **Save**.

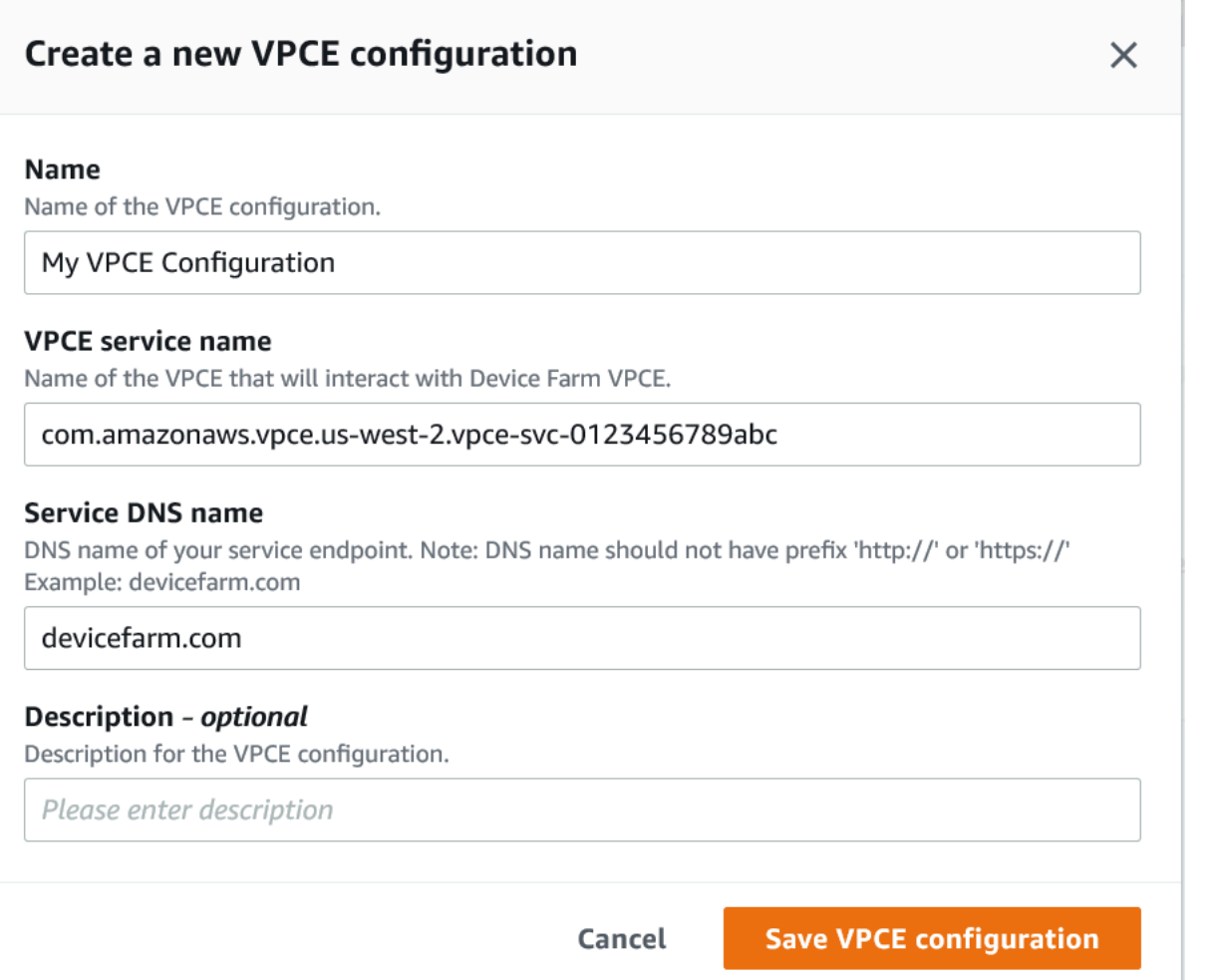

### **Step 4: Creating a test run**

After you save the VPC endpoint configuration, you can use the configuration to create test runs or remotely access sessions. For more information, see Create a test run in [Device](#page-43-0) Farm or [Create](#page-146-0) a [session.](#page-146-0)

# **Logging AWS Device Farm API calls with AWS CloudTrail**

AWS Device Farm is integrated with AWS CloudTrail, a service that provides a record of actions taken by a user, role, or an AWS service in AWS Device Farm. CloudTrail captures all API calls for AWS Device Farm as events. The calls captured include calls from the AWS Device Farm console and code calls to the AWS Device Farm API operations. If you create a trail, you can enable continuous delivery of CloudTrail events to an Amazon S3 bucket, including events for AWS Device Farm. If you don't configure a trail, you can still view the most recent events in the CloudTrail console in **Event history**. Using the information collected by CloudTrail, you can determine the request that was made to AWS Device Farm, the IP address from which the request was made, who made the request, when it was made, and additional details.

To learn more about CloudTrail, see the AWS [CloudTrail](https://docs.aws.amazon.com/awscloudtrail/latest/userguide/) User Guide.

## **AWS Device Farm information in CloudTrail**

CloudTrail is enabled on your AWS account when you create the account. When activity occurs in AWS Device Farm, that activity is recorded in a CloudTrail event along with other AWS service events in **Event history**. You can view, search, and download recent events in your AWS account. For more information, see Viewing Events with [CloudTrail](https://docs.aws.amazon.com/awscloudtrail/latest/userguide/view-cloudtrail-events.html) Event History.

For an ongoing record of events in your AWS account, including events for AWS Device Farm, create a trail. A *trail* enables CloudTrail to deliver log files to an Amazon S3 bucket. By default, when you create a trail in the console, the trail applies to all AWS Regions. The trail logs events from all Regions in the AWS partition and delivers the log files to the Amazon S3 bucket that you specify. Additionally, you can configure other AWS services to further analyze and act upon the event data collected in CloudTrail logs. For more information, see the following:

- [Overview](https://docs.aws.amazon.com/awscloudtrail/latest/userguide/cloudtrail-create-and-update-a-trail.html) for Creating a Trail
- CloudTrail Supported Services and [Integrations](https://docs.aws.amazon.com/awscloudtrail/latest/userguide/cloudtrail-aws-service-specific-topics.html#cloudtrail-aws-service-specific-topics-integrations)
- Configuring Amazon SNS [Notifications](https://docs.aws.amazon.com/awscloudtrail/latest/userguide/getting_notifications_top_level.html) for CloudTrail
- Receiving [CloudTrail](https://docs.aws.amazon.com/awscloudtrail/latest/userguide/receive-cloudtrail-log-files-from-multiple-regions.html) Log Files from Multiple Regions and Receiving [CloudTrail](https://docs.aws.amazon.com/awscloudtrail/latest/userguide/cloudtrail-receive-logs-from-multiple-accounts.html) Log Files from Multiple [Accounts](https://docs.aws.amazon.com/awscloudtrail/latest/userguide/cloudtrail-receive-logs-from-multiple-accounts.html)

When CloudTrail logging is enabled in your AWS account, API calls made to Device Farm actions are tracked in log files. Device Farm records are written together with other AWS service records in a

log file. CloudTrail determines when to create and write to a new file based on a time period and file size.

All of the Device Farm actions are logged and documented in the AWS CLI [reference](#page-203-0) and the [Automating](#page-205-0) Device Farm. For example, calls to create a new project or run in Device Farm generate entries in CloudTrail log files.

Every event or log entry contains information about who generated the request. The identity information helps you determine the following:

- Whether the request was made with root or AWS Identity and Access Management (IAM) user credentials.
- Whether the request was made with temporary security credentials for a role or federated user.
- Whether the request was made by another AWS service.

For more information, see the CloudTrail [userIdentity](https://docs.aws.amazon.com/awscloudtrail/latest/userguide/cloudtrail-event-reference-user-identity.html) Element.

# **Understanding AWS Device Farm log file entries**

A trail is a configuration that enables delivery of events as log files to an Amazon S3 bucket that you specify. CloudTrail log files contain one or more log entries. An event represents a single request from any source and includes information about the requested action, the date and time of the action, request parameters, and so on. CloudTrail log files aren't an ordered stack trace of the public API calls, so they don't appear in any specific order.

The following example shows a CloudTrail log entry that demonstrates the Device Farm ListRuns action:

```
{ 
   "Records": [ 
     { 
        "eventVersion": "1.03", 
        "userIdentity": { 
          "type": "Root", 
          "principalId": "AKIAI44QH8DHBEXAMPLE", 
          "arn": "arn:aws:iam::123456789012:root", 
          "accountId": "123456789012", 
          "accessKeyId": "AKIAIOSFODNN7EXAMPLE", 
          "sessionContext": { 
            "attributes": {
```

```
 "mfaAuthenticated": "false", 
              "creationDate": "2015-07-08T21:13:35Z" 
            } 
          } 
       }, 
       "eventTime":"2015-07-09T00:51:22Z", 
       "eventSource": "devicefarm.amazonaws.com", 
       "eventName":"ListRuns", 
       "awsRegion":"us-west-2", 
       "sourceIPAddress":"203.0.113.11", 
       "userAgent":"example-user-agent-string", 
       "requestParameters": { 
          "arn":"arn:aws:devicefarm:us-west-2:123456789012:project:a9129b8c-
df6b-4cdd-8009-40a25EXAMPLE"}, 
          "responseElements": { 
            "runs": [ 
\{\hspace{.1cm} \} "created": "Jul 8, 2015 11:26:12 PM", 
                "name": "example.apk", 
                 "completedJobs": 2, 
                "arn": "arn:aws:devicefarm:us-west-2:123456789012:run:a9129b8c-
df6b-4cdd-8009-40a256aEXAMPLE/1452d105-e354-4e53-99d8-6c993EXAMPLE", 
                "counters": { 
                   "stopped": 0, 
                  "warned": 0,
                   "failed": 0, 
                  "passed": 4, 
                   "skipped": 0, 
                   "total": 4, 
                  "errored": 0 
                }, 
                "type": "BUILTIN_FUZZ", 
                "status": "RUNNING", 
                "totalJobs": 3, 
                "platform": "ANDROID_APP", 
                "result": "PENDING" 
              }, 
              ... additional entries ... 
           \mathbf{1} } 
       } 
     } 
   ]
```
}

# **Using AWS Device Farm in a CodePipeline test stage**

You can use AWS [CodePipeline](https://docs.aws.amazon.com/codepipeline/latest/userguide/) to incorporate mobile app tests configured in Device Farm into an AWS-managed automated release pipeline. You can configure your pipeline to run tests on demand, on a schedule, or as part of a continuous integration flow.

The following diagram shows the continuous integration flow in which an Android app is built and tested each time a push is committed to its repository. To create this pipeline configuration, see the [Tutorial:](https://docs.aws.amazon.com/codepipeline/latest/userguide/tutorials-codebuild-devicefarm.html) Build and Test an Android App When Pushed to GitHub.

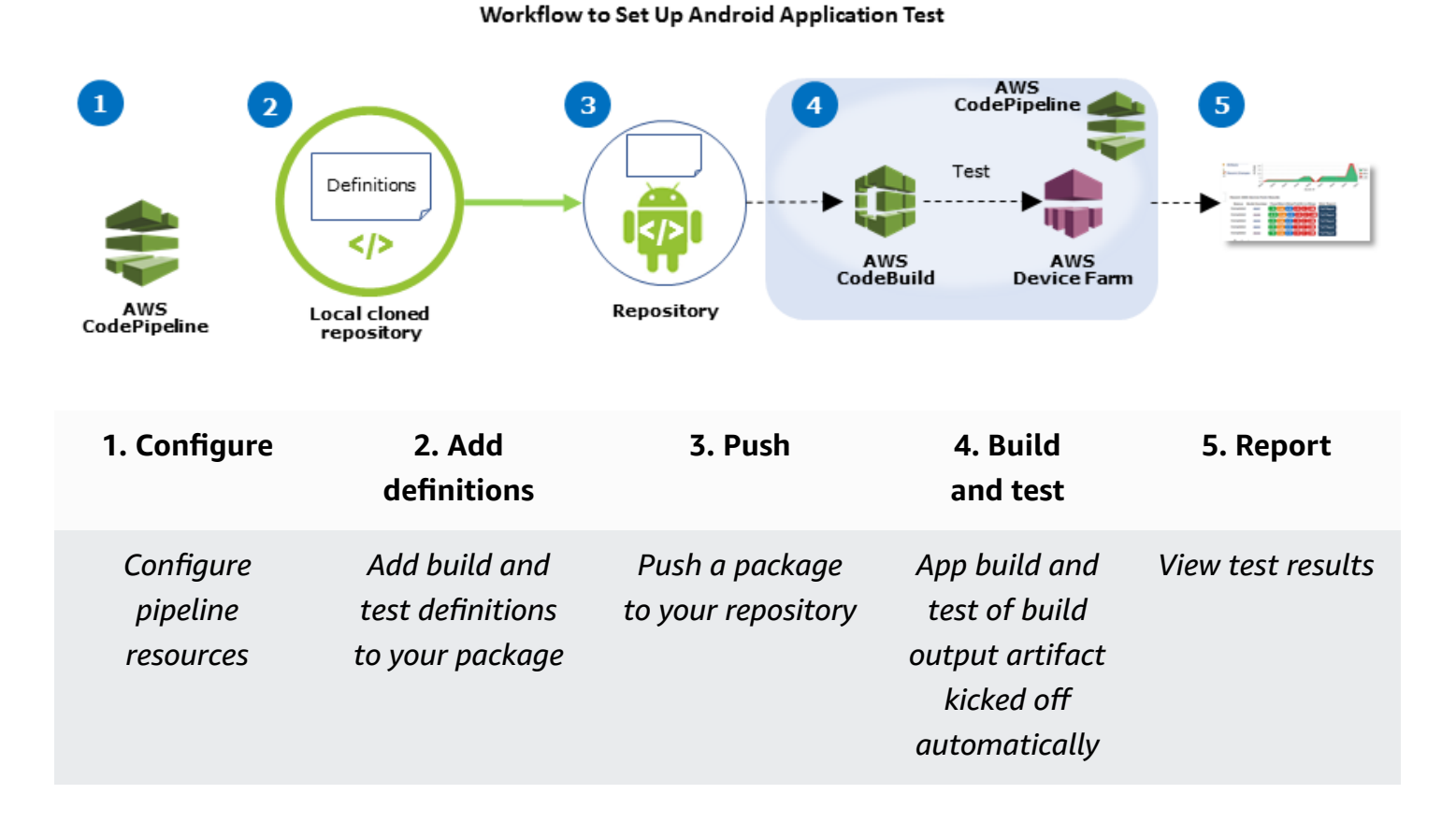

To learn how to configure a pipeline that continually tests a compiled app (such as an iOS .ipa or Android .apk file) as its source, see [Tutorial:](https://docs.aws.amazon.com/codepipeline/latest/userguide/tutorials-codebuild-devicefarm-S3.html) Test an iOS App Each Time You Upload an .ipa File to an [Amazon](https://docs.aws.amazon.com/codepipeline/latest/userguide/tutorials-codebuild-devicefarm-S3.html) S3 Bucket.

## **Configure CodePipeline to use your Device Farm tests**

In these steps, we assume that you have [configured](#page-40-0) a Device Farm project and created a [pipeline](https://docs.aws.amazon.com/codepipeline/latest/userguide/getting-started-codepipeline.html). The pipeline should be configured with a test stage that receives an input [artifact](https://docs.aws.amazon.com/codepipeline/latest/userguide/welcome.html#welcome-introducing-artifacts) that contains

your test definition and compiled app package files. The test stage input artifact can be the output artifact of either a source or build stage configured in your pipeline.

#### **To configure a Device Farm test run as an CodePipeline test action**

- 1. Sign in to the AWS Management Console and open the CodePipeline console at [https://](https://console.aws.amazon.com/codepipeline/) [console.aws.amazon.com/codepipeline/](https://console.aws.amazon.com/codepipeline/).
- 2. Choose the pipeline for your app release.
- 3. On the test stage panel, choose the pencil icon, and then choose **Action**.
- 4. On the **Add action** panel, for **Action category**, choose **Test**.
- 5. In **Action name**, enter a name.
- 6. In **Test provider**, choose **AWS Device Farm**.

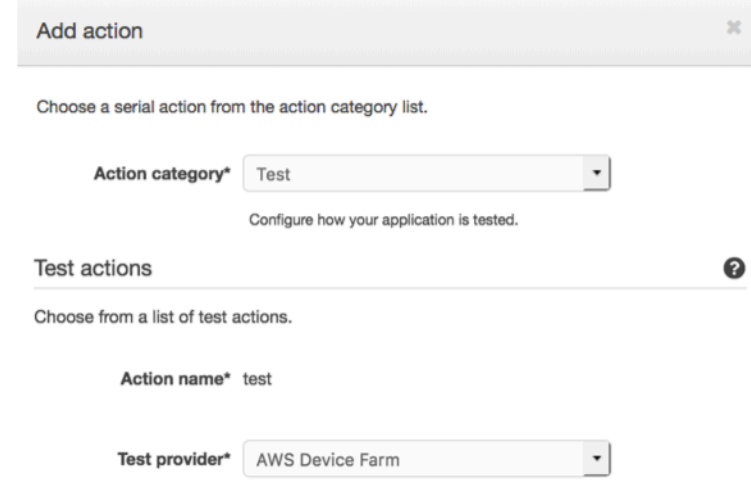

- 7. In **Project name**, choose your existing Device Farm project or choose **Create a new project**.
- 8. In **Device pool**, choose your existing device pool or choose **Create a new device pool**. If you create a device pool, you need to select a set of test devices.
- 9. In **App type**, choose the platform for your app.

#### Device Farm Test

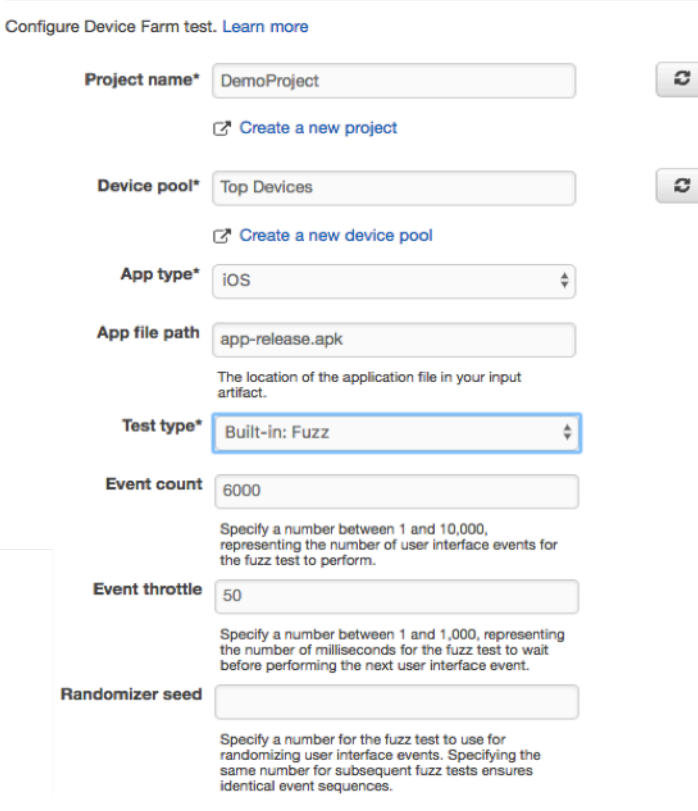

- 10. In **App file path**, enter the path of the compiled app package. The path is relative to the root of the input artifact for your test.
- 11. In **Test type**, do one of the following:
	- If you're using one of the built-in Device Farm tests, choose the type of test configured in your Device Farm project.
	- If you aren't using one of the Device Farm built-in tests, in the **Test file path**, enter the path of the test definition file. The path is relative to the root of the input artifact for your test.

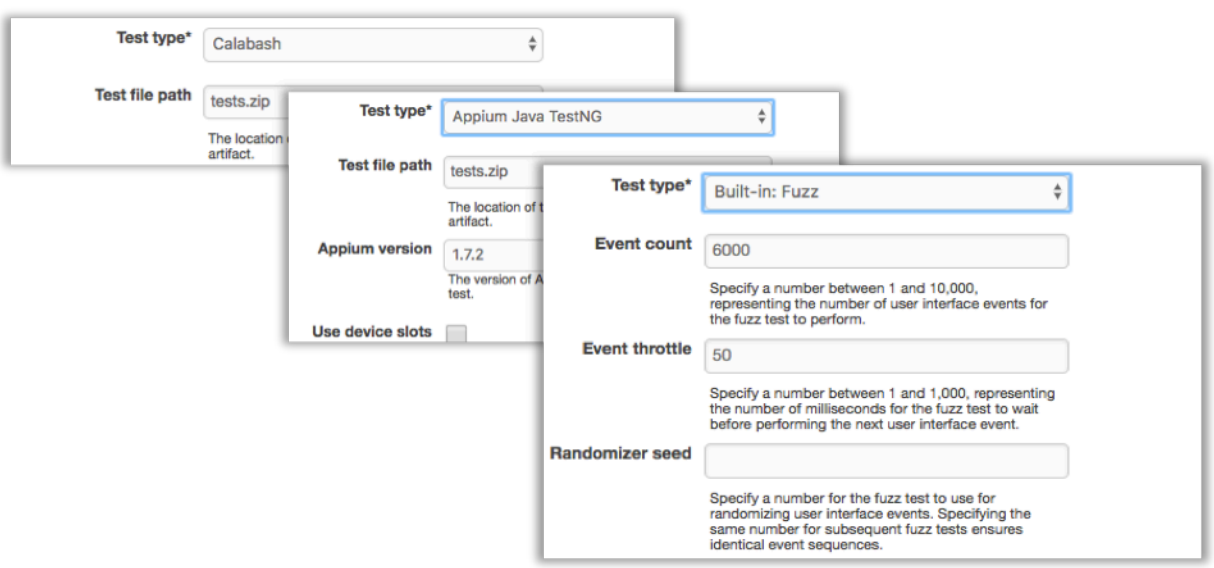

- 12. In the remaining fields, provide the configuration that is appropriate for your test and application type.
- 13. (Optional) In **Advanced**, provide detailed configuration for your test run.

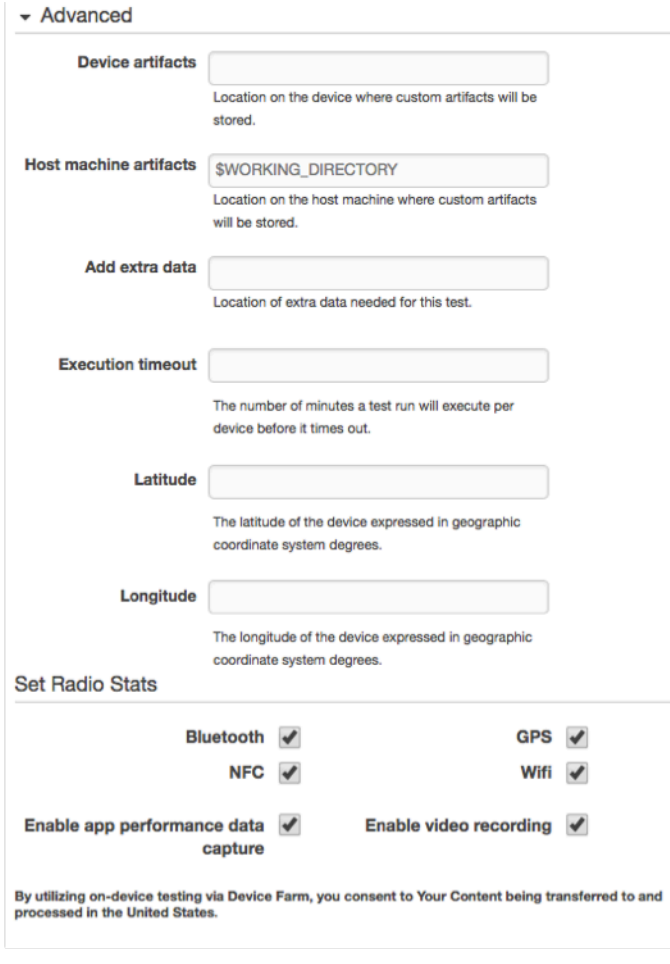

14. In **Input artifacts**, choose the input artifact that matches the output artifact of the stage that comes before the test stage in the pipeline.

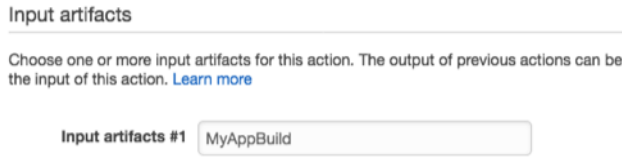

In the CodePipeline console, you can find the name of the output artifact for each stage by hovering over the information icon in the pipeline diagram. If your pipeline tests your app directly from the **Source** stage, choose **MyApp**. If your pipeline includes a **Build** stage, choose **MyAppBuild**.

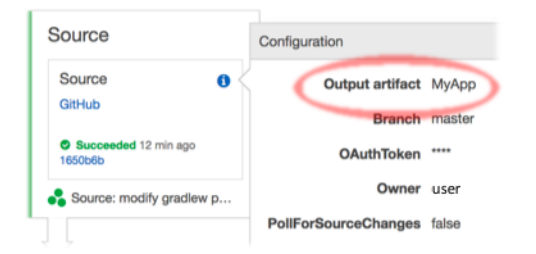

- 15. At the bottom of the panel, choose **Add Action**.
- 16. In the CodePipeline pane, choose **Save pipeline change**, and then choose **Save change**.
- 17. To submit your changes and start a pipeline build, choose **Release change**, and then choose **Release**.

# <span id="page-203-0"></span>**AWS CLI reference for AWS Device Farm**

To use the AWS Command Line Interface (AWS CLI) to run Device Farm commands, see the [AWS](https://docs.aws.amazon.com/cli/latest/reference/devicefarm/index.html) CLI [Reference](https://docs.aws.amazon.com/cli/latest/reference/devicefarm/index.html) for AWS Device Farm.

For general information about the AWS CLI, see the AWS [Command](https://docs.aws.amazon.com/cli/latest/userguide/) Line Interface User Guide and the AWS CLI [Command](https://docs.aws.amazon.com/cli/latest/reference/) Reference.

# **Windows PowerShell reference for AWS Device Farm**

To use Windows PowerShell to run Device Farm commands, see the Device Farm Cmdlet [Reference](http://docs.aws.amazon.com/powershell/latest/reference/items/AWS_Device_Farm_cmdlets.html) in the AWS Tools for Windows [PowerShell](http://docs.aws.amazon.com/powershell/latest/reference/Index.html) Cmdlet Reference. For more information, see [Setting](http://docs.aws.amazon.com/powershell/latest/userguide/pstools-getting-set-up.html) up the AWS Tools for Windows [PowerShell](http://docs.aws.amazon.com/powershell/latest/userguide/pstools-getting-set-up.html) in the *AWS Tools for Windows PowerShell User Guide*.

# <span id="page-205-0"></span>**Automating AWS Device Farm**

Programmatic access to Device Farm is a powerful way to automate the common tasks that you need to accomplish, such as scheduling a run or downloading the artifacts for a run, suite, or test. The AWS SDK and AWS CLI provide means to do so.

The AWS SDK provides access to every AWS service, including Device Farm, Amazon S3, and more. For more information, see

- the AWS tools and [SDKs](https://aws.amazon.com/tools/)
- the AWS Device Farm API [Reference](https://docs.aws.amazon.com/devicefarm/latest/APIReference/Welcome.html)

# **Example: Using the AWS SDK to start a Device Farm run and collect artifacts**

The following example provides a beginning-to-end demonstration of how you can use the AWS SDK to work with Device Farm. This example does the following:

- Uploads a test and application packages to Device Farm
- Starts a test run and waits for its completion (or failure)
- Downloads all artifacts produced by the test suites

This example depends on the third-party requests package to interact with HTTP.

```
import boto3
import os
import requests
import string
import random
import time
import datetime
import time
import json
# The following script runs a test through Device Farm
#
# Things you have to change:
config = \{
```

```
 # This is our app under test. 
     "appFilePath":"app-debug.apk", 
     "projectArn": "arn:aws:devicefarm:us-
west-2:111122223333:project:1b99bcff-1111-2222-ab2f-8c3c733c55ed", 
     # Since we care about the most popular devices, we'll use a curated pool. 
     "testSpecArn":"arn:aws:devicefarm:us-west-2::upload:101e31e8-12ac-11e9-ab14-
d663bd873e83", 
     "poolArn":"arn:aws:devicefarm:us-west-2::devicepool:082d10e5-d7d7-48a5-ba5c-
b33d66efa1f5", 
     "namePrefix":"MyAppTest", 
     # This is our test package. This tutorial won't go into how to make these. 
     "testPackage":"tests.zip"
}
client = boto3.client('devicefarm')
unique =confiq['namePrefix']+"-"+(datetime.date.today().isoformat())+(''.join(random.sample(string.asc
print(f"The unique identifier for this run is going to be {unique} -- all uploads will 
  be prefixed with this.")
def upload_df_file(filename, type_, mime='application/octet-stream'): 
     response = client.create_upload(projectArn=config['projectArn'], 
        name = (unique)+" "+os.path.basename(filename),
         type=type_, 
         contentType=mime 
\overline{\phantom{a}} # Get the upload ARN, which we'll return later. 
     upload_arn = response['upload']['arn'] 
     # We're going to extract the URL of the upload and use Requests to upload it 
    upload url = response['upload']['url'] with open(filename, 'rb') as file_stream: 
         print(f"Uploading {filename} to Device Farm as {response['upload']['name']}... 
 ", end=')
         put_req = requests.put(upload_url, data=file_stream, headers={"content-
type":mime}) 
         print(' done') 
         if not put_req.ok: 
             raise Exception("Couldn't upload, requests said we're not ok. Requests 
  says: "+put_req.reason) 
     started = datetime.datetime.now() 
     while True:
```

```
 print(f"Upload of {filename} in state {response['upload']['status']} after 
  "+str(datetime.datetime.now() - started)) 
         if response['upload']['status'] == 'FAILED': 
             raise Exception("The upload failed processing. DeviceFarm says reason 
  is: \n"+(response['upload']['message'] if 'message' in response['upload'] else 
  response['upload']['metadata'])) 
         if response['upload']['status'] == 'SUCCEEDED': 
             break 
         time.sleep(5) 
         response = client.get_upload(arn=upload_arn) 
     print("") 
     return upload_arn
our upload arn = upload df file(config['appFilePath'], "ANDROID APP")
our_test_package_arn = upload_df_file(config['testPackage'], 
  'APPIUM_PYTHON_TEST_PACKAGE')
print(our_upload_arn, our_test_package_arn)
# Now that we have those out of the way, we can start the test run...
response = client.schedule_run( 
     projectArn = config["projectArn"], 
    appArn = our upload arm, devicePoolArn = config["poolArn"], 
     name=unique, 
    test = \{ "type":"APPIUM_PYTHON", 
         "testSpecArn": config["testSpecArn"], 
         "testPackageArn": our_test_package_arn 
         } 
     )
run_arn = response['run']['arn']
start time = datetime.datetime.now()
print(f"Run {unique} is scheduled as arn {run_arn} ")
try: 
     while True: 
         response = client.get_run(arn=run_arn) 
         state = response['run']['status'] 
         if state == 'COMPLETED' or state == 'ERRORED': 
             break 
         else: 
             print(f" Run {unique} in state {state}, total time 
  "+str(datetime.datetime.now()-start_time)) 
             time.sleep(10)
```

```
except: 
     # If something goes wrong in this process, we stop the run and exit. 
     client.stop_run(arn=run_arn) 
    exit(1)print(f"Tests finished in state {state} after "+str(datetime.datetime.now() - 
  start_time))
# now, we pull all the logs.
jobs_response = client.list_jobs(arn=run_arn)
# Save the output somewhere. We're using the unique value, but you could use something 
 else
save_path = os.path.join(os.getcwd(), unique)
os.mkdir(save_path)
# Save the last run information
for job in jobs_response['jobs'] : 
     # Make a directory for our information 
     job_name = job['name'] 
     os.makedirs(os.path.join(save_path, job_name), exist_ok=True) 
     # Get each suite within the job 
     suites = client.list_suites(arn=job['arn'])['suites'] 
     for suite in suites: 
         for test in client.list_tests(arn=suite['arn'])['tests']: 
             # Get the artifacts 
             for artifact_type in ['FILE','SCREENSHOT','LOG']: 
                 artifacts = client.list_artifacts( 
                      type=artifact_type, 
                      arn = test['arn'] 
                 )['artifacts'] 
                 for artifact in artifacts: 
                      # We replace : because it has a special meaning in Windows & macos 
                      path_to = os.path.join(save_path, job_name, suite['name'], 
  test['name'].replace(':','_') ) 
                      os.makedirs(path_to, exist_ok=True) 
                      filename = 
  artifact['type']+"_"+artifact['name']+"."+artifact['extension'] 
                      artifact_save_path = os.path.join(path_to, filename) 
                      print("Downloading "+artifact_save_path) 
                      with open(artifact_save_path, 'wb') as fn, 
  requests.get(artifact['url'],allow_redirects=True) as request: 
                          fn.write(request.content) 
                      #/for artifact in artifacts 
                 #/for artifact type in [] 
             #/ for test in ()[] 
         #/ for suite in suites
```
 #/ for job in \_[] # done print("Finished")

# **Troubleshooting Device Farm errors**

In this section, you will find error messages and procedures to help you fix common problems with Device Farm.

### **Topics**

- [Troubleshooting](#page-210-0) Android application tests in AWS Device Farm
- [Troubleshooting](#page-217-0) Appium Java JUnit tests in AWS Device Farm
- [Troubleshooting](#page-225-0) Appium Java JUnit web application tests in AWS Device Farm
- [Troubleshooting](#page-233-0) Appium Java TestNG tests in AWS Device Farm
- [Troubleshooting](#page-239-0) Appium Java TestNG web applications in AWS Device Farm
- [Troubleshooting](#page-245-0) Appium Python tests in AWS Device Farm
- [Troubleshooting](#page-256-0) Appium Python web application tests in AWS Device Farm
- [Troubleshooting](#page-266-0) instrumentation tests in AWS Device Farm
- [Troubleshooting](#page-272-0) iOS application tests in AWS Device Farm
- [Troubleshooting](#page-283-0) XCTest tests in AWS Device Farm
- [Troubleshooting](#page-289-0) XCTest UI tests in AWS Device Farm

## <span id="page-210-0"></span>**Troubleshooting Android application tests in AWS Device Farm**

The following topic lists error messages that occur during the upload of Android application tests and recommends workarounds to resolve each error.

### **A** Note

The instructions below are based on Linux x86\_64 and Mac.

## **ANDROID\_APP\_UNZIP\_FAILED**

If you see the following message, follow these steps to fix the issue.

### **Warning**

We could not open your application. Please verify that the file is valid and try again.

Make sure that you can unzip the application package without errors. In the following example, the package's name is **app-debug.apk**.

1. Copy your test package to your working directory, and then run the following command:

```
$ unzip app-debug.apk
```
2. After you successfully unzip the package, you can find the working directory tree structure by running the following command:

\$ tree .

A valid Android application package should produce output like the following:

```
.
|-- AndroidManifest.xml
|-- classes.dex
|-- resources.arsc
|-- assets (directory)
|-- res (directory)
`-- META-INF (directory)
```
For more information, see [Working](#page-103-0) with Android tests in AWS Device Farm.

## **ANDROID\_APP\_AAPT\_DEBUG\_BADGING\_FAILED**

If you see the following message, follow these steps to fix the issue.

### **Warning**

We could not extract information about your application. Please verify that the application is valid by running the command aapt debug badging *<path to your test package>*, and try again after the command does not print any error.

During the upload validation process, AWS Device Farm parses out information from the output of an aapt debug badging *<path to your package>* command.

Make sure that you can run this command on your Android application successfully. In the following example, the package's name is **app-debug.apk**.

• Copy your application package to your working directory, and then run the command:

```
$ aapt debug badging app-debug.apk
```
A valid Android application package should produce output like the following:

```
package: name='com.amazon.aws.adf.android.referenceapp' versionCode='1' 
 versionName='1.0' platformBuildVersionName='5.1.1-1819727'
sdkVersion:'9'
application-label:'ReferenceApp'
application: label='ReferenceApp' icon='res/mipmap-mdpi-v4/ic_launcher.png'
application-debuggable
launchable-activity: 
 name='com.amazon.aws.adf.android.referenceapp.Activities.MainActivity' 
 label='ReferenceApp' icon=''
uses-feature: name='android.hardware.bluetooth'
uses-implied-feature: name='android.hardware.bluetooth' reason='requested 
  android.permission.BLUETOOTH permission, and targetSdkVersion > 4'
main
supports-screens: 'small' 'normal' 'large' 'xlarge'
supports-any-density: 'true'
locales: '--_--'
densities: '160' '213' '240' '320' '480' '640'
```
For more information, see [Working](#page-103-0) with Android tests in AWS Device Farm.

## **ANDROID\_APP\_PACKAGE\_NAME\_VALUE\_MISSING**

If you see the following message, follow these steps to fix the issue.

### **Warning**

We could not find the package name value in your application. Please verify that the application is valid by running the command aapt debug badging *<path to your*  *test package>*, and try again after finding the package name value behind the keyword "package: name."

During the upload validation process, AWS Device Farm parses out the package name value from the output of an aapt debug badging *<path to your package>* command.

Make sure that you can run this command on your Android application and find the package name value successfully. In the following example, the package's name is **app-debug.apk**.

• Copy your application package to your working directory, and then run the following command:

\$ aapt debug badging app-debug.apk | grep "package: name="

A valid Android application package should produce output like the following:

package: name='com.amazon.aws.adf.android.referenceapp' versionCode='1' versionName='1.0' platformBuildVersionName='5.1.1-1819727'

For more information, see [Working](#page-103-0) with Android tests in AWS Device Farm.

### **ANDROID\_APP\_SDK\_VERSION\_VALUE\_MISSING**

If you see the following message, follow these steps to fix the issue.

### **Warning**

We could not find the SDK version value in your application. Please verify that the application is valid by running the command aapt debug badging *<path to your test package>*, and try again after finding the SDK version value behind the keyword sdkVersion.

During the upload validation process, AWS Device Farm parses out the SDK version value from the output of an aapt debug badging *<path to your package>* command.

Make sure that you can run this command on your Android application and find the package name value successfully. In the following example, the package's name is **app-debug.apk**.

• Copy your application package to your working directory, and then run the following command:

\$ aapt debug badging app-debug.apk | grep "sdkVersion"

A valid Android application package should produce output like the following:

sdkVersion:'9'

For more information, see [Working](#page-103-0) with Android tests in AWS Device Farm.

### **ANDROID\_APP\_AAPT\_DUMP\_XMLTREE\_FAILED**

If you see the following message, follow these steps to fix the issue.

#### **Warning**

We could not find the valid AndroidManifest.xml in your application. Please verify that the test package is valid by running the command aapt dump xmltree *<path to your test package>* AndroidManifest.xml, and try again after the command does not print any error.

During the upload validation process, AWS Device Farm parses out information from the XML parse tree for an XML file contained within the package using the command aapt dump xmltree *<path to your package>* AndroidManifest.xml.

Make sure that you can run this command on your Android application successfully. In the following example, the package's name is **app-debug.apk**.

• Copy your application package to your working directory, and then run the following command:

\$ aapt dump xmltree app-debug.apk. AndroidManifest.xml

#### A valid Android application package should produce output like the following:

```
N: android=http://schemas.android.com/apk/res/android 
  E: manifest (line=2) 
     A: android:versionCode(0x0101021b)=(type 0x10)0x1 
    A: android:versionName(0x0101021c)="1.0" (Raw: "1.0") 
     A: package="com.amazon.aws.adf.android.referenceapp" (Raw: 
  "com.amazon.aws.adf.android.referenceapp") 
     A: platformBuildVersionCode=(type 0x10)0x16 (Raw: "22") 
    A: platformBuildVersionName="5.1.1-1819727" (Raw: "5.1.1-1819727") 
     E: uses-sdk (line=7) 
       A: android:minSdkVersion(0x0101020c)=(type 0x10)0x9 
       A: android:targetSdkVersion(0x01010270)=(type 0x10)0x16 
     E: uses-permission (line=11) 
       A: android:name(0x01010003)="android.permission.INTERNET" (Raw: 
  "android.permission.INTERNET") 
     E: uses-permission (line=12) 
       A: android:name(0x01010003)="android.permission.CAMERA" (Raw: 
  "android.permission.CAMERA")
```
For more information, see [Working](#page-103-0) with Android tests in AWS Device Farm.

## **ANDROID\_APP\_DEVICE\_ADMIN\_PERMISSIONS**

If you see the following message, follow these steps to fix the issue.

#### **Warning**

We found that your application requires device admin permissions. Please verify that the permissions are not required by run the command aapt dump xmltree *<path to your test package>* AndroidManifest.xml, and try again after making sure that output does not contain the keyword android.permission.BIND\_DEVICE\_ADMIN.

During the upload validation process, AWS Device Farm parses out permission information from the xml parse tree for an xml file contained within the package using the command aapt dump xmltree *<path to your package>* AndroidManifest.xml.
Make sure that your application does not require device admin permission. In the following example, the package's name is **app-debug.apk**.

• Copy your application package to your working directory, and then run the following command:

\$ aapt dump xmltree app-debug.apk AndroidManifest.xml

You should find output like the following:

```
N: android=http://schemas.android.com/apk/res/android 
  E: manifest (line=2) 
    A: android:versionCode(0x0101021b)=(type 0x10)0x1 
     A: android:versionName(0x0101021c)="1.0" (Raw: "1.0") 
    A: package="com.amazonaws.devicefarm.android.referenceapp" (Raw: 
  "com.amazonaws.devicefarm.android.referenceapp") 
     A: platformBuildVersionCode=(type 0x10)0x16 (Raw: "22") 
    A: platformBuildVersionName="5.1.1-1819727" (Raw: "5.1.1-1819727") 
     E: uses-sdk (line=7) 
       A: android:minSdkVersion(0x0101020c)=(type 0x10)0xa 
       A: android:targetSdkVersion(0x01010270)=(type 0x10)0x16 
     E: uses-permission (line=11) 
       A: android:name(0x01010003)="android.permission.INTERNET" (Raw: 
  "android.permission.INTERNET") 
     E: uses-permission (line=12) 
       A: android:name(0x01010003)="android.permission.CAMERA" (Raw: 
  "android.permission.CAMERA") 
         ……
```
If the Android application is valid, the output should not contain the following: A: android:name(0x01010003)="android.permission.BIND DEVICE ADMIN" (Raw: "android.permission.BIND\_DEVICE\_ADMIN").

For more information, see [Working](#page-103-0) with Android tests in AWS Device Farm.

# **Certain windows in my Android application show a blank or black screen**

If you are testing an Android application and notice that certain windows in the application appear with a black screen in Device Farm's video recording of your test, your application may be using Android's FLAG\_SECURE feature. This flag (as described in Android's official [documentation\)](https://developer.android.com/reference/android/view/WindowManager.LayoutParams.html#FLAG_SECURE) is used to prevent certain windows of an application from being recorded by screen recording tools. As a result, Device Farm's screen recording feature (for both automation and remote access testing) may show a black screen in place of your application's window if the window uses this flag.

This flag is often used by developers for pages in their application that contain sensitive information such as login pages. If you are seeing a black screen in place of your application's screen for certain pages like its login page, work with your developer(s) to obtain a build of the application that doesn't use this flag for testing.

Additionally, note that Device Farm can still interact with application windows that have this flag. So, if your application's login page appears as a black screen, you may still be able to enter your credentials in order to log in to the application (and thus view pages not blocked by the FLAG\_SECURE flag).

# **Troubleshooting Appium Java JUnit tests in AWS Device Farm**

The following topic lists error messages that occur during the upload of Appium Java JUnit tests and recommends workarounds to resolve each error.

### *(i)* Note

The instructions below are based on Linux x86\_64 and Mac.

# **APPIUM\_JAVA\_JUNIT\_TEST\_PACKAGE\_PACKAGE\_UNZIP\_FAILED**

If you see the following message, follow these steps to fix the issue.

### **Warning**

We could not open your test ZIP file. Please verify that the file is valid and try again.

Make sure that you can unzip the test package without errors. In the following example, the package's name is **zip-with-dependencies.zip**.

1. Copy your test package to your working directory, and then run the following command:

```
$ unzip zip-with-dependencies.zip
```
2. After you successfully unzip the package, you can find the working directory tree structure by running the following command:

\$ tree .

A valid Appium Java JUnit package should produce output like the following:

```
.
|— acme-android-appium-1.0-SNAPSHOT.jar (this is the JAR containing everything 
 built from the ./src/main directory)
|— acme-android-appium-1.0-SNAPSHOT-tests.jar (this is the JAR containing 
 everything built from the ./src/test directory)
|— zip-with-dependencies.zip (this .zip file contains all of the items)
`— dependency-jars (this is the directory that contains all of your dependencies, 
  built as JAR files) 
       |— com.some-dependency.bar-4.1.jar 
       |— com.another-dependency.thing-1.0.jar 
       |— joda-time-2.7.jar 
      - log4j-1.2.14. jar
```
For more information, see [Working](#page-87-0) with Appium and AWS Device Farm.

# **APPIUM\_JAVA\_JUNIT\_TEST\_PACKAGE\_DEPENDENCY\_DIR\_MISSING**

If you see the following message, follow these steps to fix the issue.

### **Warning**

We could not find the dependency-jars directory inside your test package. Please unzip your test package, verify that the dependency-jars directory is inside the package, and try again.

In the following example, the package's name is **zip-with-dependencies.zip**.

1. Copy your test package to your working directory, and then run the following command:

```
$ unzip zip-with-dependencies.zip
```
2. After you successfully unzip the package, you can find the working directory tree structure by running the following command:

\$ tree .

If the Appium Java JUnit package is valid, you will find the *dependency-jars* directory inside the working directory:

```
.
|— acme-android-appium-1.0-SNAPSHOT.jar (this is the JAR containing everything 
 built from the ./src/main directory)
|— acme-android-appium-1.0-SNAPSHOT-tests.jar (this is the JAR containing 
 everything built from the ./src/test directory)
|— zip-with-dependencies.zip (this .zip file contains all of the items)
`— dependency-jars (this is the directory that contains all of your dependencies, 
  built as JAR files) 
       |— com.some-dependency.bar-4.1.jar 
       |— com.another-dependency.thing-1.0.jar 
       |— joda-time-2.7.jar 
       `— log4j-1.2.14.jar
```
For more information, see [Working](#page-87-0) with Appium and AWS Device Farm.

# **APPIUM\_JAVA\_JUNIT\_TEST\_PACKAGE\_JAR\_MISSING\_IN\_DEPENDENCY\_DIR**

If you see the following message, follow these steps to fix the issue.

### **Warning**

We could not find a JAR file in the dependency-jars directory tree. Please unzip your test package and then open the dependency-jars directory, verify that at least one JAR file is in the directory, and try again.

In the following example, the package's name is **zip-with-dependencies.zip**.

1. Copy your test package to your working directory, and then run the following command:

```
$ unzip zip-with-dependencies.zip
```
2. After you successfully unzip the package, you can find the working directory tree structure by running the following command:

\$ tree .

If the Appium Java JUnit package is valid, you will find at least one *jar* file inside the *dependency-jars* directory:

```
.
|— acme-android-appium-1.0-SNAPSHOT.jar (this is the JAR containing everything 
 built from the ./src/main directory)
|— acme-android-appium-1.0-SNAPSHOT-tests.jar (this is the JAR containing 
 everything built from the ./src/test directory)
|— zip-with-dependencies.zip (this .zip file contains all of the items)
`— dependency-jars (this is the directory that contains all of your dependencies, 
 built as JAR files) 
       |— com.some-dependency.bar-4.1.jar
       |— com.another-dependency.thing-1.0.jar
       |— joda-time-2.7.jar
       `— log4j-1.2.14.jar
```
For more information, see [Working](#page-87-0) with Appium and AWS Device Farm.

# **APPIUM\_JAVA\_JUNIT\_TEST\_PACKAGE\_TESTS\_JAR\_FILE\_MISSING**

If you see the following message, follow these steps to fix the issue.

### **Warning**

We could not find a \*-tests.jar file in your test package. Please unzip your test package, verify that at least one \*-tests.jar file is in the package, and try again.

In the following example, the package's name is **zip-with-dependencies.zip**.

1. Copy your test package to your working directory, and then run the following command:

```
$ unzip zip-with-dependencies.zip
```
2. After you successfully unzip the package, you can find the working directory tree structure by running the following command:

```
$ tree .
```
If the Appium Java JUnit package is valid, you will find at least one *jar* file like *acmeandroid-appium-1.0-SNAPSHOT-tests.jar* in our example. The file's name may be different, but it should end with *–tests.jar*.

```
.
|— acme-android-appium-1.0-SNAPSHOT.jar (this is the JAR containing everything 
 built from the ./src/main directory)
|— acme-android-appium-1.0-SNAPSHOT-tests.jar (this is the JAR containing 
 everything built from the ./src/test directory)
|— zip-with-dependencies.zip (this .zip file contains all of the items)
`— dependency-jars (this is the directory that contains all of your dependencies, 
 built as JAR files) 
       |— com.some-dependency.bar-4.1.jar 
       |— com.another-dependency.thing-1.0.jar 
       |— joda-time-2.7.jar 
      - log4j-1.2.14. jar
```
For more information, see [Working](#page-87-0) with Appium and AWS Device Farm.

# **APPIUM\_JAVA\_JUNIT\_TEST\_PACKAGE\_CLASS\_FILE\_MISSING\_IN\_TESTS\_JAR**

If you see the following message, follow these steps to fix the issue.

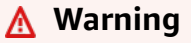

We could not find a class file within the tests JAR file. Please unzip your test package and then unjar the tests JAR file, verify that at least one class file is within the JAR file, and try again.

In the following example, the package's name is **zip-with-dependencies.zip**.

1. Copy your test package to your working directory, and then run the following command:

```
$ unzip zip-with-dependencies.zip
```
2. After you successfully unzip the package, you can find the working directory tree structure by running the following command:

\$ tree .

You should find at least one jar file like *acme-android-appium-1.0-SNAPSHOTtests.jar* in our example. The file's name may be different, but it should end with *– tests.jar*.

```
.
|— acme-android-appium-1.0-SNAPSHOT.jar (this is the JAR containing everything 
 built from the ./src/main directory)
|— acme-android-appium-1.0-SNAPSHOT-tests.jar (this is the JAR containing 
 everything built from the ./src/test directory)
|— zip-with-dependencies.zip (this .zip file contains all of the items)
`— dependency-jars (this is the directory that contains all of your dependencies, 
  built as JAR files) 
       |— com.some-dependency.bar-4.1.jar 
       |— com.another-dependency.thing-1.0.jar 
       |— joda-time-2.7.jar 
       `— log4j-1.2.14.jar
```
3. After you successfully extract the files, you should find at least one class in the working directory tree by running the command:

\$ tree .

You should see output like this:

```
.
|— acme-android-appium-1.0-SNAPSHOT.jar (this is the JAR containing everything 
 built from the ./src/main directory)
|— acme-android-appium-1.0-SNAPSHOT-tests.jar (this is the JAR containing 
everything built from the ./src/test directory)
|- one-class-file.class
```

```
|- folder
     | `-another-class-file.class
|— zip-with-dependencies.zip (this .zip file contains all of the items)
`— dependency-jars (this is the directory that contains all of your dependencies, 
 built as JAR files) 
       |— com.some-dependency.bar-4.1.jar 
       |— com.another-dependency.thing-1.0.jar 
       |— joda-time-2.7.jar 
      - log4i - 1.2.14. jar
```
# **APPIUM\_JAVA\_JUNIT\_TEST\_PACKAGE\_JUNIT\_VERSION\_VALUE\_UNKNOWN**

If you see the following message, follow these steps to fix the issue.

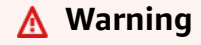

We could not find a JUnit version value. Please unzip your test package and open the dependency-jars directory, verify that the JUnit JAR file is inside the directory, and try again.

In the following example, the package's name is **zip-with-dependencies.zip**.

1. Copy your test package to your working directory, and then run the following command:

\$ unzip zip-with-dependencies.zip

2. After you successfully unzip the package, you can find the working-directory tree structure by running the following command:

tree .

.

The output should look like this:

```
|— acme-android-appium-1.0-SNAPSHOT.jar (this is the JAR containing everything 
 built from the ./src/main directory)
```
|— acme-android-appium-1.0-SNAPSHOT-tests.jar (this is the JAR containing everything built from the ./src/test directory) |— zip-with-dependencies.zip (this .zip file contains all of the items) `— dependency-jars (this is the directory that contains all of your dependencies, built as JAR files) |— *junit-4.10.jar* |— com.some-dependency.bar-4.1.jar |— com.another-dependency.thing-1.0.jar |— joda-time-2.7.jar  $-$  log4 $j-1.2.14$ . jar

If the Appium Java JUnit package is valid, you will find the JUnit dependency file that is similar to the jar file *junit-4.10. jar* in our example. The name should consist of the keyword *junit* and its version number, which in this example is 4.10.

For more information, see [Working](#page-87-0) with Appium and AWS Device Farm.

# **APPIUM\_JAVA\_JUNIT\_TEST\_PACKAGE\_INVALID\_JUNIT\_VERSION**

If you see the following message, follow these steps to fix the issue.

### **Warning**

We found the JUnit version was lower than the minimum version 4.10 we support. Please change the JUnit version and try again.

In the following example, the package's name is **zip-with-dependencies.zip**.

1. Copy your test package to your working directory, and then run the following command:

\$ unzip zip-with-dependencies.zip

2. After you successfully unzip the package, you can find the working directory tree structure by running the following command:

\$ tree .

You should find a JUnit dependency file like *junit-4.10. jar* in our example and its version number, which in our example is 4.10:

```
.
|— acme-android-appium-1.0-SNAPSHOT.jar (this is the JAR containing everything 
 built from the ./src/main directory)
|— acme-android-appium-1.0-SNAPSHOT-tests.jar (this is the JAR containing 
 everything built from the ./src/test directory)
|— zip-with-dependencies.zip (this .zip file contains all of the items)
`— dependency-jars (this is the directory that contains all of your dependencies, 
  built as JAR files) 
       |— junit-4.10.jar
       |— com.some-dependency.bar-4.1.jar 
       |— com.another-dependency.thing-1.0.jar
```
- |— joda-time-2.7.jar
- $-$  log4 $j-1.2.14$ . jar

#### **A** Note

Your tests may not execute correctly if the JUnit version specified in your test package is lower than the minimum version 4.10 we support.

For more information, see [Working](#page-87-0) with Appium and AWS Device Farm.

# **Troubleshooting Appium Java JUnit web application tests in AWS Device Farm**

The following topic lists error messages that occur during the upload of Appium Java JUnit Web application tests and recommends workarounds to resolve each error. For more information on using Appium with Device Farm, see the section called ["Appium".](#page-87-0)

### **APPIUM\_WEB\_JAVA\_JUNIT\_TEST\_PACKAGE\_UNZIP\_FAILED**

If you see the following message, follow these steps to fix the issue.

### **Warning**

We could not open your test ZIP file. Please verify that the file is valid and try again.

Make sure that you can unzip the test package without errors. In the following example, the package's name is **zip-with-dependencies.zip**.

1. Copy your test package to your working directory, and then run the following command:

```
$ unzip zip-with-dependencies.zip
```
2. After you successfully unzip the package, you can find the working directory tree structure by running the following command:

\$ tree .

A valid Appium Java JUnit package should produce output like the following:

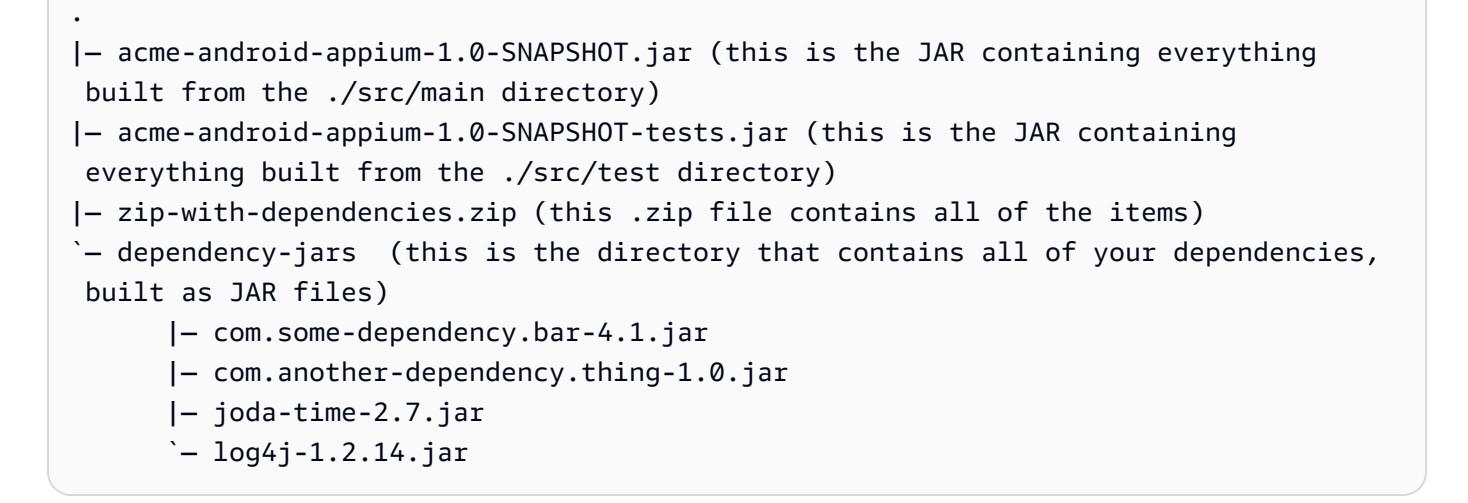

# **APPIUM\_WEB\_JAVA\_JUNIT\_TEST\_PACKAGE\_DEPENDENCY\_DIR\_MISSING**

If you see the following message, follow these steps to fix the issue.

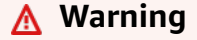

We could not find the dependency-jars directory inside your test package. Please unzip your test package, verify that the dependency-jars directory is inside the package, and try again.

In the following example, the package's name is **zip-with-dependencies.zip**.

1. Copy your test package to your working directory, and then run the following command:

```
$ unzip zip-with-dependencies.zip
```
2. After you successfully unzip the package, you can find the working directory tree structure by running the following command:

```
$ tree .
```
If the Appium Java JUnit package is valid, you will find the *dependency-jars* directory inside the working directory:

```
.
|— acme-android-appium-1.0-SNAPSHOT.jar (this is the JAR containing everything 
 built from the ./src/main directory)
|— acme-android-appium-1.0-SNAPSHOT-tests.jar (this is the JAR containing 
 everything built from the ./src/test directory)
|— zip-with-dependencies.zip (this .zip file contains all of the items)
`— dependency-jars (this is the directory that contains all of your dependencies, 
 built as JAR files) 
       |— com.some-dependency.bar-4.1.jar 
       |— com.another-dependency.thing-1.0.jar 
       |— joda-time-2.7.jar 
       `— log4j-1.2.14.jar
```
# **APPIUM\_WEB\_JAVA\_JUNIT\_TEST\_PACKAGE\_JAR\_MISSING\_IN\_DEPENDENCY\_DIR**

If you see the following message, follow these steps to fix the issue.

### **Warning**

We could not find a JAR file in the dependency-jars directory tree. Please unzip your test package and then open the dependency-jars directory, verify that at least one JAR file is in the directory, and try again.

In the following example, the package's name is **zip-with-dependencies.zip**.

1. Copy your test package to your working directory, and then run the following command:

```
$ unzip zip-with-dependencies.zip
```

```
$ tree .
```
If the Appium Java JUnit package is valid, you will find at least one *jar* file inside the *dependency-jars* directory:

```
.
|— acme-android-appium-1.0-SNAPSHOT.jar (this is the JAR containing everything 
 built from the ./src/main directory)
|— acme-android-appium-1.0-SNAPSHOT-tests.jar (this is the JAR containing 
 everything built from the ./src/test directory)
|— zip-with-dependencies.zip (this .zip file contains all of the items)
`— dependency-jars (this is the directory that contains all of your dependencies, 
 built as JAR files) 
       |— com.some-dependency.bar-4.1.jar
       |— com.another-dependency.thing-1.0.jar
       |— joda-time-2.7.jar
       `— log4j-1.2.14.jar
```
# **APPIUM\_WEB\_JAVA\_JUNIT\_TEST\_PACKAGE\_TESTS\_JAR\_FILE\_MISSING**

If you see the following message, follow these steps to fix the issue.

### **Warning**

We could not find a \*-tests.jar file in your test package. Please unzip your test package, verify that at least one \*-tests.jar file is in the package, and try again.

In the following example, the package's name is **zip-with-dependencies.zip**.

1. Copy your test package to your working directory, and then run the following command:

```
$ tree .
```
If the Appium Java JUnit package is valid, you will find at least one *jar* file like *acmeandroid-appium-1.0-SNAPSHOT-tests.jar* in our example. The file's name may be different, but it should end with *–tests.jar*.

```
.
|— acme-android-appium-1.0-SNAPSHOT.jar (this is the JAR containing everything 
 built from the ./src/main directory)
|— acme-android-appium-1.0-SNAPSHOT-tests.jar (this is the JAR containing 
 everything built from the ./src/test directory)
|— zip-with-dependencies.zip (this .zip file contains all of the items)
`— dependency-jars (this is the directory that contains all of your dependencies, 
 built as JAR files) 
       |— com.some-dependency.bar-4.1.jar 
       |— com.another-dependency.thing-1.0.jar 
       |— joda-time-2.7.jar 
      - log4j-1.2.14. jar
```
# **APPIUM\_WEB\_JAVA\_JUNIT\_TEST\_PACKAGE\_CLASS\_FILE\_MISSING\_IN\_TESTS\_JAR**

If you see the following message, follow these steps to fix the issue.

### **Warning**

We could not find a class file within the tests JAR file. Please unzip your test package and then unjar the tests JAR file, verify that at least one class file is within the JAR file, and try again.

In the following example, the package's name is **zip-with-dependencies.zip**.

1. Copy your test package to your working directory, and then run the following command:

\$ tree .

You should find at least one jar file like *acme-android-appium-1.0-SNAPSHOTtests.jar* in our example. The file's name may be different, but it should end with *– tests.jar*.

```
.
|— acme-android-appium-1.0-SNAPSHOT.jar (this is the JAR containing everything 
 built from the ./src/main directory)
|— acme-android-appium-1.0-SNAPSHOT-tests.jar (this is the JAR containing 
 everything built from the ./src/test directory)
|— zip-with-dependencies.zip (this .zip file contains all of the items)
`— dependency-jars (this is the directory that contains all of your dependencies, 
 built as JAR files) 
       |— com.some-dependency.bar-4.1.jar 
       |— com.another-dependency.thing-1.0.jar 
       |— joda-time-2.7.jar 
      - log4j-1.2.14. jar
```
3. After you successfully extract the files, you should find at least one class in the working directory tree by running the command:

\$ tree .

You should see output like this:

```
.
|— acme-android-appium-1.0-SNAPSHOT.jar (this is the JAR containing everything 
 built from the ./src/main directory)
|— acme-android-appium-1.0-SNAPSHOT-tests.jar (this is the JAR containing 
everything built from the ./src/test directory)
|- one-class-file.class
|- folder
     | `-another-class-file.class
|— zip-with-dependencies.zip (this .zip file contains all of the items)
`— dependency-jars (this is the directory that contains all of your dependencies, 
 built as JAR files) 
       |— com.some-dependency.bar-4.1.jar
```
 |— com.another-dependency.thing-1.0.jar |— joda-time-2.7.jar `— log4j-1.2.14.jar

# APPIUM\_WEB\_JAVA\_JUNIT\_TEST\_PACKAGE\_JUNIT\_VERSION\_VALUE\_UNKNO

If you see the following message, follow these steps to fix the issue.

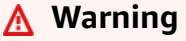

We could not find a JUnit version value. Please unzip your test package and open the dependency-jars directory, verify that the JUnit JAR file is inside the directory, and try again.

In the following example, the package's name is **zip-with-dependencies.zip**.

1. Copy your test package to your working directory, and then run the following command:

\$ unzip zip-with-dependencies.zip

2. After you successfully unzip the package, you can find the working-directory tree structure by running the following command:

tree .

The output should look like this:

```
.
|— acme-android-appium-1.0-SNAPSHOT.jar (this is the JAR containing everything 
 built from the ./src/main directory)
|— acme-android-appium-1.0-SNAPSHOT-tests.jar (this is the JAR containing 
 everything built from the ./src/test directory)
|— zip-with-dependencies.zip (this .zip file contains all of the items)
`— dependency-jars (this is the directory that contains all of your dependencies, 
 built as JAR files) 
       |— junit-4.10.jar
       |— com.some-dependency.bar-4.1.jar 
       |— com.another-dependency.thing-1.0.jar 
       |— joda-time-2.7.jar
```
 $-$  log4 $j-1.2.14$ . jar

If the Appium Java JUnit package is valid, you will find the JUnit dependency file that is similar to the jar file *junit-4.10. jar* in our example. The name should consist of the keyword *junit* and its version number, which in this example is 4.10.

### **APPIUM\_WEB\_JAVA\_JUNIT\_TEST\_PACKAGE\_INVALID\_JUNIT\_VERSION**

If you see the following message, follow these steps to fix the issue.

#### **Warning**

We found the JUnit version was lower than the minimum version 4.10 we support. Please change the JUnit version and try again.

In the following example, the package's name is **zip-with-dependencies.zip**.

1. Copy your test package to your working directory, and then run the following command:

```
$ unzip zip-with-dependencies.zip
```
2. After you successfully unzip the package, you can find the working directory tree structure by running the following command:

\$ tree .

.

You should find a JUnit dependency file like *junit-4.10.jar* in our example and its version number, which in our example is 4.10:

```
|— acme-android-appium-1.0-SNAPSHOT.jar (this is the JAR containing everything 
 built from the ./src/main directory)
|— acme-android-appium-1.0-SNAPSHOT-tests.jar (this is the JAR containing 
 everything built from the ./src/test directory)
|— zip-with-dependencies.zip (this .zip file contains all of the items)
`— dependency-jars (this is the directory that contains all of your dependencies, 
 built as JAR files) 
       |— junit-4.10.jar
```
|— com.some-dependency.bar-4.1.jar

|— com.another-dependency.thing-1.0.jar

```
 |— joda-time-2.7.jar
```
 $-$  log4 $j-1.2.14$ . jar

### *(i)* Note

Your tests may not execute correctly if the JUnit version specified in your test package is lower than the minimum version 4.10 we support.

For more information, see [Working](#page-87-0) with Appium and AWS Device Farm.

# **Troubleshooting Appium Java TestNG tests in AWS Device Farm**

The following topic lists error messages that occur during the upload of Appium Java TestNG tests and recommends workarounds to resolve each error.

### **A** Note

The instructions below are based on Linux x86\_64 and Mac.

# **APPIUM\_JAVA\_TESTNG\_TEST\_PACKAGE\_UNZIP\_FAILED**

If you see the following message, follow these steps to fix the issue.

### **Warning**

We could not open your test ZIP file. Please verify that the file is valid and try again.

Make sure that you can unzip the test package without errors. In the following example, the package's name is **zip-with-dependencies.zip**.

1. Copy your test package to your working directory, and then run the following command:

```
$ tree .
```
A valid Appium Java JUnit package should produce output like the following:

```
.
|— acme-android-appium-1.0-SNAPSHOT.jar (this is the JAR containing everything 
 built from the ./src/main directory)
|— acme-android-appium-1.0-SNAPSHOT-tests.jar (this is the JAR containing 
 everything built from the ./src/test directory)
|— zip-with-dependencies.zip (this .zip file contains all of the items)
`— dependency-jars (this is the directory that contains all of your dependencies, 
 built as JAR files) 
       |— com.some-dependency.bar-4.1.jar 
       |— com.another-dependency.thing-1.0.jar 
       |— joda-time-2.7.jar 
       `— log4j-1.2.14.jar
```
For more information, see [Working](#page-87-0) with Appium and AWS Device Farm.

### **APPIUM\_JAVA\_TESTNG\_TEST\_PACKAGE\_DEPENDENCY\_DIR\_MISSING**

If you see the following message, follow these steps to fix the issue.

### **Warning**

We could not find the dependency-jars directory inside your test package. Please unzip your test package, verify that the dependency-jars directory is inside the package, and try again.

In the following example, the package's name is **zip-with-dependencies.zip**.

1. Copy your test package to your working directory, and then run the following command:

\$ tree .

If the Appium Java JUnit package is valid, you will find the *dependency-jars* directory inside the working directory.

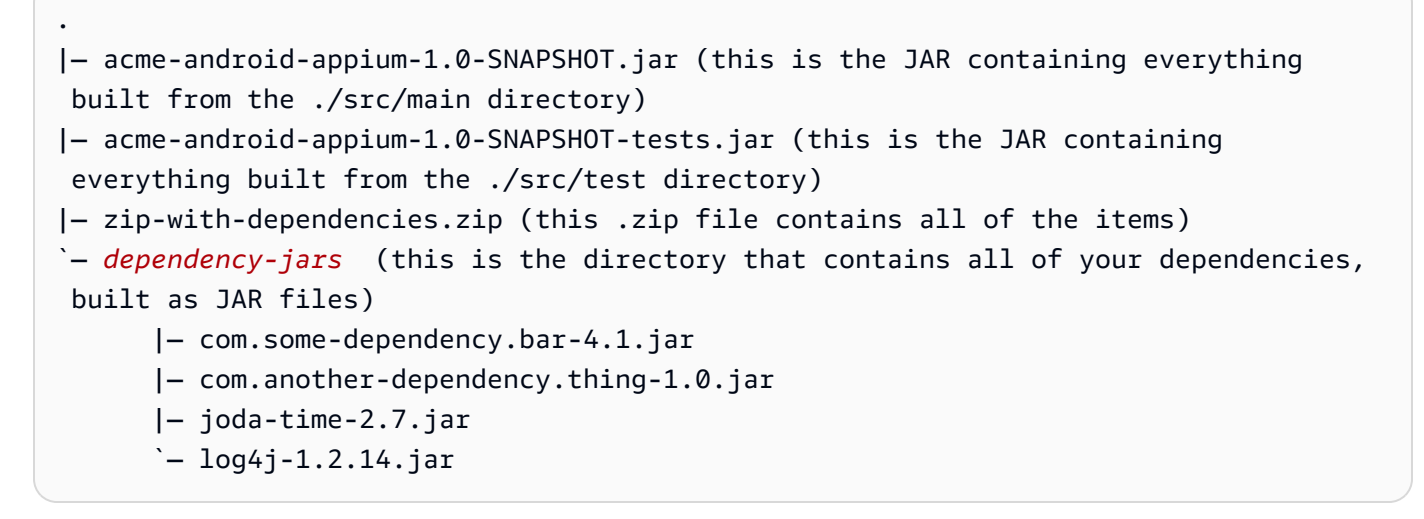

For more information, see [Working](#page-87-0) with Appium and AWS Device Farm.

# **APPIUM\_JAVA\_TESTNG\_TEST\_PACKAGE\_JAR\_MISSING\_IN\_DEPENDENCY\_DIR**

If you see the following message, follow these steps to fix the issue.

### **Warning**

We could not find a JAR file in the dependency-jars directory tree. Please unzip your test package and then open the dependency-jars directory, verify that at least one JAR file is in the directory, and try again.

In the following example, the package's name is **zip-with-dependencies.zip**.

1. Copy your test package to your working directory, and then run the following command:

```
$ tree .
```
If the Appium Java JUnit package is valid, you will find at least one *jar* file inside the *dependency-jars* directory.

```
.
|— acme-android-appium-1.0-SNAPSHOT.jar (this is the JAR containing everything 
 built from the ./src/main directory)
|— acme-android-appium-1.0-SNAPSHOT-tests.jar (this is the JAR containing 
 everything built from the ./src/test directory)
|— zip-with-dependencies.zip (this .zip file contains all of the items)
`— dependency-jars (this is the directory that contains all of your dependencies, 
 built as JAR files) 
       |— com.some-dependency.bar-4.1.jar
       |— com.another-dependency.thing-1.0.jar
       |— joda-time-2.7.jar
       `— log4j-1.2.14.jar
```
For more information, see [Working](#page-87-0) with Appium and AWS Device Farm.

# **APPIUM\_JAVA\_TESTNG\_TEST\_PACKAGE\_TESTS\_JAR\_FILE\_MISSING**

If you see the following message, follow these steps to fix the issue.

### **Warning**

We could not find a \*-tests.jar file in your test package. Please unzip your test package, verify that at least one \*-tests.jar file is in the package, and try again.

In the following example, the package's name is **zip-with-dependencies.zip**.

1. Copy your test package to your working directory, and then run the following command:

```
$ tree .
```
If the Appium Java JUnit package is valid, you will find at least one *jar* file like *acmeandroid-appium-1.0-SNAPSHOT-tests.jar* in our example. The file's name may be different, but it should end with *–tests.jar*.

```
.
|— acme-android-appium-1.0-SNAPSHOT.jar (this is the JAR containing everything 
 built from the ./src/main directory)
|— acme-android-appium-1.0-SNAPSHOT-tests.jar (this is the JAR containing 
 everything built from the ./src/test directory)
|— zip-with-dependencies.zip (this .zip file contains all of the items)
`— dependency-jars (this is the directory that contains all of your dependencies, 
 built as JAR files) 
       |— com.some-dependency.bar-4.1.jar 
       |— com.another-dependency.thing-1.0.jar 
       |— joda-time-2.7.jar 
      - log4j-1.2.14. jar
```
For more information, see [Working](#page-87-0) with Appium and AWS Device Farm.

# **APPIUM\_JAVA\_TESTNG\_TEST\_PACKAGE\_CLASS\_FILE\_MISSING\_IN\_TESTS\_JAR**

If you see the following message, follow these steps to fix the issue.

### **Warning**

We could not find a class file within the tests JAR file. Please unzip your test package and then unjar the tests JAR file, verify that at least one class file is within the JAR file, and try again.

In the following example, the package's name is **zip-with-dependencies.zip**.

1. Copy your test package to your working directory, and then run the following command:

```
$ unzip zip-with-dependencies.zip
```

```
$ tree .
```
You should find at least one jar file like *acme-android-appium-1.0-SNAPSHOTtests.jar* in our example. The file's name may be different, but it should end with *– tests.jar*.

```
.
|— acme-android-appium-1.0-SNAPSHOT.jar (this is the JAR containing everything 
 built from the ./src/main directory)
|— acme-android-appium-1.0-SNAPSHOT-tests.jar (this is the JAR containing 
 everything built from the ./src/test directory)
|— zip-with-dependencies.zip (this .zip file contains all of the items)
`— dependency-jars (this is the directory that contains all of your dependencies, 
 built as JAR files) 
       |— com.some-dependency.bar-4.1.jar 
       |— com.another-dependency.thing-1.0.jar 
       |— joda-time-2.7.jar 
       `— log4j-1.2.14.jar
```
3. To extract files from the jar file, you can run the following command:

\$ jar xf acme-android-appium-1.0-SNAPSHOT-tests.jar

4. After you successfully extract the files, run the following command:

```
$ tree .
```
.

You should find at least one class in the working directory tree:

```
|— acme-android-appium-1.0-SNAPSHOT.jar (this is the JAR containing everything 
 built from the ./src/main directory)
|— acme-android-appium-1.0-SNAPSHOT-tests.jar (this is the JAR containing 
everything built from the ./src/test directory)
|- one-class-file.class
```

```
|- folder
     | `— another-class-file.class
|— zip-with-dependencies.zip (this .zip file contains all of the items)
`— dependency-jars (this is the directory that contains all of your dependencies, 
 built as JAR files) 
       |— com.some-dependency.bar-4.1.jar 
       |— com.another-dependency.thing-1.0.jar 
       |— joda-time-2.7.jar 
      - log4i - 1.2.14. jar
```
# **Troubleshooting Appium Java TestNG web applications in AWS Device Farm**

The following topic lists error messages that occur during the upload of Appium Java TestNG Web application tests and recommends workarounds to resolve each error.

# **APPIUM\_WEB\_JAVA\_TESTNG\_TEST\_PACKAGE\_UNZIP\_FAILED**

If you see the following message, follow these steps to fix the issue.

#### **Warning**

We could not open your test ZIP file. Please verify that the file is valid and try again.

Make sure that you can unzip the test package without errors. In the following example, the package's name is **zip-with-dependencies.zip**.

1. Copy your test package to your working directory, and then run the following command:

```
$ unzip zip-with-dependencies.zip
```
2. After you successfully unzip the package, you can find the working directory tree structure by running the following command:

A valid Appium Java JUnit package should produce output like the following:

. |— acme-android-appium-1.0-SNAPSHOT.jar (this is the JAR containing everything built from the ./src/main directory) |— acme-android-appium-1.0-SNAPSHOT-tests.jar (this is the JAR containing everything built from the ./src/test directory) |— zip-with-dependencies.zip (this .zip file contains all of the items) `— dependency-jars (this is the directory that contains all of your dependencies, built as JAR files) |— com.some-dependency.bar-4.1.jar |— com.another-dependency.thing-1.0.jar |— joda-time-2.7.jar  $-$  log4 $j-1.2.14$ . jar

For more information, see [Working](#page-87-0) with Appium and AWS Device Farm.

### **APPIUM\_WEB\_JAVA\_TESTNG\_TEST\_PACKAGE\_DEPENDENCY\_DIR\_MISSING**

If you see the following message, follow these steps to fix the issue.

#### **Warning**

We could not find the dependency-jars directory inside your test package. Please unzip your test package, verify that the dependency-jars directory is inside the package, and try again.

In the following example, the package's name is **zip-with-dependencies.zip**.

1. Copy your test package to your working directory, and then run the following command:

\$ unzip zip-with-dependencies.zip

2. After you successfully unzip the package, you can find the working directory tree structure by running the following command:

If the Appium Java JUnit package is valid, you will find the *dependency-jars* directory inside the working directory.

```
.
|— acme-android-appium-1.0-SNAPSHOT.jar (this is the JAR containing everything 
 built from the ./src/main directory)
|— acme-android-appium-1.0-SNAPSHOT-tests.jar (this is the JAR containing 
 everything built from the ./src/test directory)
|— zip-with-dependencies.zip (this .zip file contains all of the items)
`— dependency-jars (this is the directory that contains all of your dependencies, 
 built as JAR files) 
       |— com.some-dependency.bar-4.1.jar 
       |— com.another-dependency.thing-1.0.jar 
       |— joda-time-2.7.jar 
       `— log4j-1.2.14.jar
```
For more information, see [Working](#page-87-0) with Appium and AWS Device Farm.

### **APPIUM\_WEB\_JAVA\_TESTNG\_TEST\_PACKAGE\_JAR\_MISSING\_IN\_DEPENDENCY\_DIR**

If you see the following message, follow these steps to fix the issue.

### **Warning**

We could not find a JAR file in the dependency-jars directory tree. Please unzip your test package and then open the dependency-jars directory, verify that at least one JAR file is in the directory, and try again.

In the following example, the package's name is **zip-with-dependencies.zip**.

1. Copy your test package to your working directory, and then run the following command:

\$ unzip zip-with-dependencies.zip

2. After you successfully unzip the package, you can find the working directory tree structure by running the following command:

If the Appium Java JUnit package is valid, you will find at least one *jar* file inside the *dependency-jars* directory.

```
.
|— acme-android-appium-1.0-SNAPSHOT.jar (this is the JAR containing everything 
 built from the ./src/main directory)
|— acme-android-appium-1.0-SNAPSHOT-tests.jar (this is the JAR containing 
 everything built from the ./src/test directory)
|— zip-with-dependencies.zip (this .zip file contains all of the items)
- dependency-jars (this is the directory that contains all of your dependencies,
  built as JAR files) 
       |— com.some-dependency.bar-4.1.jar
       |— com.another-dependency.thing-1.0.jar
       |— joda-time-2.7.jar
       `— log4j-1.2.14.jar
```
For more information, see [Working](#page-87-0) with Appium and AWS Device Farm.

# **APPIUM\_WEB\_JAVA\_TESTNG\_TEST\_PACKAGE\_TESTS\_JAR\_FILE\_MISSING**

If you see the following message, follow these steps to fix the issue.

### **Warning**

We could not find a \*-tests.jar file in your test package. Please unzip your test package, verify that at least one \*-tests.jar file is in the package, and try again.

In the following example, the package's name is **zip-with-dependencies.zip**.

1. Copy your test package to your working directory, and then run the following command:

\$ unzip zip-with-dependencies.zip

2. After you successfully unzip the package, you can find the working directory tree structure by running the following command:

If the Appium Java JUnit package is valid, you will find at least one *jar* file like *acmeandroid-appium-1.0-SNAPSHOT-tests.jar* in our example. The file's name may be different, but it should end with *–tests.jar*.

```
.
|— acme-android-appium-1.0-SNAPSHOT.jar (this is the JAR containing everything 
 built from the ./src/main directory)
|— acme-android-appium-1.0-SNAPSHOT-tests.jar (this is the JAR containing 
 everything built from the ./src/test directory)
|— zip-with-dependencies.zip (this .zip file contains all of the items)
`— dependency-jars (this is the directory that contains all of your dependencies, 
 built as JAR files) 
       |— com.some-dependency.bar-4.1.jar 
       |— com.another-dependency.thing-1.0.jar 
       |— joda-time-2.7.jar 
       `— log4j-1.2.14.jar
```
For more information, see [Working](#page-87-0) with Appium and AWS Device Farm.

# APPIUM\_WEB\_JAVA\_TESTNG\_TEST\_PACKAGE\_CLASS\_FILE\_MISSING\_IN\_TEST

If you see the following message, follow these steps to fix the issue.

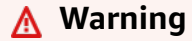

We could not find a class file within the tests JAR file. Please unzip your test package and then unjar the tests JAR file, verify that at least one class file is within the JAR file, and try again.

In the following example, the package's name is **zip-with-dependencies.zip**.

1. Copy your test package to your working directory, and then run the following command:

\$ unzip zip-with-dependencies.zip

2. After you successfully unzip the package, you can find the working directory tree structure by running the following command:

\$ tree .

You should find at least one jar file like *acme-android-appium-1.0-SNAPSHOTtests.jar* in our example. The file's name may be different, but it should end with *– tests.jar*.

```
.
|— acme-android-appium-1.0-SNAPSHOT.jar (this is the JAR containing everything 
 built from the ./src/main directory)
|— acme-android-appium-1.0-SNAPSHOT-tests.jar (this is the JAR containing 
 everything built from the ./src/test directory)
|— zip-with-dependencies.zip (this .zip file contains all of the items)
- dependency-jars (this is the directory that contains all of your dependencies,
 built as JAR files) 
       |— com.some-dependency.bar-4.1.jar 
       |— com.another-dependency.thing-1.0.jar 
       |— joda-time-2.7.jar 
      - log4j-1.2.14. jar
```
3. To extract files from the jar file, you can run the following command:

```
$ jar xf acme-android-appium-1.0-SNAPSHOT-tests.jar
```
4. After you successfully extract the files, run the following command:

```
$ tree .
```
You should find at least one class in the working directory tree:

```
.
|— acme-android-appium-1.0-SNAPSHOT.jar (this is the JAR containing everything 
 built from the ./src/main directory)
|— acme-android-appium-1.0-SNAPSHOT-tests.jar (this is the JAR containing 
everything built from the ./src/test directory)
|- one-class-file.class
|- folder
     | `— another-class-file.class
|— zip-with-dependencies.zip (this .zip file contains all of the items)
`— dependency-jars (this is the directory that contains all of your dependencies, 
 built as JAR files)
```

```
 |— com.some-dependency.bar-4.1.jar 
 |— com.another-dependency.thing-1.0.jar 
 |— joda-time-2.7.jar 
- log4j-1.2.14.jar
```
# **Troubleshooting Appium Python tests in AWS Device Farm**

The following topic lists error messages that occur during the upload of Appium Python tests and recommends workarounds to resolve each error.

# **APPIUM\_PYTHON\_TEST\_PACKAGE\_UNZIP\_FAILED**

If you see the following message, follow these steps to fix the issue.

### **Warning**

We could not open your Appium test ZIP file. Please verify that the file is valid and try again.

Make sure that you can unzip the test package without errors. In the following example, the package's name is **test\_bundle.zip**.

1. Copy your test package to your working directory, and then run the following command:

\$ unzip test\_bundle.zip

2. After you successfully unzip the package, you can find the working directory tree structure by running the following command:

\$ tree .

A valid Appium Python package should produce output like the following:

```
|-- requirements.txt
|-- test_bundle.zip
```
.

```
|-- tests (directory)
| `-- test_unittest.py
-- wheelhouse (directory)
        |-- Appium_Python_Client-0.20-cp27-none-any.whl 
        |-- py-1.4.31-py2.py3-none-any.whl 
        |-- pytest-2.9.0-py2.py3-none-any.whl 
        |-- selenium-2.52.0-cp27-none-any.whl 
        `-- wheel-0.26.0-py2.py3-none-any.whl
```
# **APPIUM\_PYTHON\_TEST\_PACKAGE\_DEPENDENCY\_WHEEL\_MISSING**

If you see the following message, follow these steps to fix the issue.

### **Warning**

We could not find a dependency wheel file in the wheelhouse directory tree. Please unzip your test package and then open the wheelhouse directory, verify that at least one wheel file is in the directory, and try again.

Make sure that you can unzip the test package without errors. In the following example, the package's name is **test\_bundle.zip**.

1. Copy your test package to your working directory, and then run the following command:

\$ unzip test\_bundle.zip

2. After you successfully unzip the package, you can find the working directory tree structure by running the following command:

.

If the Appium Python package is valid, you will find at least one *.whl* dependent file like the highlighted files inside the *wheelhouse* directory.

```
|-- requirements.txt
```
<sup>\$</sup> tree .

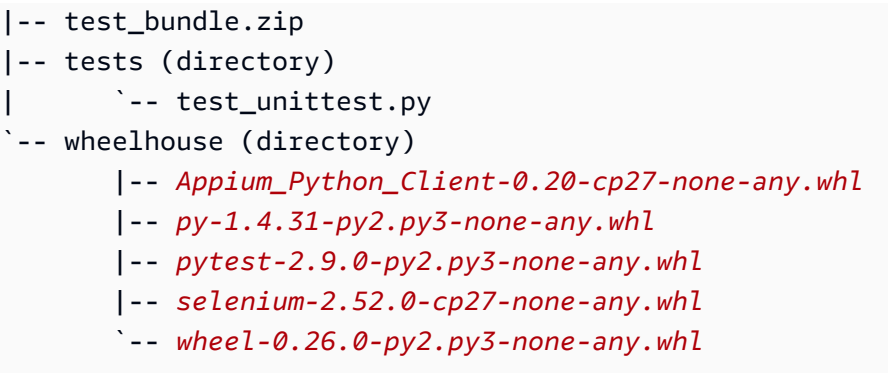

# **APPIUM\_PYTHON\_TEST\_PACKAGE\_INVALID\_PLATFORM**

If you see the following message, follow these steps to fix the issue.

**Warning**

We found at least one wheel file specified a platform that we do not support. Please unzip your test package and then open the wheelhouse directory, verify that names of wheel files end with -any.whl or -linux\_x86\_64.whl, and try again.

Make sure that you can unzip the test package without errors. In the following example, the package's name is **test\_bundle.zip**.

1. Copy your test package to your working directory, and then run the following command:

\$ unzip test\_bundle.zip

2. After you successfully unzip the package, you can find the working directory tree structure by running the following command:

\$ tree .

If the Appium Python package is valid, you will find at least one *.whl* dependent file like the highlighted files inside the *wheelhouse* directory. The file's name may be different, but it should end with *-any.whl* or *-linux\_x86\_64.whl*, which specifies the platform. Any other platforms like windows are not supported.

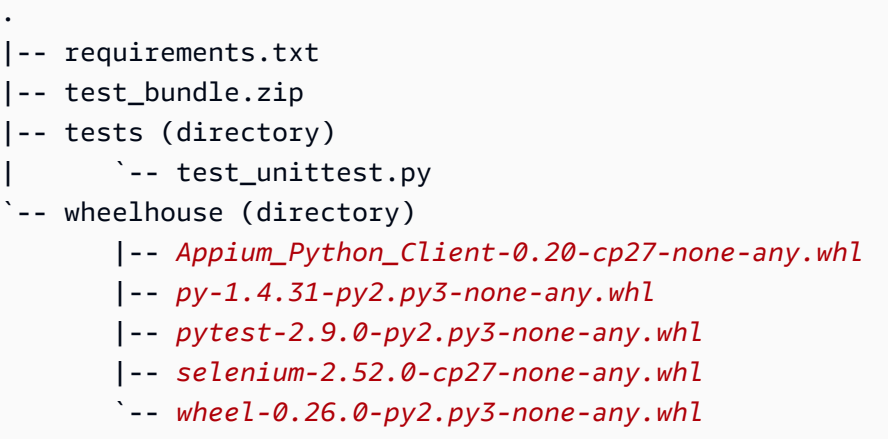

# **APPIUM\_PYTHON\_TEST\_PACKAGE\_TEST\_DIR\_MISSING**

If you see the following message, follow these steps to fix the issue.

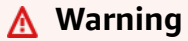

We could not find the tests directory inside your test package. Please unzip your test package, verify that the tests directory is inside the package, and try again.

Make sure that you can unzip the test package without errors. In the following example, the package's name is **test\_bundle.zip**.

1. Copy your test package to your working directory, and then run the following command:

```
$ unzip test_bundle.zip
```
2. After you successfully unzip the package, you can find the working directory tree structure by running the following command:

\$ tree .

If the Appium Python package is valid, you will find the *tests* directory inside the working directory.

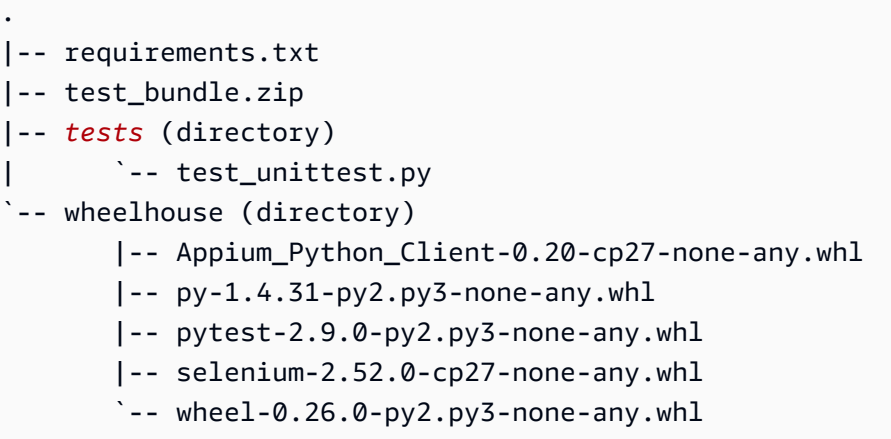

# **APPIUM\_PYTHON\_TEST\_PACKAGE\_INVALID\_TEST\_FILE\_NAME**

If you see the following message, follow these steps to fix the issue.

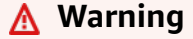

We could not find a valid test file in the tests directory tree. Please unzip your test package and then open the tests directory, verify that at least one file's name starts or ends with the keyword "test", and try again.

Make sure that you can unzip the test package without errors. In the following example, the package's name is **test\_bundle.zip**.

1. Copy your test package to your working directory, and then run the following command:

\$ unzip test\_bundle.zip

2. After you successfully unzip the package, you can find the working directory tree structure by running the following command:

If the Appium Python package is valid, you will find the *tests* directory inside the working directory. The file's name may be different, but it should start with *test\_* or end with

*\_test.py*.

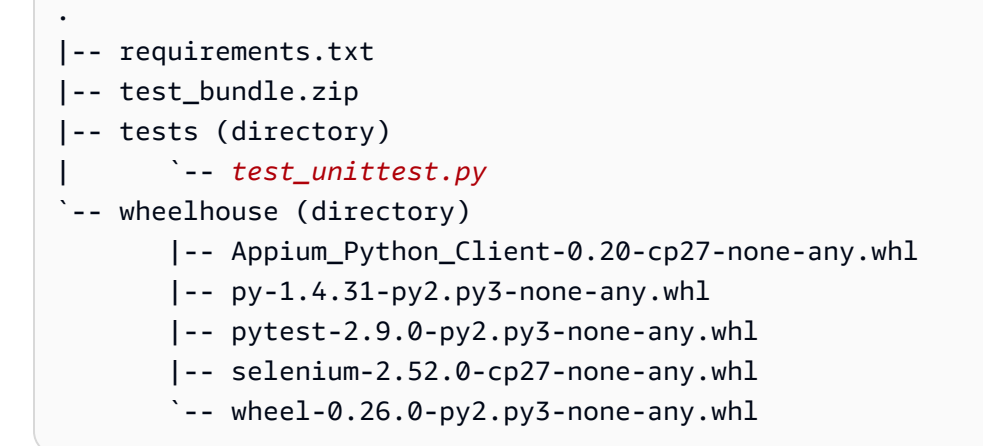

For more information, see [Working](#page-87-0) with Appium and AWS Device Farm.

### **APPIUM\_PYTHON\_TEST\_PACKAGE\_REQUIREMENTS\_TXT\_FILE\_MISSING**

If you see the following message, follow these steps to fix the issue.

#### **Warning**

We could not find the requirements.txt file inside your test package. Please unzip your test package, verify that the requirements.txt file is inside the package, and try again.

Make sure that you can unzip the test package without errors. In the following example, the package's name is **test\_bundle.zip**.

1. Copy your test package to your working directory, and then run the following command:

\$ unzip test\_bundle.zip

2. After you successfully unzip the package, you can find the working directory tree structure by running the following command:

\$ tree .

If the Appium Python package is valid, you will find the *requirements.txt* file inside the working directory.

```
.
|-- requirements.txt
|-- test_bundle.zip
|-- tests (directory)
       | `-- test_unittest.py
`-- wheelhouse (directory) 
        |-- Appium_Python_Client-0.20-cp27-none-any.whl 
        |-- py-1.4.31-py2.py3-none-any.whl 
        |-- pytest-2.9.0-py2.py3-none-any.whl 
        |-- selenium-2.52.0-cp27-none-any.whl 
        `-- wheel-0.26.0-py2.py3-none-any.whl
```
For more information, see [Working](#page-87-0) with Appium and AWS Device Farm.

# **APPIUM\_PYTHON\_TEST\_PACKAGE\_INVALID\_PYTEST\_VERSION**

If you see the following message, follow these steps to fix the issue.

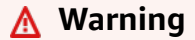

We found the pytest version was lower than the minimum version 2.8.0 we support. Please change the pytest version inside the requirements.txt file, and try again.

Make sure that you can unzip the test package without errors. In the following example, the package's name is **test\_bundle.zip**.

1. Copy your test package to your working directory, and then run the following command:

\$ unzip test\_bundle.zip

2. After you successfully unzip the package, you can find the working directory tree structure by running the following command:
\$ tree .

You should find the *requirements.txt* file inside the working directory.

```
.
|-- requirements.txt
|-- test_bundle.zip
|-- tests (directory)
       | `--test_unittest.py
`-- wheelhouse (directory) 
        |-- Appium_Python_Client-0.20-cp27-none-any.whl 
        |-- py-1.4.31-py2.py3-none-any.whl 
        |-- pytest-2.9.0-py2.py3-none-any.whl 
        |-- selenium-2.52.0-cp27-none-any.whl 
        `-- wheel-0.26.0-py2.py3-none-any.whl
```
3. To get the pytest version, you can run the following command:

\$ grep "pytest" requirements.txt

You should find output like the following:

pytest==2.9.0

It shows the pytest version, which in this example is 2.9.0. If the Appium Python package is valid, the pytest version should be larger than or equal to 2.8.0.

For more information, see [Working](#page-87-0) with Appium and AWS Device Farm.

### **APPIUM\_PYTHON\_TEST\_PACKAGE\_INSTALL\_DEPENDENCY\_WHEELS\_FAILED**

If you see the following message, follow these steps to fix the issue.

#### **Warning**

We failed to install the dependency wheels. Please unzip your test package and then open the requirements.txt file and the wheelhouse directory, verify that the dependency wheels specified in the requirements.txt file exactly match the dependency wheels inside the wheelhouse directory, and try again.

We strongly recommend that you set up Python virtualeny for packaging tests. Here is an example flow of creating a virtual environment using Python virtualenv and then activating it:

```
$ virtualenv workspace
$ cd workspace 
$ source bin/activate
```
Make sure that you can unzip the test package without errors. In the following example, the package's name is **test\_bundle.zip**.

1. Copy your test package to your working directory, and then run the following command:

\$ unzip test\_bundle.zip

2. To test installing wheel files, you can run the following command:

```
$ pip install --use-wheel --no-index --find-links=./wheelhouse --requirement=./
requirements.txt
```
A valid Appium Python package should produce output like the following:

```
Ignoring indexes: https://pypi.python.org/simple
Collecting Appium-Python-Client==0.20 (from -r ./requirements.txt (line 1))
Collecting py==1.4.31 (from -r ./requirements.txt (line 2))
Collecting pytest==2.9.0 (from -r ./requirements.txt (line 3))
Collecting selenium==2.52.0 (from -r ./requirements.txt (line 4))
Collecting wheel==0.26.0 (from -r ./requirements.txt (line 5))
Installing collected packages: selenium, Appium-Python-Client, py, pytest, wheel 
   Found existing installation: wheel 0.29.0 
    Uninstalling wheel-0.29.0: 
       Successfully uninstalled wheel-0.29.0
Successfully installed Appium-Python-Client-0.20 py-1.4.31 pytest-2.9.0 
  selenium-2.52.0 wheel-0.26.0
```
3. To deactivate the virtual environment, you can run the following command:

\$ deactivate

For more information, see [Working](#page-87-0) with Appium and AWS Device Farm.

### **APPIUM\_PYTHON\_TEST\_PACKAGE\_PYTEST\_COLLECT\_FAILED**

If you see the following message, follow these steps to fix the issue.

#### **Warning**

We failed to collect tests in the tests directory. Please unzip your test package, very that the test package is valid by running the command  $py.test -collect-only$  <path to your tests directory>, and try again after the command does not print any error.

We strongly recommend that you set up Python [virtualenv](https://pypi.python.org/pypi/virtualenv) for packaging tests. Here is an example flow of creating a virtual environment using Python virtualenv and then activating it:

\$ virtualenv workspace

- \$ cd workspace
- \$ source bin/activate

Make sure that you can unzip the test package without errors. In the following example, the package's name is **test\_bundle.zip**.

1. Copy your test package to your working directory, and then run the following command:

```
$ unzip test_bundle.zip
```
2. To install wheel files, you can run the following command:

```
$ pip install --use-wheel --no-index --find-links=./wheelhouse --requirement=./
requirements.txt
```
3. To collect tests, you can run the following command:

```
$ py.test --collect-only tests
```
A valid Appium Python package should produce output like the following:

```
==================== test session starts ====================
platform darwin -- Python 2.7.11, pytest-2.9.0, py-1.4.31, pluggy-0.3.1
rootdir: /Users/zhena/Desktop/Ios/tests, inifile:
collected 1 items
<Module 'test_unittest.py'> 
   <UnitTestCase 'DeviceFarmAppiumWebTests'> 
     <TestCaseFunction 'test_devicefarm'>
==================== no tests ran in 0.11 seconds ====================
```
4. To deactivate the virtual environment, you can run the following command:

```
$ deactivate
```
For more information, see [Working](#page-87-0) with Appium and AWS Device Farm.

### **APPIUM\_PYTHON\_TEST\_PACKAGE\_DEPENDENCY\_WHEELS\_INSUFFICIENT**

If you see the following message, follow these steps to fix the issue.

#### **Warning**

We could not find enough wheel dependencies in the wheelhouse directory. Please unzip your test package, and then open the wheelhouse directory. Verify that you have all the wheel dependencies specified in the requirements.txt file.

Make sure that you can unzip the test package without errors. In the following example, the package's name is **test\_bundle.zip**.

1. Copy your test package to your working directory, and then run the following command:

\$ unzip test\_bundle.zip

2. Check the length of the *requirements.txt* file as well as the number of *.whl* dependent files in the wheelhouse directory:

```
$ cat requirements.txt | egrep "." |wc -l 
     12
$ ls wheelhouse/ | egrep ".+\.whl" | wc -l 
     11
```
If the number of *.whl* dependent files is less than the number of non-empty rows in your *requirements.txt* file, then you need to ensure the following:

- There is a *.whl* dependent file corresponding to each row in the *requirements.txt* file.
- There are no other lines in the *requirements.txt* file that contain information other than the dependency package names.
- No dependency names are duplicated in multiple lines in the *requirements.txt* file such that two lines in the file may correspond to one *.whl* dependent file.

AWS Device Farm doesn't support lines in the *requirements.txt* file that don't directly correspond to dependency packages, such as lines that specify global options for the pip install command. See [Requirements](https://pip.pypa.io/en/stable/reference/requirements-file-format/#global-options) file format for a list of global options.

For more information, see [Working](#page-87-0) with Appium and AWS Device Farm.

# **Troubleshooting Appium Python web application tests in AWS Device Farm**

The following topic lists error messages that occur during the upload of Appium Python Web application tests and recommends workarounds to resolve each error.

# **APPIUM\_WEB\_PYTHON\_TEST\_PACKAGE\_UNZIP\_FAILED**

If you see the following message, follow these steps to fix the issue.

#### **Warning**

We could not open your Appium test ZIP file. Please verify that the file is valid and try again.

1. Copy your test package to your working directory, and then run the following command:

\$ unzip test bundle.zip

2. After you successfully unzip the package, you can find the working directory tree structure by running the following command:

\$ tree .

A valid Appium Python package should produce output like the following:

```
.
|-- requirements.txt
|-- test_bundle.zip
|-- tests (directory)
       | `-- test_unittest.py
`-- wheelhouse (directory) 
        |-- Appium_Python_Client-0.20-cp27-none-any.whl 
        |-- py-1.4.31-py2.py3-none-any.whl 
        |-- pytest-2.9.0-py2.py3-none-any.whl 
        |-- selenium-2.52.0-cp27-none-any.whl 
       \text{``--} wheel-0.26.0-py2.py3-none-any.whl
```
For more information, see [Working](#page-87-0) with Appium and AWS Device Farm.

## **APPIUM\_WEB\_PYTHON\_TEST\_PACKAGE\_DEPENDENCY\_WHEEL\_MISSING**

If you see the following message, follow these steps to fix the issue.

#### **Warning**

We could not find a dependency wheel file in the wheelhouse directory tree. Please unzip your test package and then open the wheelhouse directory, verify that at least one wheel file is in the directory, and try again.

1. Copy your test package to your working directory, and then run the following command:

```
$ unzip test bundle.zip
```
2. After you successfully unzip the package, you can find the working directory tree structure by running the following command:

\$ tree .

If the Appium Python package is valid, you will find at least one *.whl* dependent file like the highlighted files inside the *wheelhouse* directory.

```
.
|-- requirements.txt
|-- test_bundle.zip
|-- tests (directory)
      | `-- test_unittest.py
`-- wheelhouse (directory) 
        |-- Appium_Python_Client-0.20-cp27-none-any.whl
        |-- py-1.4.31-py2.py3-none-any.whl
        |-- pytest-2.9.0-py2.py3-none-any.whl
        |-- selenium-2.52.0-cp27-none-any.whl
        `-- wheel-0.26.0-py2.py3-none-any.whl
```
For more information, see [Working](#page-87-0) with Appium and AWS Device Farm.

## **APPIUM\_WEB\_PYTHON\_TEST\_PACKAGE\_INVALID\_PLATFORM**

If you see the following message, follow these steps to fix the issue.

#### **Warning**

We found at least one wheel file specified a platform that we do not support. Please unzip your test package and then open the wheelhouse directory, verify that names of wheel files end with -any.whl or -linux\_x86\_64.whl, and try again.

1. Copy your test package to your working directory, and then run the following command:

```
$ unzip test_bundle.zip
```
2. After you successfully unzip the package, you can find the working directory tree structure by running the following command:

\$ tree .

If the Appium Python package is valid, you will find at least one *.whl* dependent file like the highlighted files inside the *wheelhouse* directory. The file's name may be different, but it should end with *-any.whl* or *-linux\_x86\_64.whl*, which specifies the platform. Any other platforms like windows are not supported.

```
.
|-- requirements.txt
|-- test_bundle.zip
|-- tests (directory)
       | `-- test_unittest.py
`-- wheelhouse (directory) 
        |-- Appium_Python_Client-0.20-cp27-none-any.whl
        |-- py-1.4.31-py2.py3-none-any.whl
        |-- pytest-2.9.0-py2.py3-none-any.whl
        |-- selenium-2.52.0-cp27-none-any.whl
        `-- wheel-0.26.0-py2.py3-none-any.whl
```
For more information, see [Working](#page-87-0) with Appium and AWS Device Farm.

## **APPIUM\_WEB\_PYTHON\_TEST\_PACKAGE\_TEST\_DIR\_MISSING**

If you see the following message, follow these steps to fix the issue.

### **Warning**

We could not find the tests directory inside your test package. Please unzip your test package, verify that the tests directory is inside the package, and try again.

1. Copy your test package to your working directory, and then run the following command:

\$ unzip test bundle.zip

2. After you successfully unzip the package, you can find the working directory tree structure by running the following command:

\$ tree .

If the Appium Python package is valid, you will find the *tests* directory inside the working directory.

```
.
|-- requirements.txt
|-- test_bundle.zip
|-- tests (directory)
      `-- test_unittest.py
`-- wheelhouse (directory) 
        |-- Appium_Python_Client-0.20-cp27-none-any.whl 
        |-- py-1.4.31-py2.py3-none-any.whl 
        |-- pytest-2.9.0-py2.py3-none-any.whl 
        |-- selenium-2.52.0-cp27-none-any.whl 
        `-- wheel-0.26.0-py2.py3-none-any.whl
```
For more information, see [Working](#page-87-0) with Appium and AWS Device Farm.

## **APPIUM\_WEB\_PYTHON\_TEST\_PACKAGE\_INVALID\_TEST\_FILE\_NAME**

If you see the following message, follow these steps to fix the issue.

#### **Warning**

We could not find a valid test file in the tests directory tree. Please unzip your test package and then open the tests directory, verify that at least one file's name starts or ends with the keyword "test", and try again.

1. Copy your test package to your working directory, and then run the following command:

```
$ unzip test bundle.zip
```
2. After you successfully unzip the package, you can find the working directory tree structure by running the following command:

\$ tree .

If the Appium Python package is valid, you will find the *tests* directory inside the working directory. The file's name may be different, but it should start with *test\_* or end with *\_test.py*.

```
.
|-- requirements.txt
|-- test_bundle.zip
|-- tests (directory)
       | `-- test_unittest.py
`-- wheelhouse (directory) 
        |-- Appium_Python_Client-0.20-cp27-none-any.whl 
        |-- py-1.4.31-py2.py3-none-any.whl 
        |-- pytest-2.9.0-py2.py3-none-any.whl 
        |-- selenium-2.52.0-cp27-none-any.whl 
       \text{``--} wheel-0.26.0-py2.py3-none-any.whl
```
For more information, see [Working](#page-87-0) with Appium and AWS Device Farm.

# **APPIUM\_WEB\_PYTHON\_TEST\_PACKAGE\_REQUIREMENTS\_TXT\_FILE\_MISSING**

If you see the following message, follow these steps to fix the issue.

### **Warning**

We could not find the requirements.txt file inside your test package. Please unzip your test package, verify that the requirements.txt file is inside the package, and try again.

1. Copy your test package to your working directory, and then run the following command:

\$ unzip test bundle.zip

2. After you successfully unzip the package, you can find the working directory tree structure by running the following command:

\$ tree .

If the Appium Python package is valid, you will find the *requirements.txt* file inside the working directory.

```
.
|-- requirements.txt
|-- test_bundle.zip
|-- tests (directory)
      | `-- test_unittest.py
`-- wheelhouse (directory) 
        |-- Appium_Python_Client-0.20-cp27-none-any.whl 
        |-- py-1.4.31-py2.py3-none-any.whl 
        |-- pytest-2.9.0-py2.py3-none-any.whl 
        |-- selenium-2.52.0-cp27-none-any.whl 
        `-- wheel-0.26.0-py2.py3-none-any.whl
```
For more information, see [Working](#page-87-0) with Appium and AWS Device Farm.

## **APPIUM\_WEB\_PYTHON\_TEST\_PACKAGE\_INVALID\_PYTEST\_VERSION**

If you see the following message, follow these steps to fix the issue.

#### **Warning**

We found the pytest version was lower than the minimum version 2.8.0 we support. Please change the pytest version inside the requirements.txt file, and try again.

1. Copy your test package to your working directory, and then run the following command:

\$ unzip test bundle.zip

2. After you successfully unzip the package, you can find the working directory tree structure by running the following command:

\$ tree .

You should find the *requirement*. txt file inside the working directory.

```
.
|-- requirements.txt
|-- test_bundle.zip
|-- tests (directory)
       | `--test_unittest.py
`-- wheelhouse (directory) 
        |-- Appium_Python_Client-0.20-cp27-none-any.whl 
        |-- py-1.4.31-py2.py3-none-any.whl 
        |-- pytest-2.9.0-py2.py3-none-any.whl 
        |-- selenium-2.52.0-cp27-none-any.whl 
       \text{``--} wheel-0.26.0-py2.py3-none-any.whl
```
3. To get the pytest version, you can run the following command:

\$ grep "pytest" requirements.txt

You should find output like the following:

pytest==2.9.0

It shows the pytest version, which in this example is 2.9.0. If the Appium Python package is valid, the pytest version should be larger than or equal to 2.8.0.

For more information, see [Working](#page-87-0) with Appium and AWS Device Farm.

## **APPIUM\_WEB\_PYTHON\_TEST\_PACKAGE\_INSTALL\_DEPENDENCY\_WHEELS\_FAILED**

If you see the following message, follow these steps to fix the issue.

### **Warning**

We failed to install the dependency wheels. Please unzip your test package and then open the requirements.txt file and the wheelhouse directory, verify that the dependency wheels specified in the requirements.txt file exactly match the dependency wheels inside the wheelhouse directory, and try again.

We strongly recommend that you set up Python virtualeny for packaging tests. Here is an example flow of creating a virtual environment using Python virtualenv and then activating it:

\$ virtualenv workspace

- \$ cd workspace
- \$ source bin/activate

Make sure that you can unzip the test package without errors. In the following example, the package's name is **test\_bundle.zip**.

1. Copy your test package to your working directory, and then run the following command:

```
$ unzip test_bundle.zip
```
2. To test installing wheel files, you can run the following command:

```
$ pip install --use-wheel --no-index --find-links=./wheelhouse --requirement=./
requirements.txt
```
A valid Appium Python package should produce output like the following:

```
Ignoring indexes: https://pypi.python.org/simple
Collecting Appium-Python-Client==0.20 (from -r ./requirements.txt (line 1))
Collecting py==1.4.31 (from -r ./requirements.txt (line 2))
Collecting pytest==2.9.0 (from -r ./requirements.txt (line 3))
Collecting selenium==2.52.0 (from -r ./requirements.txt (line 4))
Collecting wheel==0.26.0 (from -r ./requirements.txt (line 5))
```

```
Installing collected packages: selenium, Appium-Python-Client, py, pytest, wheel 
   Found existing installation: wheel 0.29.0 
     Uninstalling wheel-0.29.0: 
       Successfully uninstalled wheel-0.29.0
Successfully installed Appium-Python-Client-0.20 py-1.4.31 pytest-2.9.0 
  selenium-2.52.0 wheel-0.26.0
```
3. To deactivate the virtual environment, you can run the following command:

```
$ deactivate
```
For more information, see [Working](#page-87-0) with Appium and AWS Device Farm.

# **APPIUM\_WEB\_PYTHON\_TEST\_PACKAGE\_PYTEST\_COLLECT\_FAILED**

If you see the following message, follow these steps to fix the issue.

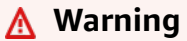

We failed to collect tests in the tests directory. Please unzip your test package, very that the test package is valid by running the command "py.test --collect-only <path to your tests directory>", and try again after the command does not print any error.

We strongly recommend that you set up Python virtualeny for packaging tests. Here is an example flow of creating a virtual environment using Python virtualenv and then activating it:

\$ virtualenv workspace

- \$ cd workspace
- \$ source bin/activate

Make sure that you can unzip the test package without errors. In the following example, the package's name is **test\_bundle.zip**.

1. Copy your test package to your working directory, and then run the following command:

```
$ unzip test_bundle.zip
```
2. To install wheel files, you can run the following command:

```
$ pip install --use-wheel --no-index --find-links=./wheelhouse --requirement=./
requirements.txt
```
3. To collect tests, you can run the following command:

```
$ py.test --collect-only tests
```
A valid Appium Python package should produce output like the following:

```
==================== test session starts ====================
platform darwin -- Python 2.7.11, pytest-2.9.0, py-1.4.31, pluggy-0.3.1
rootdir: /Users/zhena/Desktop/Ios/tests, inifile:
collected 1 items
<Module 'test_unittest.py'> 
   <UnitTestCase 'DeviceFarmAppiumWebTests'> 
     <TestCaseFunction 'test_devicefarm'>
==================== no tests ran in 0.11 seconds ====================
```
4. To deactivate the virtual environment, you can run the following command:

```
$ deactivate
```
For more information, see [Working](#page-87-0) with Appium and AWS Device Farm.

# **Troubleshooting instrumentation tests in AWS Device Farm**

The following topic lists error messages that occur during the upload of Instrumentation tests and recommends workarounds to resolve each error.

## **INSTRUMENTATION\_TEST\_PACKAGE\_UNZIP\_FAILED**

If you see the following message, follow these steps to fix the issue.

### **Warning**

We could not open your test APK file. Please verify that the file is valid and try again.

Make sure that you can unzip the test package without errors. In the following example, the package's name is **app-debug-androidTest-unaligned.apk**.

1. Copy your test package to your working directory, and then run the following command:

\$ unzip app-debug-androidTest-unaligned.apk

2. After you successfully unzip the package, you can find the working directory tree structure by running the following command:

\$ tree .

A valid Instrumentation test package will produce output like the following:

```
.
|-- AndroidManifest.xml
|-- classes.dex
|-- resources.arsc
|-- LICENSE-junit.txt
|-- junit (directory)
`-- META-INF (directory)
```
For more information, see Working with [instrumentation](#page-103-0) for Android and AWS Device Farm.

### **INSTRUMENTATION\_TEST\_PACKAGE\_AAPT\_DEBUG\_BADGING\_FAILED**

If you see the following message, follow these steps to fix the issue.

#### **Warning**

We could not extract information about your test package. Please verify that the test package is valid by running the command "aapt debug badging <path to your test package>", and try again after the command does not print any error.

During the upload validation process, Device Farm parses out information from the output of the aapt debug badging <path to your package> command.

Make sure that you can run this command on your Instrumentation test package successfully.

In the following example, the package's name is **app-debug-androidTest-unaligned.apk**.

• Copy your test package to your working directory, and then run the following command:

\$ aapt debug badging app-debug-androidTest-unaligned.apk

A valid Instrumentation test package will produce output like the following:

```
package: name='com.amazon.aws.adf.android.referenceapp.test' versionCode='' 
 versionName='' platformBuildVersionName='5.1.1-1819727'
sdkVersion:'9'
targetSdkVersion:'22'
application-label:'Test-api'
application: label='Test-api' icon=''
application-debuggable
uses-library:'android.test.runner'
feature-group: label=''
uses-feature: name='android.hardware.touchscreen'
uses-implied-feature: name='android.hardware.touchscreen' reason='default feature 
 for all apps'
supports-screens: 'small' 'normal' 'large' 'xlarge'
supports-any-density: 'true'
locales: '--_--'
densities: '160'
```
For more information, see Working with [instrumentation](#page-103-0) for Android and AWS Device Farm.

### INSTRUMENTATION\_TEST\_PACKAGE\_INSTRUMENTATION\_RUNNER\_VALUE\_M

If you see the following message, follow these steps to fix the issue.

#### **Warning**

We could not find the instrumentation runner value in the AndroidManifest.xml. Please verify the test package is valid by running the command "aapt dump xmltree <path to your test package> AndroidManifest.xml", and try again after finding the instrumentation runner value behind the keyword "instrumentation."

During the upload validation process, Device Farm parses out the instrumentation runner value from the XML parse tree for an XML file contained within the package. You can use the following command: aapt dump xmltree <path to your package> AndroidManifest.xml.

Make sure that you can run this command on your Instrumentation test package and find the instrumentation value successfully.

In the following example, the package's name is **app-debug-androidTest-unaligned.apk**.

• Copy your test package to your working directory, and then run the following command:

```
$ aapt dump xmltree app-debug-androidTest-unaligned.apk AndroidManifest.xml | grep 
  -A5 "instrumentation"
```
A valid Instrumentation test package will produce output like the following:

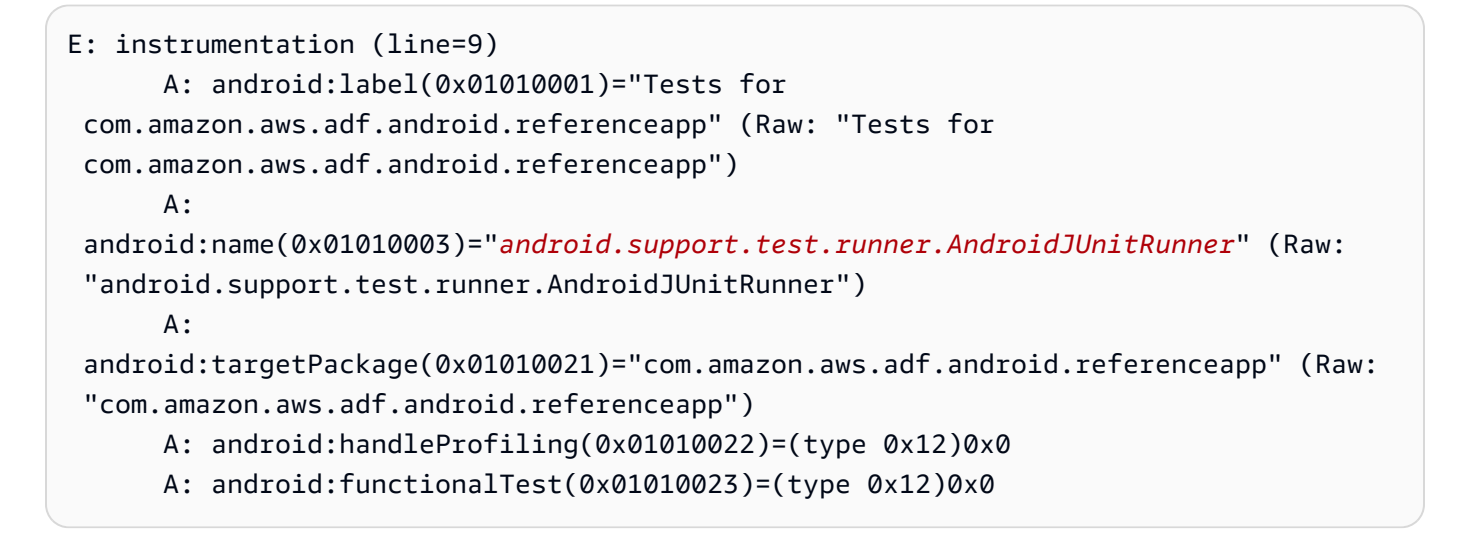

For more information, see Working with [instrumentation](#page-103-0) for Android and AWS Device Farm.

# **INSTRUMENTATION\_TEST\_PACKAGE\_AAPT\_DUMP\_XMLTREE\_FAILED**

If you see the following message, follow these steps to fix the issue.

### **Warning**

We could not find the valid AndroidManifest.xml in your test package. Please verify that the test package is valid by running the command "aapt dump xmltree <path to your test package> AndroidManifest.xml", and try again after the command does not print any error.

During the upload validation process, Device Farm parses out information from the XML parse tree for an XML file contained within the package using the following command: aapt dump xmltree <path to your package> AndroidManifest.xml.

Make sure that you can run this command on your instrumentation test package successfully.

In the following example, the package's name is **app-debug-androidTest-unaligned.apk**.

• Copy your test package to your working directory, and then run the following command:

\$ aapt dump xmltree app-debug-androidTest-unaligned.apk AndroidManifest.xml

A valid Instrumentation test package will produce output like the following:

```
N: android=http://schemas.android.com/apk/res/android 
   E: manifest (line=2) 
     A: package="com.amazon.aws.adf.android.referenceapp.test" (Raw: 
  "com.amazon.aws.adf.android.referenceapp.test") 
     A: platformBuildVersionCode=(type 0x10)0x16 (Raw: "22") 
     A: platformBuildVersionName="5.1.1-1819727" (Raw: "5.1.1-1819727") 
     E: uses-sdk (line=5) 
       A: android:minSdkVersion(0x0101020c)=(type 0x10)0x9 
       A: android:targetSdkVersion(0x01010270)=(type 0x10)0x16 
     E: instrumentation (line=9) 
       A: android:label(0x01010001)="Tests for 
  com.amazon.aws.adf.android.referenceapp" (Raw: "Tests for 
  com.amazon.aws.adf.android.referenceapp") 
       A: 
  android:name(0x01010003)="android.support.test.runner.AndroidJUnitRunner" (Raw: 
  "android.support.test.runner.AndroidJUnitRunner") 
       A: 
  android:targetPackage(0x01010021)="com.amazon.aws.adf.android.referenceapp" (Raw: 
  "com.amazon.aws.adf.android.referenceapp") 
       A: android:handleProfiling(0x01010022)=(type 0x12)0x0
```

```
 A: android:functionalTest(0x01010023)=(type 0x12)0x0 
    E: application (line=16) 
      A: android:label(0x01010001)=@0x7f020000 
      A: android:debuggable(0x0101000f)=(type 0x12)0xffffffff 
      E: uses-library (line=17) 
        A: android:name(0x01010003)="android.test.runner" (Raw: 
 "android.test.runner")
```
For more information, see Working with [instrumentation](#page-103-0) for Android and AWS Device Farm.

## **INSTRUMENTATION\_TEST\_PACKAGE\_TEST\_PACKAGE\_NAME\_VALUE\_MISSING**

If you see the following message, follow these steps to fix the issue.

#### **Warning**

We could not find the package name in your test package. Please verify that the test package is valid by running the command "aapt debug badging <path to your test package>", and try again after finding the package name value behind the keyword "package: name."

During the upload validation process, Device Farm parses out the package name value from the output of the following command: aapt debug badging <path to your package>.

Make sure that you can run this command on your Instrumentation test package and find the package name value successfully.

In the following example, the package's name is **app-debug-androidTest-unaligned.apk**.

• Copy your test package to your working directory, and then run the following command:

\$ aapt debug badging app-debug-androidTest-unaligned.apk | grep "package: name="

A valid Instrumentation test package will produce output like the following:

package: name='com.amazon.aws.adf.android.referenceapp.test' versionCode='' versionName='' platformBuildVersionName='5.1.1-1819727'

For more information, see Working with [instrumentation](#page-103-0) for Android and AWS Device Farm.

# **Troubleshooting iOS application tests in AWS Device Farm**

The following topic lists error messages that occur during the upload of iOS application tests and recommends workarounds to resolve each error.

#### **Note**

The instructions below are based on Linux x86\_64 and Mac.

### **IOS\_APP\_UNZIP\_FAILED**

If you see the following message, follow these steps to fix the issue.

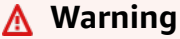

We could not open your application. Please verify that the file is valid and try again.

Make sure that you can unzip the application package without errors. In the following example, the package's name is **AWSDeviceFarmiOSReferenceApp.ipa**.

1. Copy your application package to your working directory, and then run the following command:

\$ unzip AWSDeviceFarmiOSReferenceApp.ipa

2. After you successfully unzip the package, you can find the working directory tree structure by running the following command:

\$ tree .

A valid iOS application package should produce output like the following:

.

```
`-- Payload (directory) 
         `-- AWSDeviceFarmiOSReferenceApp.app (directory) 
                        |-- Info.plist 
                        `-- (any other files)
```
For more information, see [Working](#page-106-0) with iOS tests in AWS Device Farm.

## **IOS\_APP\_PAYLOAD\_DIR\_MISSING**

If you see the following message, follow these steps to fix the issue.

### **Warning**

We could not find the Payload directory inside your application. Please unzip your application, verify that the Payload directory is inside the package, and try again.

In the following example, the package's name is **AWSDeviceFarmiOSReferenceApp.ipa**.

1. Copy your application package to your working directory, and then run the following command:

```
$ unzip AWSDeviceFarmiOSReferenceApp.ipa
```
2. After you successfully unzip the package, you can find the working directory tree structure by running the following command:

\$ tree .

If the iOS application package is valid, you will find the *Payload* directory inside the working directory.

```
.
`-- Payload (directory) 
         `-- AWSDeviceFarmiOSReferenceApp.app (directory) 
                         |-- Info.plist 
                         `-- (any other files)
```
For more information, see [Working](#page-106-0) with iOS tests in AWS Device Farm.

# **IOS\_APP\_APP\_DIR\_MISSING**

If you see the following message, follow these steps to fix the issue.

### **Warning**

We could not find the .app directory inside the Payload directory. Please unzip your application and then open the Payload directory, verify that the .app directory is inside the directory, and try again.

In the following example, the package's name is **AWSDeviceFarmiOSReferenceApp.ipa**.

1. Copy your application package to your working directory, and then run the following command:

\$ unzip AWSDeviceFarmiOSReferenceApp.ipa

2. After you successfully unzip the package, you can find the working directory tree structure by running the following command:

\$ tree .

If the iOS application package is valid, you will find an *.app* directory like *AWSDeviceFarmiOSReferenceApp.app* in our example inside the *Payload* directory.

```
.
`-- Payload (directory) 
          `-- AWSDeviceFarmiOSReferenceApp.app (directory) 
                        |-- Info.plist 
                         `-- (any other files)
```
For more information, see [Working](#page-106-0) with iOS tests in AWS Device Farm.

# **IOS\_APP\_PLIST\_FILE\_MISSING**

If you see the following message, follow these steps to fix the issue.

### **Warning**

We could not find the Info.plist file inside the .app directory. Please unzip your application and then open the .app directory, verify that the Info.plist file is inside the directory, and try again.

In the following example, the package's name is **AWSDeviceFarmiOSReferenceApp.ipa**.

1. Copy your application package to your working directory, and then run the following command:

```
$ unzip AWSDeviceFarmiOSReferenceApp.ipa
```
2. After you successfully unzip the package, you can find the working directory tree structure by running the following command:

\$ tree .

If the iOS application package is valid, you will find the *Info.plist* file inside the *.app* directory like *AWSDeviceFarmiOSReferenceApp.app* in our example.

```
.
`-- Payload (directory) 
         `-- AWSDeviceFarmiOSReferenceApp.app (directory) 
                        |-- Info.plist
                        `-- (any other files)
```
For more information, see [Working](#page-106-0) with iOS tests in AWS Device Farm.

# **IOS\_APP\_CPU\_ARCHITECTURE\_VALUE\_MISSING**

If you see the following message, follow these steps to fix the issue.

### **Warning**

We could not find the CPU architecture value in the Info.plist file. Please unzip your application and then open Info.plist file inside the .app directory, verify that the key "UIRequiredDeviceCapabilities" is specified, and try again.

In the following example, the package's name is **AWSDeviceFarmiOSReferenceApp.ipa**.

1. Copy your application package to your working directory, and then run the following command:

```
$ unzip AWSDeviceFarmiOSReferenceApp.ipa
```
2. After you successfully unzip the package, you can find the working directory tree structure by running the following command:

\$ tree .

.

You should find the *Info.plist* file inside an *.app* directory like *AWSDeviceFarmiOSReferenceApp.app* in our example:

```
`-- Payload (directory) 
         `-- AWSDeviceFarmiOSReferenceApp.app (directory) 
                        |-- Info.plist
                        `-- (any other files)
```
3. To find the CPU architecture value, you can open Info.plist using Xcode or Python.

For Python, you can install the biplist module by running the following command:

\$ pip install biplist

4. Next, open Python and run the following command:

```
import biplist
info_plist = biplist.readPlist('Payload/AWSDeviceFarmiOSReferenceApp-cal.app/
Info.plist')
print info_plist['UIRequiredDeviceCapabilities']
```
A valid iOS application package should produce output like the following:

['armv7']

For more information, see [Working](#page-106-0) with iOS tests in AWS Device Farm.

## **IOS\_APP\_PLATFORM\_VALUE\_MISSING**

If you see the following message, follow these steps to fix the issue.

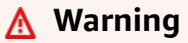

We could not find the platform value in the Info.plist file. Please unzip your application and then open Info.plist file inside the .app directory, verify that the key "CFBundleSupportedPlatforms" is specified, and try again.

In the following example, the package's name is **AWSDeviceFarmiOSReferenceApp.ipa**.

1. Copy your application package to your working directory, and then run the following command:

```
$ unzip AWSDeviceFarmiOSReferenceApp.ipa
```
2. After you successfully unzip the package, you can find the working directory tree structure by running the following command:

\$ tree .

You should find the *Info.plist* file inside an *.app* directory like *AWSDeviceFarmiOSReferenceApp.app* in our example:

```
.
`-- Payload (directory) 
         `-- AWSDeviceFarmiOSReferenceApp.app (directory) 
                        |-- Info.plist
                         `-- (any other files)
```
3. To find the platform value, you can open Info.plist using Xcode or Python.

For Python, you can install the biplist module by running the following command:

\$ pip install biplist

4. Next, open Python and run the following command:

```
import biplist
info_plist = biplist.readPlist('Payload/AWSDeviceFarmiOSReferenceApp-cal.app/
Info.plist')
print info_plist['CFBundleSupportedPlatforms']
```
A valid iOS application package should produce output like the following:

['iPhoneOS']

For more information, see [Working](#page-106-0) with iOS tests in AWS Device Farm.

# **IOS\_APP\_WRONG\_PLATFORM\_DEVICE\_VALUE**

If you see the following message, follow these steps to fix the issue.

#### **Warning**

We found the platform device value was wrong in the Info.plist file. Please unzip your application and then open Info.plist file inside the .app directory, verify that the value of the key "CFBundleSupportedPlatforms" does not contain the keyword "simulator", and try again.

In the following example, the package's name is **AWSDeviceFarmiOSReferenceApp.ipa**.

1. Copy your application package to your working directory, and then run the following command:

\$ unzip AWSDeviceFarmiOSReferenceApp.ipa

2. After you successfully unzip the package, you can find the working directory tree structure by running the following command:

```
$ tree .
```
You should find the *Info.plist* file inside an *.app* directory like *AWSDeviceFarmiOSReferenceApp.app* in our example:

```
.
`-- Payload (directory) 
         `-- AWSDeviceFarmiOSReferenceApp.app (directory) 
                         |-- Info.plist
                         `-- (any other files)
```
3. To find the platform value, you can open Info.plist using Xcode or Python.

For Python, you can install the biplist module by running the following command:

\$ pip install biplist

4. Next, open Python and run the following command:

```
import biplist
info_plist = biplist.readPlist('Payload/AWSDeviceFarmiOSReferenceApp-cal.app/
Info.plist')
print info_plist['CFBundleSupportedPlatforms']
```
A valid iOS application package should produce output like the following:

```
['iPhoneOS']
```
If the iOS application is valid, the value should not contain the keyword simulator.

For more information, see [Working](#page-106-0) with iOS tests in AWS Device Farm.

## **IOS\_APP\_FORM\_FACTOR\_VALUE\_MISSING**

If you see the following message, follow these steps to fix the issue.

### **Warning**

We could not find the form factor value in the Info.plist file. Please unzip your application and then open Info.plist file inside the .app directory, verify that the key "UIDeviceFamily" is specified, and try again.

In the following example, the package's name is **AWSDeviceFarmiOSReferenceApp.ipa**.

1. Copy your application package to your working directory, and then run the following command:

```
$ unzip AWSDeviceFarmiOSReferenceApp.ipa
```
2. After you successfully unzip the package, you can find the working directory tree structure by running the following command:

\$ tree .

.

You should find the *Info.plist* file inside an *.app* directory like *AWSDeviceFarmiOSReferenceApp.app* in our example:

```
`-- Payload (directory) 
         `-- AWSDeviceFarmiOSReferenceApp.app (directory) 
                        |-- Info.plist
                        `-- (any other files)
```
3. To find the form factor value, you can open Info.plist using Xcode or Python.

For Python, you can install the biplist module by running the following command:

\$ pip install biplist

4. Next, open Python and run the following command:

```
import biplist
info_plist = biplist.readPlist('Payload/AWSDeviceFarmiOSReferenceApp-cal.app/
Info.plist')
print info_plist['UIDeviceFamily']
```
#### A valid iOS application package should produce output like the following:

[1, 2]

For more information, see [Working](#page-106-0) with iOS tests in AWS Device Farm.

## **IOS APP PACKAGE NAME VALUE MISSING**

If you see the following message, follow these steps to fix the issue.

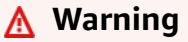

We could not find the package name value in the Info.plist file. Please unzip your application and then open Info.plist file inside the .app directory, verify that the key "CFBundleIdentifier" is specified, and try again.

In the following example, the package's name is **AWSDeviceFarmiOSReferenceApp.ipa**.

1. Copy your application package to your working directory, and then run the following command:

```
$ unzip AWSDeviceFarmiOSReferenceApp.ipa
```
2. After you successfully unzip the package, you can find the working directory tree structure by running the following command:

\$ tree .

You should find the *Info.plist* file inside an *.app* directory like *AWSDeviceFarmiOSReferenceApp.app* in our example:

```
.
`-- Payload (directory) 
         `-- AWSDeviceFarmiOSReferenceApp.app (directory) 
                        |-- Info.plist
                         `-- (any other files)
```
3. To find the package name value, you can open Info.plist using Xcode or Python.

For Python, you can install the biplist module by running the following command:

\$ pip install biplist

4. Next, open Python and run the following command:

```
import biplist
info_plist = biplist.readPlist('Payload/AWSDeviceFarmiOSReferenceApp-cal.app/
Info.plist')
print info_plist['CFBundleIdentifier']
```
A valid iOS application package should produce output like the following:

Amazon.AWSDeviceFarmiOSReferenceApp

For more information, see [Working](#page-106-0) with iOS tests in AWS Device Farm.

### **IOS\_APP\_EXECUTABLE\_VALUE\_MISSING**

If you see the following message, follow these steps to fix the issue.

#### **Warning**

We could not find the executable value in the Info.plist file. Please unzip your application and then open Info.plist file inside the .app directory, verify that the key "CFBundleExecutable" is specified, and try again.

In the following example, the package's name is **AWSDeviceFarmiOSReferenceApp.ipa**.

1. Copy your application package to your working directory, and then run the following command:

\$ unzip AWSDeviceFarmiOSReferenceApp.ipa

2. After you successfully unzip the package, you can find the working directory tree structure by running the following command:

\$ tree .

You should find the *Info.plist* file inside an *.app* directory like *AWSDeviceFarmiOSReferenceApp.app* in our example:

```
.
`-- Payload (directory) 
         `-- AWSDeviceFarmiOSReferenceApp.app (directory) 
                        |-- Info.plist
                         `-- (any other files)
```
3. To find the executable value, you can open Info.plist using Xcode or Python.

For Python, you can install the biplist module by running the following command:

\$ pip install biplist

4. Next, open Python and run the following command:

```
import biplist
info_plist = biplist.readPlist('Payload/AWSDeviceFarmiOSReferenceApp-cal.app/
Info.plist')
print info_plist['CFBundleExecutable']
```
A valid iOS application package should produce output like the following:

AWSDeviceFarmiOSReferenceApp

For more information, see [Working](#page-106-0) with iOS tests in AWS Device Farm.

# **Troubleshooting XCTest tests in AWS Device Farm**

The following topic lists error messages that occur during the upload of XCTest tests and recommends workarounds to resolve each error.

### **A** Note

The instructions below assume you are using MacOS.

## **XCTEST\_TEST\_PACKAGE\_UNZIP\_FAILED**

If you see the following message, follow these steps to fix the issue.

### **Warning**

We could not open your test ZIP file. Please verify that the file is valid and try again.

Make sure that you can unzip the application package without errors. In the following example, the package's name is **swiftExampleTests.xctest-1.zip**.

1. Copy your test package to your working directory, and then run the following command:

\$ unzip swiftExampleTests.xctest-1.zip

2. After you successfully unzip the package, you can find the working directory tree structure by running the following command:

\$ tree .

A valid XCTest package should produce output like the following:

```
.
-- swiftExampleTests.xctest (directory)
                |-- Info.plist 
                `-- (any other files)
```
For more information, see [Working](#page-106-1) with XCTest for iOS and AWS Device Farm.

# **XCTEST\_TEST\_PACKAGE\_XCTEST\_DIR\_MISSING**

If you see the following message, follow these steps to fix the issue.

### **Warning**

We could not find the .xctest directory inside your test package. Please unzip your test package, verify that the .xctest directory is inside the package, and try again.

In the following example, the package's name is **swiftExampleTests.xctest-1.zip**.

1. Copy your test package to your working directory, and then run the following command:

```
$ unzip swiftExampleTests.xctest-1.zip
```
2. After you successfully unzip the package, you can find the working directory tree structure by running the following command:

\$ tree .

If the XCTest package is valid, you will find a directory with a name similar to *swiftExampleTests.xctest* inside the working directory. The name should end with *.xctest*.

```
.
`-- swiftExampleTests.xctest (directory) 
                |-- Info.plist 
                `-- (any other files)
```
For more information, see [Working](#page-106-1) with XCTest for iOS and AWS Device Farm.

### **XCTEST\_TEST\_PACKAGE\_PLIST\_FILE\_MISSING**

If you see the following message, follow these steps to fix the issue.

### **Warning**

We could not find the Info.plist file inside the .xctest directory. Please unzip your test package and then open the .xctest directory, verify that the Info.plist file is inside the directory, and try again.

In the following example, the package's name is **swiftExampleTests.xctest-1.zip**.

1. Copy your test package to your working directory, and then run the following command:

```
$ unzip swiftExampleTests.xctest-1.zip
```
2. After you successfully unzip the package, you can find the working directory tree structure by running the following command:

\$ tree .

If the XCTest package is valid, you will find the *Info.plist* file inside the *.xctest* directory. In our example below, the directory is called *swiftExampleTests.xctest*.

```
.
-- swiftExampleTests.xctest (directory)
                |-- Info.plist
                `-- (any other files)
```
For more information, see [Working](#page-106-1) with XCTest for iOS and AWS Device Farm.

### **XCTEST\_TEST\_PACKAGE\_PACKAGE\_NAME\_VALUE\_MISSING**

If you see the following message, follow these steps to fix the issue.

#### **Warning**

We could not find the package name value in the Info.plist file. Please unzip your test package and then open Info.plist file, verify that the key "CFBundleIdentifier" is specified, and try again.

In the following example, the package's name is **swiftExampleTests.xctest-1.zip**.

1. Copy your test package to your working directory, and then run the following command:

\$ unzip swiftExampleTests.xctest-1.zip

2. After you successfully unzip the package, you can find the working directory tree structure by running the following command:

```
$ tree .
```
You should find the *Info.plist* file inside an *.xctest* directory like *swiftExampleTests.xctest* in our example:

```
.
-- swiftExampleTests.xctest (directory)
               |-- Info.plist
               `-- (any other files)
```
3. To find the package name value, you can open Info.plist using Xcode or Python.

For Python, you can install the biplist module by running the following command:

\$ pip install biplist

4. Next, open Python and run the following command:

```
import biplist
info_plist = biplist.readPlist('swiftExampleTests.xctest/Info.plist')
print info plist['CFBundleIdentifier']
```
A valid XCtest application package should produce output like the following:

com.amazon.kanapka.swiftExampleTests

For more information, see [Working](#page-106-1) with XCTest for iOS and AWS Device Farm.

# **XCTEST\_TEST\_PACKAGE\_EXECUTABLE\_VALUE\_MISSING**

If you see the following message, follow these steps to fix the issue.
## **Warning**

We could not find the executable value in the Info.plist file. Please unzip your test package and then open Info.plist file, verify that the key "CFBundleExecutable" is specified, and try again.

In the following example, the package's name is **swiftExampleTests.xctest-1.zip**.

1. Copy your test package to your working directory, and then run the following command:

```
$ unzip swiftExampleTests.xctest-1.zip
```
2. After you successfully unzip the package, you can find the working directory tree structure by running the following command:

\$ tree .

You should find the *Info.plist* file inside an *.xctest* directory like *swiftExampleTests.xctest* in our example:

```
.
-- swiftExampleTests.xctest (directory)
                |-- Info.plist
                `-- (any other files)
```
3. To find the package name value, you can open Info.plist using Xcode or Python.

For Python, you can install the biplist module by running the following command:

\$ pip install biplist

4. Next, open Python and run the following command:

```
import biplist
info_plist = biplist.readPlist('swiftExampleTests.xctest/Info.plist')
print info_plist['CFBundleExecutable']
```
A valid XCtest application package should produce output like the following:

swiftExampleTests

For more information, see [Working](#page-106-0) with XCTest for iOS and AWS Device Farm.

# **Troubleshooting XCTest UI tests in AWS Device Farm**

The following topic lists error messages that occur during the upload of XCTest UI tests and recommends workarounds to resolve each error.

#### *(i)* Note

The instructions below are based on Linux x86\_64 and Mac.

## **XCTEST\_UI\_TEST\_PACKAGE\_UNZIP\_FAILED**

If you see the following message, follow these steps to fix the issue.

#### **Warning**

We could not open your test IPA file. Please verify that the file is valid and try again.

Make sure that you can unzip the application package without errors. In the following example, the package's name is **swift-sample-UI.ipa**.

1. Copy your test package to your working directory, and then run the following command:

\$ unzip swift-sample-UI.ipa

2. After you successfully unzip the package, you can find the working directory tree structure by running the following command:

\$ tree .

A valid iOS application package should produce output like the following:

```
.
`-- Payload (directory) 
          `-- swift-sampleUITests-Runner.app (directory) 
                         |-- Info.plist 
                         |-- Plugins (directory) 
                                  | `swift-sampleUITests.xctest (directory) 
                                                    | |-- Info.plist 
                                                    | `-- (any other files) 
                         -- (any other files)
```
# **XCTEST\_UI\_TEST\_PACKAGE\_PAYLOAD\_DIR\_MISSING**

If you see the following message, follow these steps to fix the issue.

#### **Warning**

We could not find the Payload directory inside your test package. Please unzip your test package, verify that the Payload directory is inside the package, and try again.

In the following example, the package's name is **swift-sample-UI.ipa**.

1. Copy your test package to your working directory, and then run the following command:

\$ unzip swift-sample-UI.ipa

2. After you successfully unzip the package, you can find the working directory tree structure by running the following command:

\$ tree .

.

If the XCTest UI package is valid, you will find the *Payload* directory inside the working directory.

```
-- Payload (directory)
```

```
 `-- swift-sampleUITests-Runner.app (directory) 
                |-- Info.plist 
                |-- Plugins (directory) 
                         | `swift-sampleUITests.xctest (directory) 
                                           | |-- Info.plist 
                                            | `-- (any other files) 
                -- (any other files)
```
# **XCTEST\_UI\_TEST\_PACKAGE\_APP\_DIR\_MISSING**

If you see the following message, follow these steps to fix the issue.

#### **Warning**

We could not find the .app directory inside the Payload directory. Please unzip your test package and then open the Payload directory, verify that the .app directory is inside the directory, and try again.

In the following example, the package's name is **swift-sample-UI.ipa**.

1. Copy your test package to your working directory, and then run the following command:

```
$ unzip swift-sample-UI.ipa
```
2. After you successfully unzip the package, you can find the working directory tree structure by running the following command:

```
$ tree .
```
If the XCTest UI package is valid, you will find an *.app* directory like *swift-sampleUITests-Runner.app* in our example inside the *Payload* directory.

```
.
`-- Payload (directory) 
         `-- swift-sampleUITests-Runner.app (directory) 
                         |-- Info.plist
```

```
 |-- Plugins (directory) 
          | `swift-sampleUITests.xctest (directory) 
                           | |-- Info.plist 
                          `-- (any other files)
-- (any other files)
```
# **XCTEST\_UI\_TEST\_PACKAGE\_PLUGINS\_DIR\_MISSING**

If you see the following message, follow these steps to fix the issue.

## **Warning**

We could not find the Plugins directory inside the .app directory. Please unzip your test package and then open the .app directory, verify that the Plugins directory is inside the directory, and try again.

In the following example, the package's name is **swift-sample-UI.ipa**.

1. Copy your test package to your working directory, and then run the following command:

```
$ unzip swift-sample-UI.ipa
```
2. After you successfully unzip the package, you can find the working directory tree structure by running the following command:

\$ tree .

If the XCTest UI package is valid, you will find the *Plugins* directory inside an *.app* directory. In our example, the directory is called *swift-sampleUITests-Runner.app*.

```
.
`-- Payload (directory) 
          `-- swift-sampleUITests-Runner.app (directory) 
                         |-- Info.plist 
                         |-- Plugins (directory) 
                                  | `swift-sampleUITests.xctest (directory) 
                                                    | |-- Info.plist
```
-- (any other files)

For more information, see [XCTest](#page-109-0) UI.

## **XCTEST\_UI\_TEST\_PACKAGE\_XCTEST\_DIR\_MISSING\_IN\_PLUGINS\_DIR**

|  $\qquad \qquad$   $\qquad \qquad$   $\qquad \qquad$   $\qquad \qquad$   $\qquad \qquad$   $\qquad \qquad$   $\qquad \qquad$   $\qquad \qquad$   $\qquad \qquad$   $\qquad \qquad$   $\qquad$   $\qquad$   $\qquad$   $\qquad$   $\qquad$   $\qquad$   $\qquad$   $\qquad$   $\qquad$   $\qquad$   $\qquad$   $\qquad$   $\qquad$   $\qquad$   $\qquad$   $\qquad$   $\qquad$   $\qquad$   $\qquad$   $\qquad$   $\qquad$   $\qquad$ 

If you see the following message, follow these steps to fix the issue.

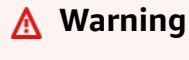

We could not find the .xctest directory inside the plugins directory. Please unzip your test package and then open the plugins directory, verify that the .xctest directory is inside the directory, and try again.

In the following example, the package's name is **swift-sample-UI.ipa**.

1. Copy your test package to your working directory, and then run the following command:

```
$ unzip swift-sample-UI.ipa
```
2. After you successfully unzip the package, you can find the working directory tree structure by running the following command:

\$ tree .

If the XCTest UI package is valid, you will find an *.xctest* directory inside the *Plugins* directory. In our example, the directory is called *swift-sampleUITests.xctest*.

```
.
`-- Payload (directory) 
          `-- swift-sampleUITests-Runner.app (directory) 
                         |-- Info.plist 
                         |-- Plugins (directory) 
                                  | `swift-sampleUITests.xctest (directory) 
                                                    | |-- Info.plist 
                                                    | `-- (any other files) 
                         -- (any other files)
```
# **XCTEST\_UI\_TEST\_PACKAGE\_PLIST\_FILE\_MISSING**

If you see the following message, follow these steps to fix the issue.

#### **Warning**

We could not find the Info.plist file inside the .app directory. Please unzip your test package and then open the .app directory, verify that the Info.plist file is inside the directory, and try again.

In the following example, the package's name is **swift-sample-UI.ipa**.

1. Copy your test package to your working directory, and then run the following command:

\$ unzip swift-sample-UI.ipa

2. After you successfully unzip the package, you can find the working directory tree structure by running the following command:

\$ tree .

If the XCTest UI package is valid, you will find the *Info.plist* file inside the *.app* directory. In our example below, the directory is called *swift-sampleUITests-Runner.app*.

```
.
`-- Payload (directory) 
          `-- swift-sampleUITests-Runner.app (directory) 
                         |-- Info.plist
                         |-- Plugins (directory) 
                                  | `swift-sampleUITests.xctest (directory) 
                                                     | |-- Info.plist 
                                                     | `-- (any other files) 
                          `-- (any other files)
```
For more information, see [XCTest](#page-109-0) UI.

# **XCTEST\_UI\_TEST\_PACKAGE\_PLIST\_FILE\_MISSING\_IN\_XCTEST\_DIR**

If you see the following message, follow these steps to fix the issue.

#### **Warning**

We could not find the Info.plist file inside the .xctest directory. Please unzip your test package and then open the .xctest directory, verify that the Info.plist file is inside the directory, and try again.

In the following example, the package's name is **swift-sample-UI.ipa**.

1. Copy your test package to your working directory, and then run the following command:

```
$ unzip swift-sample-UI.ipa
```
2. After you successfully unzip the package, you can find the working directory tree structure by running the following command:

```
$ tree .
```
If the XCTest UI package is valid, you will find the *Info.plist* file inside the *.xctest* directory. In our example below, the directory is called *swift-sampleUITests.xctest*.

```
.
`-- Payload (directory) 
          `-- swift-sampleUITests-Runner.app (directory) 
                         |-- Info.plist 
                         |-- Plugins (directory) 
                                  | `swift-sampleUITests.xctest (directory) 
                                                     | |-- Info.plist
                                                     | `-- (any other files) 
                          `-- (any other files)
```
For more information, see [XCTest](#page-109-0) UI.

# **XCTEST\_UI\_TEST\_PACKAGE\_CPU\_ARCHITECTURE\_VALUE\_MISSING**

If you see the following message, follow these steps to fix the issue.

#### **Warning**

We could not the CPU architecture value in the Info.plist file. Please unzip your test package and then open the Info.plist file inside the .app directory, verify that the key "UIRequiredDeviceCapabilities" is specified, and try again.

In the following example, the package's name is **swift-sample-UI.ipa**.

1. Copy your test package to your working directory, and then run the following command:

```
$ unzip swift-sample-UI.ipa
```
2. After you successfully unzip the package, you can find the working directory tree structure by running the following command:

```
$ tree .
```
You should find the *Info.plist* file inside an *.app* directory like *swift-sampleUITests-Runner.app* in our example:

```
.
`-- Payload (directory) 
          `-- swift-sampleUITests-Runner.app (directory) 
                         |-- Info.plist
                         |-- Plugins (directory) 
                                  | `swift-sampleUITests.xctest (directory) 
                                                    | |-- Info.plist 
                                                    | `-- (any other files) 
                         -- (any other files)
```
3. To find the CPU architecture value, you can open Info.plist using Xcode or Python.

For Python, you can install the biplist module by running the following command:

```
$ pip install biplist
```
4. Next, open Python and run the following command:

```
import biplist
info_plist = biplist.readPlist('Payload/swift-sampleUITests-Runner.app/
Info.plist') 
print info_plist['UIRequiredDeviceCapabilities']
```
A valid XCtest UI package should produce output like the following:

['armv7']

For more information, see [XCTest](#page-109-0) UI.

## **XCTEST\_UI\_TEST\_PACKAGE\_PLATFORM\_VALUE\_MISSING**

If you see the following message, follow these steps to fix the issue.

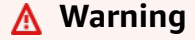

We could not find the platform value in the Info.plist. Please unzip your test package and then open the Info.plist file inside the .app directory, verify that the key "CFBundleSupportedPlatforms" is specified, and try again.

In the following example, the package's name is **swift-sample-UI.ipa**.

1. Copy your test package to your working directory, and then run the following command:

\$ unzip swift-sample-UI.ipa

2. After you successfully unzip the package, you can find the working directory tree structure by running the following command:

\$ tree .

You should find the *Info.plist* file inside an *.app* directory like *swift-sampleUITests-Runner.app* in our example:

```
.
`-- Payload (directory) 
          `-- swift-sampleUITests-Runner.app (directory) 
                         |-- Info.plist
                         |-- Plugins (directory) 
                                  | `swift-sampleUITests.xctest (directory) 
                                                    | |-- Info.plist 
                                                    | `-- (any other files) 
                         -- (any other files)
```
3. To find the platform value, you can open Info.plist using Xcode or Python.

For Python, you can install the biplist module by running the following command:

\$ pip install biplist

4. Next, open Python and run the following command:

```
import biplist
info_plist = biplist.readPlist('Payload/swift-sampleUITests-Runner.app/Info.plist')
print info_plist['CFBundleSupportedPlatforms']
```
A valid XCtest UI package should produce output like the following:

['iPhoneOS']

For more information, see [XCTest](#page-109-0) UI.

# **XCTEST\_UI\_TEST\_PACKAGE\_WRONG\_PLATFORM\_DEVICE\_VALUE**

If you see the following message, follow these steps to fix the issue.

## **Warning**

We found the platform device value was wrong in the Info.plist file. Please unzip your test package and then open the Info.plist file inside the .app directory, verify that the value of the key "CFBundleSupportedPlatforms" does not contain the keyword "simulator", and try again.

In the following example, the package's name is **swift-sample-UI.ipa**.

1. Copy your test package to your working directory, and then run the following command:

```
$ unzip swift-sample-UI.ipa
```
2. After you successfully unzip the package, you can find the working directory tree structure by running the following command:

\$ tree .

You should find the *Info.plist* file inside an *.app* directory like *swift-sampleUITests-Runner.app* in our example:

```
.
-- Payload (directory)
          `-- swift-sampleUITests-Runner.app (directory) 
                         |-- Info.plist
                         |-- Plugins (directory) 
                                  | `swift-sampleUITests.xctest (directory) 
                                                    | |-- Info.plist 
                                                    | `-- (any other files) 
                          `-- (any other files)
```
3. To find the platform value, you can open Info.plist using Xcode or Python.

For Python, you can install the biplist module by running the following command:

\$ pip install biplist

4. Next, open Python and run the following command:

```
import biplist
info_plist = biplist.readPlist('Payload/swift-sampleUITests-Runner.app/Info.plist')
print info_plist['CFBundleSupportedPlatforms']
```
A valid XCtest UI package should produce output like the following:

['iPhoneOS']

If the XCTest UI package is valid, the value should not contain the keyword simulator.

For more information, see [XCTest](#page-109-0) UI.

# **XCTEST\_UI\_TEST\_PACKAGE\_FORM\_FACTOR\_VALUE\_MISSING**

If you see the following message, follow these steps to fix the issue.

#### **Warning**

We could not the form factor value in the Info.plist. Please unzip your test package and then open the Info.plist file inside the .app directory, verify that the key "UIDeviceFamily" is specified, and try again.

In the following example, the package's name is **swift-sample-UI.ipa**.

1. Copy your test package to your working directory, and then run the following command:

\$ unzip swift-sample-UI.ipa

2. After you successfully unzip the package, you can find the working directory tree structure by running the following command:

\$ tree .

You should find the *Info.plist* file inside an *.app* directory like *swift-sampleUITests-Runner.app* in our example:

```
.
`-- Payload (directory) 
          `-- swift-sampleUITests-Runner.app (directory) 
                         |-- Info.plist
                         |-- Plugins (directory) 
                                  | `swift-sampleUITests.xctest (directory) 
                                                    | |-- Info.plist 
                                                     | `-- (any other files) 
                          `-- (any other files)
```
3. To find the form factor value, you can open Info.plist using Xcode or Python.

For Python, you can install the biplist module by running the following command:

\$ pip install biplist

4. Next, open Python and run the following command:

```
import biplist
info_plist = biplist.readPlist('Payload/swift-sampleUITests-Runner.app/Info.plist')
print info_plist['UIDeviceFamily']
```
A valid XCtest UI package should produce output like the following:

[1, 2]

For more information, see [XCTest](#page-109-0) UI.

# **XCTEST\_UI\_TEST\_PACKAGE\_PACKAGE\_NAME\_VALUE\_MISSING**

If you see the following message, follow these steps to fix the issue.

#### **Warning**

We could not find the package name value in the Info.plist file. Please unzip your test package and then open the Info.plist file inside the .app directory, verify that the key "CFBundleIdentifier" is specified, and try again.

In the following example, the package's name is **swift-sample-UI.ipa**.

1. Copy your test package to your working directory, and then run the following command:

\$ unzip swift-sample-UI.ipa

2. After you successfully unzip the package, you can find the working directory tree structure by running the following command:

\$ tree .

You should find the *Info.plist* file inside an *.app* directory like *swift-sampleUITests-Runner.app* in our example:

```
.
`-- Payload (directory) 
          `-- swift-sampleUITests-Runner.app (directory) 
                         |-- Info.plist
                         |-- Plugins (directory) 
                                  | `swift-sampleUITests.xctest (directory) 
                                                   | |-- Info.plist 
                                                   `-- (any other files)
                         `-- (any other files)
```
3. To find the package name value, you can open Info.plist using Xcode or Python.

For Python, you can install the biplist module by running the following command:

\$ pip install biplist

4. Next, open Python and run the following command:

```
import biplist
info_plist = biplist.readPlist('Payload/swift-sampleUITests-Runner.app/Info.plist')
print info_plist['CFBundleIdentifier']
```
A valid XCtest UI package should produce output like the following:

com.apple.test.swift-sampleUITests-Runner

For more information, see [XCTest](#page-109-0) UI.

## **XCTEST\_UI\_TEST\_PACKAGE\_EXECUTABLE\_VALUE\_MISSING**

If you see the following message, follow these steps to fix the issue.

#### **Warning**

We could not find the executable value in the Info.plist file. Please unzip your test package and then open the Info.plist file inside the .app directory, verify that the key "CFBundleExecutable" is specified, and try again.

In the following example, the package's name is **swift-sample-UI.ipa**.

1. Copy your test package to your working directory, and then run the following command:

```
$ unzip swift-sample-UI.ipa
```
2. After you successfully unzip the package, you can find the working directory tree structure by running the following command:

\$ tree .

You should find the *Info.plist* file inside an *.app* directory like *swift-sampleUITests-Runner.app* in our example:

```
.
`-- Payload (directory) 
          `-- swift-sampleUITests-Runner.app (directory) 
                         |-- Info.plist
                         |-- Plugins (directory) 
                                  | `swift-sampleUITests.xctest (directory) 
                                                    | |-- Info.plist 
                                                    | `-- (any other files) 
                          `-- (any other files)
```
3. To find the executable value, you can open Info.plist using Xcode or Python.

For Python, you can install the biplist module by running the following command:

\$ pip install biplist

4. Next, open Python and run the following command:

import biplist

```
info_plist = biplist.readPlist('Payload/swift-sampleUITests-Runner.app/Info.plist')
print info plist['CFBundleExecutable']
```
A valid XCtest UI package should produce output like the following:

XCTRunner

For more information, see [XCTest](#page-109-0) UI.

## **XCTEST\_UI\_TEST\_PACKAGE\_TEST\_PACKAGE\_NAME\_VALUE\_MISSING**

If you see the following message, follow these steps to fix the issue.

#### **Warning**

We could not find the package name value in the Info.plist file inside the .xctest directory. Please unzip your test package and then open the Info.plist file inside the .xctest directory, verify that the key "CFBundleIdentifier" is specified, and try again.

In the following example, the package's name is **swift-sample-UI.ipa**.

1. Copy your test package to your working directory, and then run the following command:

\$ unzip swift-sample-UI.ipa

2. After you successfully unzip the package, you can find the working directory tree structure by running the following command:

```
$ tree .
```
You should find the *Info.plist* file inside an *.app* directory like *swift-sampleUITests-Runner.app* in our example:

```
.
`-- Payload (directory) 
         `-- swift-sampleUITests-Runner.app (directory) 
                         |-- Info.plist
                         |-- Plugins (directory)
```

```
 | `swift-sampleUITests.xctest (directory) 
 | |-- Info.plist 
| \qquad \qquad \qquad \qquad \qquad \qquad \qquad \qquad \qquad \qquad \qquad \qquad \qquad \qquad \qquad \qquad \qquad \qquad \qquad \qquad \qquad \qquad \qquad \qquad \qquad \qquad \qquad \qquad \qquad \qquad \qquad \qquad \qquad \qquad \qquad \qquad \qquad \qquad \qquad \qquad \qquad \qquad-- (any other files)
```
3. To find the package name value, you can open Info.plist using Xcode or Python.

For Python, you can install the biplist module by running the following command:

\$ pip install biplist

4. Next, open Python and run the following command:

```
import biplist
info_plist = biplist.readPlist('Payload/swift-sampleUITests-Runner.app/Plugins/
swift-sampleUITests.xctest/Info.plist')
print info_plist['CFBundleIdentifier']
```
A valid XCtest UI package should produce output like the following:

com.amazon.swift-sampleUITests

For more information, see [XCTest](#page-109-0) UI.

# **XCTEST\_UI\_TEST\_PACKAGE\_TEST\_EXECUTABLE\_VALUE\_MISSING**

If you see the following message, follow these steps to fix the issue.

## **Warning**

We could not find the executable value in the Info.plist file inside the .xctest directory. Please unzip your test package and then open the Info.plist file inside the .xctest directory, verify that the key "CFBundleExecutable" is specified, and try again.

In the following example, the package's name is **swift-sample-UI.ipa**.

1. Copy your test package to your working directory, and then run the following command:

```
$ unzip swift-sample-UI.ipa
```
2. After you successfully unzip the package, you can find the working directory tree structure by running the following command:

```
$ tree .
```
You should find the *Info.plist* file inside an *.app* directory like *swift-sampleUITests-Runner.app* in our example:

```
.
`-- Payload (directory) 
          `-- swift-sampleUITests-Runner.app (directory) 
                         |-- Info.plist
                         |-- Plugins (directory) 
                                  | `swift-sampleUITests.xctest (directory) 
                                                    | |-- Info.plist 
                                                    | `-- (any other files) 
                          `-- (any other files)
```
3. To find the executable value, you can open Info.plist using Xcode or Python.

For Python, you can install the biplist module by running the following command:

```
$ pip install biplist
```
4. Next, open Python and run the following command:

```
import biplist
info_plist = biplist.readPlist('Payload/swift-sampleUITests-Runner.app/Plugins/
swift-sampleUITests.xctest/Info.plist')
print info_plist['CFBundleExecutable']
```
A valid XCtest UI package should produce output like the following:

swift-sampleUITests

For more information, see [XCTest](#page-109-0) UI.

# **Security in AWS Device Farm**

Cloud security at AWS is the highest priority. As an AWS customer, you benefit from a data center and network architecture that is built to meet the requirements of the most security-sensitive organizations.

Security is a shared responsibility between AWS and you. The shared [responsibility](https://aws.amazon.com/compliance/shared-responsibility-model/) model describes this as security *of* the cloud and security *in* the cloud:

- **Security of the cloud** AWS is responsible for protecting the infrastructure that runs AWS services in the AWS Cloud. AWS also provides you with services that you can use securely. Thirdparty auditors regularly test and verify the effectiveness of our security as part of the [AWS](https://aws.amazon.com/compliance/programs/) [Compliance](https://aws.amazon.com/compliance/programs/) Programs. To learn about the compliance programs that apply to AWS Device Farm, see AWS Services in Scope by [Compliance](https://aws.amazon.com/compliance/services-in-scope/) Program.
- **Security in the cloud** Your responsibility is determined by the AWS service that you use. You are also responsible for other factors including the sensitivity of your data, your company's requirements, and applicable laws and regulations.

This documentation helps you understand how to apply the shared responsibility model when using Device Farm. The following topics show you how to configure Device Farm to meet your security and compliance objectives. You also learn how to use other AWS services that help you to monitor and secure your Device Farm resources.

#### **Topics**

- Identity and access [management](#page-308-0) in AWS Device Farm
- [Compliance](#page-325-0) validation for AWS Device Farm
- Data [protection](#page-326-0) in AWS Device Farm
- [Resilience](#page-329-0) in AWS Device Farm
- [Infrastructure](#page-330-0) security in AWS Device Farm
- [Configuration](#page-331-0) vulnerability analysis and management in Device Farm
- Incident [response](#page-332-0) in Device Farm
- Logging and [monitoring](#page-332-1) in Device Farm
- Security best [practices](#page-332-2) for Device Farm

# <span id="page-308-0"></span>**Identity and access management in AWS Device Farm**

# **Audience**

How you use AWS Identity and Access Management (IAM) differs, depending on the work that you do in Device Farm.

**Service user** – If you use the Device Farm service to do your job, then your administrator provides you with the credentials and permissions that you need. As you use more Device Farm features to do your work, you might need additional permissions. Understanding how access is managed can help you request the right permissions from your administrator. If you cannot access a feature in Device Farm, see [Troubleshooting](#page-323-0) AWS Device Farm identity and access.

**Service administrator** – If you're in charge of Device Farm resources at your company, you probably have full access to Device Farm. It's your job to determine which Device Farm features and resources your service users should access. You must then submit requests to your IAM administrator to change the permissions of your service users. Review the information on this page to understand the basic concepts of IAM. To learn more about how your company can use IAM with Device Farm, see How AWS [Device](#page-311-0) Farm works with IAM.

**IAM administrator** – If you're an IAM administrator, you might want to learn details about how you can write policies to manage access to Device Farm. To view example Device Farm identity-based policies that you can use in IAM, see AWS Device Farm [identity-based](#page-318-0) policy examples.

# **Authenticating with identities**

Authentication is how you sign in to AWS using your identity credentials. You must be *authenticated* (signed in to AWS) as the AWS account root user, as an IAM user, or by assuming an IAM role.

You can sign in to AWS as a federated identity by using credentials provided through an identity source. AWS IAM Identity Center (IAM Identity Center) users, your company's single sign-on authentication, and your Google or Facebook credentials are examples of federated identities. When you sign in as a federated identity, your administrator previously set up identity federation using IAM roles. When you access AWS by using federation, you are indirectly assuming a role.

Depending on the type of user you are, you can sign in to the AWS Management Console or the AWS access portal. For more information about signing in to AWS, see How to sign in to your [AWS](https://docs.aws.amazon.com/signin/latest/userguide/how-to-sign-in.html) [account](https://docs.aws.amazon.com/signin/latest/userguide/how-to-sign-in.html) in the *AWS Sign-In User Guide*.

If you access AWS programmatically, AWS provides a software development kit (SDK) and a command line interface (CLI) to cryptographically sign your requests by using your credentials. If you don't use AWS tools, you must sign requests yourself. For more information about using the recommended method to sign requests yourself, see Signing AWS API [requests](https://docs.aws.amazon.com/IAM/latest/UserGuide/reference_aws-signing.html) in the *IAM User Guide*.

Regardless of the authentication method that you use, you might be required to provide additional security information. For example, AWS recommends that you use multi-factor authentication (MFA) to increase the security of your account. To learn more, see Multi-factor [authentication](https://docs.aws.amazon.com/singlesignon/latest/userguide/enable-mfa.html) in the *AWS IAM Identity Center User Guide* and Using multi-factor [authentication](https://docs.aws.amazon.com/IAM/latest/UserGuide/id_credentials_mfa.html) (MFA) in AWS in the *IAM User Guide*.

## **AWS account root user**

When you create an AWS account, you begin with one sign-in identity that has complete access to all AWS services and resources in the account. This identity is called the AWS account *root user* and is accessed by signing in with the email address and password that you used to create the account. We strongly recommend that you don't use the root user for your everyday tasks. Safeguard your root user credentials and use them to perform the tasks that only the root user can perform. For the complete list of tasks that require you to sign in as the root user, see Tasks that [require](https://docs.aws.amazon.com/IAM/latest/UserGuide/root-user-tasks.html) root user [credentials](https://docs.aws.amazon.com/IAM/latest/UserGuide/root-user-tasks.html) in the *IAM User Guide*.

## **IAM Users and groups**

An *[IAM user](https://docs.aws.amazon.com/IAM/latest/UserGuide/id_users.html)* is an identity within your AWS account that has specific permissions for a single person or application. Where possible, we recommend relying on temporary credentials instead of creating IAM users who have long-term credentials such as passwords and access keys. However, if you have specific use cases that require long-term credentials with IAM users, we recommend that you rotate access keys. For more information, see Rotate access keys [regularly](https://docs.aws.amazon.com/IAM/latest/UserGuide/best-practices.html#rotate-credentials) for use cases that require longterm [credentials](https://docs.aws.amazon.com/IAM/latest/UserGuide/best-practices.html#rotate-credentials) in the *IAM User Guide*.

An *[IAM group](https://docs.aws.amazon.com/IAM/latest/UserGuide/id_groups.html)* is an identity that specifies a collection of IAM users. You can't sign in as a group. You can use groups to specify permissions for multiple users at a time. Groups make permissions easier to manage for large sets of users. For example, you could have a group named *IAMAdmins* and give that group permissions to administer IAM resources.

Users are different from roles. A user is uniquely associated with one person or application, but a role is intended to be assumable by anyone who needs it. Users have permanent long-term

credentials, but roles provide temporary credentials. To learn more, see When to [create](https://docs.aws.amazon.com/IAM/latest/UserGuide/id.html#id_which-to-choose) an IAM user [\(instead](https://docs.aws.amazon.com/IAM/latest/UserGuide/id.html#id_which-to-choose) of a role) in the *IAM User Guide*.

## **IAM roles**

An *[IAM role](https://docs.aws.amazon.com/IAM/latest/UserGuide/id_roles.html)* is an identity within your AWS account that has specific permissions. It is similar to an IAM user, but is not associated with a specific person. You can temporarily assume an IAM role in the AWS Management Console by [switching](https://docs.aws.amazon.com/IAM/latest/UserGuide/id_roles_use_switch-role-console.html) roles. You can assume a role by calling an AWS CLI or AWS API operation or by using a custom URL. For more information about methods for using roles, see [Using](https://docs.aws.amazon.com/IAM/latest/UserGuide/id_roles_use.html) IAM roles in the *IAM User Guide*.

IAM roles with temporary credentials are useful in the following situations:

- **Federated user access** To assign permissions to a federated identity, you create a role and define permissions for the role. When a federated identity authenticates, the identity is associated with the role and is granted the permissions that are defined by the role. For information about roles for federation, see Creating a role for a [third-party](https://docs.aws.amazon.com/IAM/latest/UserGuide/id_roles_create_for-idp.html) Identity Provider in the *IAM User Guide*. If you use IAM Identity Center, you configure a permission set. To control what your identities can access after they authenticate, IAM Identity Center correlates the permission set to a role in IAM. For information about permissions sets, see [Permission](https://docs.aws.amazon.com/singlesignon/latest/userguide/permissionsetsconcept.html) sets in the *AWS IAM Identity Center User Guide*.
- **Temporary IAM user permissions** An IAM user or role can assume an IAM role to temporarily take on different permissions for a specific task.
- **Cross-account access** You can use an IAM role to allow someone (a trusted principal) in a different account to access resources in your account. Roles are the primary way to grant crossaccount access. However, with some AWS services, you can attach a policy directly to a resource (instead of using a role as a proxy). To learn the difference between roles and resource-based policies for cross-account access, see Cross account [resource](https://docs.aws.amazon.com/IAM/latest/UserGuide/access_policies-cross-account-resource-access.html) access in IAM in the *IAM User Guide*.
- **Cross-service access** Some AWS services use features in other AWS services. For example, when you make a call in a service, it's common for that service to run applications in Amazon EC2 or store objects in Amazon S3. A service might do this using the calling principal's permissions, using a service role, or using a service-linked role.
	- **Forward access sessions (FAS)** When you use an IAM user or role to perform actions in AWS, you are considered a principal. When you use some services, you might perform an action that then initiates another action in a different service. FAS uses the permissions of the principal calling an AWS service, combined with the requesting AWS service to make requests to downstream services. FAS requests are only made when a service receives a request that

requires interactions with other AWS services or resources to complete. In this case, you must have permissions to perform both actions. For policy details when making FAS requests, see [Forward](https://docs.aws.amazon.com/IAM/latest/UserGuide/access_forward_access_sessions.html) access sessions.

- **Service role** A service role is an [IAM](https://docs.aws.amazon.com/IAM/latest/UserGuide/id_roles.html) role that a service assumes to perform actions on your behalf. An IAM administrator can create, modify, and delete a service role from within IAM. For more information, see Creating a role to delegate [permissions](https://docs.aws.amazon.com/IAM/latest/UserGuide/id_roles_create_for-service.html) to an AWS service in the *IAM User Guide*.
- **Service-linked role** A service-linked role is a type of service role that is linked to an AWS service. The service can assume the role to perform an action on your behalf. Service-linked roles appear in your AWS account and are owned by the service. An IAM administrator can view, but not edit the permissions for service-linked roles.
- **Applications running on Amazon EC2** You can use an IAM role to manage temporary credentials for applications that are running on an EC2 instance and making AWS CLI or AWS API requests. This is preferable to storing access keys within the EC2 instance. To assign an AWS role to an EC2 instance and make it available to all of its applications, you create an instance profile that is attached to the instance. An instance profile contains the role and enables programs that are running on the EC2 instance to get temporary credentials. For more information, see [Using](https://docs.aws.amazon.com/IAM/latest/UserGuide/id_roles_use_switch-role-ec2.html)  an IAM role to grant permissions to [applications](https://docs.aws.amazon.com/IAM/latest/UserGuide/id_roles_use_switch-role-ec2.html) running on Amazon EC2 instances in the *IAM User Guide*.

To learn whether to use IAM roles or IAM users, see When to create an IAM role [\(instead](https://docs.aws.amazon.com/IAM/latest/UserGuide/id.html#id_which-to-choose_role) of a user) in the *IAM User Guide*.

# <span id="page-311-0"></span>**How AWS Device Farm works with IAM**

Before you use IAM to manage access to Device Farm, you should understand which IAM features are available to use with Device Farm. To get a high-level view of how Device Farm and other AWS services work with IAM, see AWS [Services](https://docs.aws.amazon.com/IAM/latest/UserGuide/reference_aws-services-that-work-with-iam.html) That Work with IAM in the *IAM User Guide*.

#### **Topics**

- Device Farm [identity-based](#page-312-0) policies
- Device Farm [resource-based](#page-315-0) policies
- Access [control](#page-315-1) lists
- [Authorization](#page-315-2) based on Device Farm tags
- [Device](#page-315-3) Farm IAM roles

## <span id="page-312-0"></span>**Device Farm identity-based policies**

With IAM identity-based policies, you can specify allowed or denied actions and resources and the conditions under which actions are allowed or denied. Device Farm supports specific actions, resources, and condition keys. To learn about all of the elements that you use in a JSON policy, see IAM JSON Policy Elements [Reference](https://docs.aws.amazon.com/IAM/latest/UserGuide/reference_policies_elements.html) in the *IAM User Guide*.

#### **Actions**

Administrators can use AWS JSON policies to specify who has access to what. That is, which **principal** can perform **actions** on what **resources**, and under what **conditions**.

The Action element of a JSON policy describes the actions that you can use to allow or deny access in a policy. Policy actions usually have the same name as the associated AWS API operation. There are some exceptions, such as *permission-only actions* that don't have a matching API operation. There are also some operations that require multiple actions in a policy. These additional actions are called *dependent actions*.

Include actions in a policy to grant permissions to perform the associated operation.

Policy actions in Device Farm use the following prefix before the action: devicefarm:. For example, to grant someone permission to start Selenium sessions with the Device Farm desktop browser testing CreateTestGridUrl API operation, you include the devicefarm:CreateTestGridUrl action in the policy. Policy statements must include either an Action or NotAction element. Device Farm defines its own set of actions that describe tasks that you can perform with this service.

To specify multiple actions in a single statement, separate them with commas as follows:

```
"Action": [ 
       "devicefarm:action1", 
       "devicefarm:action2"
```
You can specify multiple actions using wildcards (\*). For example, to specify all actions that begin with the word List, include the following action:

```
"Action": "devicefarm:List*"
```
To see a list of Device Farm actions, see Actions [defined](https://docs.aws.amazon.com/service-authorization/latest/reference/list_awsdevicefarm.html#awsdevicefarm-actions-as-permissions) by AWS Device Farm in the *IAM Service Authorization Reference*.

#### **Resources**

Administrators can use AWS JSON policies to specify who has access to what. That is, which **principal** can perform **actions** on what **resources**, and under what **conditions**.

The Resource JSON policy element specifies the object or objects to which the action applies. Statements must include either a Resource or a NotResource element. As a best practice, specify a resource using its Amazon [Resource](https://docs.aws.amazon.com/general/latest/gr/aws-arns-and-namespaces.html) Name (ARN). You can do this for actions that support a specific resource type, known as *resource-level permissions*.

For actions that don't support resource-level permissions, such as listing operations, use a wildcard (\*) to indicate that the statement applies to all resources.

"Resource": "\*"

The Amazon EC2 instance resource has the following ARN:

arn:\${Partition}:ec2:\${Region}:\${Account}:instance/\${InstanceId}

For more information about the format of ARNs, see Amazon [Resource](https://docs.aws.amazon.com/general/latest/gr/aws-arns-and-namespaces.html) Names (ARNs) and AWS Service [Namespaces.](https://docs.aws.amazon.com/general/latest/gr/aws-arns-and-namespaces.html)

For example, to specify the i-1234567890abcdef0 instance in your statement, use the following ARN:

"Resource": "arn:aws:ec2:us-east-1:123456789012:instance/i-1234567890abcdef0"

To specify all instances that belong to an account, use the wildcard (\*):

"Resource": "arn:aws:ec2:us-east-1:123456789012:instance/\*"

Some Device Farm actions, such as those for creating resources, cannot be performed on a resource. In those cases, you must use the wildcard (\*).

"Resource": "\*"

Many Amazon EC2 API actions involve multiple resources. For example, AttachVolume attaches an Amazon EBS volume to an instance, so an IAM user must have permissions to use the volume and the instance. To specify multiple resources in a single statement, separate the ARNs with commas.

```
"Resource": [ 
        "resource1", 
        "resource2"
```
To see a list of Device Farm resource types and their ARNs, see [Resource](https://docs.aws.amazon.com/service-authorization/latest/reference/list_awsdevicefarm.html#awsdevicefarm-resources-for-iam-policies) types defined by AWS [Device](https://docs.aws.amazon.com/service-authorization/latest/reference/list_awsdevicefarm.html#awsdevicefarm-resources-for-iam-policies) Farm in the *IAM Service Authorization Reference*. To learn with which actions you can specify the ARN of each resource, see Actions [defined](https://docs.aws.amazon.com/service-authorization/latest/reference/list_awsdevicefarm.html#awsdevicefarm-actions-as-permissions) by AWS Device Farm in the *IAM Service Authorization Reference*.

#### **Condition keys**

Administrators can use AWS JSON policies to specify who has access to what. That is, which **principal** can perform **actions** on what **resources**, and under what **conditions**.

The Condition element (or Condition *block*) lets you specify conditions in which a statement is in effect. The Condition element is optional. You can create conditional expressions that use condition [operators,](https://docs.aws.amazon.com/IAM/latest/UserGuide/reference_policies_elements_condition_operators.html) such as equals or less than, to match the condition in the policy with values in the request.

If you specify multiple Condition elements in a statement, or multiple keys in a single Condition element, AWS evaluates them using a logical AND operation. If you specify multiple values for a single condition key, AWS evaluates the condition using a logical OR operation. All of the conditions must be met before the statement's permissions are granted.

You can also use placeholder variables when you specify conditions. For example, you can grant an IAM user permission to access a resource only if it is tagged with their IAM user name. For more information, see IAM policy [elements:](https://docs.aws.amazon.com/IAM/latest/UserGuide/reference_policies_variables.html) variables and tags in the *IAM User Guide*.

AWS supports global condition keys and service-specific condition keys. To see all AWS global condition keys, see AWS global [condition](https://docs.aws.amazon.com/IAM/latest/UserGuide/reference_policies_condition-keys.html) context keys in the *IAM User Guide*.

Device Farm defines its own set of condition keys and also supports the use of some global condition keys. To see all AWS global condition keys, see AWS Global [Condition](https://docs.aws.amazon.com/IAM/latest/UserGuide/reference_policies_condition-keys.html) Context Keys in the *IAM User Guide*.

To see a list of Device Farm condition keys, see [Condition](https://docs.aws.amazon.com/service-authorization/latest/reference/list_awsdevicefarm.html#awsdevicefarm-policy-keys) keys for AWS Device Farm in the *IAM Service Authorization Reference*. To learn with which actions and resources you can use a condition key, see Actions [defined](https://docs.aws.amazon.com/service-authorization/latest/reference/list_awsdevicefarm.html#awsdevicefarm-actions-as-permissions) by AWS Device Farm in the *IAM Service Authorization Reference*.

#### **Examples**

To view examples of Device Farm identity-based policies, see AWS Device Farm [identity-based](#page-318-0) policy [examples.](#page-318-0)

## <span id="page-315-0"></span>**Device Farm resource-based policies**

Device Farm does not support resource-based policies.

## <span id="page-315-1"></span>**Access control lists**

Device Farm does not support access control lists (ACLs).

## <span id="page-315-2"></span>**Authorization based on Device Farm tags**

You can attach tags to Device Farm resources or pass tags in a request to Device Farm. To control access based on tags, you provide tag information in the [condition](https://docs.aws.amazon.com/IAM/latest/UserGuide/reference_policies_elements_condition.html) element of a policy using the aws:ResourceTag/*key-name*, aws:RequestTag/*key-name*, or aws:TagKeys condition keys. For more information about tagging Device Farm resources, see *[Tagging](#page-83-0) in Device Farm*.

To view an example identity-based policy for limiting access to a resource based on the tags on that resource, see Viewing Device Farm [desktop](#page-322-0) browser testing projects based on tags.

## <span id="page-315-3"></span>**Device Farm IAM roles**

An [IAM](https://docs.aws.amazon.com/IAM/latest/UserGuide/id_roles.html) role is an entity in your AWS account that has specific permissions.

#### **Using temporary credentials with Device Farm**

Device Farm supports the use of temporary credentials.

You can use temporary credentials to sign in with federation to assume an IAM role orcrossaccount role. You obtain temporary security credentials by calling AWS STS API operations such as [AssumeRole](https://docs.aws.amazon.com/STS/latest/APIReference/API_AssumeRole.html) or [GetFederationToken.](https://docs.aws.amazon.com/STS/latest/APIReference/API_GetFederationToken.html)

#### **Service-linked roles**

[Service-linked](https://docs.aws.amazon.com/IAM/latest/UserGuide/id_roles_terms-and-concepts.html#iam-term-service-linked-role) roles allow AWS services to access resources in other services to complete an action on your behalf. Service-linked roles appear in your IAM account and are owned by the service. An IAM administrator can view, but cannot edit, the permissions for service-linked roles.

Device Farm uses service-linked roles in the Device Farm desktop browser testing feature. For information on these roles, see Using [Service-Linked](https://docs.aws.amazon.com/devicefarm/latest/testgrid/using-service-linked-roles.html) Roles in Device Farm desktop browser testing in the developer guide.

#### **Service roles**

Device Farm does not support service roles.

This feature allows a service to assume a [service](https://docs.aws.amazon.com/IAM/latest/UserGuide/id_roles_terms-and-concepts.html#iam-term-service-role) role on your behalf. This role allows the service to access resources in other services to complete an action on your behalf. Service roles appear in your IAM account and are owned by the account. This means that an IAM administrator can change the permissions for this role. However, doing so might break the functionality of the service.

# **Managing access using policies**

You control access in AWS by creating policies and attaching them to AWS identities or resources. A policy is an object in AWS that, when associated with an identity or resource, defines their permissions. AWS evaluates these policies when a principal (user, root user, or role session) makes a request. Permissions in the policies determine whether the request is allowed or denied. Most policies are stored in AWS as JSON documents. For more information about the structure and contents of JSON policy documents, see [Overview](https://docs.aws.amazon.com/IAM/latest/UserGuide/access_policies.html#access_policies-json) of JSON policies in the *IAM User Guide*.

Administrators can use AWS JSON policies to specify who has access to what. That is, which **principal** can perform **actions** on what **resources**, and under what **conditions**.

By default, users and roles have no permissions. To grant users permission to perform actions on the resources that they need, an IAM administrator can create IAM policies. The administrator can then add the IAM policies to roles, and users can assume the roles.

IAM policies define permissions for an action regardless of the method that you use to perform the operation. For example, suppose that you have a policy that allows the iam:GetRole action. A user with that policy can get role information from the AWS Management Console, the AWS CLI, or the AWS API.

## **Identity-based policies**

Identity-based policies are JSON permissions policy documents that you can attach to an identity, such as an IAM user, group of users, or role. These policies control what actions users and roles can perform, on which resources, and under what conditions. To learn how to create an identity-based policy, see [Creating](https://docs.aws.amazon.com/IAM/latest/UserGuide/access_policies_create.html) IAM policies in the *IAM User Guide*.

Identity-based policies can be further categorized as *inline policies* or *managed policies*. Inline policies are embedded directly into a single user, group, or role. Managed policies are standalone

policies that you can attach to multiple users, groups, and roles in your AWS account. Managed policies include AWS managed policies and customer managed policies. To learn how to choose between a managed policy or an inline policy, see Choosing between [managed](https://docs.aws.amazon.com/IAM/latest/UserGuide/access_policies_managed-vs-inline.html#choosing-managed-or-inline) policies and inline [policies](https://docs.aws.amazon.com/IAM/latest/UserGuide/access_policies_managed-vs-inline.html#choosing-managed-or-inline) in the *IAM User Guide*.

The following table outlines the Device Farm AWS managed policies.

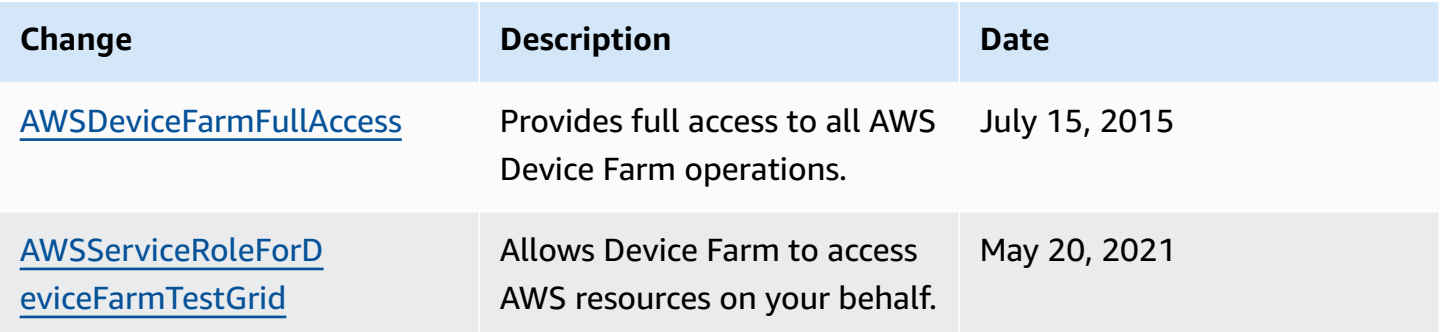

## **Other policy types**

AWS supports additional, less-common policy types. These policy types can set the maximum permissions granted to you by the more common policy types.

- **Permissions boundaries** A permissions boundary is an advanced feature in which you set the maximum permissions that an identity-based policy can grant to an IAM entity (IAM user or role). You can set a permissions boundary for an entity. The resulting permissions are the intersection of an entity's identity-based policies and its permissions boundaries. Resource-based policies that specify the user or role in the Principal field are not limited by the permissions boundary. An explicit deny in any of these policies overrides the allow. For more information about permissions boundaries, see [Permissions](https://docs.aws.amazon.com/IAM/latest/UserGuide/access_policies_boundaries.html) boundaries for IAM entities in the *IAM User Guide*.
- **Service control policies (SCPs)** SCPs are JSON policies that specify the maximum permissions for an organization or organizational unit (OU) in AWS Organizations. AWS Organizations is a service for grouping and centrally managing multiple AWS accounts that your business owns. If you enable all features in an organization, then you can apply service control policies (SCPs) to any or all of your accounts. The SCP limits permissions for entities in member accounts, including each AWS account root user. For more information about Organizations and SCPs, see How [SCPs](https://docs.aws.amazon.com/organizations/latest/userguide/orgs_manage_policies_about-scps.html) [work](https://docs.aws.amazon.com/organizations/latest/userguide/orgs_manage_policies_about-scps.html) in the *AWS Organizations User Guide*.
- **Session policies** Session policies are advanced policies that you pass as a parameter when you programmatically create a temporary session for a role or federated user. The resulting session's permissions are the intersection of the user or role's identity-based policies and the session

policies. Permissions can also come from a resource-based policy. An explicit deny in any of these policies overrides the allow. For more information, see [Session policies](https://docs.aws.amazon.com/IAM/latest/UserGuide/access_policies.html#policies_session) in the *IAM User Guide*.

## **Multiple policy types**

When multiple types of policies apply to a request, the resulting permissions are more complicated to understand. To learn how AWS determines whether to allow a request when multiple policy types are involved, see Policy [evaluation](https://docs.aws.amazon.com/IAM/latest/UserGuide/reference_policies_evaluation-logic.html) logic in the *IAM User Guide*.

# <span id="page-318-0"></span>**AWS Device Farm identity-based policy examples**

By default, IAM users and roles don't have permission to create or modify Device Farm resources. They also can't perform tasks using the AWS Management Console, AWS CLI, or AWS API. An IAM administrator must create IAM policies that grant users and roles permission to perform specific API operations on the specified resources they need. The administrator must then attach those policies to the IAM users or groups that require those permissions.

To learn how to create an IAM identity-based policy using these example JSON policy documents, see [Creating](https://docs.aws.amazon.com/IAM/latest/UserGuide/access_policies_create.html#access_policies_create-json-editor) Policies on the JSON Tab in the *IAM User Guide*.

#### **Topics**

- Policy best [practices](#page-318-1)
- Allow users to view their own [permissions](#page-319-0)
- [Accessing](#page-320-0) one Device Farm desktop browser testing project
- Viewing Device Farm [desktop](#page-322-0) browser testing projects based on tags

## <span id="page-318-1"></span>**Policy best practices**

Identity-based policies determine whether someone can create, access, or delete Device Farm resources in your account. These actions can incur costs for your AWS account. When you create or edit identity-based policies, follow these guidelines and recommendations:

• **Get started with AWS managed policies and move toward least-privilege permissions** – To get started granting permissions to your users and workloads, use the *AWS managed policies* that grant permissions for many common use cases. They are available in your AWS account. We recommend that you reduce permissions further by defining AWS customer managed policies

that are specific to your use cases. For more information, see AWS [managed](https://docs.aws.amazon.com/IAM/latest/UserGuide/access_policies_managed-vs-inline.html#aws-managed-policies) policies or [AWS](https://docs.aws.amazon.com/IAM/latest/UserGuide/access_policies_job-functions.html) managed policies for job [functions](https://docs.aws.amazon.com/IAM/latest/UserGuide/access_policies_job-functions.html) in the *IAM User Guide*.

- **Apply least-privilege permissions** When you set permissions with IAM policies, grant only the permissions required to perform a task. You do this by defining the actions that can be taken on specific resources under specific conditions, also known as *least-privilege permissions*. For more information about using IAM to apply permissions, see Policies and [permissions](https://docs.aws.amazon.com/IAM/latest/UserGuide/access_policies.html) in IAM in the *IAM User Guide*.
- **Use conditions in IAM policies to further restrict access** You can add a condition to your policies to limit access to actions and resources. For example, you can write a policy condition to specify that all requests must be sent using SSL. You can also use conditions to grant access to service actions if they are used through a specific AWS service, such as AWS CloudFormation. For more information, see IAM JSON policy elements: [Condition](https://docs.aws.amazon.com/IAM/latest/UserGuide/reference_policies_elements_condition.html) in the *IAM User Guide*.
- **Use IAM Access Analyzer to validate your IAM policies to ensure secure and functional permissions** – IAM Access Analyzer validates new and existing policies so that the policies adhere to the IAM policy language (JSON) and IAM best practices. IAM Access Analyzer provides more than 100 policy checks and actionable recommendations to help you author secure and functional policies. For more information, see IAM Access Analyzer policy [validation](https://docs.aws.amazon.com/IAM/latest/UserGuide/access-analyzer-policy-validation.html) in the *IAM User Guide*.
- **Require multi-factor authentication (MFA)** If you have a scenario that requires IAM users or a root user in your AWS account, turn on MFA for additional security. To require MFA when API operations are called, add MFA conditions to your policies. For more information, see Configuring [MFA-protected](https://docs.aws.amazon.com/IAM/latest/UserGuide/id_credentials_mfa_configure-api-require.html) API access in the *IAM User Guide*.

For more information about best practices in IAM, see Security best [practices](https://docs.aws.amazon.com/IAM/latest/UserGuide/best-practices.html) in IAM in the *IAM User Guide*.

## <span id="page-319-0"></span>**Allow users to view their own permissions**

This example shows how you might create a policy that allows IAM users to view the inline and managed policies that are attached to their user identity. This policy includes permissions to complete this action on the console or programmatically using the AWS CLI or AWS API.

```
{ 
     "Version": "2012-10-17", 
     "Statement": [ 
          { 
               "Sid": "ViewOwnUserInfo",
```

```
 "Effect": "Allow", 
               "Action": [ 
                   "iam:GetUserPolicy", 
                   "iam:ListGroupsForUser", 
                   "iam:ListAttachedUserPolicies", 
                   "iam:ListUserPolicies", 
                   "iam:GetUser" 
              ], 
               "Resource": ["arn:aws:iam::*:user/${aws:username}"] 
          }, 
          { 
               "Sid": "NavigateInConsole", 
               "Effect": "Allow", 
               "Action": [ 
                   "iam:GetGroupPolicy", 
                   "iam:GetPolicyVersion", 
                   "iam:GetPolicy", 
                   "iam:ListAttachedGroupPolicies", 
                   "iam:ListGroupPolicies", 
                   "iam:ListPolicyVersions", 
                   "iam:ListPolicies", 
                   "iam:ListUsers" 
              ], 
               "Resource": "*" 
          } 
     ]
}
```
## <span id="page-320-0"></span>**Accessing one Device Farm desktop browser testing project**

In this example, you want to grant an IAM user in your AWS account access to one of your Device Farm destktop browser testing projects, arn:aws:devicefarm:uswest-2:111122223333:testgrid-project:123e4567-e89b-12d3-a456-426655441111. You want the account to be able to see items related to the project.

In addition to the devicefarm:GetTestGridProject endpoint, the account must have the devicefarm:ListTestGridSessions, devicefarm:GetTestGridSession, devicefarm:ListTestGridSessionActions, and devicefarm:ListTestGridSessionArtifacts endpoints.

```
 "Version":"2012-10-17",
```
{

```
 "Statement":[ 
       { 
           "Sid":"GetTestGridProject", 
           "Effect":"Allow", 
           "Action":[ 
              "devicefarm:GetTestGridProject" 
           ], 
           "Resource":"arn:aws:devicefarm:us-west-2:111122223333:testgrid-
project:123e4567-e89b-12d3-a456-426655441111" 
       }, 
       { 
           "Sid":"ViewProjectInfo", 
           "Effect":"Allow", 
           "Action":[ 
              "devicefarm:ListTestGridSessions", 
              "devicefarm:ListTestGridSessionActions", 
              "devicefarm:ListTestGridSessionArtifacts" 
           ], 
           "Resource":"arn:aws:devicefarm:us-west-2:111122223333:testgrid-*:123e4567-
e89b-12d3-a456-426655441111/*" 
       } 
    ]
}
```
If you are using CI systems, you should give each CI runner unique access credentials. For example, a CI system is unlikely to need more permissions than devicefarm:ScheduleRun or devicefarm:CreateUpload. The following IAM policy outlines a minimal policy to allow a CI runner to start a test of a new Device Farm native app test by creating an upload and using it to schedule a test run:

```
{ 
    "Version":"2012-10-17", 
    "Statement": [ 
      \{ "$id":"scheduleTestRuns", 
           "effect":"Allow", 
           "Action": [ "devicefarm:CreateUpload","devicefarm:ScheduleRun" ], 
           "Resource": [ 
              "arn:aws:devicefarm:us-west-2:111122223333:project:123e4567-e89b-12d3-
a456-426655440000", 
              "arn:aws:devicefarm:us-west-2:111122223333:*:123e4567-e89b-12d3-
a456-426655440000/*", 
             \mathbf{I}
```
# }  $\mathbf{I}$ }

## <span id="page-322-0"></span>**Viewing Device Farm desktop browser testing projects based on tags**

You can use conditions in your identity-based policy to control access to Device Farm resources based on tags. This example shows how you might create a policy that allows the viewing of projects and sessions. Permission is granted if the Owner tag of the requested resource matches the username of the requesting account.

```
{ 
     "Version": "2012-10-17", 
     "Statement": [ 
        \{ "Sid": "ListTestGridProjectSessions", 
              "Effect": "Allow", 
              "Action": [ 
                "devicefarm:ListTestGridSession*", 
                "devicefarm:GetTestGridSession", 
                "devicefarm:ListTestGridProjects" 
                ], 
              "Resource": [ 
                 "arn:aws:devicefarm:us-west-2:testgrid-project:*/*" 
                 "arn:aws:devicefarm:us-west-2:testgrid-session:*/*" 
                 ], 
              "Condition": { 
                 "StringEquals": {"aws:TagKey/Owner":"${aws:username}"} 
 } 
         } 
     ]
}
```
You can attach this policy to the IAM users in your account. If a user named richard-roe attempts to view a Device Farm project or session, the project must be tagged Owner=richardroe or owner=richard-roe. Otherwise, the user is denied access. The condition tag key Owner matches both Owner and owner because condition key names are not case sensitive. For more information, see IAM JSON Policy [Elements:](https://docs.aws.amazon.com/IAM/latest/UserGuide/reference_policies_elements_condition.html) Condition in the *IAM User Guide*.

# <span id="page-323-0"></span>**Troubleshooting AWS Device Farm identity and access**

Use the following information to help you diagnose and fix common issues that you might encounter when working with Device Farm and IAM.

## **I am not authorized to perform an action in Device Farm**

If you receive an error in the AWS Management Console that says you're not authorized to perform an action, you must contact your administrator for assistance. Your administrator is the person who provided you with your user name and password.

The following example error occurs when the IAM user, mateojackson, tries to use the console to view details about a run, but does not have devicefarm:GetRun permissions.

User: arn:aws:iam::123456789012:user/mateojackson is not authorized to perform: devicefarm:GetRun on resource: arn:aws:devicefarm:us-west-2:123456789101:run:123e4567 e89b-12d3-a456-426655440000/123e4567-e89b-12d3-a456-426655441111

In this case, Mateo asks his administrator to update his policies to allow him to access the devicefarm:GetRun on resource arn:aws:devicefarm:uswest-2:123456789101:run:123e4567-e89b-12d3-a456-426655440000/123e4567 e89b-12d3-a456-426655441111 resource using the devicefarm:GetRun action.

## **I am not authorized to perform iam:PassRole**

If you receive an error that you're not authorized to perform the iam:PassRole action, your policies must be updated to allow you to pass a role to Device Farm.

Some AWS services allow you to pass an existing role to that service instead of creating a new service role or service-linked role. To do this, you must have permissions to pass the role to the service.

The following example error occurs when an IAM user named marymajor tries to use the console to perform an action in Device Farm. However, the action requires the service to have permissions that are granted by a service role. Mary does not have permissions to pass the role to the service.

```
User: arn:aws:iam::123456789012:user/marymajor is not authorized to perform: 
  iam:PassRole
```
In this case, Mary's policies must be updated to allow her to perform the iam:PassRole action.

If you need help, contact your AWS administrator. Your administrator is the person who provided you with your sign-in credentials.

### **I want to view my access keys**

After you create your IAM user access keys, you can view your access key ID at any time. However, you can't view your secret access key again. If you lose your secret key, you must create a new access key pair.

Access keys consist of two parts: an access key ID (for example, AKIAIOSFODNN7EXAMPLE) and a secret access key (for example, wJalrXUtnFEMI/K7MDENG/bPxRfiCYEXAMPLEKEY). Like a user name and password, you must use both the access key ID and secret access key together to authenticate your requests. Manage your access keys as securely as you do your user name and password.

#### **Important**

Do not provide your access keys to a third party, even to help find your [canonical](https://docs.aws.amazon.com/accounts/latest/reference/manage-acct-identifiers.html#FindCanonicalId) user ID. By doing this, you might give someone permanent access to your AWS account.

When you create an access key pair, you are prompted to save the access key ID and secret access key in a secure location. The secret access key is available only at the time you create it. If you lose your secret access key, you must add new access keys to your IAM user. You can have a maximum of two access keys. If you already have two, you must delete one key pair before creating a new one. To view instructions, see [Managing](https://docs.aws.amazon.com/IAM/latest/UserGuide/id_credentials_access-keys.html#Using_CreateAccessKey) access keys in the *IAM User Guide*.

### **I'm an administrator and want to allow others to access Device Farm**

To allow others to access Device Farm, you must create an IAM entity (user or role) for the person or application that needs access. They will use the credentials for that entity to access AWS. You must then attach a policy to the entity that grants them the correct permissions in Device Farm.

To get started right away, see Creating your first IAM [delegated](https://docs.aws.amazon.com/IAM/latest/UserGuide/getting-started_create-delegated-user.html) user and group in the *IAM User Guide*.

## **I want to allow people outside of my AWS account to access my Device Farm resources**

You can create a role that users in other accounts or people outside of your organization can use to access your resources. You can specify who is trusted to assume the role. For services that support resource-based policies or access control lists (ACLs), you can use those policies to grant people access to your resources.

To learn more, consult the following:

- To learn whether Device Farm supports these features, see How AWS [Device](#page-311-0) Farm works with [IAM](#page-311-0).
- To learn how to provide access to your resources across AWS accounts that you own, see [Providing](https://docs.aws.amazon.com/IAM/latest/UserGuide/id_roles_common-scenarios_aws-accounts.html) access to an IAM user in another AWS account that you own in the *IAM User Guide*.
- To learn how to provide access to your resources to third-party AWS accounts, see [Providing](https://docs.aws.amazon.com/IAM/latest/UserGuide/id_roles_common-scenarios_third-party.html) access to AWS [accounts](https://docs.aws.amazon.com/IAM/latest/UserGuide/id_roles_common-scenarios_third-party.html) owned by third parties in the *IAM User Guide*.
- To learn how to provide access through identity federation, see Providing access to [externally](https://docs.aws.amazon.com/IAM/latest/UserGuide/id_roles_common-scenarios_federated-users.html) [authenticated](https://docs.aws.amazon.com/IAM/latest/UserGuide/id_roles_common-scenarios_federated-users.html) users (identity federation) in the *IAM User Guide*.
- To learn the difference between using roles and resource-based policies for cross-account access, see Cross account [resource](https://docs.aws.amazon.com/IAM/latest/UserGuide/access_policies-cross-account-resource-access.html) access in IAM in the *IAM User Guide*.

# **Compliance validation for AWS Device Farm**

Third-party auditors assess the security and compliance of AWS Device Farm as part of multiple AWS compliance programs. These include SOC, PCI, FedRAMP, HIPAA, and others. AWS Device Farm is not in scope of any AWS compliance programs.

For a list of AWS services in scope of specific compliance programs, see AWS [Services](https://aws.amazon.com/compliance/services-in-scope/) in Scope by [Compliance](https://aws.amazon.com/compliance/services-in-scope/) Program. For general information, see AWS [Compliance](https://aws.amazon.com/compliance/programs/) Programs.

You can download third-party audit reports using AWS Artifact. For more information, see [Downloading](https://docs.aws.amazon.com/artifact/latest/ug/downloading-documents.html) Reports in AWS Artifact.

Your compliance responsibility when using Device Farm is determined by the sensitivity of your data, your company's compliance objectives, and applicable laws and regulations. AWS provides the following resources to help with compliance:

- Security and [Compliance](https://aws.amazon.com/quickstart/?awsf.quickstart-homepage-filter=categories%23security-identity-compliance) Quick Start Guides These deployment guides discuss architectural considerations and provide steps for deploying security- and compliance-focused baseline environments on AWS.
- AWS [Compliance](https://aws.amazon.com/compliance/resources/) Resources This collection of workbooks and guides might apply to your industry and location.
- [Evaluating](https://docs.aws.amazon.com/config/latest/developerguide/evaluate-config.html) Resources with Rules in the *AWS Config Developer Guide* AWS Config assesses how well your resource configurations comply with internal practices, industry guidelines, and regulations.
- AWS [Security](https://docs.aws.amazon.com/securityhub/latest/userguide/what-is-securityhub.html) Hub This AWS service provides a comprehensive view of your security state within AWS that helps you check your compliance with security industry standards and best practices.

# **Data protection in AWS Device Farm**

The AWS shared [responsibility](https://aws.amazon.com/compliance/shared-responsibility-model/) model applies to data protection in AWS Device Farm (Device Farm). As described in this model, AWS is responsible for protecting the global infrastructure that runs all of the AWS Cloud. You are responsible for maintaining control over your content that is hosted on this infrastructure. You are also responsible for the security configuration and management tasks for the AWS services that you use. For more information about data privacy, see the Data [Privacy](https://aws.amazon.com/compliance/data-privacy-faq) [FAQ](https://aws.amazon.com/compliance/data-privacy-faq). For information about data protection in Europe, see the AWS Shared [Responsibility](https://aws.amazon.com/blogs/security/the-aws-shared-responsibility-model-and-gdpr/) Model [and GDPR](https://aws.amazon.com/blogs/security/the-aws-shared-responsibility-model-and-gdpr/) blog post on the *AWS Security Blog*.

For data protection purposes, we recommend that you protect AWS account credentials and set up individual users with AWS IAM Identity Center or AWS Identity and Access Management (IAM). That way, each user is given only the permissions necessary to fulfill their job duties. We also recommend that you secure your data in the following ways:

- Use multi-factor authentication (MFA) with each account.
- Use SSL/TLS to communicate with AWS resources. We require TLS 1.2 and recommend TLS 1.3.
- Set up API and user activity logging with AWS CloudTrail.
- Use AWS encryption solutions, along with all default security controls within AWS services.
- Use advanced managed security services such as Amazon Macie, which assists in discovering and securing sensitive data that is stored in Amazon S3.
- If you require FIPS 140-2 validated cryptographic modules when accessing AWS through a command line interface or an API, use a FIPS endpoint. For more information about the available FIPS endpoints, see Federal [Information](https://aws.amazon.com/compliance/fips/) Processing Standard (FIPS) 140-2.

We strongly recommend that you never put confidential or sensitive information, such as your customers' email addresses, into tags or free-form text fields such as a **Name** field. This includes when you work with Device Farm or other AWS services using the console, API, AWS CLI, or AWS SDKs. Any data that you enter into tags or free-form text fields used for names may be used for billing or diagnostic logs. If you provide a URL to an external server, we strongly recommend that you do not include credentials information in the URL to validate your request to that server.

## **Encryption in transit**

The Device Farm endpoints only support signed HTTPS (SSL/TLS) requests except where otherwise noted. All content retrieved from or placed in Amazon S3 through upload URLs is encrypted using SSL/TLS. For more information on how HTTPS requests are signed in AWS, see [Signing](https://docs.aws.amazon.com/general/latest/gr/signing_aws_api_requests.html) AWS API [requests](https://docs.aws.amazon.com/general/latest/gr/signing_aws_api_requests.html) in the AWS General Reference.

It is your responsibility to encrypt and secure any communications that your tested applications make and any applications installed in the process of running on-device tests.

## **Encryption at rest**

Device Farm's desktop browser testing feature supports encryption at rest for artifacts generated during tests.

Device Farm's physical mobile device testing data is not encrypted at rest.

## **Data retention**

Data in Device Farm is retained for a limited time. After the retention period expires, the data is removed from Device Farm backing storage, but any metadata (ARNs, upload dates, file names, and so on) is preserved for future use. The following table lists the retention period for various content types.

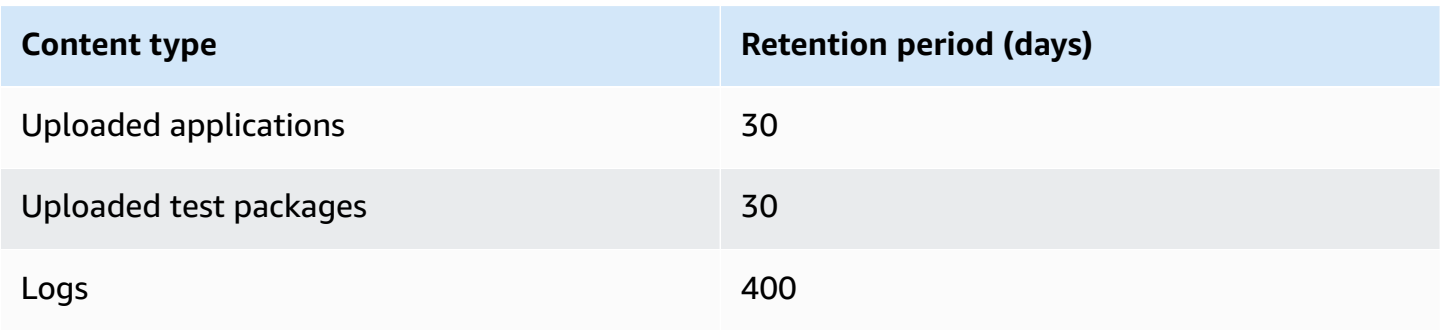

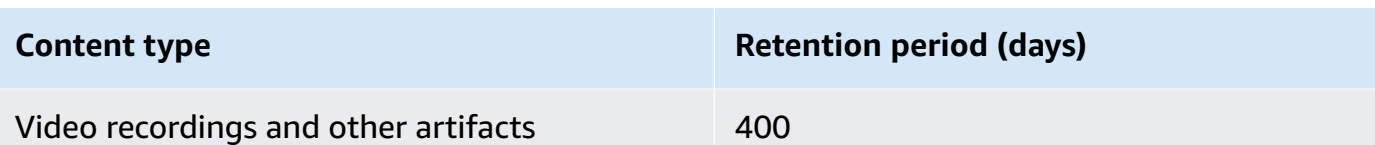

It is your responsibility to archive any content that you want to retain for longer periods.

## **Data management**

Data in Device Farm is managed differently depending on which features are used. This section explains how data is managed while and after you use Device Farm.

## **Desktop browser testing**

Instances used during Selenium sessions are not saved. All data generated as a result of browser interactions is discarded when the session ends.

This feature currently supports encryption at rest for artifacts generated during the test.

## **Physical device testing**

The following sections provide information about the steps AWS takes to clean up or destroy devices after you have used Device Farm.

Device Farm's physical mobile device testing data is not encrypted at rest.

### **Public device fleets**

After test execution is complete, Device Farm performs a series of cleanup tasks on each device in the public device fleet, including uninstallation of your app. If we cannot verify uninstallation of your app or any of the other cleanup steps, the device receives a factory reset before it is put back into use.

#### *(i)* Note

It is possible for data to persist between sessions in some cases, especially if you make use of the device system outside the context of your app. For this reason, and because Device Farm captures video and logs of activity taking place during your use of each device, we recommend that you do not enter sensitive information (for example, Google account or

Apple ID), personal information, and other security-sensitive details during your automated test and remote access sessions.

#### **Private devices**

After expiration or termination of your private device contract, the device is removed from use and securely destroyed in accordance with AWS destruction policies. For more information, see [Working](#page-151-0) with private [devices](#page-151-0) in AWS Device Farm.

## **Key management**

Currently, Device Farm does not offer any external key management for encryption of data, at rest or in transit.

## **Internetwork traffic privacy**

Device Farm can be configured, for private devices only, to use Amazon VPC endpoints to connect to your resources in AWS. Access to any non-public AWS infrastructure associated with your account (for example, Amazon EC2 instances without a public IP address) must use an Amazon VPC endpoint. Regardless of VPC endpoint configuration, Device Farm isolates your traffic from other users throughout the Device Farm network.

Your connections outside the AWS network are not guaranteed to be secured or safe, and it is your responsibility to secure any internet connections your applications make.

# **Resilience in AWS Device Farm**

The AWS global infrastructure is built around AWS Regions and Availability Zones. AWS Regions provide multiple physically separated and isolated Availability Zones, which are connected with low-latency, high-throughput, and highly redundant networking. With Availability Zones, you can design and operate applications and databases that automatically fail over between zones without interruption. Availability Zones are more highly available, fault tolerant, and scalable than traditional single or multiple data center infrastructures.

For more information about AWS Regions and Availability Zones, see AWS Global [Infrastructure](https://aws.amazon.com/about-aws/global-infrastructure/).

Because Device Farm is available in the us-west-2 Region only, we strongly recommend that you implement backup and recovery processes. Device Farm should not be the only source of any uploaded content.

Device Farm makes no guarantees of the availability of public devices. These devices are taken in and out of the public device pool depending on a variety of factors, such as failure rate and quarantine status. We do not recommend that you depend on the availability of any one device in the public device pool.

## **Infrastructure security in AWS Device Farm**

As a managed service, AWS Device Farm is protected by the AWS global network security. For information about AWS security services and how AWS protects infrastructure, see AWS [Cloud](https://aws.amazon.com/security/) [Security](https://aws.amazon.com/security/). To design your AWS environment using the best practices for infrastructure security, see [Infrastructure](https://docs.aws.amazon.com/wellarchitected/latest/security-pillar/infrastructure-protection.html) Protection in *Security Pillar AWS Well‐Architected Framework*.

You use AWS published API calls to access Device Farm through the network. Clients must support the following:

- Transport Layer Security (TLS). We require TLS 1.2 and recommend TLS 1.3.
- Cipher suites with perfect forward secrecy (PFS) such as DHE (Ephemeral Diffie-Hellman) or ECDHE (Elliptic Curve Ephemeral Diffie-Hellman). Most modern systems such as Java 7 and later support these modes.

Additionally, requests must be signed by using an access key ID and a secret access key that is associated with an IAM principal. Or you can use the AWS [Security](https://docs.aws.amazon.com/STS/latest/APIReference/Welcome.html) Token Service (AWS STS) to generate temporary security credentials to sign requests.

## **Infrastructure security for physical device testing**

Devices are physically separated during physical device testing. Network isolation prevents crossdevice communication over wireless networks.

Public devices are shared, and Device Farm makes a best-effort attempt at keeping devices safe over time. Certain actions, such as attempts to acquire complete administrator rights on a device (a practice referred to as *rooting* or *jailbreaking*), cause public devices to become quarantined. They are removed from the public pool automatically and placed into manual review.

Private devices are accessible only by AWS accounts explicitly authorized to do so. Device Farm physically isolates these devices from other devices and keeps them on a separate network.

On privately managed devices, tests can be configured to use an Amazon VPC endpoint to secure connections in and out of your AWS account.

## **Infrastructure security for desktop browser testing**

When you use the desktop browser testing feature, all test sessions are separated from one another. Selenium instances cannot cross-communicate without an intermediate third party, external to AWS.

All traffic to Selenium WebDriver controllers must be made through the HTTPS endpoint generated with createTestGridUrl.

The desktop browser testing feature does not support Amazon VPC endpoint configuration at this time. You are responsible for making sure that each Device Farm test instance has secure access to resources it tests.

# **Configuration vulnerability analysis and management in Device Farm**

Device Farm allows you to run software that is not actively maintained or patched by the vendor, such as the OS vendor, hardware vendor, or phone carrier. Device Farm makes a best-effort attempt to maintain up to date software, but makes no guarantees that any particular version of the software on a physical device is up to date, by design allowing potentially vulnerable software to be put into use.

For example, if a test is performed on a device running Android 4.4.2, Device Farm makes no guarantee that the device is patched against the [vulnerability](https://en.wikipedia.org/wiki/Stagefright_(bug)) in Android known as StageFright. It is up to the vendor (and sometimes the carrier) of the device to provide security updates to devices. A malicious application that uses this vulnerability is not guaranteed to be caught by our automated quarantining.

Private devices are maintained as per your agreement with AWS.

Device Farm makes a best-faith effort to prevent customer applications from actions such as *rooting* or *jailbreaking*. Device Farm removes devices that are quarantined from the public pool until they have been manually reviewed.

You are responsible for keeping any libraries or versions of software that you use in your tests, such as Python wheels and Ruby gems, up to date. Device Farm recommends that you update your test libraries.

These resources can help keep your test dependencies up to date:

Infrastructure security for desktop browser testing and the state of the state of the API Version 2015-06-23 319

- For information about how to secure Ruby gems, see Security [Practices](https://guides.rubygems.org/security/) on the RubyGems website.
- For information about the safety package used by Pipenv and endorsed by the Python Packaging Authority to scan your dependency graph for known vulnerabilities, see the [Detection](https://github.com/pypa/pipenv/blob/master/docs/advanced.rst#-detection-of-security-vulnerabilities) of Security [Vulnerabilities](https://github.com/pypa/pipenv/blob/master/docs/advanced.rst#-detection-of-security-vulnerabilities) on GitHub.
- For information about the Open Web Application Security Project (OWASP) Maven dependency checker, see OWASP [DependencyCheck](https://owasp.org/www-project-dependency-check/) on the OWASP website.

It is important to remember that even if an automated system does not believe there are any known security issues, it does not mean that there are no security issues. Always use due diligence when using libraries or tools from third parties and verify cryptographic signatures when possible or reasonable.

## **Incident response in Device Farm**

Device Farm continuously monitors devices for behaviors that might indicate security issues. If AWS is made aware of a case where customer data, such as test results or files written to a public device, is accessible by another customer, AWS contacts affected customers, according to the standard incident alerting and reporting policies used throughout AWS services.

# **Logging and monitoring in Device Farm**

This service supports AWS CloudTrail, which is a service that records AWS calls for your AWS account and delivers log files to an Amazon S3 bucket. By using information collected by CloudTrail, you can determine what requests were successfully made to AWS services, who made the request, when it was made, and so on. To learn more about CloudTrail, including how to turn it on and find your log files, see the AWS [CloudTrail](https://docs.aws.amazon.com/awscloudtrail/latest/userguide/) User Guide.

For information about using CloudTrail with Device Farm, see [Logging](#page-194-0) AWS Device Farm API calls with AWS [CloudTrail.](#page-194-0)

# **Security best practices for Device Farm**

Device Farm provides a number of security features to consider as you develop and implement your own security policies. The following best practices are general guidelines and don't represent a

complete security solution. Because these best practices might not be appropriate or sufficient for your environment, treat them as helpful considerations rather than prescriptions.

- Grant any continuous integration (CI) system you use the least privilege possible under IAM. Consider using temporary credentials for each CI system test so that even if a CI system is compromised, it cannot make spurious requests. For more information about temporary credentials, see the [IAM User Guide](https://docs.aws.amazon.com/IAM/latest/UserGuide/id_credentials_temp_request.html#api_assumerole).
- Use adb commands in a custom test environment to clean up any content created by your application. For more information about custom test environments, see *[Working](#page-113-0) with custom test [environments](#page-113-0)*.

# **Limits in AWS Device Farm**

The following list describes current AWS Device Farm limits:

- The maximum file size of an app that you can upload is 4 GB.
- There is no limit to the number of devices that you can include in a test run. However, the maximum number of devices that Device Farm will test simultaneously during a test run is five. (This number can be increased upon request.)
- There is no limit to the number of runs that you can schedule.
- There is a 150-minute limit to the duration of a remote access session.
- There is a 150-minute limit to the duration of an automated test run.
- The maximum number of in-flight jobs, including pending queued jobs across your account, is 250. This is a soft limit.
- There is no limit to the number of devices you can include in a test run. The number of devices, or jobs, on which you can run tests in parallel at any given time is equal to your account-level concurrency. The default account-level concurrency for *metered* use on AWS Device Farm is 5. You can request an increase to this number up to a certain threshold depending on the use case. The default account-level concurrency for *unmetered* use is equal to the number of slots you are subscribed to for that platform.

# **Tools and plugins for AWS Device Farm**

This section contains links and information about working with AWS Device Farm tools and plugins. You can find Device Farm plugins on AWS Labs on [GitHub.](https://github.com/awslabs/)

If you are an Android developer, we also have an AWS Device Farm sample app for [Android](https://github.com/awslabs/aws-device-farm-sample-app-for-android) on [GitHub.](https://github.com/awslabs/aws-device-farm-sample-app-for-android) You can use the app and example tests as a reference for your own Device Farm test scripts.

### **Topics**

- AWS Device Farm [integration](#page-335-0) with Jenkins CI plugin
- AWS Device Farm [Gradle](#page-341-0) plugin

# <span id="page-335-0"></span>**AWS Device Farm integration with Jenkins CI plugin**

This plugin provides AWS Device Farm functionality from your own Jenkins continuous integration (CI) server. For more information, see Jenkins [\(software\).](https://en.wikipedia.org/wiki/Jenkins_%28software%29)

#### **A** Note

To download the Jenkins plugin, go to [GitHub](https://github.com/awslabs/aws-device-farm-jenkins-plugin) and follow the instructions in [Step 1:](#page-338-0)  [Installing the plugin](#page-338-0).

This section contains a series of procedures to set up and use the Jenkins CI plugin with AWS Device Farm.

#### **Topics**

- [Step 1: Installing the plugin](#page-338-0)
- Step 2: Creating an AWS Identity and Access [Management](#page-339-0) user for your Jenkins CI Plugin
- Step 3: First-time [configuration](#page-340-0) instructions
- [Step 4: Using the plugin in a Jenkins job](#page-341-1)
- [Dependencies](#page-341-2)

The following images show the features of the Jenkins CI plugin.

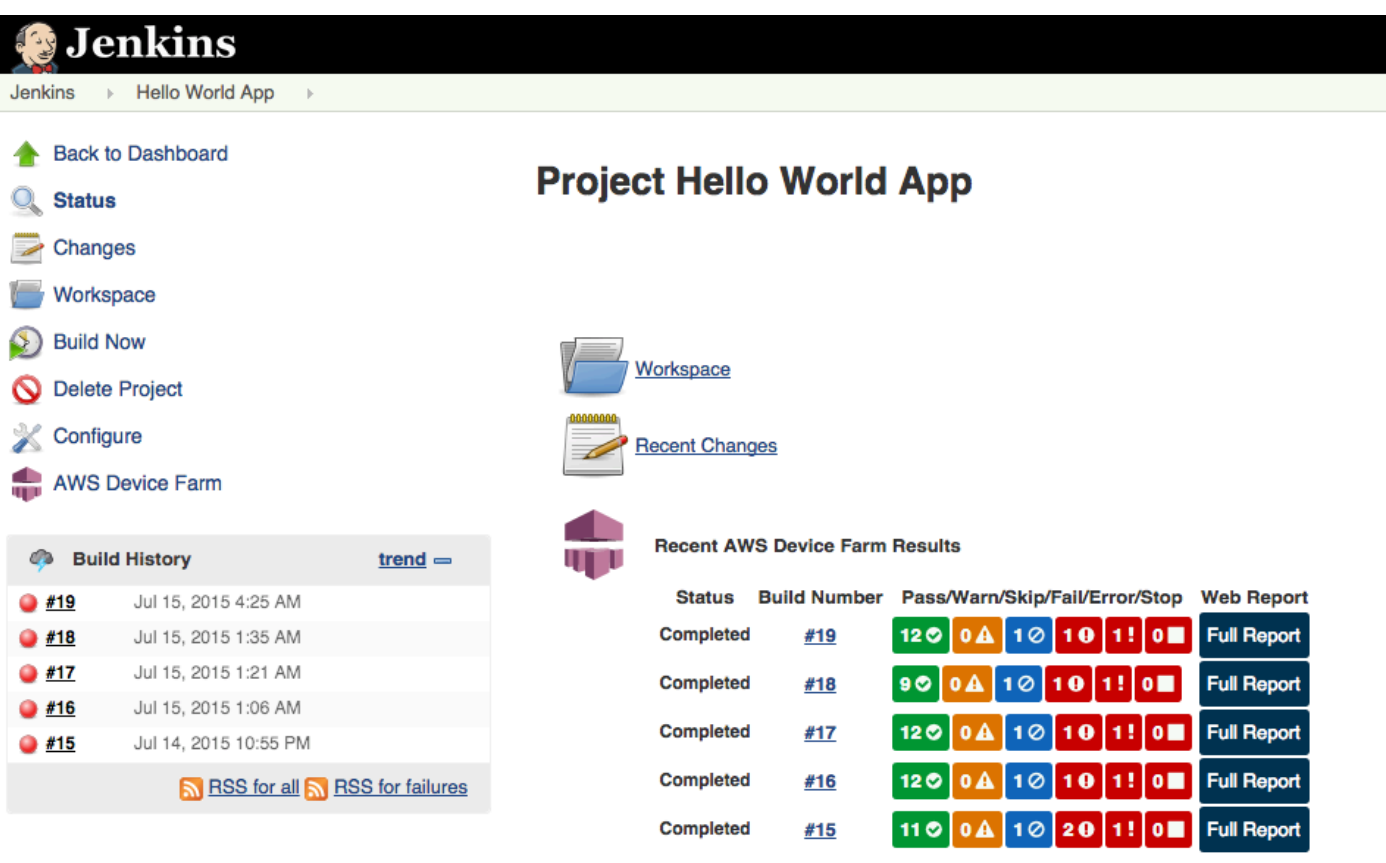

#### **Permalinks**

- 
- 
- <u>Last build (#19), 41 min ago</u><br>• <u>Last failed build (#19), 41 min ago</u><br>• <u>Last unsuccessful build (#19), 41 min ago</u>

**Contract Contract** 

#### **Post-build Actions**

#### Run Tests on AWS Device Farm

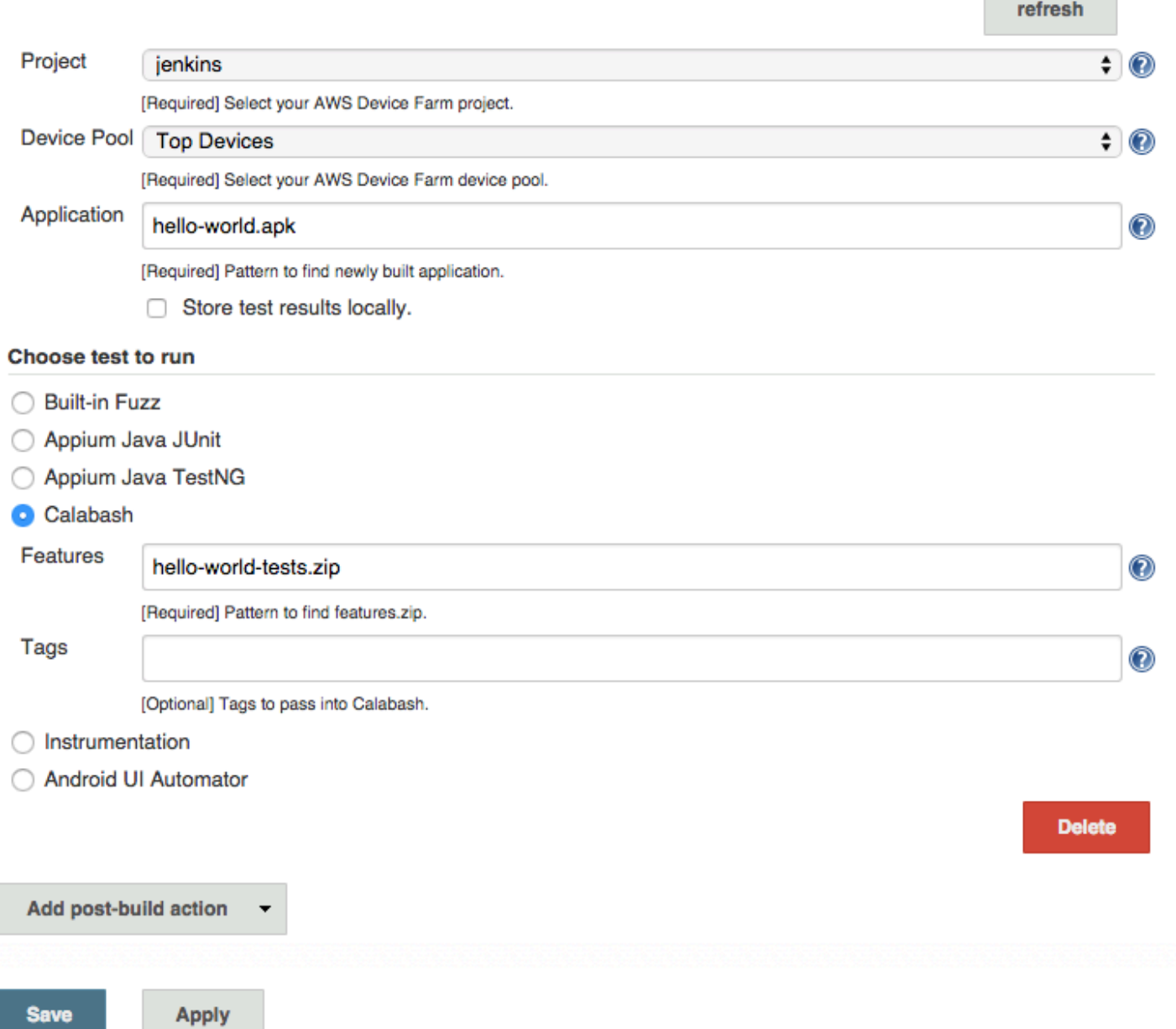

The plugin can also pull down all the test artifacts (logs, screenshots, etc.) locally:

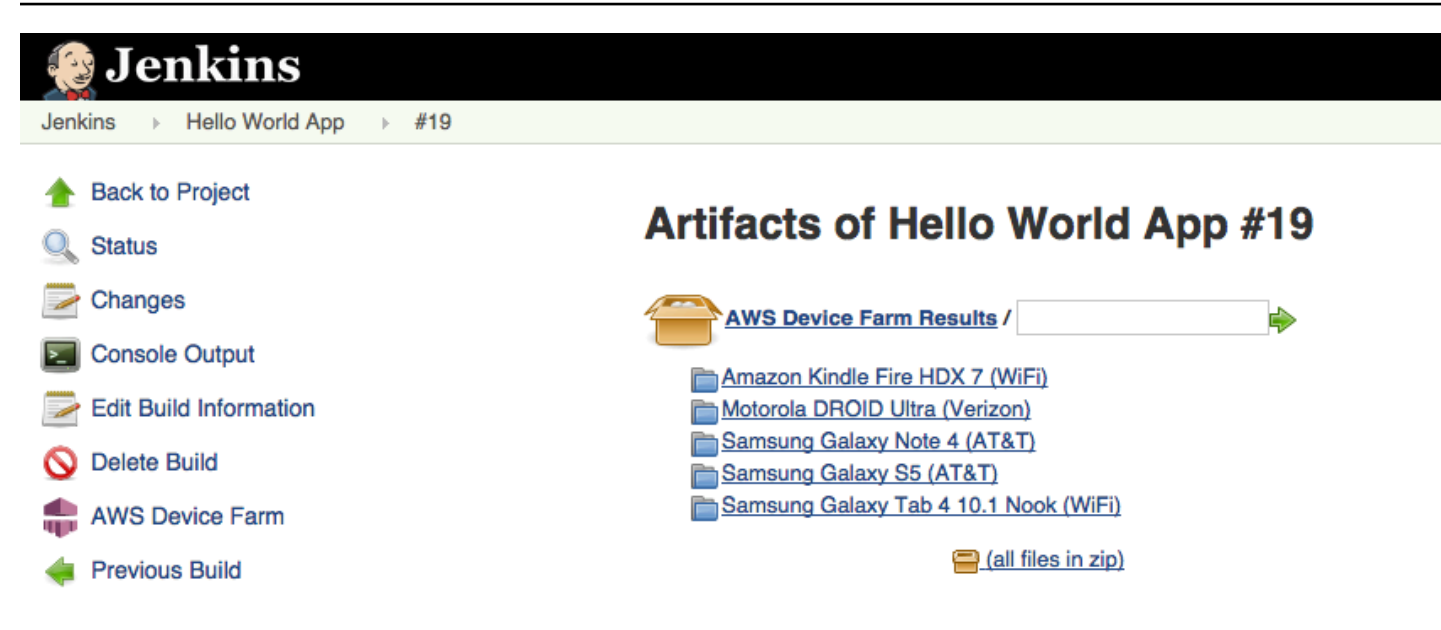

## <span id="page-338-0"></span>**Step 1: Installing the plugin**

There are two options for installing the Jenkins continuous integration (CI) plugin for AWS Device Farm. You can search for the plugin from within the **Available Plugins** dialog in the Jenkins Web UI, or you can download the hpi file and install it from within Jenkins.

## **Install from within the Jenkins UI**

- 1. Find the plugin within the Jenkins UI by choosing **Manage Jenkins**, **Manage Plugins**, and then choose **Available**.
- 2. Search for **aws-device-farm**.
- 3. Install the AWS Device Farm plugin.
- 4. Ensure that the plugin is owned by the Jenkins user.
- 5. Restart Jenkins.

## **Download the plugin**

- 1. Download the hpi file directly from <http://updates.jenkins-ci.org/latest/aws-device-farm.hpi>.
- 2. Ensure that the plugin is owned by the Jenkins user.
- 3. Install the plugin using one of the following options:
- Upload the plugin by choosing **Manage Jenkins**, **Manage Plugins**, **Advanced**, and then choose **Upload plugin**.
- Place the hpi file in the Jenkins plugin directory (usually /var/lib/jenkins/plugins).
- 4. Restart Jenkins.

# <span id="page-339-0"></span>**Step 2: Creating an AWS Identity and Access Management user for your Jenkins CI Plugin**

We recommend that you do not use your AWS root account to access Device Farm. Instead, create a new AWS Identity and Access Management (IAM) user (or use an existing IAM user) in your AWS account, and then access Device Farm with that IAM user.

To create a new IAM user, see Creating an IAM User (AWS [Management](https://docs.aws.amazon.com/IAM/latest/UserGuide/Using_SettingUpUser.html#Using_CreateUser_console) Console). Be sure to generate an access key for each user and download or save the user security credentials. You will need the credentials later.

## **Give the IAM user permission to access Device Farm**

To give the IAM user permission to access Device Farm, create a new access policy in IAM, and then assign the access policy to the IAM user as follows.

### **A** Note

The AWS root account or IAM user that you use to complete the following steps must have permission to create the following IAM policy and attach it to the IAM user. For more information, see [Working](https://docs.aws.amazon.com/IAM/latest/UserGuide/policies_manage.html) with Policies

### **To create the access policy in IAM**

- 1. Open the IAM console at <https://console.aws.amazon.com/iam/>.
- 2. Choose **Policies**.
- 3. Choose **Create Policy**. (If a **Get Started** button appears, choose it, and then choose **Create Policy**.)
- 4. Next to **Create Your Own Policy**, choose **Select**.
- 5. For **Policy Name**, type a name for the policy (for example, **AWSDeviceFarmAccessPolicy**).
- 6. For **Description**, type a description that helps you associate this IAM user with your Jenkins project.
- 7. For **Policy Document**, type the following statement:

```
{ 
     "Version": "2012-10-17", 
     "Statement": [ 
          { 
               "Sid": "DeviceFarmAll", 
               "Effect": "Allow", 
               "Action": [ "devicefarm:*" ], 
               "Resource": [ "*" ] 
          } 
     ]
}
```
8. Choose **Create Policy**.

### **To assign the access policy to the IAM user**

- 1. Open the IAM console at <https://console.aws.amazon.com/iam/>.
- 2. Choose **Users**.
- 3. Choose the IAM user to whom you will assign the access policy.
- 4. In the **Permissions** area, for **Managed Policies**, choose **Attach Policy**.
- 5. Select the policy you just created (for example, **AWSDeviceFarmAccessPolicy**).
- 6. Choose **Attach Policy**.

## <span id="page-340-0"></span>**Step 3: First-time configuration instructions**

The first time you run your Jenkins server, you will need to configure the system as follows.

#### *(i)* Note

If you are using [device](#page-23-0) slots, the device slots feature is disabled by default.

- 1. Log into your Jenkins Web user interface.
- 2. On the left-hand side of the screen, choose **Manage Jenkins**.
- 3. Choose **Configure System**.
- 4. Scroll down to the **AWS Device Farm** header.
- 5. Copy your security credentials from Step 2: [Create](#page-339-0) an IAM user and paste your Access Key ID and Secret Access Key into their respective boxes.
- 6. Choose **Save**.

## <span id="page-341-1"></span>**Step 4: Using the plugin in a Jenkins job**

Once you have installed the Jenkins plugin, follow these instructions to use the plugin in a Jenkins job.

- 1. Log into your Jenkins web UI.
- 2. Click the job you want to edit.
- 3. On the left-hand side of the screen, choose **Configure**.
- 4. Scroll down to the **Post-build Actions** header.
- 5. Click **Add post-build action** and select **Run Tests on AWS Device Farm**.
- 6. Select the project you would like to use.
- 7. Select the device pool you would like to use.
- 8. Select whether you'd like to have the test artifacts (such as the logs and screenshots) archived locally.
- 9. In **Application**, fill in the path to your compiled application.
- 10. Select the test you would like run and fill in all the required fields.
- 11. Choose **Save**.

## <span id="page-341-2"></span>**Dependencies**

The Jenkins CI Plugin requires the AWS Mobile SDK 1.10.5 or later. For more information and to install the SDK, see AWS [Mobile](https://aws.amazon.com/mobile/sdk/) SDK.

## <span id="page-341-0"></span>**AWS Device Farm Gradle plugin**

This plugin provides AWS Device Farm integration with the Gradle build system in Android Studio. For more information, see [Gradle](https://gradle.org).

#### **A** Note

To download the Gradle plugin, go to [GitHub](https://github.com/awslabs/aws-device-farm-gradle-plugin) and follow the instructions in [Building the](#page-342-0) Device Farm [Gradle](#page-342-0) plugin.

The Device Farm Gradle Plugin provides Device Farm functionality from your Android Studio environment. You can kick off tests on real Android phones and tablets hosted by Device Farm.

This section contains a series of procedures to set up and use the Device Farm Gradle Plugin.

#### **Topics**

- Step 1: [Building](#page-342-0) the AWS Device Farm Gradle plugin
- Step 2: [Setting](#page-343-0) up the AWS Device Farm Gradle plugin
- [Step 3: Generating an IAM user](#page-345-0)
- Step 4: [Configuring](#page-347-0) test types
- [Dependencies](#page-348-0)

## <span id="page-342-0"></span>**Step 1: Building the AWS Device Farm Gradle plugin**

This plugin provides AWS Device Farm integration with the Gradle build system in Android Studio. For more information, see [Gradle](https://gradle.org).

#### **Note**

Building the plugin is optional. The plugin is published through Maven Central. If you wish to allow Gradle to download the plugin directly, skip this step and jump to Step 2: [Setting](#page-343-0) up the AWS Device Farm [Gradle](#page-343-0) plugin.

#### **To build the plugin**

- 1. Go to [GitHub](https://github.com/awslabs/aws-device-farm-gradle-plugin) and clone the repository.
- 2. Build the plugin using gradle install.

The plugin is installed to your local maven repository.

Next step: Step 2: [Setting](#page-343-0) up the AWS Device Farm Gradle plugin

## <span id="page-343-0"></span>**Step 2: Setting up the AWS Device Farm Gradle plugin**

If you haven't done so already, clone the repository and install the plugin using the procedure here: [Building](#page-342-0) the Device Farm Gradle plugin.

#### **To configure the AWS Device Farm Gradle Plugin**

1. Add the plugin artifact to your dependency list in build.gradle.

```
 buildscript { 
     repositories { 
          mavenLocal() 
          mavenCentral() 
     } 
     dependencies { 
          classpath 'com.android.tools.build:gradle:1.3.0' 
          classpath 'com.amazonaws:aws-devicefarm-gradle-plugin:1.0' 
     } 
 }
```
2. Configure the plugin in your build.gradle file. The following test specific configuration should serve as your guide:

```
apply plugin: 'devicefarm'
devicefarm { 
    // Required. The project must already exist. You can create a project in the 
 AWS Device Farm console. 
     projectName "My Project" // required: Must already exist. 
    // Optional. Defaults to "Top Devices" 
    // devicePool "My Device Pool Name" 
    // Optional. Default is 150 minutes 
    // executionTimeoutMinutes 150 
    // Optional. Set to "off" if you want to disable device video recording during 
  a run. Default is "on"
```

```
 // videoRecording "on" 
    // Optional. Set to "off" if you want to disable device performance monitoring 
 during a run. Default is "on" 
    // performanceMonitoring "on" 
    // Optional. Add this if you have a subscription and want to use your unmetered 
 slots 
    // useUnmeteredDevices() 
    // Required. You must specify either accessKey and secretKey OR roleArn. 
 roleArn takes precedence. 
    authentication { 
        accessKey "AKIAIOSFODNN7EXAMPLE" 
        secretKey "wJalrXUtnFEMI/K7MDENG/bPxRfiCYEXAMPLEKEY" 
        // OR 
        roleArn "arn:aws:iam::111122223333:role/DeviceFarmRole" 
    } 
    // Optionally, you can 
    // - enable or disable Wi-Fi, Bluetooth, GPS, NFC radios 
    // - set the GPS coordinates 
    // - specify files and applications that must be on the device when your test 
 runs 
    devicestate { 
        // Extra files to include on the device. 
        // extraDataZipFile file("path/to/zip") 
        // Other applications that must be installed in addition to yours. 
        // auxiliaryApps files(file("path/to/app"), file("path/to/app2")) 
        // By default, Wi-Fi, Bluetooth, GPS, and NFC are turned on. 
        // wifi "off" 
        // bluetooth "off" 
        // gps "off" 
        // nfc "off" 
        // You can specify GPS location. By default, this location is 47.6204, 
 -122.3491 
        // latitude 44.97005 
        // longitude -93.28872 
    }
```
}

```
 // By default, the Instrumentation test is used. 
 // If you want to use a different test type, configure it here. 
 // You can set only one test type (for example, Calabash, Fuzz, and so on) 
 // Fuzz 
 // fuzz { } 
 // Calabash 
 // calabash { tests file("path-to-features.zip") }
```
3. Run your Device Farm test using the following task: gradle devicefarmUpload.

The build output will print out a link to the Device Farm console where you can monitor your test execution.

<span id="page-345-0"></span>Next step: [Generating an IAM user](#page-345-0)

## **Step 3: Generating an IAM user**

AWS Identity and Access Management (IAM) helps you manage permissions and policies for working with AWS resources. This topic walks you through generating an IAM user with permissions to access AWS Device Farm resources.

If you haven't done so already, complete steps 1 and 2 before generating an IAM user.

We recommend that you do not use your AWS root account to access Device Farm. Instead, create a new IAM user (or use an existing IAM user) in your AWS account, and then access Device Farm with that IAM user.

#### *A* Note

The AWS root account or IAM user that you use to complete the following steps must have permission to create the following IAM policy and attach it to the IAM user. For more information, see [Working](https://docs.aws.amazon.com/IAM/latest/UserGuide/policies_manage.html) with Policies.

#### **To create a new user with the proper access policy in IAM**

- 1. Open the IAM console at <https://console.aws.amazon.com/iam/>.
- 2. Choose **Users**.
- 3. Choose **Create New Users**.
- 4. Enter the user name of your choice.

For example, **GradleUser**.

- 5. Choose **Create**.
- 6. Choose **Download Credentials** and save them in a location where you can easily retrieve them later.
- 7. Choose **Close**.
- 8. Choose the user name in the list.
- 9. Under **Permissions**, expand the **Inline Policies** header by clicking the down arrow on the right.
- 10. Choose **Click here** where it says, **There are no inline policies to show. To create one, click here**.
- 11. On the **Set Permissions** screen, choose **Custom Policy**.
- 12. Choose **Select**.
- 13. Give your policy a name, such as **AWSDeviceFarmGradlePolicy**.
- 14. Paste the following policy into **Policy Document**.

```
 { 
         "Version": "2012-10-17", 
         "Statement": [ 
\{\hspace{.1cm} \} "Sid": "DeviceFarmAll", 
                  "Effect": "Allow", 
                  "Action": [ "devicefarm:*" ], 
                  "Resource": [ "*" ] 
 } 
         ] 
     }
```
15. Choose **Apply Policy**.

Next step: [Configuring](#page-347-0) test types.

For more information, see Creating an IAM User (AWS [Management](https://docs.aws.amazon.com/IAM/latest/UserGuide/Using_SettingUpUser.html#Using_CreateUser_console) Console) or [Setting](#page-16-0) up.

## <span id="page-347-0"></span>**Step 4: Configuring test types**

By default, the AWS Device Farm Gradle plugin runs the Working with [instrumentation](#page-103-0) for Android and AWS [Device](#page-103-0) Farm test. If you want to run your own tests or specify additional parameters, you can choose to configure a test type. This topic provides information about each available test type and what you need to do in Android Studio to configure it for use. For more information about the available test types in Device Farm, see [Working](#page-86-0) with test types in AWS Device Farm.

If you haven't done so already, complete steps 1 – 3 before configuring test types.

### **A** Note

If you are using [device](#page-23-0) slots, the device slots feature is disabled by default.

## **Appium**

Device Farm provides support for Appium Java JUnit and TestNG for Android.

- [Appium](https://docs.aws.amazon.com/devicefarm/latest/developerguide/test-types-appium.html) (under Java (JUnit))
- Appium (under Java [\(TestNG\)\)](https://docs.aws.amazon.com/devicefarm/latest/developerguide/test-types-appium.html)

You can choose useTestNG() or useJUnit(). JUnit is the default and does not need to be explicitly specified.

```
 appium { 
     tests file("path to zip file") // required 
     useTestNG() // or useJUnit() 
 }
```
## **Built-in: fuzz**

Device Farm provides a built-in fuzz test type, which randomly sends user interface events to devices and then reports the results.

fuzz {

```
 eventThrottle 50 // optional default 
   eventCount 6000 // optional default 
   randomizerSeed 1234 // optional default blank 
 }
```
For more information, see Built-in: fuzz [\(Android](#page-111-0) and iOS).

### **Instrumentation**

Device Farm provides support for instrumentation (JUnit, Espresso, Robotium, or any instrumentation-based tests) for Android. For more information, see Working with [instrumentation](#page-103-0) for [Android](#page-103-0) and AWS Device Farm.

When running an instrumentation test in Gradle, Device Farm uses the . apk file generated from your **androidTest** directory as the source of your tests.

```
 instrumentation { 
     filter "test filter per developer docs" // optional 
 }
```
## <span id="page-348-0"></span>**Dependencies**

#### **Runtime**

- The Device Farm Gradle Plugin requires the AWS Mobile SDK 1.10.15 or later. For more information and to install the SDK, see AWS [Mobile](https://aws.amazon.com/mobile/sdk/) SDK.
- Android tools builder test api 0.5.2
- Apache Commons Lang3 3.3.4

### **For Unit Tests**

- Testng 6.8.8
- Jmockit 1.19
- Android gradle tools 1.3.0

# **Document history**

The following table describes the important changes to the documentation since the last release of this guide.

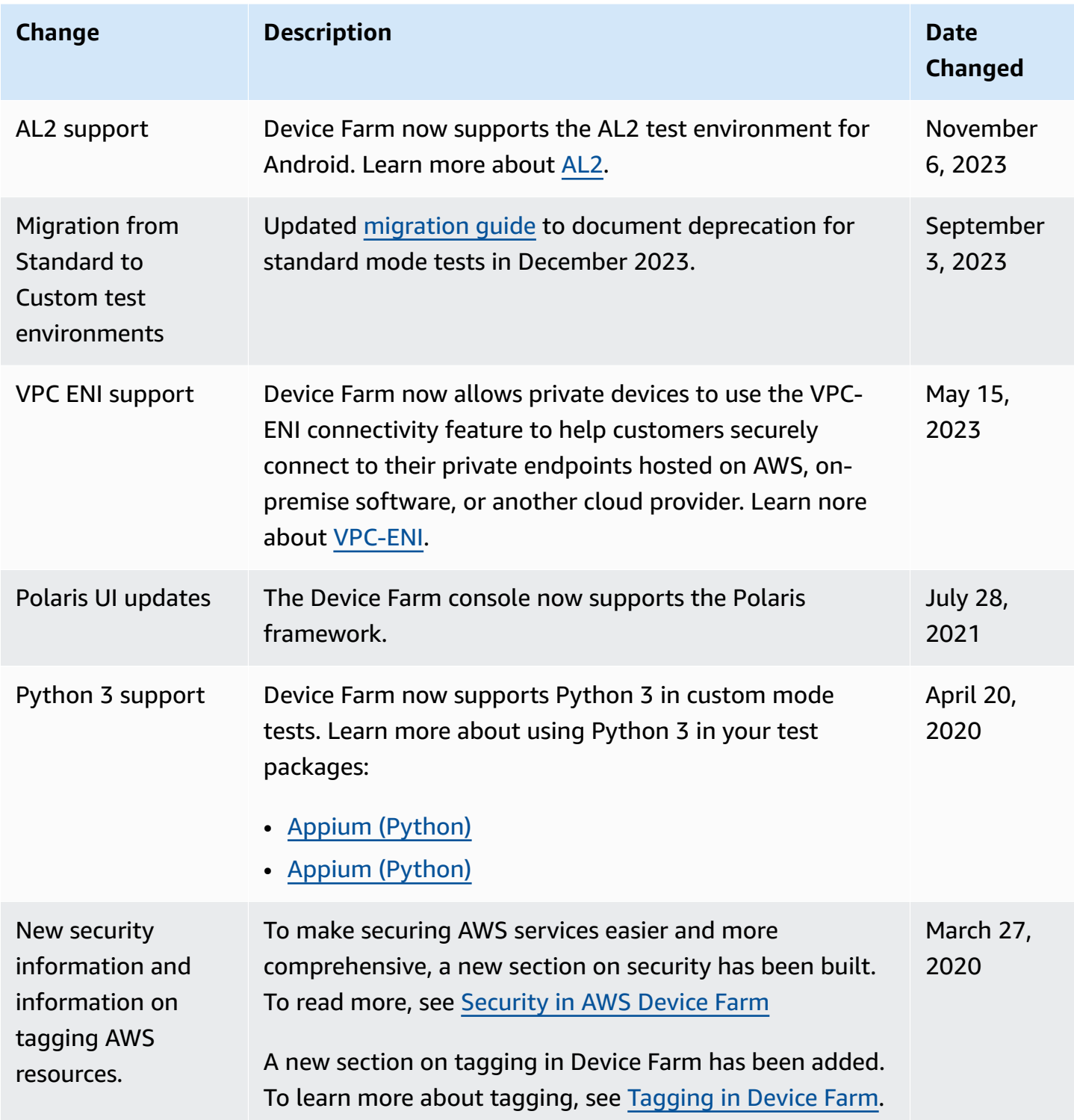

AWS Device Farm Developer Guide

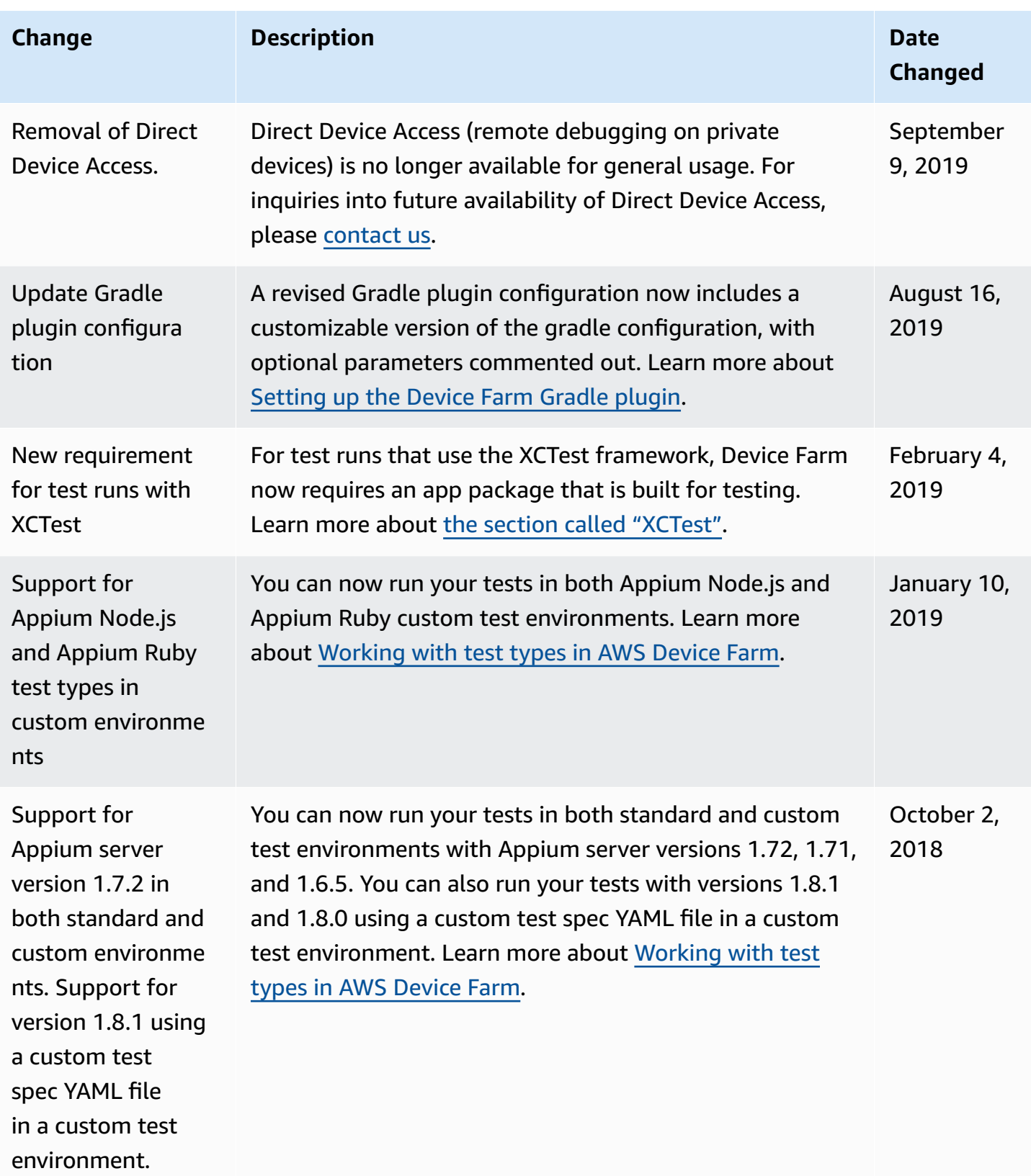

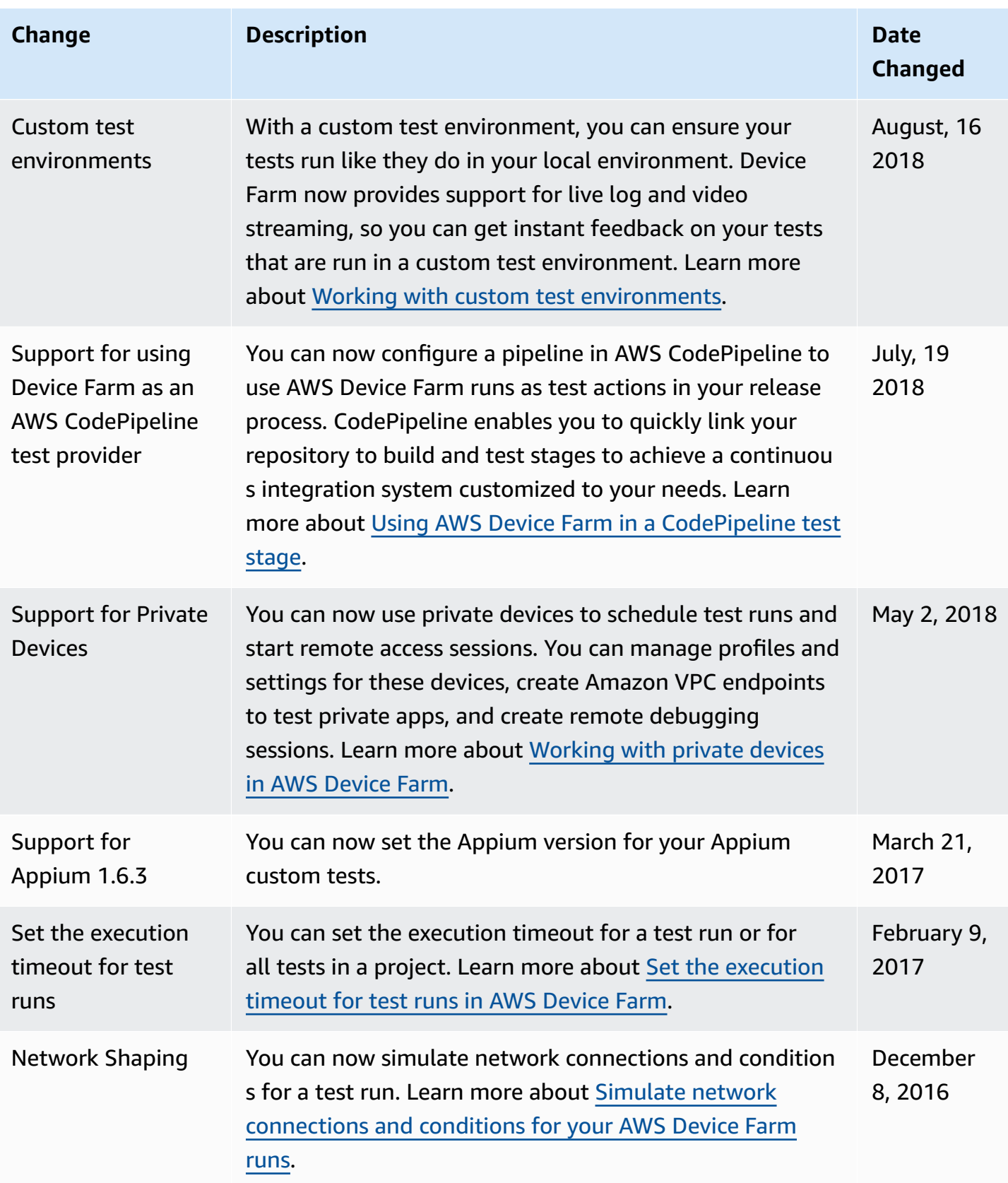

AWS Device Farm Developer Guide

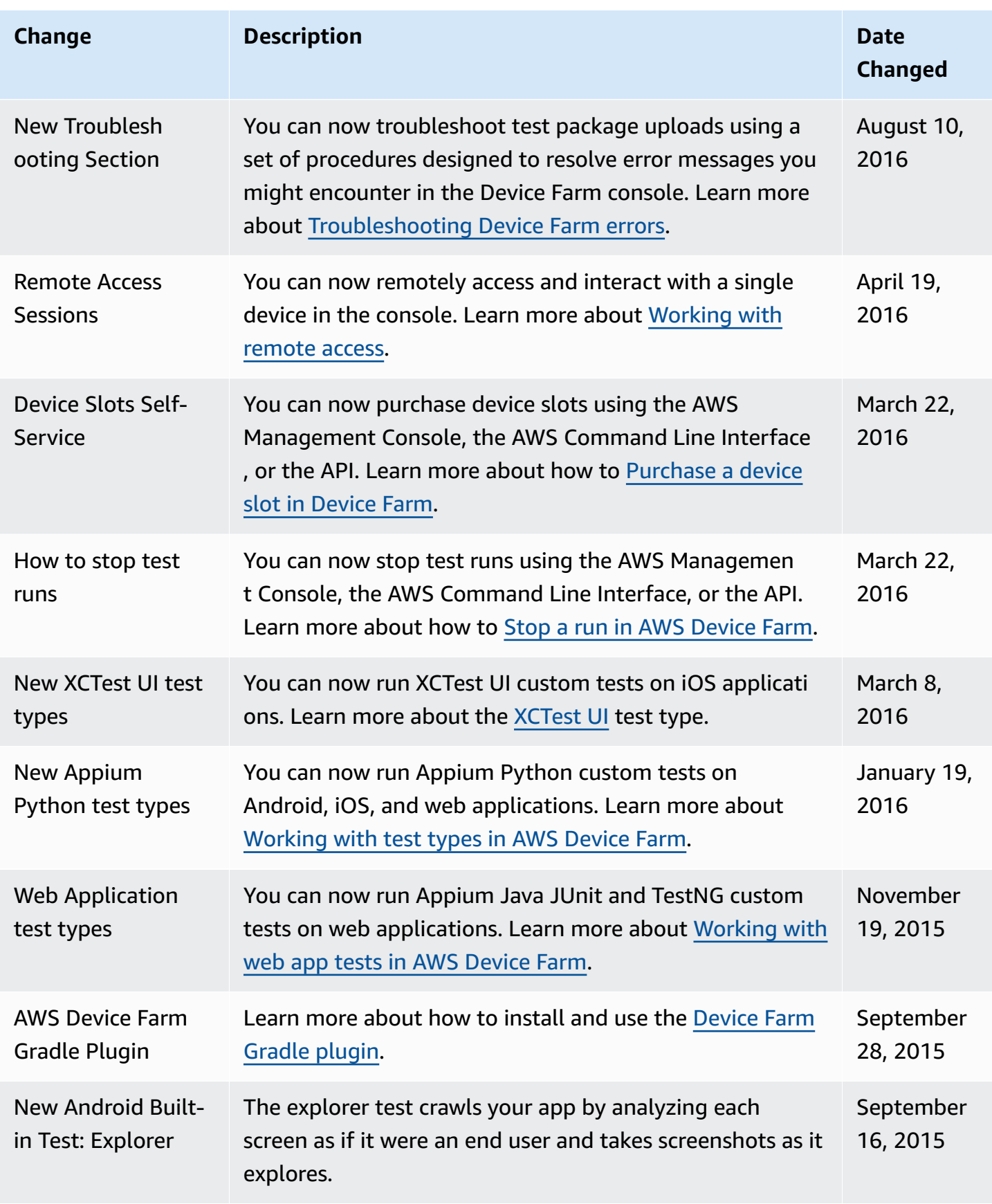

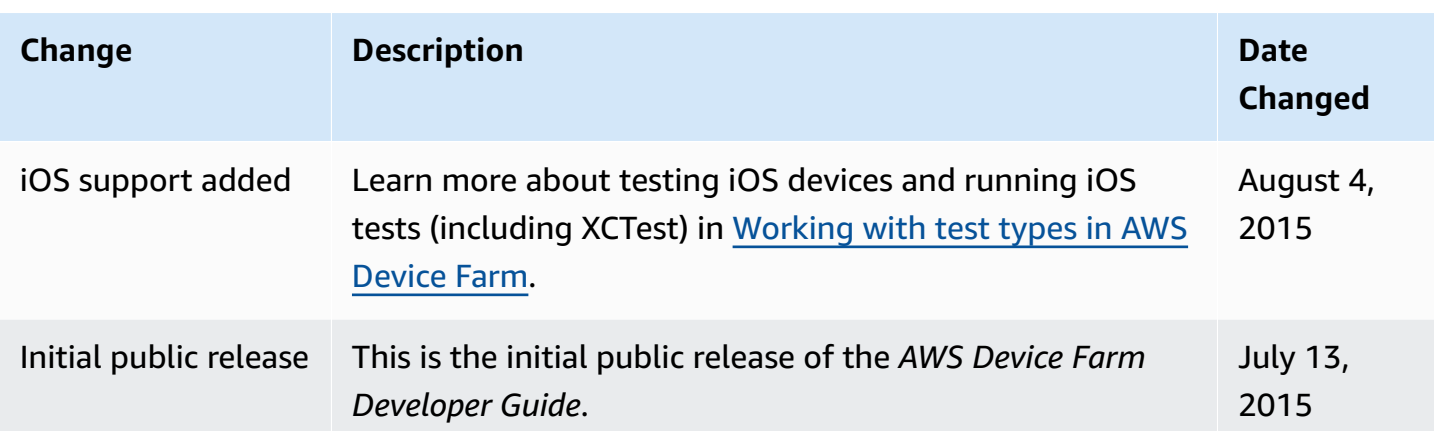

# **AWS Glossary**

For the latest AWS terminology, see the AWS [glossary](https://docs.aws.amazon.com/glossary/latest/reference/glos-chap.html) in the *AWS Glossary Reference*.